# **AdeptVision User's Guide**

**Version 13.0**

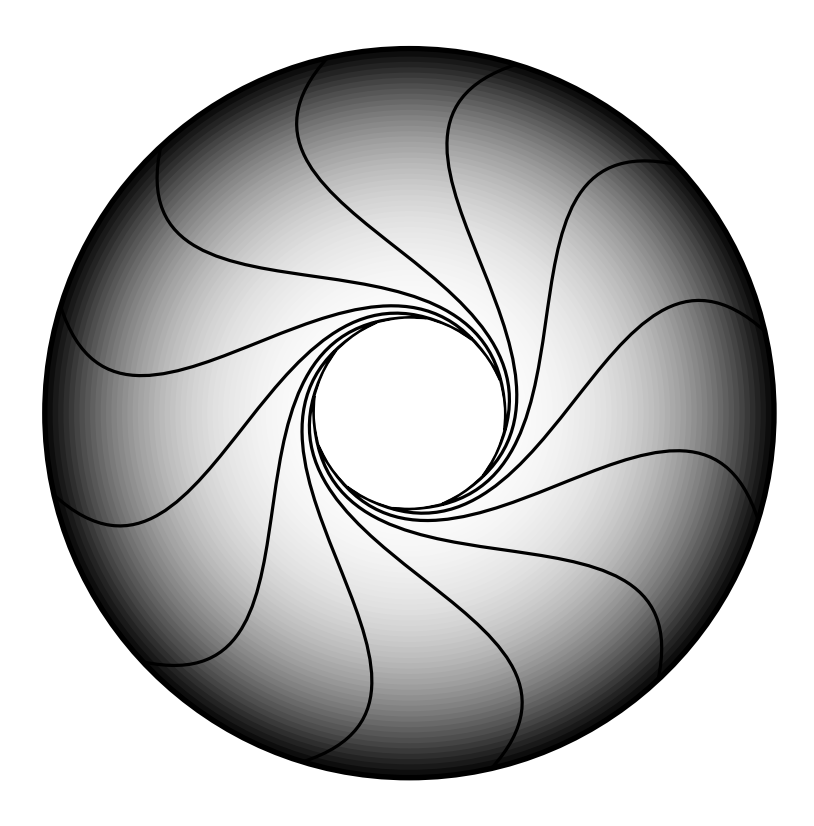

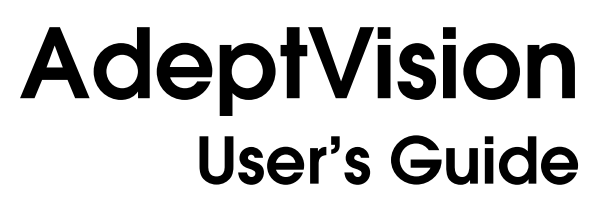

**Version 13.0**

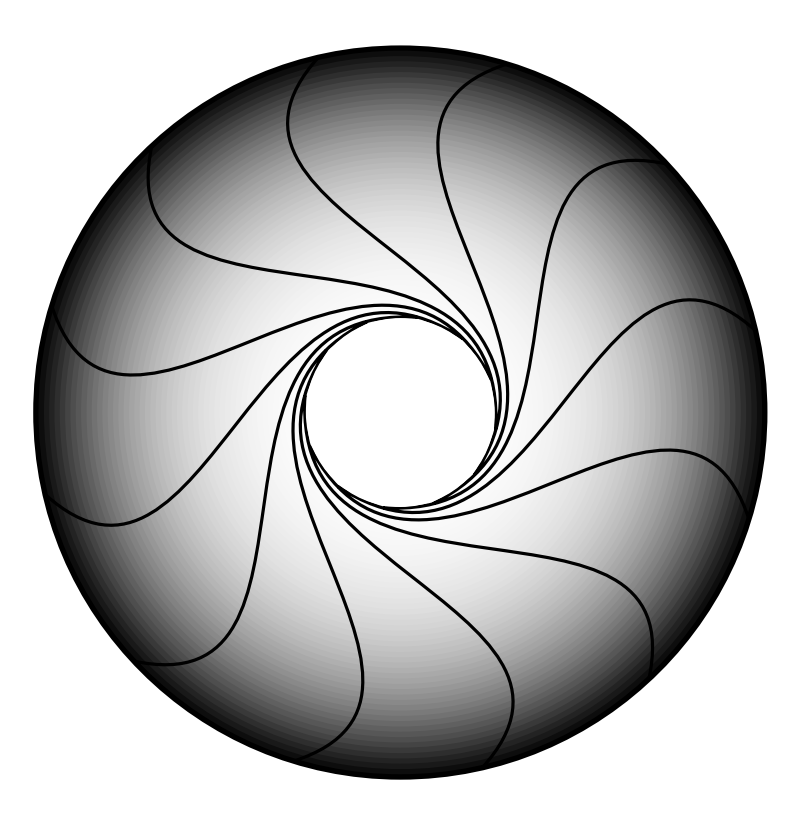

Part Number 00963-03300 Rev. A July 1998

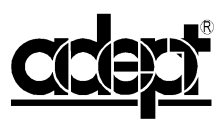

150 Rose Orchard Way • San Jose, CA 95134 • USA • Phone (408) 432-0888 • Fax (408) 432-8707 Otto-Hahn-Strasse 23 • 44227 Dortmund • Germany • Phone (49) 231.75.89.40 • Fax(49) 231.75.89.450 41, rue du Saule Trapu • 91300 • Massy • France • Phone (33) 1.69.19.16.16 • Fax (33) 1.69.32.04.62

adept technology, inc.

The information contained herein is the property of Adept Technology, Inc., and shall not be reproduced in whole or in part without prior written approval of Adept Technology, Inc. The information herein is subject to change without notice and should not be construed as a commitment by Adept Technology, Inc. This manual is periodically reviewed and revised.

Adept Technology, Inc., assumes no responsibility for any errors or omissions in this document. Critical evaluation of this manual by the user is welcomed. Your comments assist us in preparation of future documentation. A form is provided at the back of the book for submitting your comments.

Copyright © 1992–1998 by Adept Technology, Inc. All rights reserved.

The Adept logo is a registered trademark of Adept Technology, Inc.

Adept, AdeptOne, AdeptOne-MV, AdeptThree, AdeptThree-XL, AdeptThree-MV, PackOne, PackOne-MV, HyperDrive, Adept 550, Adept 550 CleanRoom, Adept 1850, Adept 1850XP, A-Series, S-Series, Adept MC, Adept CC, Adept IC, Adept OC, Adept MV, AdeptVision, AIM, VisionWare, AdeptMotion, MotionWare, PalletWare, FlexFeedWare, AdeptNet, AdeptFTP, AdeptNFS, AdeptTCP/IP, AdeptForce, AdeptModules, AdeptWindows, AdeptWindows PC, AdeptWindows DDE, AdeptWindows Offline Editor, and V+ are trademarks of Adept Technology, Inc.

> Any trademarks from other companies used in this publication are the property of those respective companies.

> > Printed in the United States of America

# **Table of Contents**

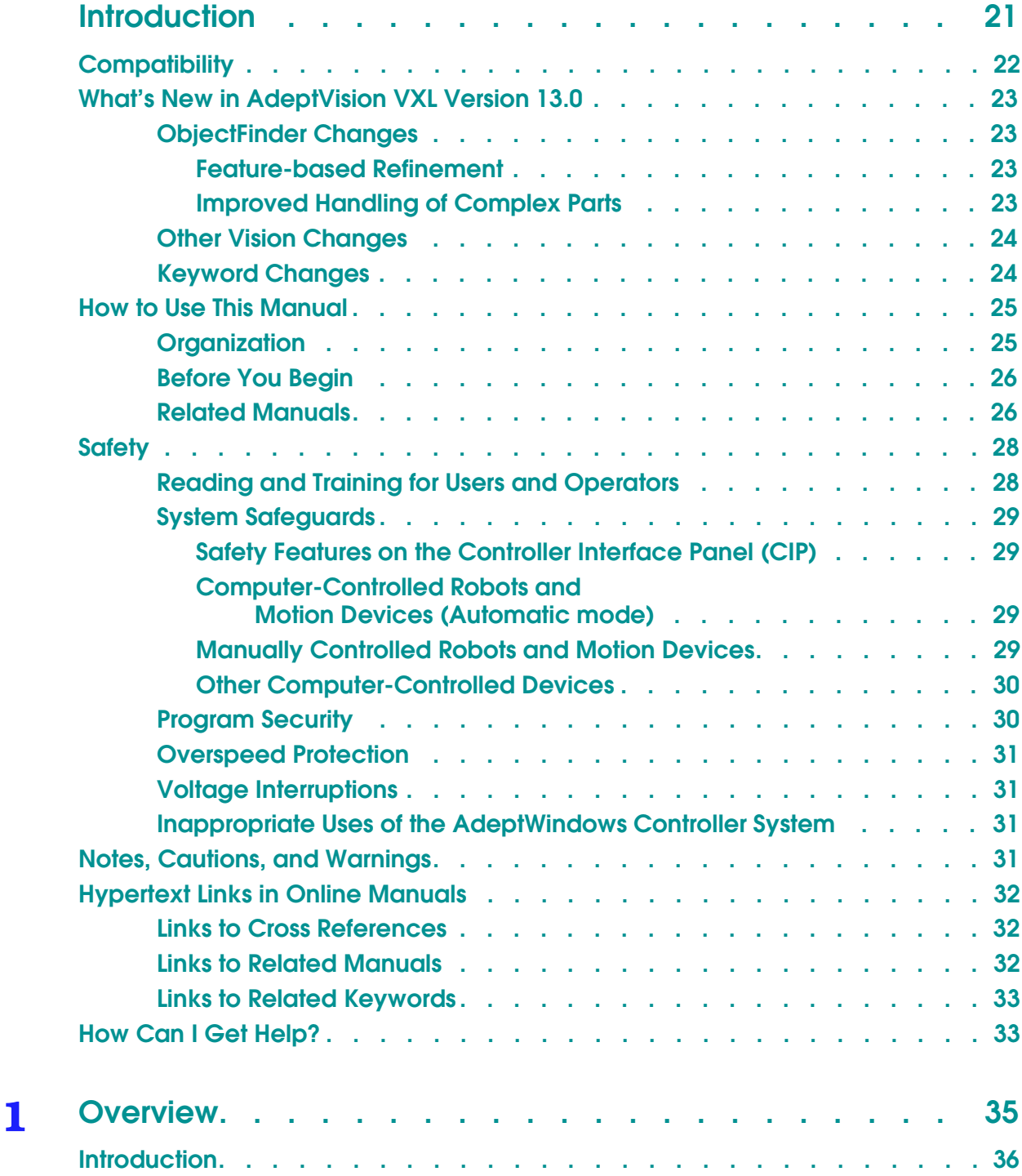

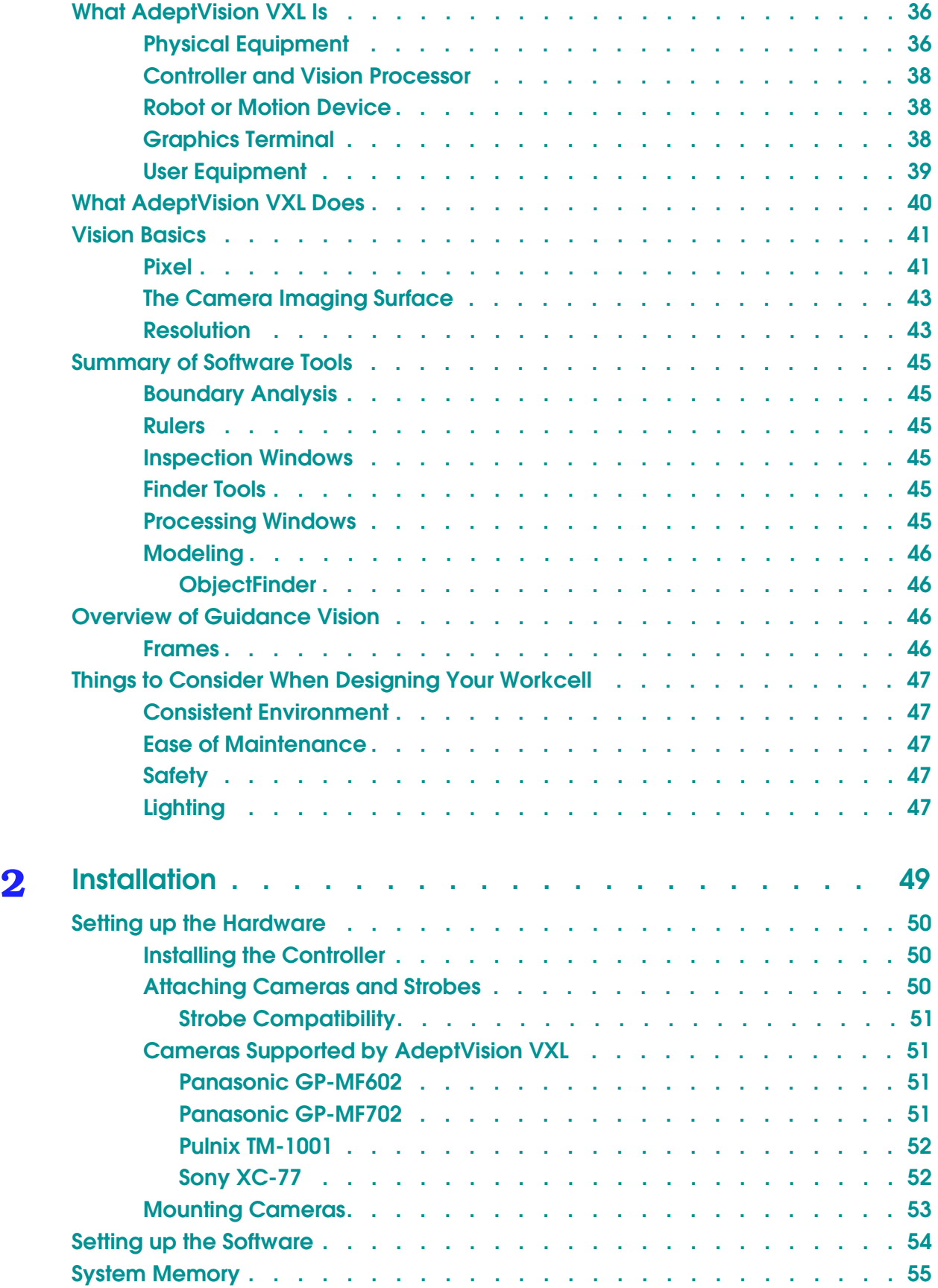

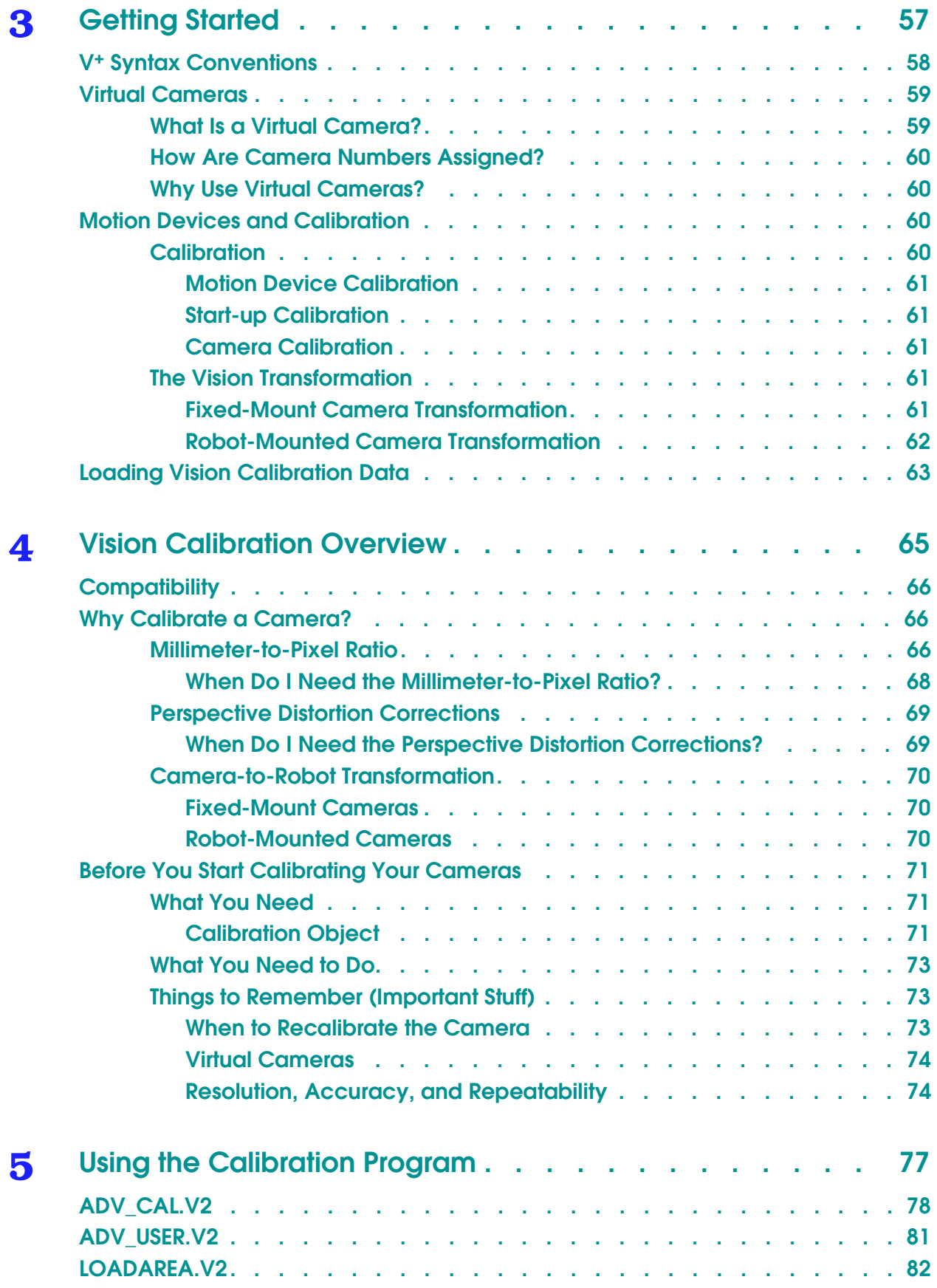

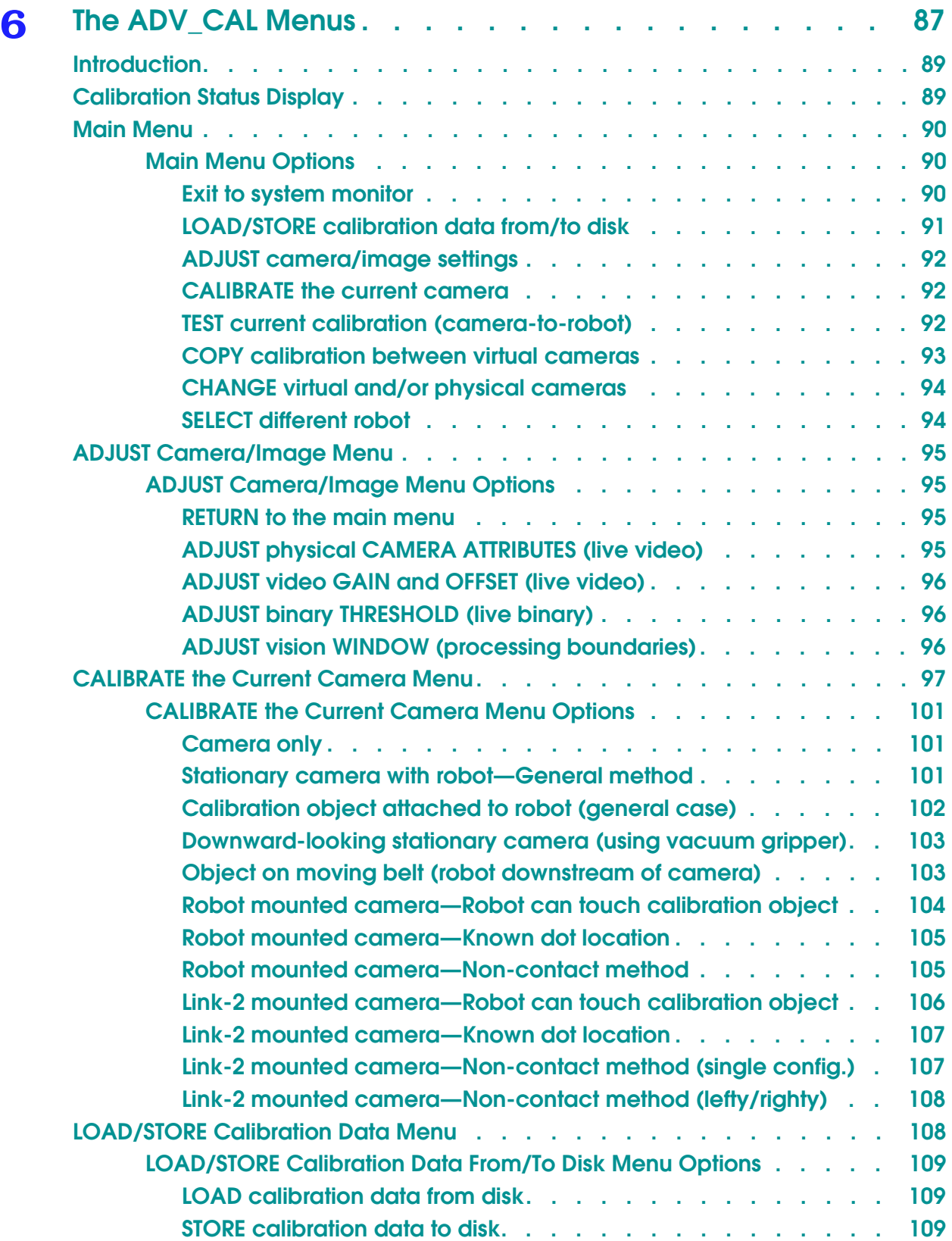

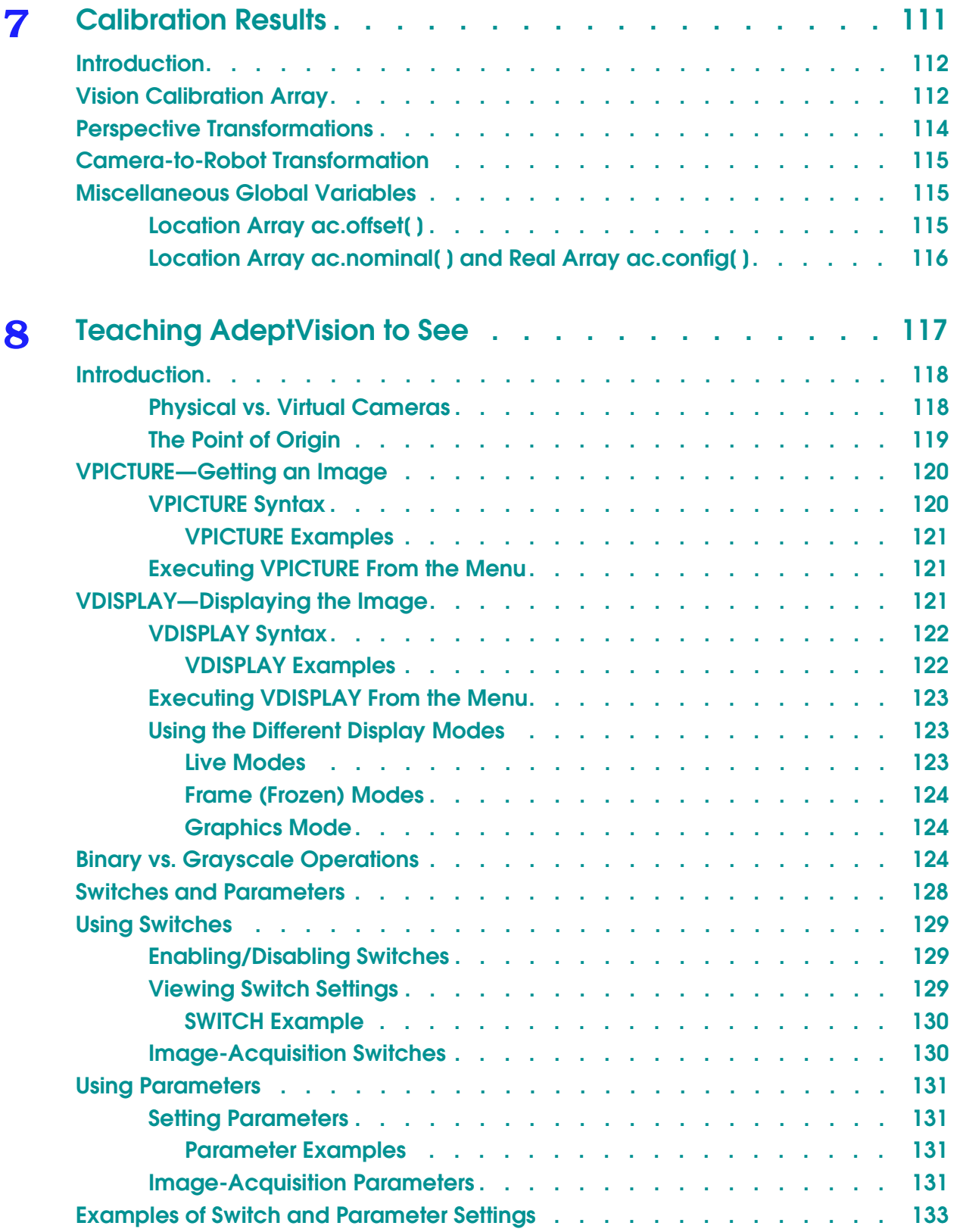

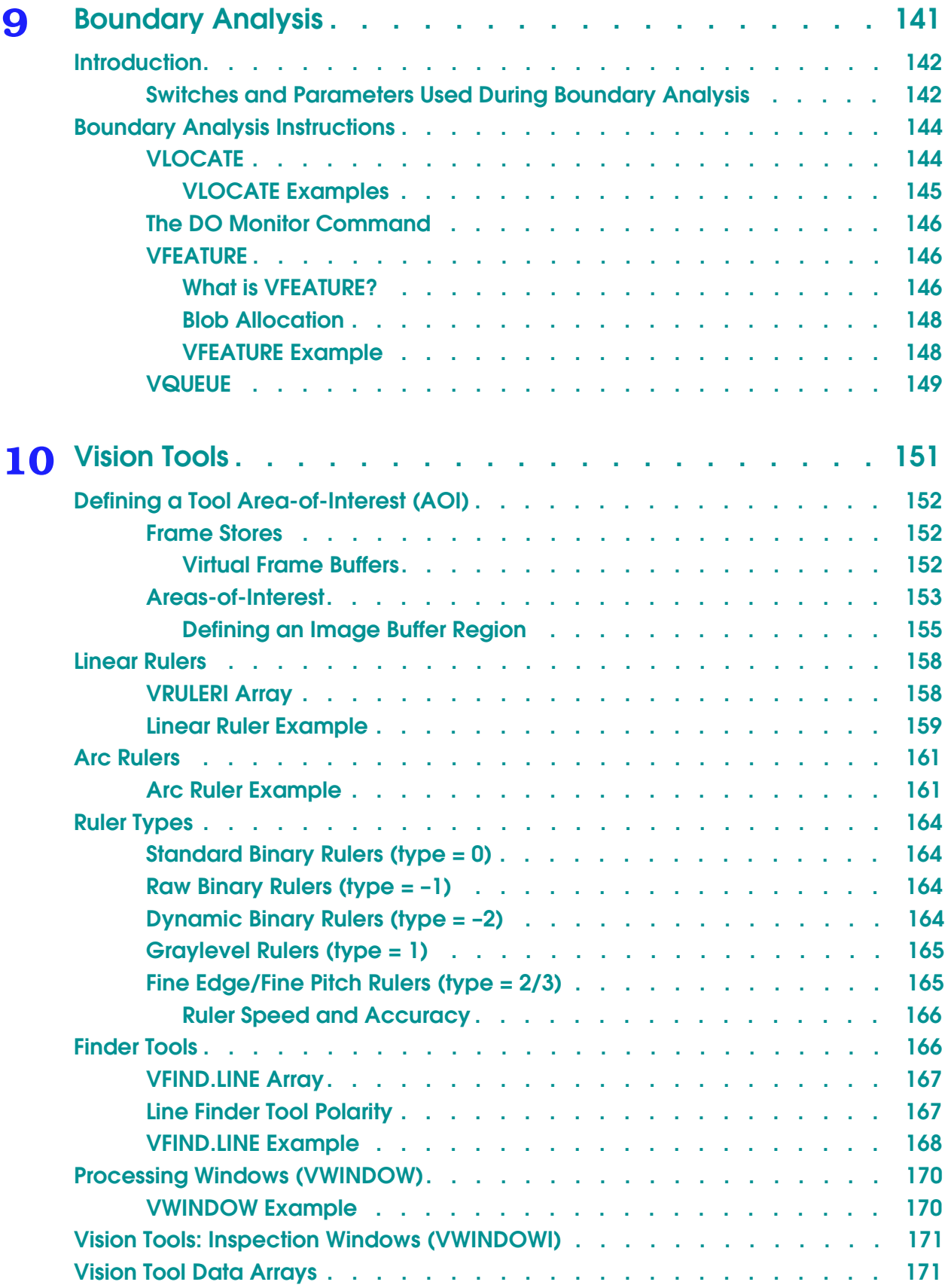

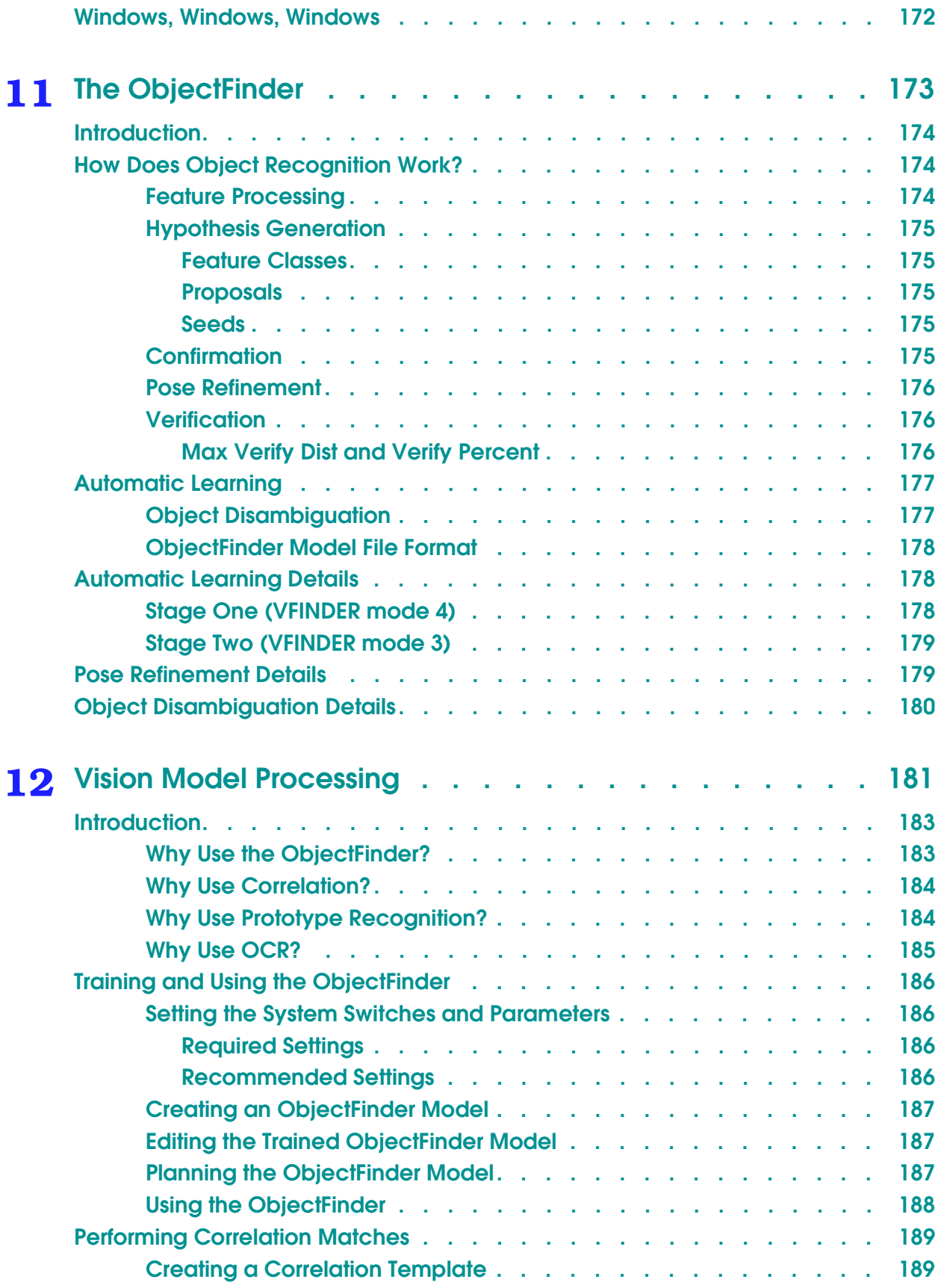

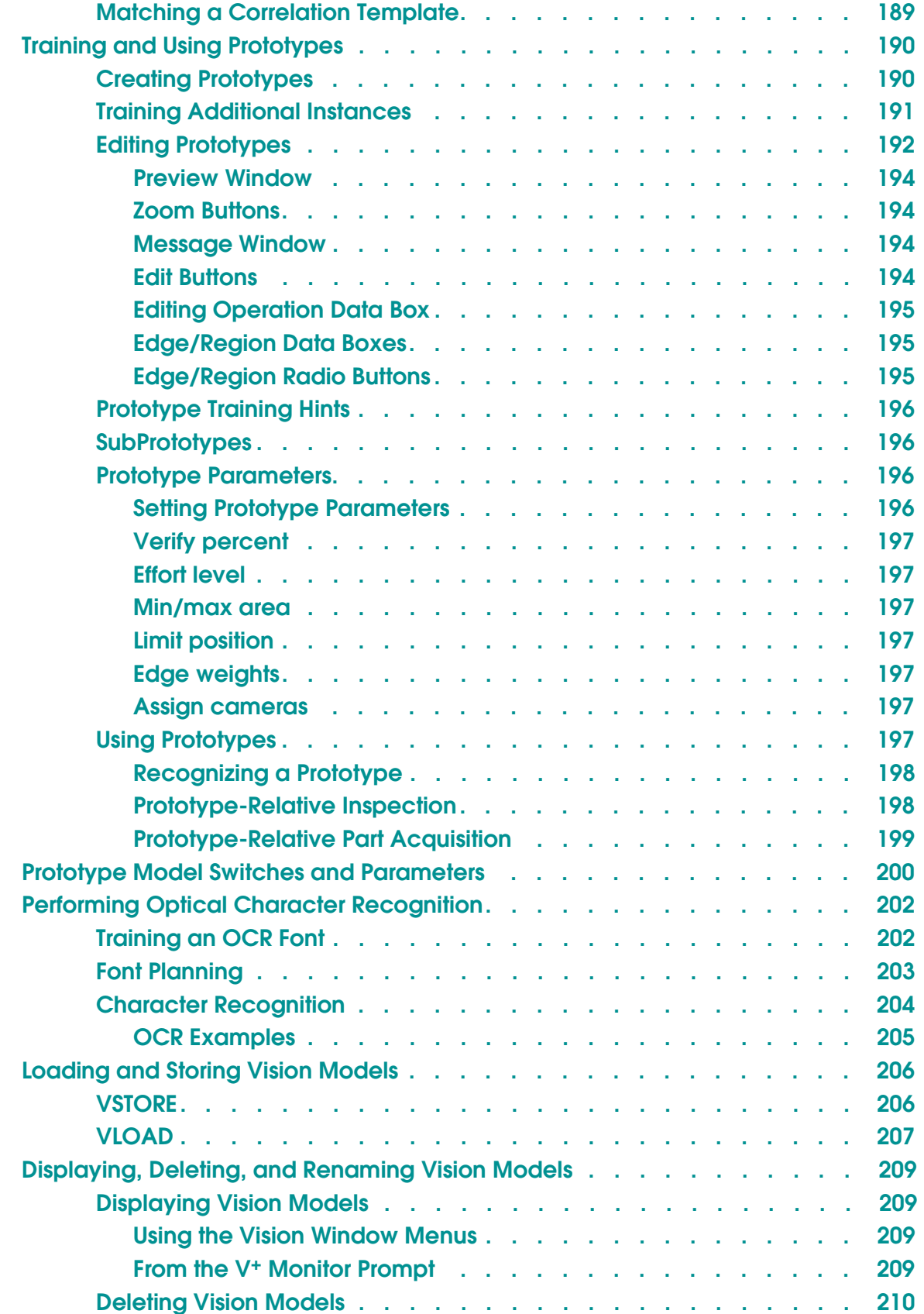

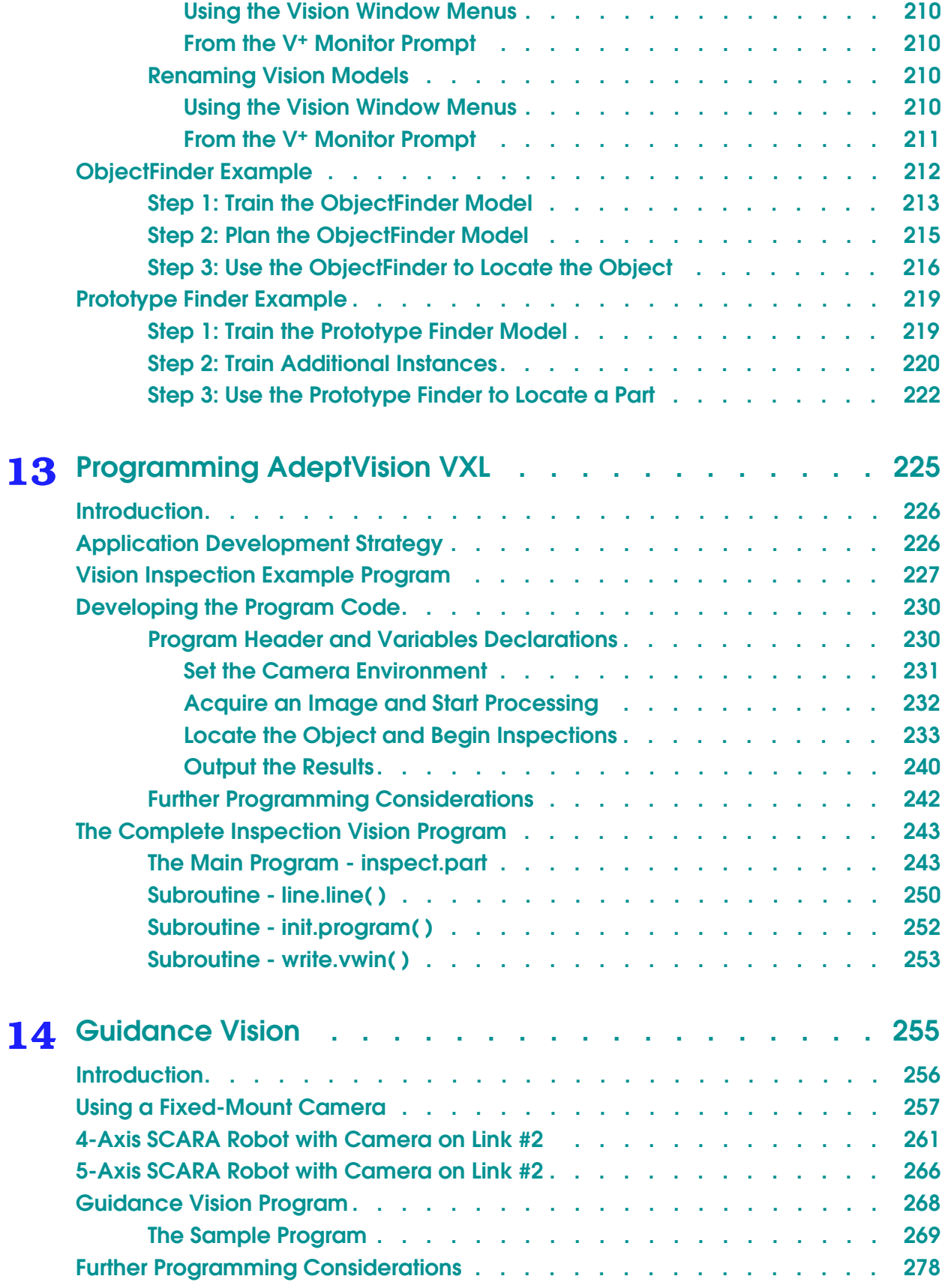

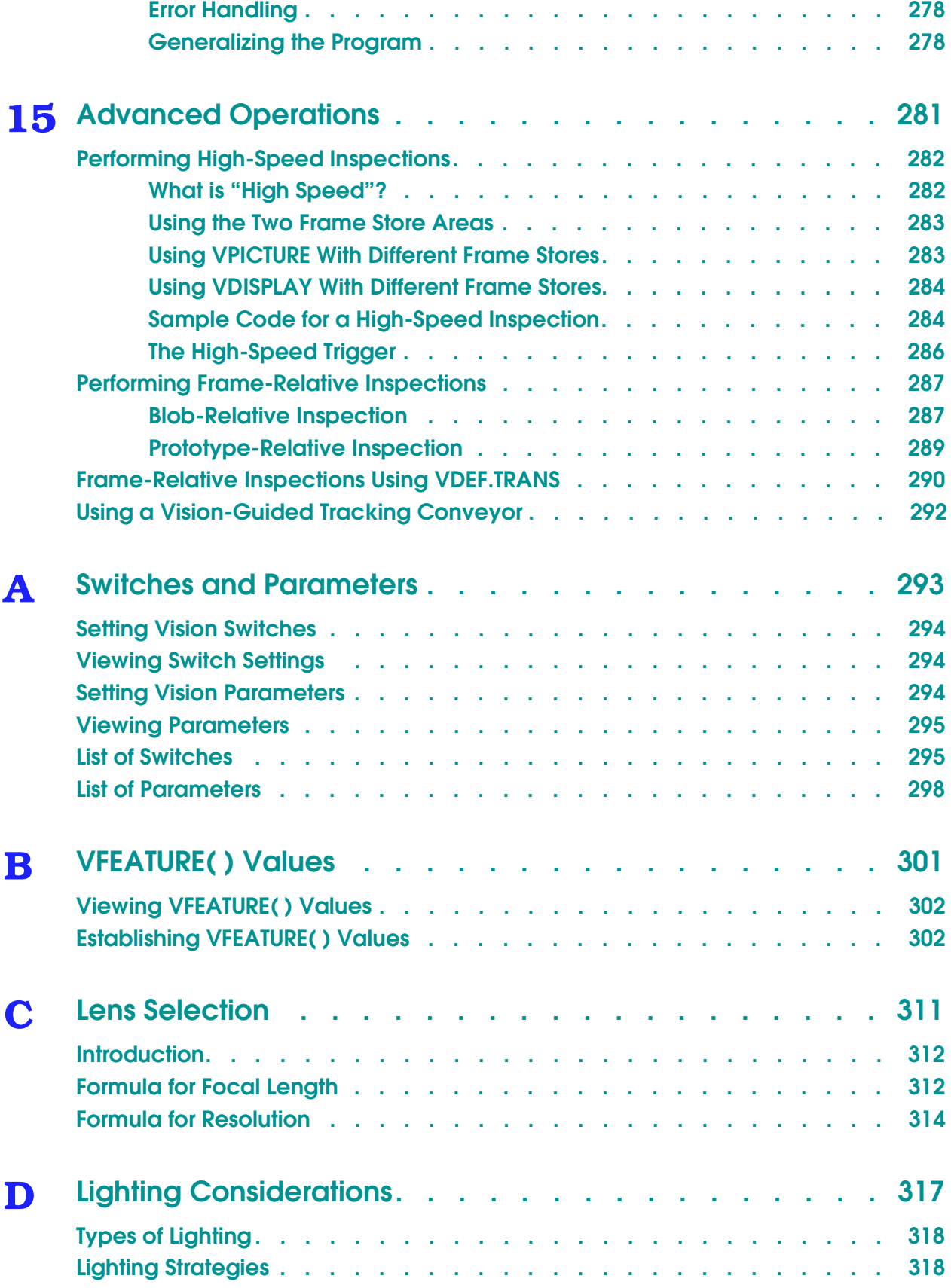

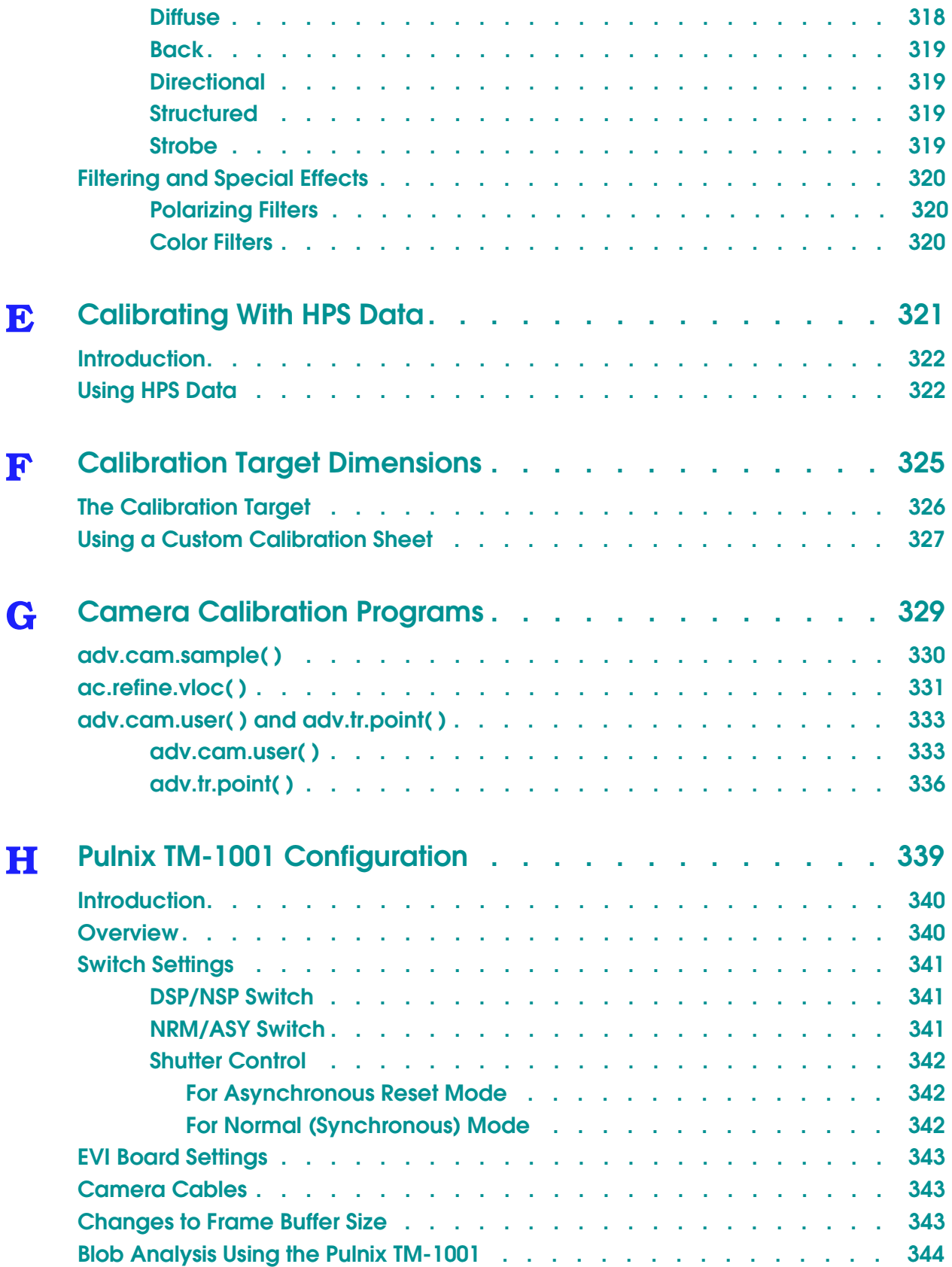

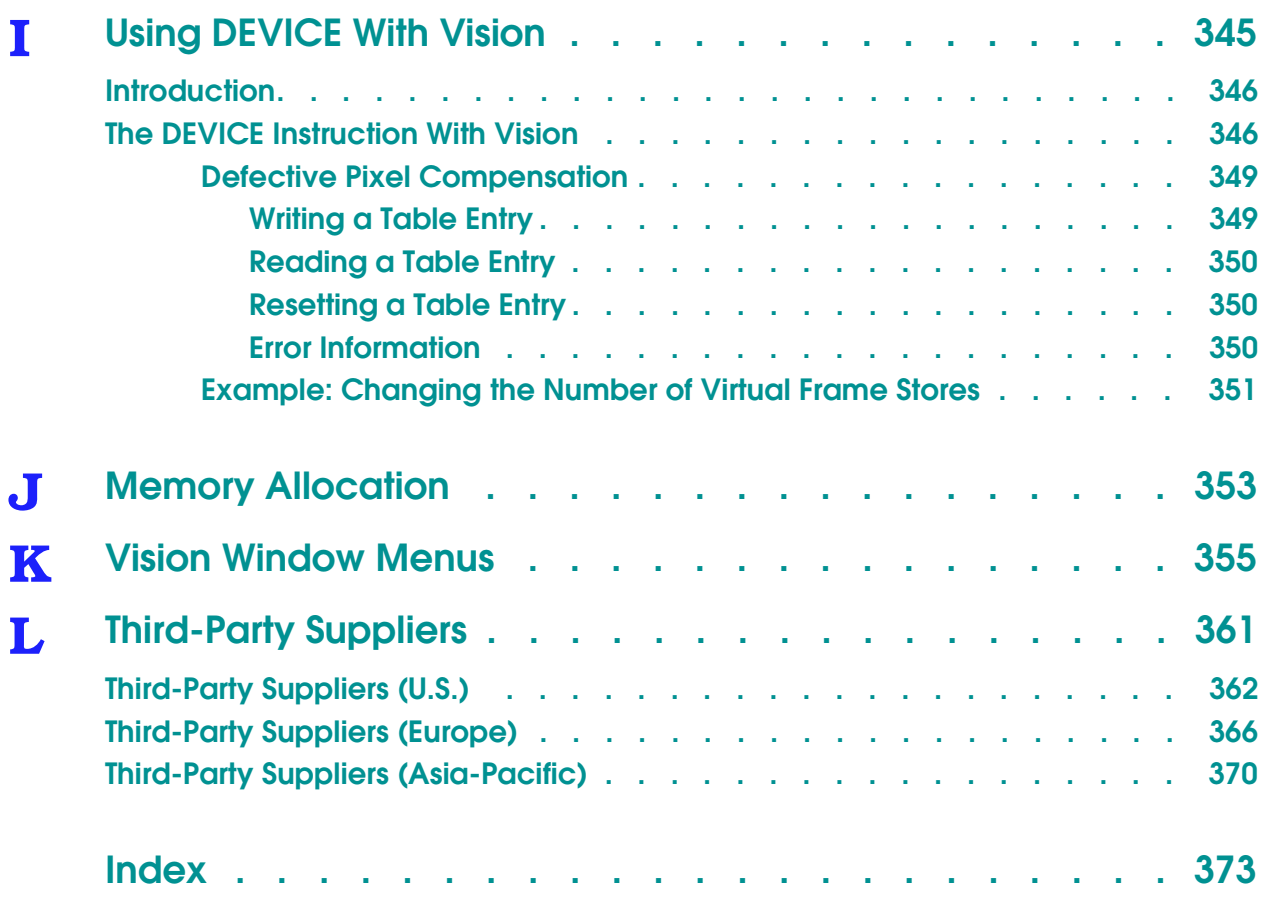

# **List of Figures**

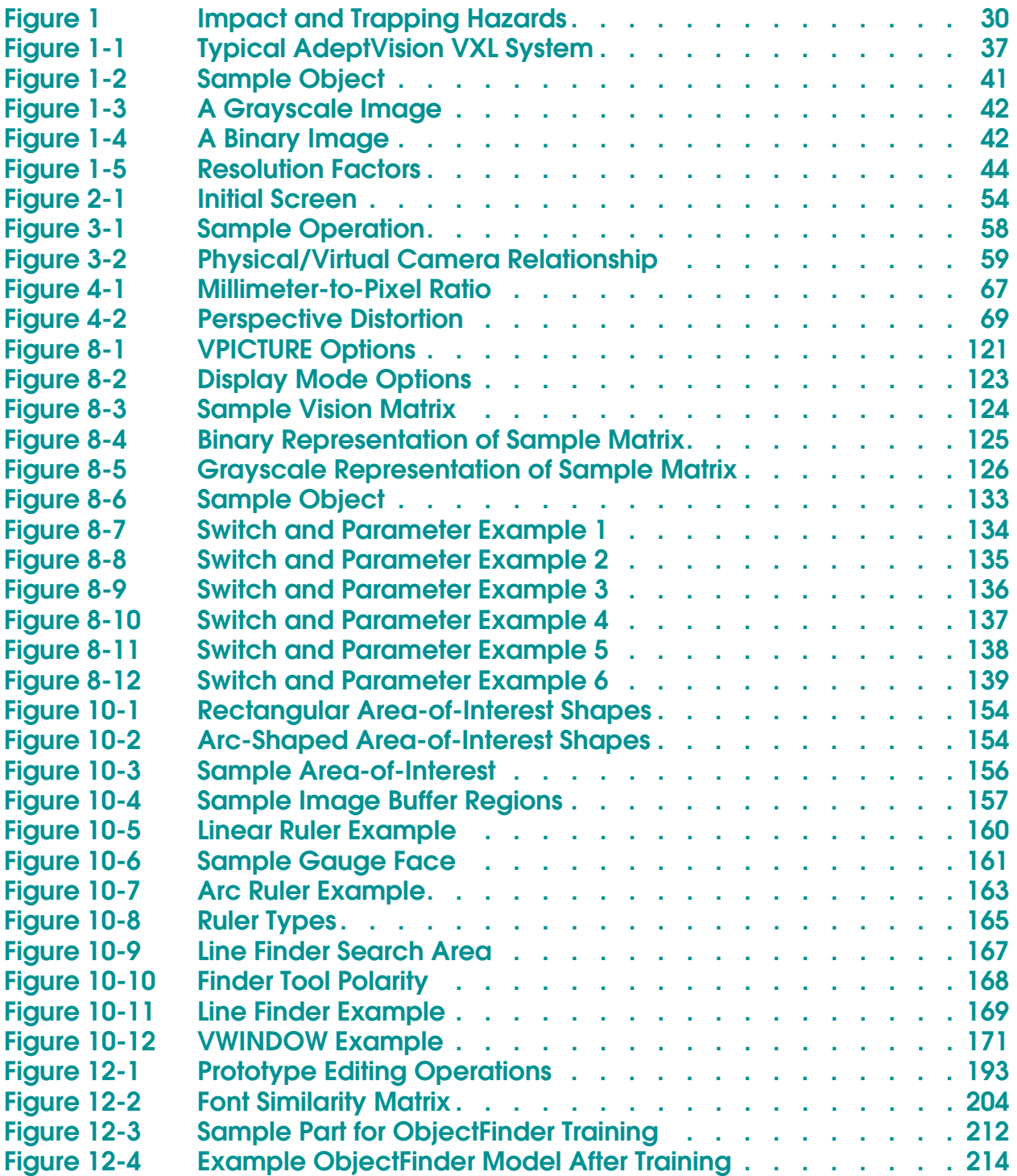

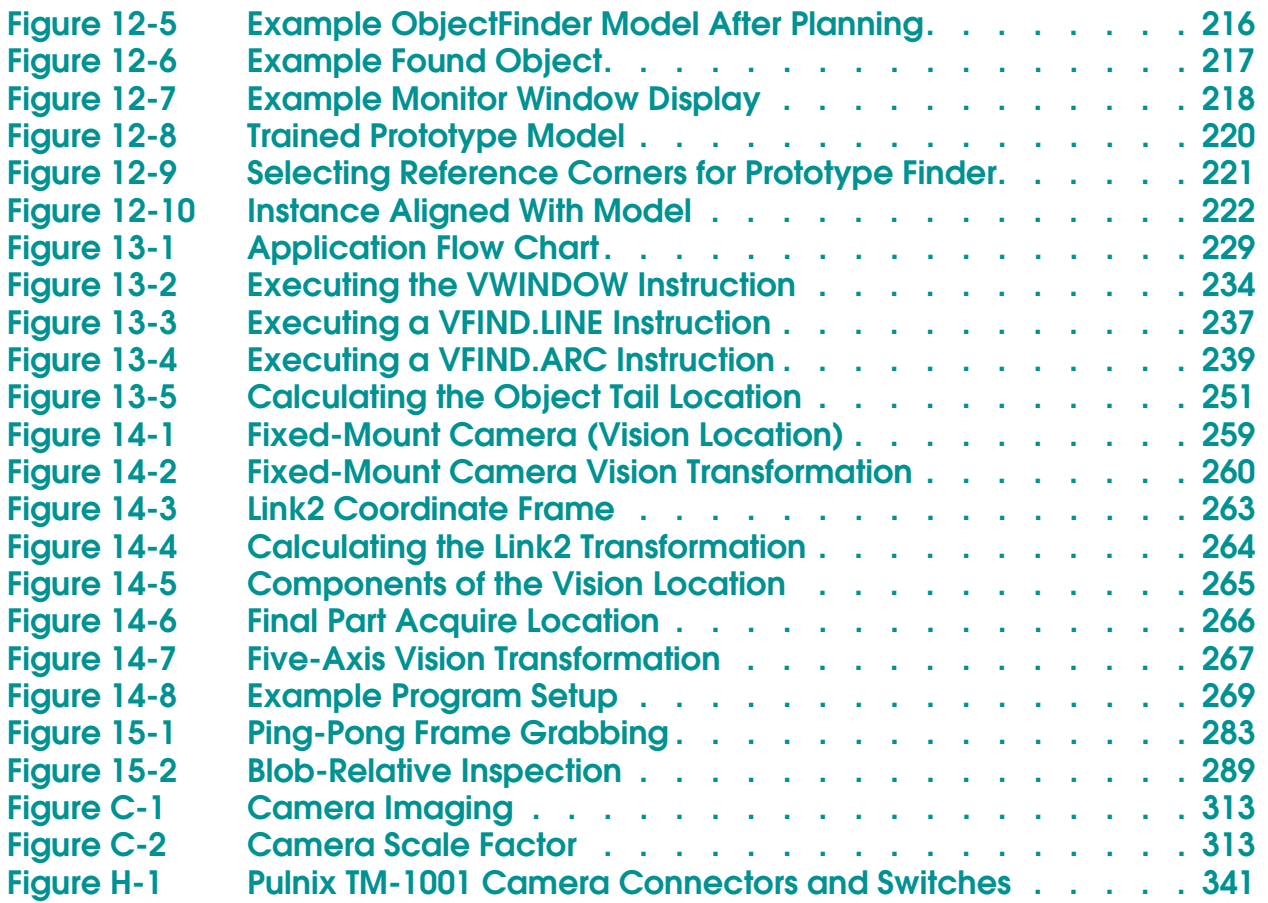

# **List of Tables**

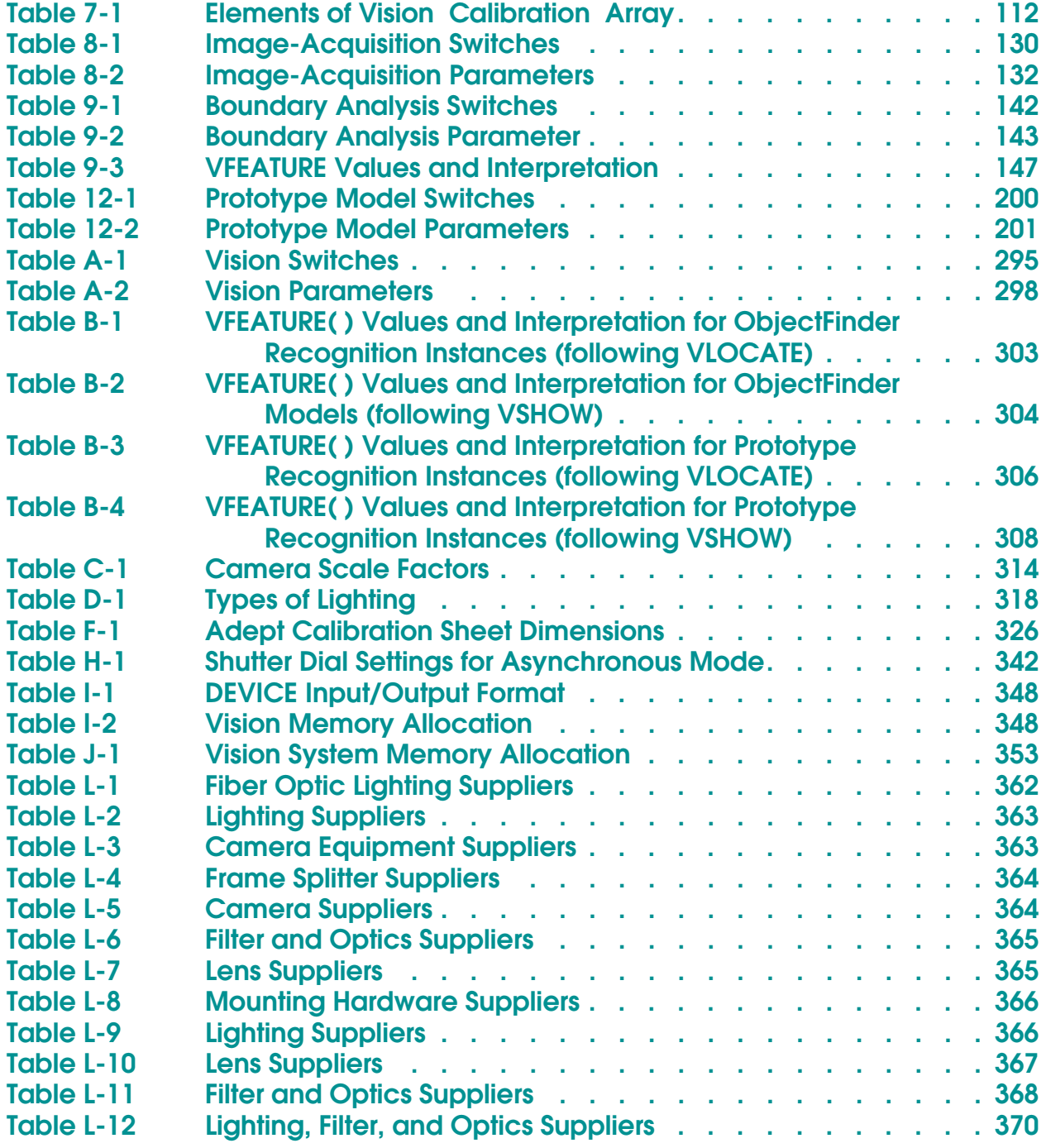

# **Introduction**

<span id="page-20-0"></span>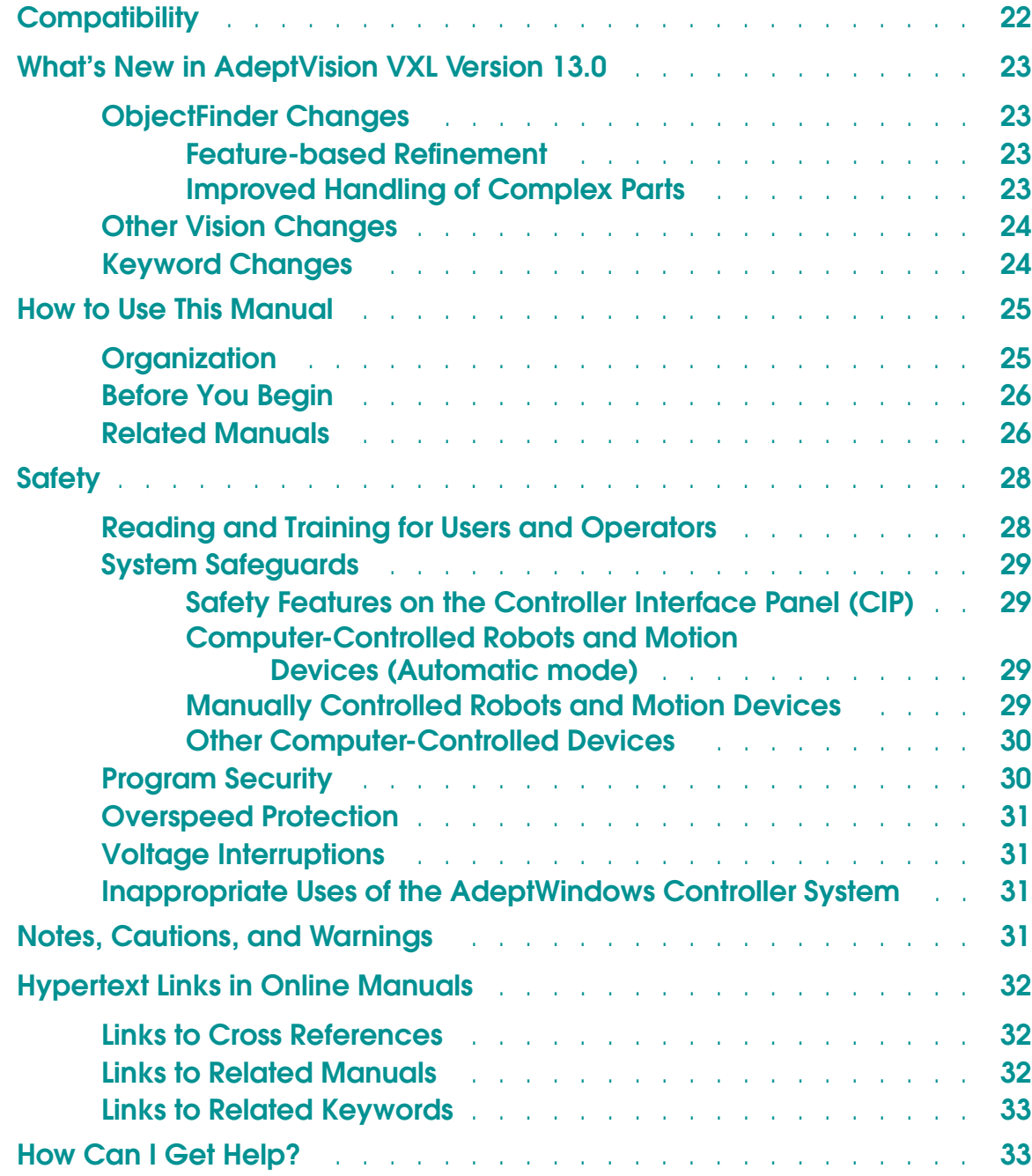

# <span id="page-21-0"></span>**Compatibility**

This manual is for use with  $V^+$  systems equipped with the Adept Vision software and hardware options. The system version must be 13.0 or later running on an AdeptWindows Controller (AWC).

This manual is intended primarily for vision application programmers. If your system includes the optional VisionWare or MotionWare with vision software, you do not need to read this manual. However, many principles of machine vision and AdeptVision VXL processing are covered in greater detail here than in the **VisionWare** or **MotionWare** user's guides, so a general review of this manual may be useful.

## <span id="page-22-0"></span>**What's New in AdeptVision VXL Version 13.0**

This section provides a summary of the software changes made to AdeptVision VXL since this manual was last published for version 12.1.

#### **ObjectFinder Changes**

The ObjectFinder was enhanced to provide new features and better performance during refinement and learning. Also, the ObjectFinder model file format was changed so that models created in version 12.3 and later will be compatible with all future versions of AdeptVision. See **[Chapter 11](#page-172-0)** for an overview of the ObjectFinder. Also, see **[Chapter 12](#page-180-0)** for details and examples on using the ObjectFinder in V+.

#### **Feature-based Refinement**

Feature-based refinement was added in version 12.2 to increase significantly the accuracy of alignment for instances found with the ObjectFinder. In version 12.3, the calculation for pose refinement has been improved to provide a better estimate of the orientation of elongated parts. See **["Pose Refinement Details" on](#page-178-0)  [page 179](#page-178-0)** for details.

#### **Improved Handling of Complex Parts**

Version 13.0 of ObjectFinder includes new techniques for improving the recognition speed of large, complex parts that may contain more than a hundred features and thousands of pairs. Complex parts might produce too many proposals at runtime, resulting in very slow recognition. The new techniques added to ObjectFinder 13.0 compile complex models into more efficient recognition plans, leading to faster recognition plans than previous versions of ObjectFinder.

The number of pairs used for generating proposals is reduced to a smaller set containing the pairs that are most likely to generate successful proposals. The size of the pair set is reduced without sacrificing reliability and accuracy. With complex parts, the number of pairs can be reduced from thousands to less than a hundred. The process of generating proposals has been improved by evaluating features for pair generation in a better order to produce successful proposals much earlier in the recognition process. During recognition, pairs that have been identified during planning as being very likely to lead to successful proposals bypass the confirmation step, reducing the amount of time spent evaluating the proposal. New geometric constraints have been added to pair generation to avoid generating weak proposals from small features or features that are too far apart, thus reducing the time spent generating and matching pairs during recognition. The new strategies improve the recognition times for both complex and simple parts.

<span id="page-23-0"></span>These new recognition strategies are applied automatically and do not require any changes to existing  $V^+$  programs. The new recognition strategies enlarge the range of parts for which ObjectFinder is suitable, improving performance across the entire range from simple parts to more complex parts.

#### **Other Vision Changes**

Vision tasks are now scheduled so that they do not interfere with the tasks that update the image data for AdeptWindows.

#### **Keyword Changes**

The following AdeptVision keywords were changed since this manual was last published:

VCOPY (program instruction) VFEATURE (real-valued function) VFINDER (real-valued function) VGETCAL (program instruction) VPUTCAL (program instruction) VTRAIN.FINDER (program instruction)

See the *AdeptVision Reference Guide* for details.

## <span id="page-24-0"></span>**How to Use This Manual**

#### **Organization**

Material in this manual is presented in a step-by-step fashion. Each chapter expands on and relies on information in the preceding chapters. If you are new to machine vision systems, this manual will take you from the conceptual basis for machine vision to advanced programming techniques in computer vision applications. Here is what you will find in each of the chapters:

- **[Chapter 1](#page-34-0)** presents an overview of machine vision principles and introduces vocabulary and concepts you will need when reading the other chapters.
- **[Chapter 2](#page-48-0)** shows you how to physically set up the AdeptVision VXL system hardware.
- **[Chapter 3](#page-56-0)** shows you how to perform all the initialization tasks necessary to get your system ready to start developing vision applications.
- **[Chapter 4](#page-64-0)** provides an overview of vision system calibration. The vision system should always be calibrated prior to any application development.
- **[Chapter 5](#page-76-0)** describes the overall procedure for executing the Advanced Camera Calibration program (ADV\_CAL.V2).
- **[Chapter 6](#page-86-0)** describes each of the selections in the ADV\_CAL menus.
- **[Chapter 7](#page-110-0)** describes the data generated during the calibration process. This data includes calibration arrays, perspective transformations, and (for robot-related calibrations) camera-to-robot transformations.
- **[Chapter 8](#page-116-0)** introduces vision processing. It describes how to acquire and process an image. You will learn to fine-tune the images you produce so your vision applications run as efficiently and predictably as possible.
- **[Chapter 9](#page-140-0)** describes the first vision processing strategy, boundary analysis. You will learn where vision data is stored and how you can influence the data the vision system gathers.

#### **[Chapter 10](#page-150-0)** describes the second vision processing strategy, vision tools. You will learn to use rulers, finders, and inspection windows.

<span id="page-25-0"></span>**[Chapter 11](#page-172-0)** provides an overview of the ObjectFinder.

- **[Chapter 12](#page-180-0)** describes the vision modeling process, including ObjectFinder recognition, prototype recognition, optical character recognition (OCR), and correlation templates.
- **[Chapter 13](#page-224-0)** presents a sample program. You will learn how to combine the knowledge gained in the previous chapters to program an inspection vision application.
- **[Chapter 14](#page-254-0)** covers using the vision system to guide a motion device. You will learn how to set up and calibrate cameras that will locate, acquire, and place parts. If you do not have a motion device, you can skip this chapter.
- **[Chapter 15](#page-280-0)** discusses advanced topics in vision processing. High-speed inspections, part-relative inspections, and conveyor operations are covered.

#### **Before You Begin**

Adept Vision VXL is an extension of the  $V^+$  operating system and language. In order to use the AdeptVision VXL extension you must be familiar with the basic V+ operating system and language. In particular, this manual assumes that you:

- Are familiar with the Adept graphical user interface.
- Can use the SEE program editor or the AdeptWindows Offline Editor to create and edit programs.
- Are familiar with  $V^+$  programming, including control structures, data types, and subroutine principles.

The V+ operating system and graphical user interface are covered in the *V<sup>+</sup> Operating System User's Guide* and the *V+ Operating System Reference Guide.* The V+ language is covered in the *V+ Language User's Guide* and the *V+ Language Reference Guide.*

#### **Related Manuals**

There are several manuals you should have handy as you use this manual. They are:

- The *V+ Operating System User's Guide,* which covers operating system tasks such as copying files, executing programs, and using the graphical interface.
- The *V+ Operating System Reference Guide,* which details the operating system commands (known as monitor commands).
- The *V+ Language User's Guide* and the *V+ Language Reference Guide,* which contain a complete description of the commands, instructions, functions, and other features available in the V+ language. These manuals are essential for advanced applications programming.
- The *AdeptVision Reference Guide,* which contains a complete description of the vision enhancements to the  $V<sup>+</sup>$  language. This manual is a companion guide to the *AdeptVision User's Guide*.
- The *Instructions for Adept Utility Programs,* many of which are referenced in this manual.
- The *Adept MV Controller User's Guide.* This manual contains information on installing, maintaining, and configuring the physical controller hardware.
- The *AdeptWindows User's Guide.* This manual contains information on installing and using the AdeptWindows software package. This software allows you to use a PC front end with the AdeptWindows Controller (AWC). It also allows you to write and edit  $V^+$  code offline using the PC.
- The user's guide for your robot or motion device (if your system includes a motion device). This manual contains information on installing, maintaining, and calibrating the motion device.
- The manuals for any options you have purchased with the system (such as VisionWare), or purchased separately to use with the system.

# <span id="page-27-0"></span>**Safety**

#### **Reading and Training for Users and Operators**

Adept systems can include computer-controlled mechanisms that are capable of moving at high speeds and exerting considerable force. Like all robot and motion systems, and most industrial equipment, they must be treated with respect by the user and the operator.

This manual should be read by all personnel who operate or maintain Adept systems, or who work within or near the workcell.

We recommend that you read the *American National Standard for Industrial Robot Systems - Safety Requirements,* published by the Robotic Industries Association (RIA) in conjunction with the American National Standards Institute. The publication, ANSI/RIA R15.06, contains guidelines for robot system installation, safeguarding, maintenance, testing, startup, and operator training.

In situations with low frequency of exposure and low probability of permanent injury consideration factors, EN 1050—a European Norm (standard) covering risk assessment for machinery—specifies use of a Category 1 Control System per EN 954. EN 954—a standard that categorizes safety system requirements in accordance with a risk assessment—defines a Category 1 Control System as one that employs Category B (Basic) components designed to withstand environmental influences, such as voltage, current, temperature, and EMI, and that employs well-tried safety principles.

Adept control systems are fully hardened to all EMI influences per the European Union (EU) Electro-Magnetic Compatibility (EMC) *Directive* and meet all functional requirements of ISO 10218 (EN 775) *Manipulating Robots Safely*. In addition, a software-based reduced speed and "soft-servo" mode has been incorporated to limit speed and impact forces on the Operator and production tooling when the robot is operated in Manual Mode.

This manual assumes that the user has attended an Adept training course and has a basic working knowledge of the system. The user should provide the necessary additional training for all personnel who will be working with the system.

There are several warnings in this manual that say only skilled or instructed persons should attempt certain procedures. These are defined as:

• **Skilled persons** have technical knowledge or sufficient experience to enable them to avoid the dangers that electricity may create (engineers and technicians).

<span id="page-28-0"></span>• **Instructed persons** are adequately advised or supervised by skilled persons to enable them to avoid the dangers that electricity may create (operating and maintenance staff).

## **System Safeguards**

Safeguards must be an integral part of robot or motion workcell design, installation, operator training, and operating procedures.

Adept systems incorporate features to aid in constructing proper system safeguards. These include flexible interface to emergency stop and manual mode circuitry. See the *Adept MV Controller User's Guide*.

#### **Safety Features on the Controller Interface Panel (CIP)**

The Controller Interface Panel (CIP) has two important safety features, the HIGH POWER push button indicator, and the EMERGENCY STOP switch. See the *Adept MV Controller User's Guide* or call Adept Customer Service at the numbers listed in the Read Me First Folder.

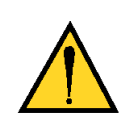

**WARNING:** Entering the workcell when the HIGH POWER light is on can result in severe injury. This warning applies to each of the next three sections.

#### **Computer-Controlled Robots and Motion Devices (Automatic mode)**

Adept systems are computer controlled, and the program that is currently running the robot or motion device may cause it to move at times or along paths you may not anticipate. When the HIGH POWER light on the CIP is illuminated, do not enter the workcell because the robot or motion device might move unexpectedly.

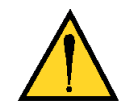

**WARNING:** During Automatic Mode operations no person is allowed to enter or stay in the guarded space of the robot because death or serious injury can occur if a person is struck by the robot.

#### **Manually Controlled Robots and Motion Devices**

Adept robots can also be controlled manually when the operating mode key switch is in the MANUAL position and the HIGH POWER light on the CIP is illuminated. When Manual mode is selected, motion can only be initiated from the Manual Control Pendant (MCP). Per EN 775/ISO 10218, the maximum speed <span id="page-29-0"></span>of the robot or motion device is limited to less than 250 mm per second (10 inches per second) in Manual mode. Additionally, if an MMSP option is installed, work that requires close approach to the installation or robot can be performed, such as teaching points, program verification, or troubleshooting operations.

**NOTE:** The MCP has two operating modes. In MANUAL mode the MCP can initiate a robot motion. In AUTOMATIC mode, the MCP can be used to display information or data entry by the operator.

#### **Other Computer-Controlled Devices**

In addition, Adept systems can be programmed to control equipment or devices other than the robot or main motion device. The program controlling these other devices may cause them to operate unexpectedly. Make sure that safeguards are in place to prevent personnel from entering the workcell when a program is running.

Adept Technology highly recommends the use of additional safety features such as light curtains, safety gates, or safety floor mats to prevent entry to the workcell while HIGH POWER is enabled. These devices can be connected using the emergency stop circuitry.

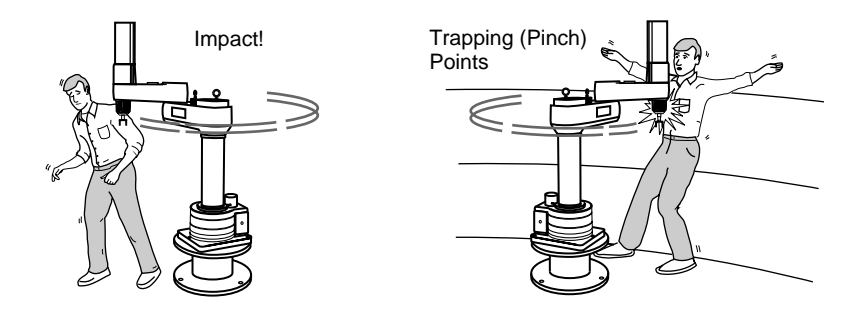

Figure 1. Impact and Trapping Hazards

## **Program Security**

Programs and data stored in memory can be changed by trained personnel using the  $V^+$  commands and instructions documented in the  $V^+$  manuals. To prevent unauthorized alteration of programs, you should restrict access to the keyboard. This can be done by placing the keyboard in a locked cabinet. Alternatively, the V+ ATTACH and FSET instructions can be used in your programs to restrict access only to the V+ command prompt.

### <span id="page-30-0"></span>**Overspeed Protection**

Overspeed protection for a robot or motion system has to be taken into account during system integration by the integrator or end-user. Overspeed protection is not guaranteed by the controller hardware alone except when an MMSP is employed. The V<sup>+</sup> system software offers some overspeed protection capabilities.

#### **Voltage Interruptions**

If the AC supply to the controller is interrupted, the passive E-stop and the CIP Emergency stop output will be activated (open). In addition, the High Power, Brake Release, and Drive Enable signals will be turned off. You must ensure that these signals are used to prevent a hazardous condition.

#### **Inappropriate Uses of the AdeptWindows Controller System**

The AdeptWindows controller is intended for use as a component subassembly of a complete industrial automation system. The AdeptWindows controller subassembly must be installed inside a suitable enclosure. Installation and use must comply with all safety instructions and warnings in this manual. Installation and use must also comply with all applicable local or national statutory requirements and safety standards. The AdeptWindows controller subassembly is not intended for use in any of the following situations:

- In hazardous (explosive) atmospheres
- In mobile, portable, marine, or aircraft systems
- In life-support systems
- In residential installations
- In situations where the AdeptWindows controller sub-assembly may come into contact with liquids
- In situations where the AdeptWindows controller subassembly will be subject to extremes of heat or humidity. See the *Adept MV Controller User's Guide* for allowable temperature and humidity ranges.

# **Notes, Cautions, and Warnings**

There are three levels of special notation used in this manual. They are:

<span id="page-31-0"></span>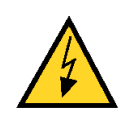

**WARNING:** If the actions indicated in a WARNING are not complied with, injury or major equipment damage could result. A warning statement typically describes the hazard, its possible effect, and the measures that must be taken to reduce the hazard.

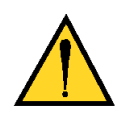

**CAUTION:** If the action specified in the CAUTION is not complied with, damage to your equipment could result.

**NOTE:** A NOTE provides supplementary information, emphasizes a point or procedure, or gives a tip for easier operation.

# **Hypertext Links in Online Manuals**

The online version of this manual contains links to cross references and to related manuals. This section describes how to identify and use these links.

**NOTE:** To view the online version of this manual, you must install Acrobat Reader version 3.0 or later on a PC, Macintosh, or UNIX system.

#### **Links to Cross References**

Links to cross references are displayed using turquoise bold text. When you click on one of these links, the cross-referenced information is displayed. To return to the original information, select the "<<" (go to previous view) icon from the Acrobat Reader toolbar.

#### **Links to Related Manuals**

Links to related manuals are displayed using turquoise italic text. When you click on one of these links, the related manual is opened and the title page is displayed along with the bookmark list. You can then select the desired destination within the manual from the bookmark list. To return to the original manual, click the go to previous view icon (<<) from the Acrobat Reader toolbar.

### <span id="page-32-0"></span>**Links to Related Keywords**

Links to related keywords are displayed using turquoise bold text. When you click on one of these in the standard reference guides, the cross-referenced information is displayed. However, since this manual contains only new or enhanced keywords, if the related keyword is not in this manual, when you click the hypertext link, the related manual is opened and the title page is displayed along with the bookmark list. You can then select the desired destination within the manual from the bookmark list. To return to the original manual, click the go to previous view icon (<<) from the Acrobat Reader toolbar.

# **How Can I Get Help?**

Refer to the *How to Get Help Resource Guide* (Adept P/N 00961-00700) for details on getting assistance with your Adept software or hardware.

You can obtain this document through Adept On Demand. The phone numbers are:

(800) 474-8889 (toll free) (503) 207-4023 (toll call)

Please request document number 1020.

# **Overview 1**

<span id="page-34-0"></span>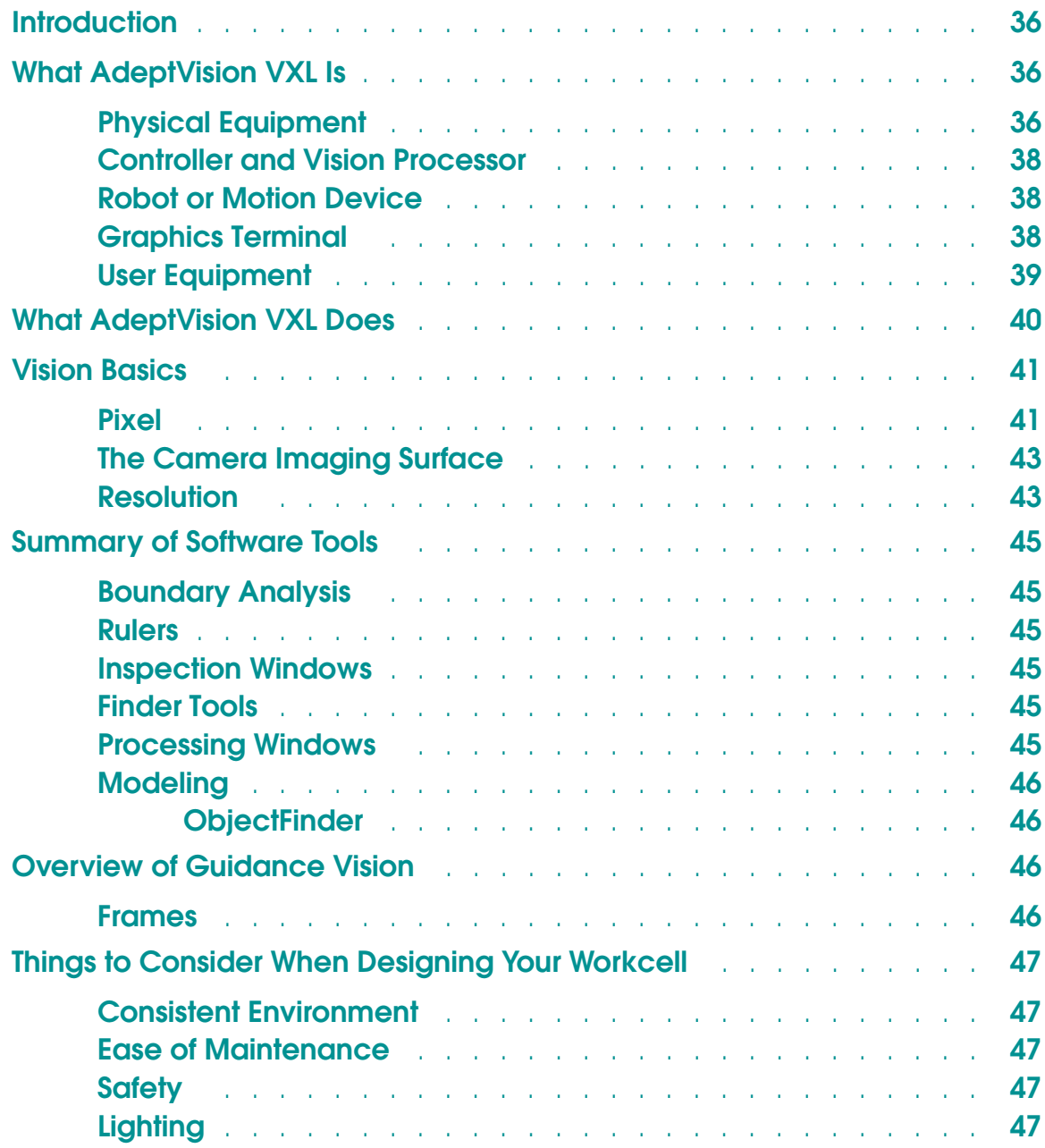

## <span id="page-35-0"></span>**Introduction**

This section presents an overview of machine vision. It gives a brief description of how a vision system "sees" and what equipment and software tools you have for extracting information about what the vision system "sees".

# **What AdeptVision VXL Is**

#### **Physical Equipment**

A basic AdeptVision VXL system consists of:

- An Adept controller equipped with a vision processor board
- A robot or motion device (optional)
- One or more cameras
- A graphics-based option that includes:
	- A high-resolution color monitor
	- An AT-compatible keyboard
	- A trackball (or other pointing device)

**NOTE:** The AdeptWindows PC software and a user-supplied PC can be substituted for the graphics-based option.

In addition, your system will probably contain special lighting equipment and camera mounting equipment. This vision system is generally integrated with parts delivery systems and other user-supplied equipment to form a workcell that performs the tasks you have designated for the system. The major components an AdeptVision VXL system may have are described below. **[Figure 1-1](#page-36-0)** shows a typical system.
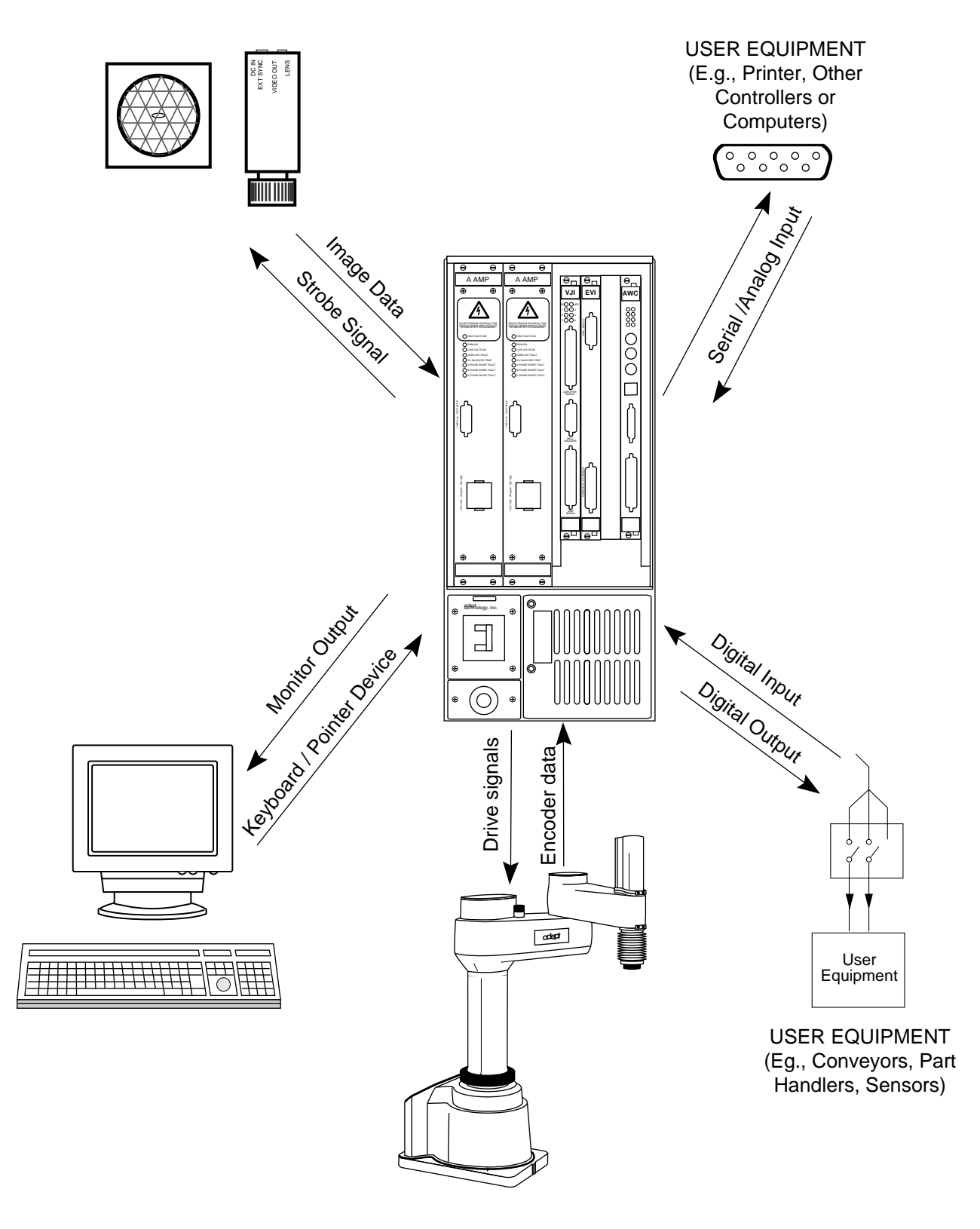

Figure 1-1. Typical AdeptVision VXL System

# **Controller and Vision Processor**

The controller contains the logic boards, system and vision processor boards, I/O boards, and camera connector. This hardware system provides an environment for Adept's V<sup>+</sup> Operating System and Language that allows you to direct and monitor vision operations. The hardware/software combination is multitasking and contains everything necessary to control:

- Four physical cameras per vision system (32 virtual cameras)
- Strobe lights for two physical cameras (AdeptVision VXL provides the connection for a signal pulse for user-supplied strobe lights)
- A graphics monitor
- User-installed serial, digital, and (optionally) analog I/O devices
- User-supplied equipment such as conveyor belts (systems equipped with motion devices)

**NOTE:** The minimum processor/memory requirement for an AdeptVision system with one vision board is one processor with 4 MB of memory. Adding memory in a single-CPU configuration will not affect vision performance. Adding an auxiliary processor (and assigning the vision processing to that CPU) could significantly increase vision performance.

# **Robot or Motion Device**

Adept controllers may control robots or other motion devices. This manual describes vision guidance for the standard Adept robots. The principles described for these robots can be generalized to any other motion devices your system may be using.

# **Graphics Terminal**

The graphics monitor displays all vision system input and output. The system supports multiple windows; the monitor can display output from a camera, input from other cell control equipment, and operator input and prompts. The graphics monitor is used along with the keyboard and trackball to develop vision applications. This equipment also can be set up to function as the operator interface during execution of vision applications.

# **User Equipment**

You can communicate with the controller using serial, digital, and analog I/O. The serial channels support RS-232, RS422, and RS485 protocols which are generally used for printer output and communication with other controllers or computers.

The digital output channels are used to switch the user-supplied current to external equipment. Signaling a part feeder to place a part in the field of view is a sample digital output operation.

Digital input channels tell the controller that an event (such as a part being placed in the field of view) has occurred, and that your program should either suspend or continue execution (or take any other appropriate action).

The optional analog I/O channels allow you to read from and write to compatible analog I/O devices.

See the *Adept MV Controller User's Guide* for details on installing digital, serial, and analog I/O devices. See the *V+ Language Reference Guide* descriptions of IO, SIG, and SIGNAL( ) for details on programming digital I/O. See the descriptions of ATTACH, READ, GETC, WRITE, and DETACH for details on programming serial I/O. See the descriptions of AIO.IN and AIO.OUT for details on analog I/O. See the description of the utility program CONFIG\_C in the *Instructions for Adept Utility Programs* for details on the configuration of digital, analog, and serial  $I/O$ .

# **What AdeptVision VXL Does**

Quite simply, the AdeptVision VXL system looks at something and then tells you what it knows about that thing. The system has software tools that allow you to control how AdeptVision VXL looks at objects and what information it gathers about those objects. AdeptVision VXL has three primary information processing strategies:

**NOTE:** Each of these processing strategies can be used independently or in conjunction with the other two.

- In the first strategy, boundary analysis, AdeptVision VXL looks at the boundaries of whatever is in the field of view and calculates information such as the perimeter, centroid, and area of each bounded region.
- In the second strategy, vision tools, you place ruler, window, and finder tools in the field of view, and AdeptVision VXL returns information based on what it finds with those tools.
- In the third strategy, vision model processing, AdeptVision VXL compares each bounded region in the field of view with known shapes or models you have placed in memory, and attempts to identify the region. ObjectFinder, Prototype recognition, and OCR are the options in this mode of operation.

Image correlation is another option in this strategy. The correlation template is considered a model. However, correlation templates are not really "bounded regions" like blobs. A correlation template is an array of graylevel values recorded from the pixels in a specified area of the field of view. When a match is attempted, this array of values is compared with the graylevel values in a given search area. See **["Performing Correlation Matches" on page 189](#page-188-0)** for more details.

Inspection vision systems will use the results of the various vision options to make quality, gauging, and other measurements of objects in the field of view.

Guidance vision systems will use vision options to locate and acquire items in the field of view.

# **Vision Basics**

Throughout this manual you will be seeing the object shown in **Figure 1-2**. We will use this sample object to help explain the features of the AdeptVision VXL system.

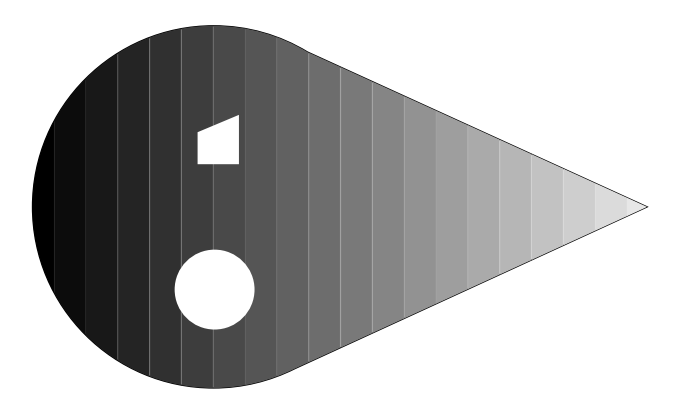

Figure 1-2. Sample Object

#### **Pixel**

The basic unit of a vision image is a pixel (picture element). It is the smallest unit of information a vision system can return to you. The number of pixels the system can process determines the system's resolution and affects the computer processing time needed to analyze an image.

A pixel can be thought of as a single cell in a matrix that the camera overlays on the field of view. The value that is placed in that cell will be a shade of gray that represents the intensity of the light reflected from the corresponding area in the field of view (grayscale vision). **[Figure 1-3](#page-41-0)** shows how a 22 x 16 pixel camera would see the object shown in **Figure 1-2**. (The dashed lines are shown for reference; they are not actually "seen" by the system.)

<span id="page-41-0"></span>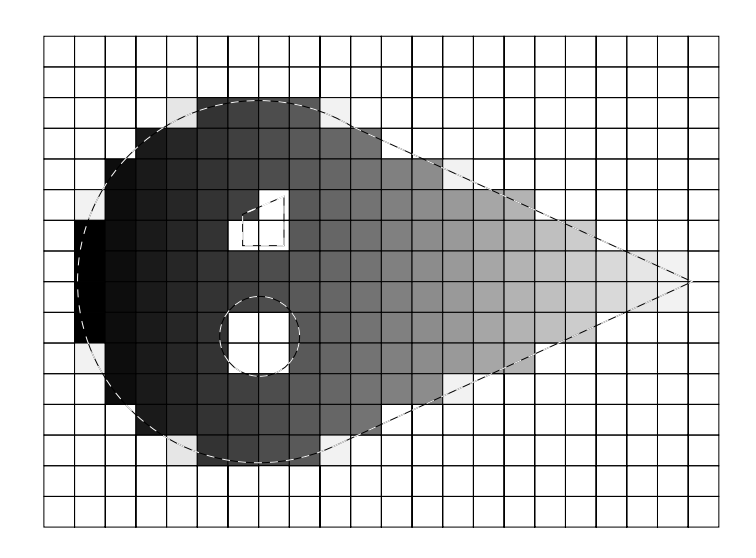

Figure 1-3. A Grayscale Image

In addition to grayscale processing, AdeptVision VXL can process image data in binary mode. In binary mode, all the cells with a value above a certain value will be seen as white and those below that value will be seen as black. **Figure 1-4** shows how the sample object would be seen in binary mode. **[Chapter 8](#page-116-0)** discusses the features and uses of grayscale and binary modes in more detail.

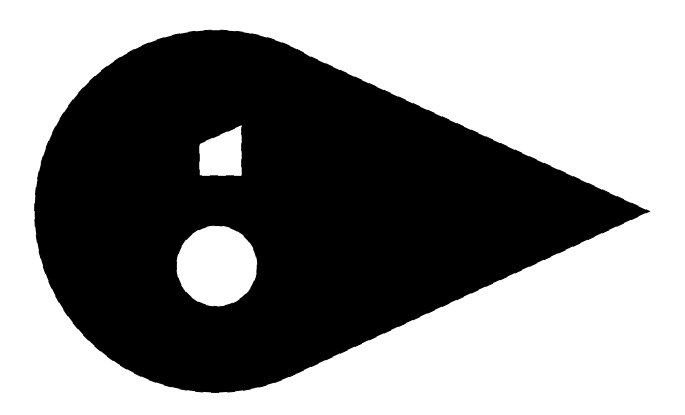

Figure 1-4. A Binary Image

# **The Camera Imaging Surface**

Video cameras used for machine vision replace the film used in a traditional camera with a light-sensitive electronic surface. When you instruct the system to acquire an image ("take a picture"), the imaging surface is "exposed" for a short time and the "exposure" is read into the vision processor. The electronic surface is actually an array of photon detectors that store a charge based on the amount of light hitting the detector. The more light that hits an individual detector, the larger the stored charge and the higher the grayscale value that is read into the vision processor. When an image is acquired, all the charges in the imaging surface are zeroed out, the surface is exposed for 1/10,000 to 1/30 of a second, and the value recorded in each cell (pixel) of the imaging surface is read into the vision processor. The resulting matrix of values is analyzed to locate edges and bounded regions. Vision tools can then be used to measure distances between edges, recognize bounded regions, and extract other information about the image.

## **Resolution**

The number of rows and columns in the camera imaging surface, the lens focal length, and the distance of an object from the camera will determine the final resolution of whatever you are viewing. **[Figure 1-5](#page-43-0)** shows the relationship between focal length and viewing distance. In general, optimum resolution will come when the object of interest fills as much of the field of view as possible while still being in focus.

The image representation of our hypothetical 22 x 16 camera shows very poor resolution due to the low density of pixels. The size of the arrays in cameras supported by AdeptVision VXL typically ranges from 501 x 485 pixels to 768 x 493 pixels. **[Appendix C](#page-310-0)** details the steps to selecting the optimum lens focal length, viewing distance, and camera imaging surface.

An important concept that is illustrated by **[Figure 1-5](#page-43-0)** is the relationship between a pixel's dimensions and the physical size of an object. A pixel will always have a *relative* relationship to the size of an object. It will have an *absolute* relationship only when you fix your viewing distance and lens focal length and then calibrate the vision system. The calibration process establishes an absolute relationship between a pixel and the actual dimensions of the field of view. See **[Chapter 4](#page-64-0)** for an overview of the calibration procedure.

<span id="page-43-0"></span>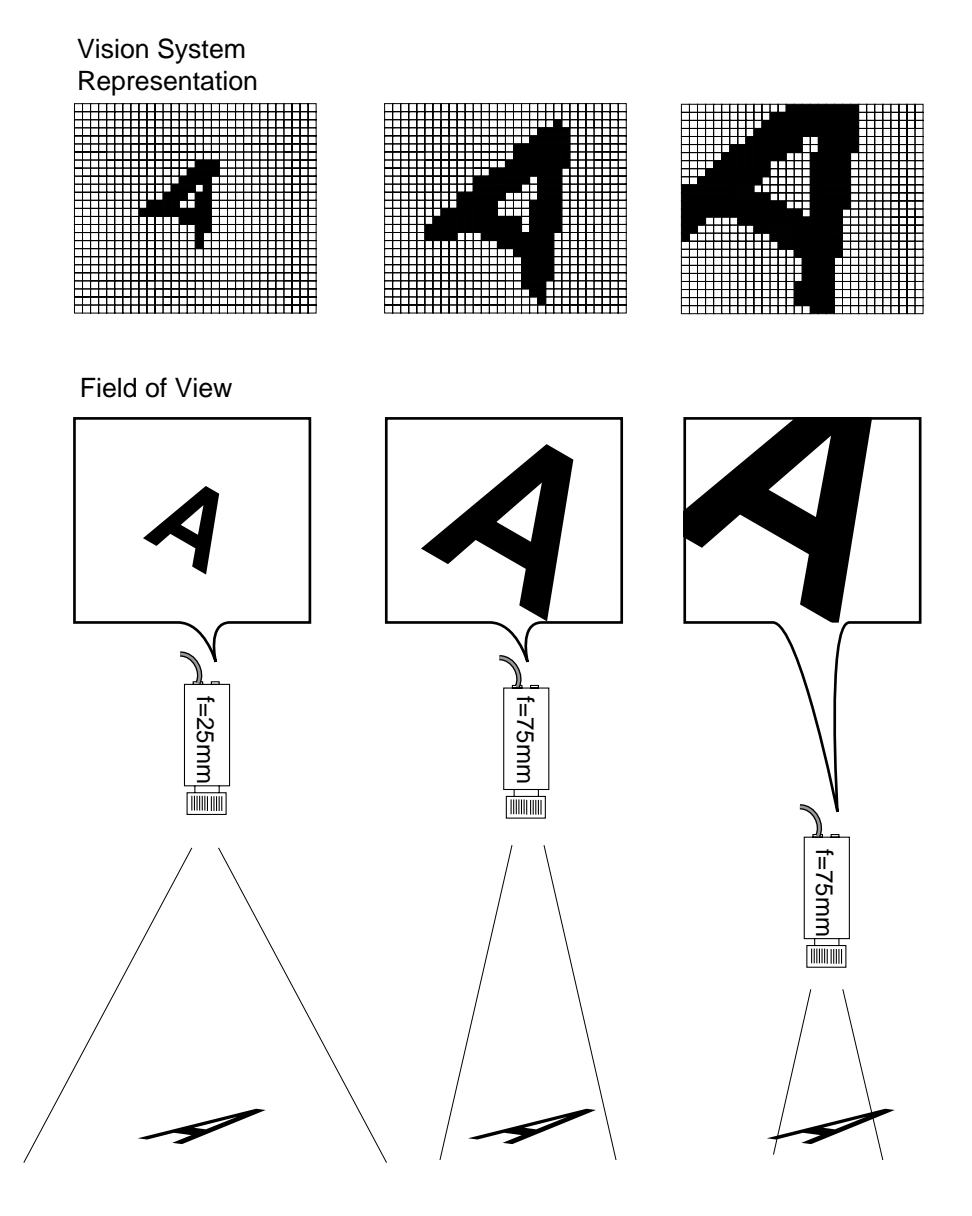

Figure 1-5. Resolution Factors

# **Summary of Software Tools**

This section gives a brief overview of the vision tools provided by AdeptVision VXL. These tools are detailed in Chapters **[9](#page-140-0)**, **[10](#page-150-0)**, and **[12](#page-180-0)**.

## **Boundary Analysis**

Boundary analysis locates objects in the field of view and returns information about those objects' sizes, locations, perimeters, etc. Boundary analysis locates objects by looking for bounded areas (a contiguous area of light or dark pixels in the binary image). These bounded areas are often called "blobs".

#### **Rulers**

Rulers are inspection tools you place in the vision image that return information based on the values found in the pixels the ruler crosses. Linear rulers return distances between features of an object based on intensity changes (edges) in the field of view. Arc rulers return the angular distance between object features. You can set the length, angle, and position of these rulers. Rulers work with both grayscale and binary images. You can place multiple rulers in the field of view, inspect multiple objects, and examine the relationship between multiple objects.

## **Inspection Windows**

Inspection windows provide a quick way of obtaining basic graylevel, binary, or edge statistics about specific areas of an image.

## **Finder Tools**

These tools allow you to find points, lines, and arcs in an image. The data returned from finder tools may provide all the information you need about an object, or it may provide the basis to perform other inspections.

#### **Processing Windows**

In **[Chapter 8](#page-116-0)** you will learn the difference between processed and unprocessed images. In many cases, you can speed up your applications by operating on unprocessed images or by processing only a limited portion of the field of view. Processing windows (see **[Chapter 10](#page-150-0)**) allow you to process a limited area of the field of view. (In contrast to inspection windows, processing windows do not return any data about the image: They merely process a portion of an image for use by other vision tools.)

## **Modeling**

Modeling allows you to store models of different objects in vision system memory and then compare these models with objects in the field of view. The system will tell you if an object in the field of view matches a model in vision system memory, how close the match is, and where the object is in the field of view.

#### **ObjectFinder**

The ObjectFinder was added to AdeptVision VXL for V+ version 12.1. This tool's functionality is similar to prototype recognition. However, the ObjectFinder uses grayscale edge-based features. See **[Chapter 11](#page-172-0)** for an overview of the ObjectFinder. Also, see **[Chapter 12](#page-180-0)** for details and examples on using the ObjectFinder in V+.

**NOTE:** A user interface for the ObjectFinder tool is provided in VisionWare. It is highly recommended that users interested in this tool access it through VisionWare, as this interface provides the greatest compatibility and ease of use. See the *VisionWare User's Guide* for more details.

# **Overview of Guidance Vision**

AdeptVision makes use of the tools just described both to inspect objects and to provide information to the motion device about an object's location.

## **Frames**

All robot motion is based on frames of reference and location variables. Location variables uniquely identify a point within a Cartesian space and the orientation of the robot tool at that point. All robots and motion devices will have a primary reference frame. On Adept SCARA robots the primary reference frame is centered at the base of the robot with the Z axis pointing straight up, the X axis going front to back, and the Y axis going left to right.

The V+ language provides several options for creating new frames of reference that are relative to this primary reference frame. Relative reference frames can also be created with respect to other relative reference frames. It is these relative reference frames that allow the vision system to guide robot motions.

Depending on the camera mounting location, different relative reference frames will be used to relate the camera field of view to the robot work space. Chapters **[14](#page-254-0)** and **[15](#page-280-0)** give the details of creating and using these frames.

# **Things to Consider When Designing Your Workcell**

While designing your workcell, keep in mind the following considerations:

## **Consistent Environment**

For your results to be consistent and predictable, the environment in which you operate the vision system must be as consistent and predictable as possible.

Avoid major changes in temperature and humidity. Mount the cameras so that a constant distance is maintained from the camera to the object.

Isolate the cameras as much as possible from sources of vibration.

## **Ease of Maintenance**

Periodic maintenance and repair of your system will be necessary. Design your workcell to allow access to all the vision system components as well as any other equipment you may have installed.

## **Safety**

If there is any moving equipment, such as part feeders or conveyor belts, design the workcell so that all normal operations can take place without the operator coming into dangerous contact with the moving equipment.

# **Lighting**

Consistent lighting is critical to accurate, predictable vision operations. **[Appendix](#page-316-0)  [D](#page-316-0)** lists the advantages and disadvantages of various lighting systems. Before you select and install a lighting system, experiment with different lighting setups and see which one provides you with the most consistent results. These results should be checked throughout the duration of the shift in which the system will be operated to see how changes in ambient light affect the system.

Creating an optimum and consistent lighting environment when you design your workcell will save a great deal of trouble later!

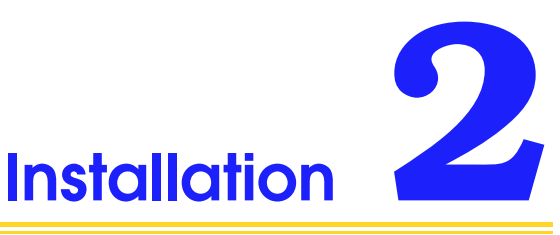

# **Setting up the Hardware** [. . . . . . . . . . . . . . . . . . . . . . .](#page-49-0) **50 Installing the Controller** [. . . . . . . . . . . . . . . . . . . .](#page-49-0) **50 [Attaching Cameras and Strobes](#page-49-0)** . . . . . . . . . . . . . . . . **50 Strobe Compatibility** [. . . . . . . . . . . . . . . . . .](#page-50-0) **51 [Cameras Supported by AdeptVision VXL](#page-50-0)** . . . . . . . . . . . **51 Panasonic GP-MF602** [. . . . . . . . . . . . . . . . . .](#page-50-0) **51 Panasonic GP-MF702** [. . . . . . . . . . . . . . . . . .](#page-50-0) **51 Pulnix TM-1001** [. . . . . . . . . . . . . . . . . . . . .](#page-51-0) **52 Sony XC-77** [. . . . . . . . . . . . . . . . . . . . . . .](#page-51-0) **52 Mounting Cameras** [. . . . . . . . . . . . . . . . . . . . . .](#page-52-0) **53 Setting up the Software** [. . . . . . . . . . . . . . . . . . . . . . .](#page-53-0) **54 System Memory** [. . . . . . . . . . . . . . . . . . . . . . . . . . .](#page-54-0) **55**

# <span id="page-49-0"></span>**Setting up the Hardware**

Your vision system includes the following items:

- An Adept controller equipped with:
	- AdeptWindows Controller (AWC) board
	- Enhanced Vision Interface (EVI) board
	- V<sup>+</sup> Operating System and Language (Version 13.0 or later) with the Vision option
- Adept Utility Programs disk
- One or more cameras

If you are *not* using AdeptWindows PC software and a user-supplied PC, you will also need:

- VGB board
- High-resolution color monitor
- AT-compatible keyboard and pointing device

You may be installing the following options:

- Camera lenses, extension tubes
- Strobe lights or other area lighting
- Optical filters
- Camera mounting hardware
- Robot or motion device

# **Installing the Controller**

Your controller should be set up and configured before you install the peripheral vision system equipment. See *Adept MV Controller User's Guide* for details on setting up the controller. This guide also shows where to connect the monitor, keyboard, and pointing device to the controller.

If you are using digital I/O, pay particular attention to the controller user's guide's instructions on installing and configuring digital I/O in your workcell.

# **Attaching Cameras and Strobes**

The *Adept MV Controller User's Guide* shows how to connect cameras and strobes and to set any hardware options required by the various cameras and strobes.

<span id="page-50-0"></span>**[Appendix L](#page-360-0)** lists several manufacturers that supply strobe lighting (and general lighting) that is compatible with AdeptVision systems.

#### **Strobe Compatibility**

Adept's strobe signal is TTL compatible with a duration of 120 µsec and an output of 80 - 120 mA (positive going pulse). The strobe signal is normally set "active high" but can be configured using the DEVICE instruction (see **[Appendix I](#page-344-0)**). Strobe lights have a latency between signal detection and flash. This latency combined with the flash duration should not exceed 100 µsec.

# **Cameras Supported by AdeptVision VXL**

The cameras listed here can be used with AdeptVision VXL. Not all features of all cameras are supported by AdeptVision VXL. The following highlights the main features of each camera:

#### **Panasonic GP-MF602**

This is a black and white industrial CCD camera with a resolution of 768 x 494 pixels. It has an asynchronous frame reset mode and electronic shutter trigger mode.

Nonshuttered cameras require about 1/30 of a second to acquire an image. This speed is too slow to acquire unblurred images of moving parts. Shuttered cameras have shutter speeds of 1/1,000 to 1/10,000 sec., allowing them to acquire clear images of moving parts without the use of strobe lighting. With shuttered cameras, the strobe signal is used to latch the external encoders of motion devices simultaneously with image acquisition. Since the timing of a strobe signal used to record encoder positions is different from the timing for a strobe light, cameras used in shuttered mode cannot be used with strobe lights.

When you are using a shuttered camera, images must be acquired in field-acquire mode.

#### **Panasonic GP-MF702**

This camera has a resolution of  $649 \times 491$  pixels. This camera can be set up to use the "pixel clock" output of the vision board. This camera uses an MOS array rather than a CCD array for the imaging element. MOS arrays shift data from the imaging element to the vision processor differently from CCD array cameras. Therefore, asynchronous strobe operation will not work.

## <span id="page-51-0"></span>**Pulnix TM-1001**

This is a "large-format" (1024 x 1024 pixels) camera that is supported by the EVI board. When you set your system for large frame buffers, this camera model (#6) will be the default for all virtual cameras, rather than the normal camera model  $(H0).$ 

You can install up to two of these cameras per EVI board. The board's AM-VS module must be configured differently in order to work with the TM-1001. See the *Adept MV Controller User's Guide* for EVI board installation details.

The TM-1001 can operate in an asynchronous acquire mode that allows it to acquire and store a frame buffer upon receiving a VINIT signal. The VINIT signal is transmitted on the BNC connector of a custom cable pair. See **[Appendix H](#page-338-0)** for details on configuring the Pulnix TM-1001 camera.

**NOTE:** The Pulnix TM-1001 camera and cables are custom Adept configurations. The camera must be ordered directly from Pulnix; the cables must be ordered directly from Intercon. Please contact the Adept Application Questions hotline or see the Adept on Demand Web Page for part numbers and ordering information.

#### **Sony XC-77**

This is an electronically shuttered camera with a resolution of 768 x 493 pixels. See the description of the Panasonic GP-CD 40 camera for additional details on shuttered cameras. This camera can be set to operate in standard, nonshuttered mode.

The Sony XC-77 provides both synchronous and asynchronous shuttered capability. When used in asynchronous mode, the maximum number of images that can be acquired per second is 30 (60 is the maximum in synchronous mode).

**NOTE:** When a camera is used in pixel-clocked, asynchronous, or shuttered mode, the camera must be properly set up to operate in the selected mode. See the camera instructions for details on setting up the camera for different operating modes.

The following cameras are also compatible with AdeptVision VXL:

- Hitachi KP-M1
- Panasonic GP-CD 40
- Panasonic GP-MF502
- Panasonic GP-MF552

Contact your Adept salesperson for details on the cameras sold directly by Adept. Contact Adept Applications for current details on camera compatibility.

# <span id="page-52-0"></span>**Mounting Cameras**

Mount your cameras rigidly and dampened from vibration. Consistent vision results depend on cameras that stay a constant distance from the objects being viewed. Cameras that can skew, change position on their mounts, or lose focus due to vibration or contact will cause problems over the life of your application.

**[Appendix L](#page-360-0)** lists several suppliers of camera and lighting mounting hardware.

# <span id="page-53-0"></span>**Setting up the Software**

Your vision system leaves the Adept factory with the operating system and vision software installed on a floppy disk. If your system has an internal drive (Compact Flash or hard drive), the operating system and vision software are also installed on that drive.

To boot the system and bring up the vision monitor, turn on the monitor, place the system disk in drive A, and turn on the controller. If the internal drive is installed, just turn on the monitor and controller.

After power is turned on, the system will go through a series of self-tests and then load the operating system. When the load procedure is complete, you will see a screen similar to **Figure 2-1** showing copyright information and the ID lines. The ID lines contain coded information about the configuration of your system. See the ID command in the *V+ Operating System Reference Guide* and the *V+ Language Reference Guide* for details on the meaning of these lines.

| La AdeptWindows PC - 192.168.144.1                                     |
|------------------------------------------------------------------------|
| File Adept                                                             |
| Monitor                                                                |
| Adept V+                                                               |
| Copyright (c) 1984-1998 by Adept Technology, Inc. All rights reserved. |
| Adept External Encoder Module.                                         |
| FlexFeeder Generation III (Belt) Robot Module.                         |
| FlexFeeder Generation III (Lift) Robot Module.                         |
| Configured as Category 3 Robot System per ISO 10218 and EN954          |
| Software:<br>13.0 87-31E0 (Edit E, 22-Jun-1998, Preliminary Release)   |
| Controller: 3405-217 0                                                 |
| Processor 1: 0.0 4-7 8MB                                               |
| Robot 1: 990-0 0-0 29<br>Robot 2: 990-0 0-0 30                         |
| Robot 3: 990-0 0-0 29                                                  |
| Robot 4: 990-0 0-0 30                                                  |
| Vision 1: 13.0 500 1 1.5MB ((Edit A, 12-Jun-1998)                      |
| $24 - Jun - 98$ $06:22:20$                                             |
|                                                                        |
|                                                                        |
|                                                                        |
|                                                                        |
|                                                                        |
|                                                                        |
|                                                                        |
|                                                                        |

Figure 2-1. Initial Screen

<span id="page-54-0"></span>When your monitor looks like **[Figure 2-1](#page-53-0)**, you are ready to begin vision operations and to load vision application programs. See the *V+ Operating System User's Guide* for details on installing application software.

# **System Memory**

The amount of system memory allocated for the vision system software is 1.5Mb. This value is stored with the configuration data for the controller. The memory allocation was increased in version 12.1 to accommodate the ObjectFinder tool and to support the Enhanced Vision Interface (EVI) board.

The default value can be increased (using the CONFIG\_C utility) to provide more room for correlation templates, OCR fonts, and prototypes.

**NOTE:** The default system memory value must be increased if any significant adjustments are made to the fixed memory allocations.

See **[Appendix J](#page-352-0)** for more details on memory allocation. See the *Instructions for Adept Utility Programs* for details on the CONFIG\_C utility.

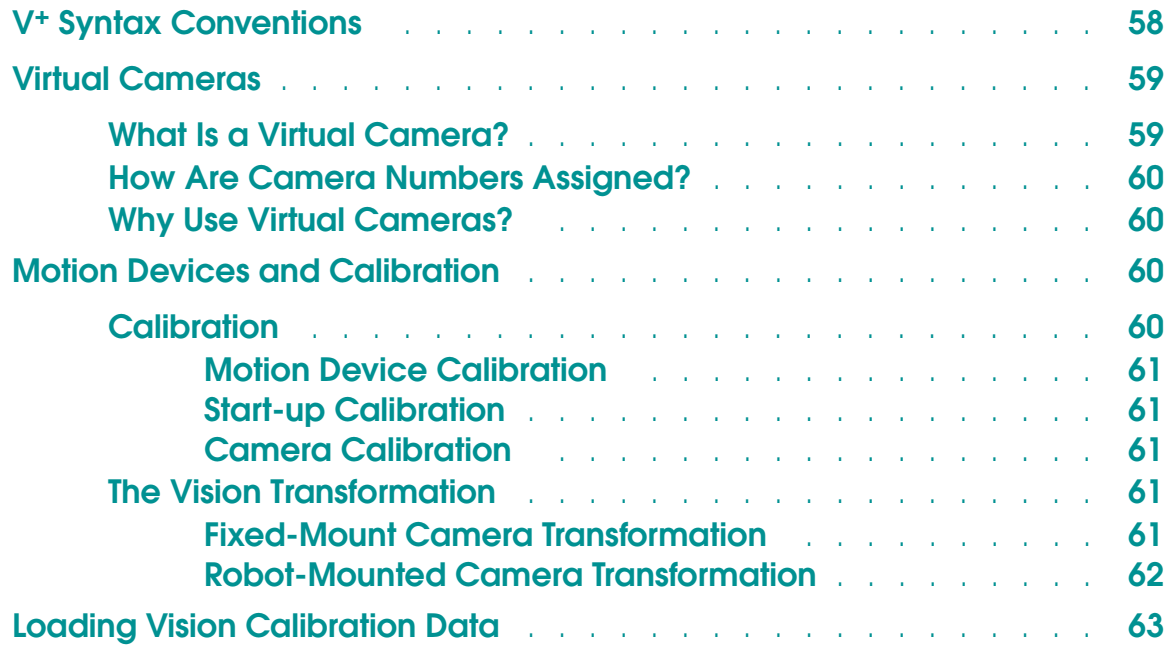

# <span id="page-57-0"></span>**V+ Syntax Conventions**

This manual details  $V^+$  keywords (monitor commands, functions, and program instructions). These operations are presented using the following syntax conventions (see **Figure 3-1**):

- Keywords are typed in capital letters and should be typed exactly as they are shown. For example, **LOAD** should be typed exactly as it appears.
- Arguments are shown in lowercase letters and should be replaced with arguments you provide. For example, **drive** should be replaced with a drive letter you choose.
- Keywords and arguments shown in **bold type** are required; those shown in regular type are optional. If you omit an optional argument, the system will assume a default value.

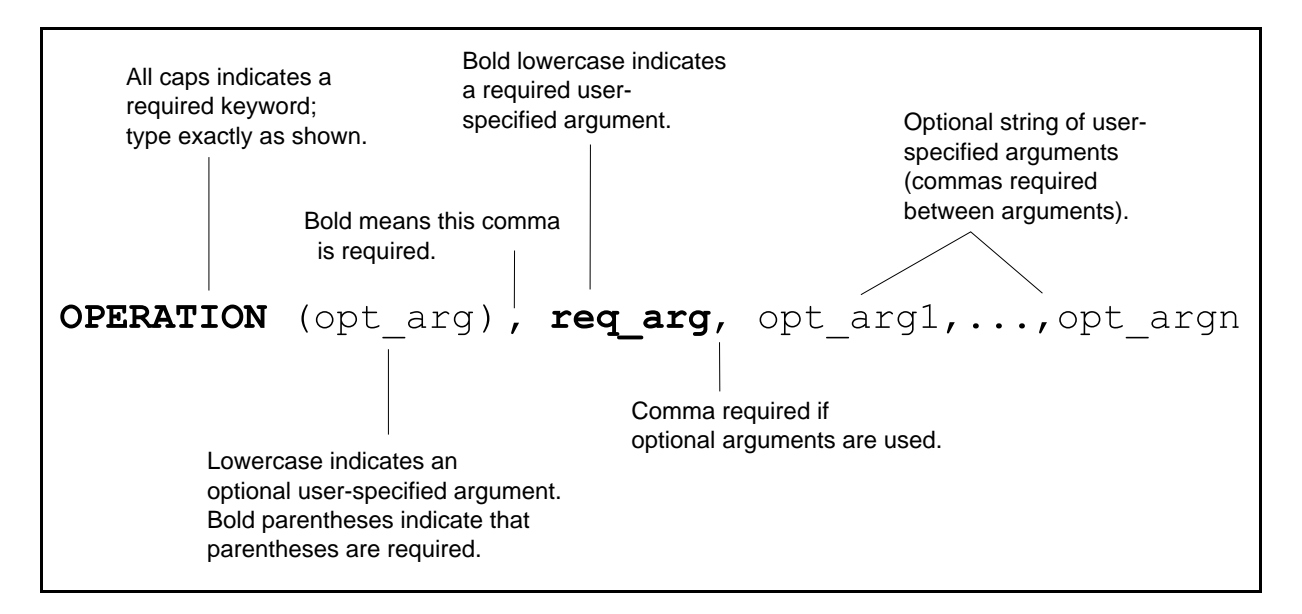

Figure 3-1. Sample Operation

**NOTE:** For the sake of simplicity, the operations detailed in this manual do not list all available options. See the *V+ Language Reference Guide* and the *AdeptVision Reference Guide* for a complete description of all keywords.

Remember, AdeptVision VXL supplies an extension to the basic V<sup>+</sup> programming language. The basic language elements such as control structures, mathematical functions, etc., are detailed in the *V+ Language Reference Guide* and the *V+ Language User's Guide*.

# <span id="page-58-0"></span>**Virtual Cameras**

AdeptVision VXL allows you to establish several virtual cameras for each of your physical cameras (as long as the total number of virtual cameras does not exceed 32). One of the most important things you will learn in the next three chapters is how to control what a camera sees. You may find that you want to take several pictures of an object with each picture looking at the object in a different way or from a different distance. Virtual cameras allow you to do this. For example, you might want your first picture of an object to look at the perimeter shape and your second picture to look at interior features of the object. By establishing two virtual cameras for the physical camera looking at the object, you can take both types of pictures of the object.

## **What Is a Virtual Camera?**

The controller allows you to attach four different cameras to each vision processor. These cameras are the *physical* cameras. Associated with each physical camera will be one or more virtual cameras. A virtual camera is a single set of switches and parameters, calibration data, and a vision queue (see **Figure 3-2**). Switches and parameters are introduced in the next two chapters. The vision queue is introduced in **[Chapter 9](#page-140-0)**. Calibration is discussed in the next section. A physical camera can have up to 32 virtual cameras associated with it, but the total number of virtual cameras associated with *all* physical cameras cannot exceed 32. Each physical camera must have at least one virtual camera associated with it. If you have 4 physical cameras—camera 1 could have eight virtual cameras, camera 2 could have sixteen virtual cameras, camera 3 could have five virtual cameras, and camera 4 could have three virtual cameras. Or they could have any combination of virtual cameras that add up to 32 or less.

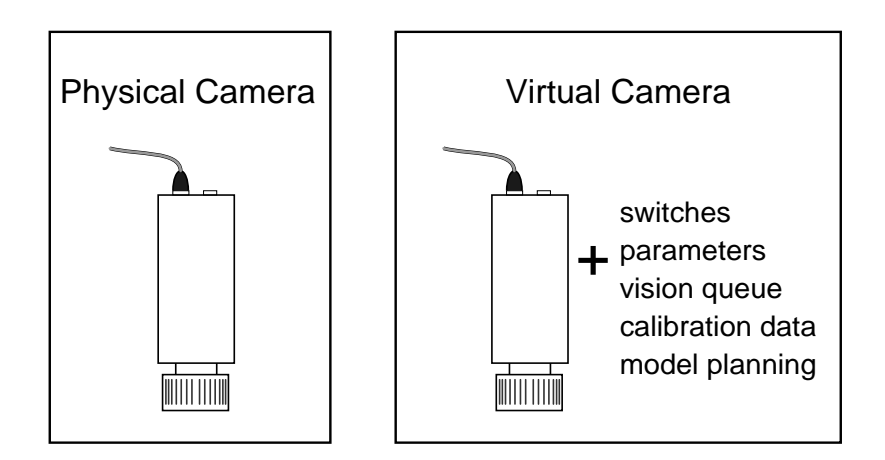

Figure 3-2. Physical/Virtual Camera Relationship

# <span id="page-59-0"></span>**How Are Camera Numbers Assigned?**

The physical camera number is determined by the port the camera is plugged into on the vision processor (see the *Adept MV Controller User's Guide*). The virtual camera number (and the physical camera associated with it) is determined during camera calibration or when calibration data is loaded. One of the first questions asked during camera calibration is what virtual camera number you want associated with the physical camera you are calibrating. Your answer to this question determines which virtual camera is being calibrated and which physical camera it will be associated with.

# **Why Use Virtual Cameras?**

Switches and parameters can be set for an individual virtual camera. Calibration data and prototype groups can also be defined for individual virtual cameras. Virtual cameras allow you to use the same physical camera to look at the same image using different combinations of calibration, prototypes, switches, and parameters simply by specifying different virtual cameras.

For example, you might be inspecting different areas of an object, each of which requires its own switch/parameter settings. Or you might be presenting two (or more) different objects to the same camera for inspection. If these objects are different distances from the camera (but still in focus), you will need different camera calibration data for each object. Since camera calibration is established for each virtual camera, you could use different virtual cameras calibrated for the different distances to inspect the objects.

Unless noted, this manual assumes your system has only one camera and that virtual camera 1 has been assigned to it. Therefore, all references to a camera mean *virtual and physical camera 1*.

# **Motion Devices and Calibration**

For systems with motion devices, three different types of calibration must be completed before an AdeptVision VXL system can be used. In addition, a vision transformation will be required.

# **Calibration**

This section describes the three types of required calibration: motion device calibration, start-up calibration, and camera calibration.

#### <span id="page-60-0"></span>**Motion Device Calibration**

This calibration establishes the relationship between the robot's encoders and the actual space the robot works in. On Adept robots, this calibration is performed at the factory and will not need to be repeated unless an encoder is replaced or other major repair is performed. For other motion devices, this calibration is performed with the AdeptMotion VME utility SPEC.V2. See the *Instructions for Adept Utility Programs* manual for details.

#### **Start-up Calibration**

When a motion device and its controller are first turned on, the device must relate its current location to the motion device calibration data. This procedure is accomplished by entering the commands:

```
ENABLE POWER
CALIBRATE
```
See the robot user's guide or the *AdeptMotion VME Developer's Guide* for more details.

#### **Camera Calibration**

The relationship between the camera field of view and the motion device must be established before the vision system can be used to locate objects for the motion device. See **[Chapter 4](#page-64-0)** for an details on the camera calibration procedure.

## **The Vision Transformation**

Guided vision is essentially the process of putting together several pieces of information to create a transformation. A transformation defines a location a motion device can move to. You must be familiar with the Adept transformation value before you can program motion device applications. See the *V+ Language User's Guide* and the *V+ Language Reference Guide.* The next two sections summarize this transformation for fixed-mount and for robot-arm-mounted cameras. **[Chapter 14](#page-254-0)** presents detailed information.

#### **Fixed-Mount Camera Transformation**

The transformation value to pick up an object using a fixed-mount camera has the following possible elements:

- The location, in world coordinates, of the origin of the vision reference frame. This location is created by the camera calibration routine and stored in the **to.cam[ ]** array.
- The offset and rotation of the part relative to the vision reference frame. These values are calculated using different vision tools (described in Chapters **[9](#page-140-0)** - **[12](#page-180-0)**).

<span id="page-61-0"></span>• The offset from the center of the quill flange to the center of the actual gripping location (TOOL transformation). See the description of the TOOL program instruction in the *V+ Language Reference Guide* for details.

#### **Robot-Mounted Camera Transformation**

The transformation value to pick up an object using an arm-mount camera has the following elements:

- The offset, in tool coordinates, from the origin of the vision reference frame to a location on the robot that is fixed relative to the camera (this location varies depending on the joint the camera is mounted on). This transformation is created by the camera calibration routine and is stored in the **to.cam[ ]** array.
- The offset and rotation of the part relative to the vision reference frame. These values are calculated using different vision tools (described in Chapters **[9](#page-140-0)** - **[12](#page-180-0)**).
- The offset from the center of the quill flange to the center of the actual gripping location (TOOL transformation). See the description of the TOOL program instruction in the *V+ Language Reference Guide* for details.
- The current position of the robot joint the camera was calibrated to. The robot joint—that the camera calibration transformation is based on—moves. Therefore, the current position of the robot joint must be recalculated each time a picture is taken at a new location. This is a simple calculation that is described in **[Chapter 14](#page-254-0)**.

The next four chapters will describe the tools and options available to calculate the necessary parts of a vision transformation.

# <span id="page-62-0"></span>**Loading Vision Calibration Data**

After you have turned off the controller or zeroed system memory, calibration data is no longer available and will have to be reloaded. There are two ways of loading calibration data to system memory from a disk file. The first is to use the camera calibration program. The second is to call the program **load.area( )** from your application program. See **[Chapter 5](#page-76-0)** for details on using ADV\_CAL to load calibration data.

Loading calibration data by calling **load.area( )** from an application program is shown in the programming example in **[Chapter 13](#page-224-0)** and described in the *Instructions for Adept Utility Programs* manual.

If you are using VisionWare or MotionWare with vision, the calibration data is automatically loaded when VisionWare or MotionWare is started.

**NOTE:** In order for loaded calibration data to be valid, the physical camera associated with the virtual camera must be in the same location and have the same lens settings as when it was calibrated. If this is not the case, the system will still return data, but the data may not be valid.

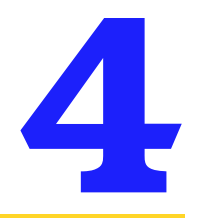

# <span id="page-64-0"></span>**Vision Calibration Overview 4**

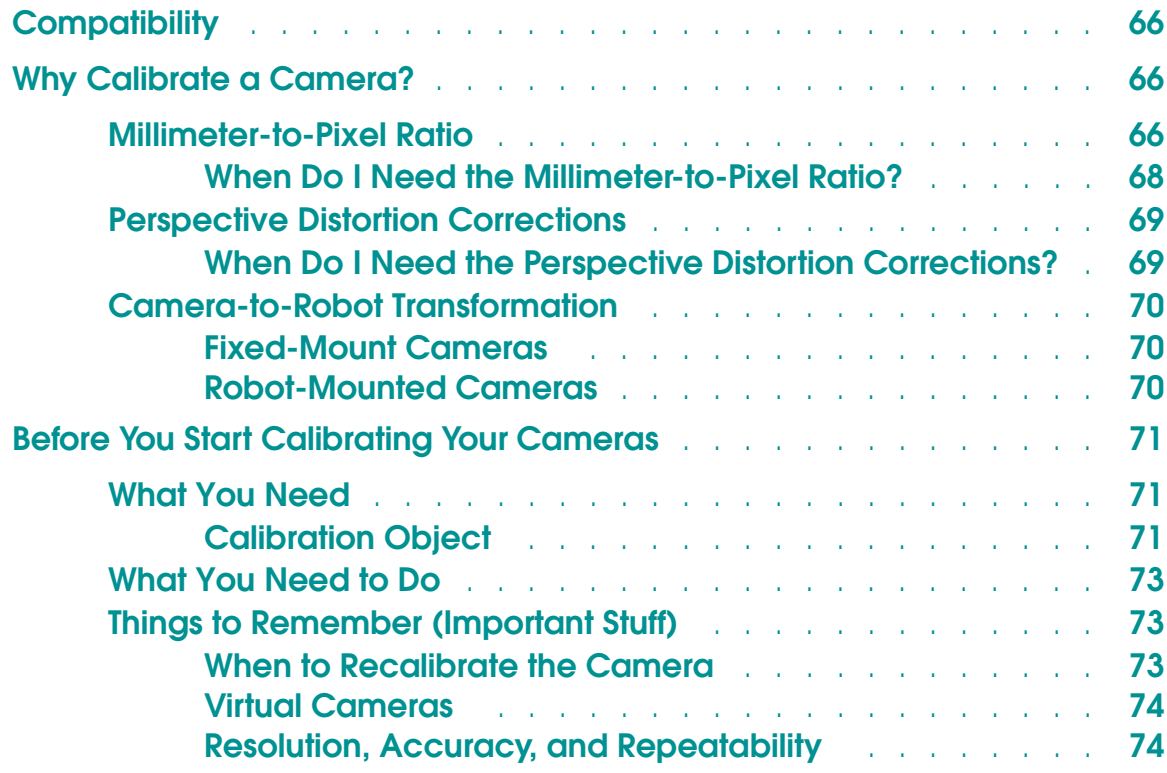

# <span id="page-65-0"></span>**Compatibility**

This calibration procedure is for use with  $V^+$  systems equipped with the AdeptVision VXL software and hardware options. The system version must be 13.0 or later.

This procedure should not be used with earlier versions of the program.

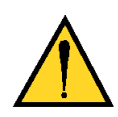

**CAUTION:** Application programs that use the calibration results from the Advanced Camera Calibration program must use a *grip* transformation when moving to a location determined from a vision image. Furthermore, any existing grip transformation will need to be redefined after calibration with this program.

# **Why Calibrate a Camera?**

Before AdeptVision VXL can return meaningful results, the system must know basic information about your particular installation. The camera calibration program generates this information and stores it in a form usable by AdeptVision VXL. There are three primary pieces of information determined by the calibration program:

- The millimeter-to-pixel ratio
- Correction factors for perspective distortion
- The camera-to-robot transformation

Depending on what you are doing with your vision system, you may not need all of these elements. The following sections describe what each element is and why you would need it.

## **Millimeter-to-Pixel Ratio**

When an image is acquired by AdeptVision, data that describes the scene is stored in a matrix. You can think of this matrix as a piece of graph paper that is laid over the scene. In each square of the graph paper is written a value representing the intensity of light covered by the area. AdeptVision stores intensity values two ways: as a graylevel value, representing the relative intensity of the area covered, and as a thresholded binary value. Graylevel values range from 0 to 127 that represent the intensity gradient of light being received by the camera. Binary

<span id="page-66-0"></span>values are either black or white. Each graylevel value is compared to a specified threshold value. All areas exceeding the value are considered white, and all other areas are considered black. The area of each square of the graph paper is referred to as a **pixel**.

When vision tools such as rulers or finders are placed in the image, they look for edges based on the graylevel or binary data. Graylevel edges are found when the intensity change from one region of pixels to another exceeds a specified value. In the binary image, edges are found when neighboring pixels change from black to white.

In order to return distance measurements, the system must know how many pixels it takes to cover one millimeter of the image. This is the millimeter-to-pixel ratio. If the camera calibration program returns a millimeter-to-pixel ratio of .1, it means that 10 pixels will cover one millimeter of the image. This information allows tools that measure distances between edges to return measurements in real-world millimeters. **Figure 4-1** shows how a ruler tool would measure a small square. In this example, a binary ruler finds two edges that are 5 pixels apart. The camera calibration program has calculated a millimeter-to-pixel ratio of 0.1. Therefore, the calculated width of the square is 0.5 millimeters.

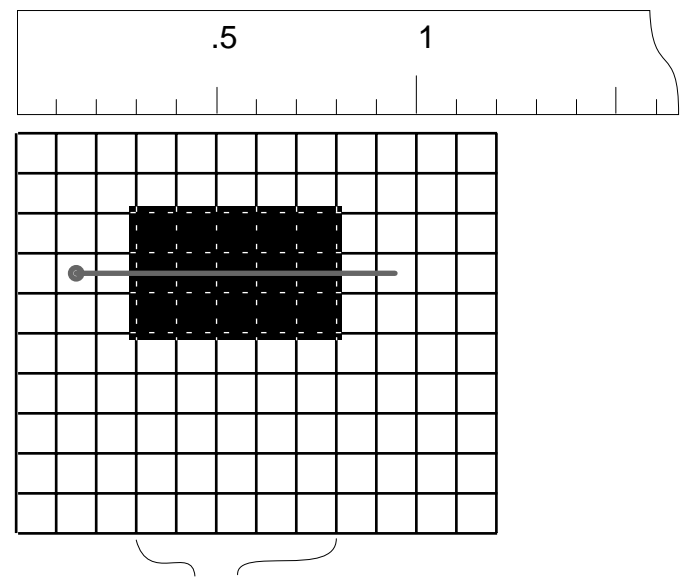

The ruler detects edges at these 2 points. The millimeter-to-pixel ratio has been calculated as 0.1. Since there are 5 pixels between the 2 edges, the distance measured is .5 millimeters (5\*0.1).

Figure 4-1. Millimeter-to-Pixel Ratio

<span id="page-67-0"></span>Notice that in the binary image, the accuracy of measurement is determined by the area covered by one pixel. The object being measured is actually slightly larger than five pixels. However, binary tools can make measurements only at pixel boundaries, so 0.5 is the most accurate measurement that can be made in this example. If greater accuracy is needed, a smaller field of view or higher resolution camera will be needed. (This will place more pixels over a given area.)

**NOTE:** The algorithm used by *grayscale* tools looks at intensity changes in a neighborhood of pixels. This strategy allows potential subpixel accuracy.

#### **When Do I Need the Millimeter-to-Pixel Ratio?**

The following situations *require* a calculated millimeter-to-pixel ratio:

- Inspections that return absolute distance measurements These include distance measurements returned by VFEATURE and by VRULERI tools.
- Inspections that calculate areas or perimeters These include area and perimeter measurements returned by VFEATURE and by VWINDOWB and VFIND.LINE tools.
- Inspections that return Cartesian values used in guidance vision These include Cartesian values returned by VFEATURE and VLOCATE and from the VFIND.LINE, VFIND.POINT, VFIND.ARC, and VWINDOWB tools.
- Inspections where distances are being measured or Cartesian values are being compared from objects found by different cameras

The following situations *do not* require a calculated millimeter-to-pixel ratio:

- Inspections that return grayscale or binary pixel statistics These include the average, minimum, maximum, and standard deviation of graylevel values and the binary pixel counts from VWINDOWI tools.
- Inspections that return angular values These include angular measurements returned by VFEATURE and by VFIND.LINE tools.

**NOTE:** Accurate distance measurements from these tools require a calculated millimeter-to-pixel ratio.

• Inspections that require only relative measurements If a virtual camera does not have a calculated camera calibration, a default millimeter-to-pixel ratio of 1.0 is used. Relative measurements can be made based on this default calibration.

**NOTE:** Relative measurements based on the default calibration can be compared only from one camera.

# <span id="page-68-0"></span>**Perspective Distortion Corrections**

In order for a camera to see an object in its correct aspect ratio, the object must be perfectly parallel to the camera imaging element. Otherwise, objects will appear distorted, and measurements will not be accurate. If the square shown in **[Figure](#page-66-0)  [4-1](#page-66-0)** was not parallel to the camera imaging element when the image was acquired, the image might look like **Figure 4-2**. This distortion is similar to looking down parallel railroad tracks that appear to converge in the distance.

Notice that the two rulers in **Figure 4-2** will return different widths for the same square.

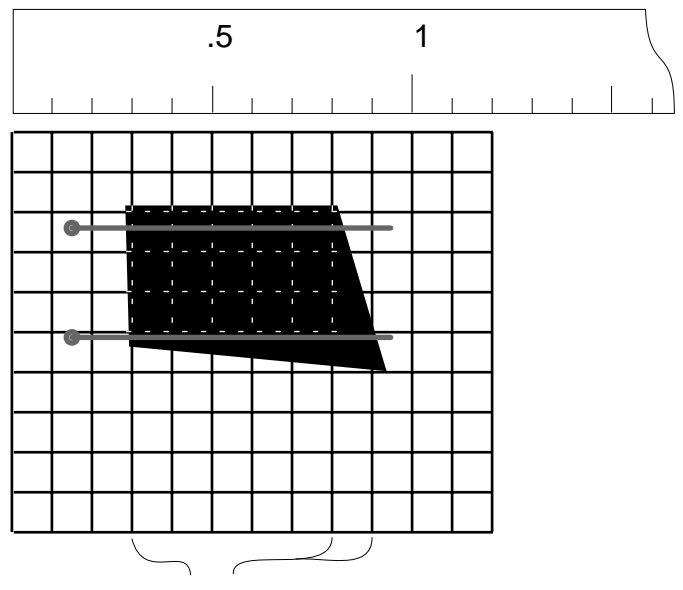

The rulers detect edges at these 3 points. One ruler calculates a width of 0.5 millimeters; the other calculates a width of 0.6 millimeters.

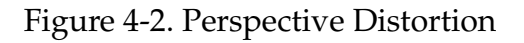

During the calibration process, a matrix of transformation elements is defined that will correct for perspective distortion. See Appendix C of the *AdeptVision Reference Guide* for details on the matrix.

#### **When Do I Need the Perspective Distortion Corrections?**

The perspective distortion corrections should be used whenever you cannot align the image surface with the camera imaging element and:

- You are using tools that return distance, angular, or Cartesian values
- You are using the system for guidance vision

# <span id="page-69-0"></span>**Camera-to-Robot Transformation**

In order to use camera data to acquire or place objects, you must use the calibration program to calculate a transformation that relates the camera field of view to the robot. There are two classes of transformations: fixed-mounted camera and robot-mounted camera.

#### **Fixed-Mount Cameras**

There are three general methods of mounting fixed cameras:

- Camera mounted in the robot work envelope
- Camera mounted upstream of the robot, viewing an encoder-equipped conveyor belt
- Camera mounted on a robot that always takes pictures in the same location

When a fixed-mount camera is calibrated, the transformation generated relates a corner of the field of view to the origin of the world coordinate frame of the robot. Using this transformation along with one that defines an object's location within the field of view, the robot can pick up or place objects.

#### **Robot-Mounted Cameras**

Cameras can be mounted in different locations on a robot. Since the camera mounting location will change as the robot moves, there is not a fixed relationship between the camera and the robot world coordinate frame (as there is with a fixed-mount camera). This means that the camera calibration transformation will be different. The robot mounted camera transformation relates the camera to a location on the robot. The transformation is calculated with the robot joints between the camera and the robot gripper in a known state (normally fully retracted or rotated 0°).

Each time the robot takes a picture at a new location, the current state of these downstream joints is computed and the transformation from the current camera location and the robot world coordinate system is calculated. The location of the part(s) within the field of view can then be determined so that the part(s) can be picked up.

# <span id="page-70-0"></span>**Before You Start Calibrating Your Cameras**

## **What You Need**

• Adept Utility Programs diskette, which contains the following files:

ADV\_CAL.V2—the Advanced Camera Calibration program

ADV\_USER.V2—a subroutine that can be called by a user-written application program to take a picture with a calibrated camera, locate a desired object in the image, and determine the location (in the robot coordinate system) of the object.

- An Adept MV controller with the Adept Vision VXL option
- Camera(s) and cable from the camera(s) to the controller
- Camera lenses
- Calibration object (described below)

The following items are needed for the indicated camera calibration procedures:

- Manual control pendant (for camera-to-robot calibrations only)
- Calibration pointer (for some camera-to-robot calibration methods)

#### **Calibration Object**

The calibration procedures make use of a **calibration object** to relate the vision image to the actual physical scene viewed by the camera. Depending on the specific calibration method you use, one or more of the following objects can be used as the calibration object.

*For camera-only calibrations*—the Adept Calibration Sheet supplied with the system. (This sheet is a series of nested squares.)

*For camera-only calibrations*—a thin, flat square or disk of *known dimensions* (the color *must* contrast with the surrounding work area).

*For robot-related calibrations*—a rigid, thin disk with a color that contrasts with the surrounding work area.

Adept provides two sizes of calibration disks. When deciding which calibration disk to use (or how large to make one), try to keep the image size of the disk between 1/10 and 1/3 the height of the vision window.

If you make your own disks, consider the following design details, which will improve the accuracy of the calibration results:

- a. The thinned edge of the disk reduces the possibility of the disk casting a shadow on the work surface. Such a shadow would be seen by the vision system as part of the disk itself, which could distort the calibration data.
- b. The conical hole in the center of the disk aids the process of centering the calibration pointer over the disk. Also, the size of the hole is matched to the ball on the end of the Adept calibration pointer, so that the pointer will be at the height of the work surface when the pointer is seated in the hole.

See **[Appendix F](#page-324-0)** for details on calibration target dimensions.

If a vacuum gripper is being used, the disk must be larger than the opening of the vacuum gripper. Of course, the disk should be fairly nonporous so that the vacuum gripper will be able to pick it up. You can use one of the calibration disks provided by Adept if you cover the center hole with a piece of tape.

*For robot-related calibrations*—a contrasting dot drawn on a rigid, flat surface.

The background color of the surface must blend in with the surrounding work area, or the surface must be large enough to fill the vision window. The dot need not be round but should be a simple shape. When deciding how large a dot to draw, plan to have the image size of the dot between 1/10 and 1/3 the height of the vision window.

If a vacuum gripper is being used, the flat surface (but not necessarily the dot) must be larger than the opening of the vacuum gripper. Of course, the surface should be fairly nonporous so that the vacuum gripper will be able to pick it up.

When a disk or dot is used in the calibration process, its location in a camera image is based on the object's centroid. However, you have the option of defining a routine to refine the location. This routine must be named **ac.refine.vloc( )** and can use tools such as VFIND.ARC to refine the locations that the main program will use to compute the calibration. See the programs **[adv.cam.user\( \) and](#page-332-0)  [adv.tr.point\( \)](#page-332-0)** in **[Appendix G](#page-328-0)** for the calling sequences and sample routines.

The methods for determining camera-to-robot calibration all rely on the camera seeing a contrasting object. In most situations, that can be a disk, a round dot, or any other simple shape. This manual uses the term **disk** to refer to any type of object.
## **What You Need to Do**

Below is the list of things you need to do before beginning the calibration procedures:

- Have the Adept MV controller installed and running
- In robot systems, have the robot ready to make commanded moves (high power is enabled and start-up robot calibration has been performed)
- Calculate the required accuracy of your application and select cameras, lenses, and extension tubes that provide a field-of-view size that guarantees the required accuracy (see **[Appendix C](#page-310-0)** for details)
- Have the cameras rigidly mounted in their permanent locations (if the camera is mounted on the robot, it must be mounted so that it will be moved in a plane parallel to the work surface)
- If a camera is mounted upstream on a conveyor belt, have the conveyor installed and calibrated
- If high-accuracy mapping has been done, load the HPS map
- Review the various calibration options and make sure you have any other items required by the selected option

## **Things to Remember (Important Stuff)**

### **When to Recalibrate the Camera**

*If the size of the field of view changes, the camera should be recalibrated.* 

Camera calibration is very sensitive to the size of the field of view. The following actions will change the size of the field of view:

- Changing cameras or lenses, changing lens focus, or adding or removing extension tubes
- Changing the lens aperture setting (f-stop)
- Changing the distance from the camera to the work surface

Once calibration is complete, Adept recommends that you secure your lens's focusing and aperture setting rings so they cannot be tampered with and move as a result of vibration. This is especially true of robot-mounted cameras. In some cases, simply taping the lens will work. In other cases, more elaborate clamps or set screws will be needed.

#### *If the camera mounting position is changed, the camera should be recalibrated.*

The transformation used by guidance vision cameras is sensitive to the camera location, either with respect to the robot world coordinate frame for fixed cameras or with respect to the joint the camera is mounted on for robot-mounted cameras.

#### **Virtual Cameras**

Camera calibration is calculated and stored for virtual, not physical, camera numbers. When you calibrate a camera, virtual and physical camera are paired.

If a camera views work surfaces that have different camera-to-surface distances (for example, a robot-mounted camera that is moved to view areas of the workcell with different heights), a different camera calibration should be used for each camera-to-surface distance. This is done by calibrating a different *virtual* camera for each camera-to-surface distance.

See **[Chapter 5](#page-76-0)** and **[Chapter 6](#page-86-0)** for additional details on calibrating virtual cameras. See **[Chapter 8](#page-116-0)** for information on using virtual cameras.

#### **Resolution, Accuracy, and Repeatability**

Vision system resolution is a function of the size of the field of view—vision systems do not have any intrinsic resolution specification. The smaller the field of view, the higher the system resolution. The larger the field of view, the lower the resolution. When designing your system, you must ensure a field-of-view size that will meet your minimum resolution requirements.

The various elements of the vision system influence the accuracy and repeatability of results returned at a given resolution. If you have selected components and viewing distance that give you .001 millimeter resolution, but those components introduced 5% error, you will not accurately measure to a resolution of .001 millimeters. If the quality of lighting at the work surface changes and objects appear different to the vision system, you will not make repeatable measurements.

The system components that affect accuracy and repeatability are:

- The quality of the camera and camera imaging element
- The quality of the optics
- The quality of the camera cabling
- The quality and consistency of lighting

After selecting, installing, and calibrating a vision system, empirical testing still must be done to prove that your vision setup is measuring to the accuracy and repeatability required.

For camera-only calibration, you can use the precision calibration sheet provided by Adept, or you can construct your own target. The calibration target is placed on the work surface in the camera field of view.

For camera-to-robot calibration, automatic procedures are provided for several of the more common camera mountings (such as upward-looking or on link #2 of an Adept SCARA robot). In addition, there are semiautomatic procedures for the general cases of arbitrarily mounted fixed cameras and robot-mounted cameras on an Adept-supported robot configuration.

The program can be used to test the calibration data that defines the camera-to-robot relationship, save the calibration data in disk files, and load calibration data from disk. In addition, the program provides simple methods for adjusting various image parameters that can affect the calibration.

If you have the Adept High-Accuracy Positioning System (HPS) option, the data from that system can be used during the calibration procedure to improve the accuracy of the camera-to-robot relationship. (See **[Appendix E](#page-320-0)** for details on using HPS data with this program. Consult the manual for the HPS option for details on that system.)

# <span id="page-76-0"></span>**Using the Calibration Program 5**

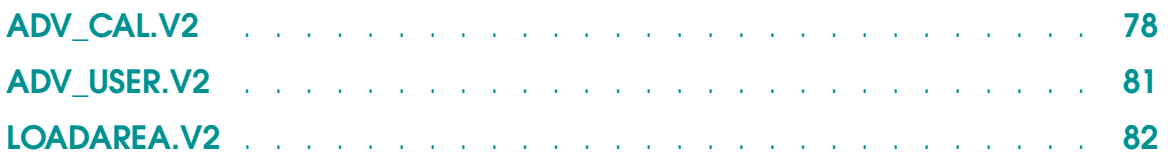

## <span id="page-77-0"></span>**ADV\_CAL.V2**

#### **Description**

Camera calibration utility

#### **Disk File Name**

ADV\_CAL.V2

#### **Program Name**

a.adv\_cal

#### **Function**

Performs camera calibration

#### **Details**

The disk file ADV\_CAL.V2 is a **protected** file. Programs in that file cannot be displayed, edited, or stored from memory to a disk. Also, the file cannot be copied from one disk to another with the FCOPY command. The disk-copy utility program (on the Adept Utility Disk in the file DISKCOPY.V2) can be used to make a backup copy of the entire distribution disk. That program can also be used to copy the file ADV\_CAL.V2 from the distribution disk to the optional hard disk.

The steps below describe the overall procedure for executing the Advanced Camera Calibration program (ADV\_CAL.V2). Details on each of the calibration program menu options are presented in **[Chapter 6](#page-86-0)**.

#### **Procedure**

- 1. Clear the system memory with the ZERO command. (Make sure you save any programs or data.)
- 2. If data from the optional High-Accuracy Positioning System (HPS) is to be used:
	- a. Load the HPS runtime routines.
	- b. Use the program **hps.load** to load into memory the data for at least one HPS mapping for the robot being used. Mappings must be numbered consecutively starting with 1. (See **[Appendix E](#page-320-0)** for more details on using HPS.)

**NOTE:** The following steps assume that your Advanced Camera Calibration program (ADV\_CAL.V2) is stored on a floppy disk. If it is not, simply substitute the correct drive letter and directory name for "A:" below.

- 3. Insert the Advanced Camera Calibration disk into disk drive A in your Adept controller.<sup>1</sup>
- 4. Load the calibration program into system memory with the following command  $(□$  indicates the Enter key must be pressed):

LOAD A:ADV\_CAL ↵

5. If you want to create the robot-to-camera transformation during calibration, start-up calibration must be performed for the robot:

ENABLE POWER ↵

CALIBRATE ↵

If you are not interested in the robot-to-camera transformation, or there is not a robot attached to your system, enable the dry run switch:

ENABLE DRY.RUN ↵

6. Start execution of the calibration program with the command:

EXECUTE a.adv\_cal ↵

- 7. If a calibrated robot is not connected to the system or DRY.RUN is not enabled, the program will abort immediately. If ARM POWER is not enabled or DRY.RUN is enabled, the system will warn you that camera-to-robot calibration cannot be performed and ask you if you want to proceed.
- 8. You will now be asked to select a virtual and physical camera. All calibration options will be performed on this virtual/physical camera pair. One of the program menu selections lets you change the selected physical or virtual camera.
- 9. When a physical and a virtual camera have been selected, a menu of program options will be displayed. Select the desired option and follow the prompts displayed on the monitor. Make sure to use the **LOAD/STORE calibration data from/to disk** option to store the calibration data that you want to use later.
- 10. After exiting the calibration program, you can delete it from system memory with the commands:

KILL ↵ DELETE a.adv\_cal ↵

<sup>&</sup>lt;sup>1</sup> The disk drives in your system controller are described in your Adept controller user guide.

**NOTE:** The above command will delete the camera-to-robot calibration data from memory unless the variables are referenced by some other program in memory that is not being deleted.

To restore the calibration data from the disk, you can do one of the following:

- Use the **LOAD/STORE calibration data from/to disk** menu option in the ADV\_CAL.V2 program (see **["LOAD/STORE Calibration Data From/To Disk](#page-108-0)  [Menu Options" on page 109](#page-108-0)**).
- Create an application program that calls the subroutine **load.area( )** This subroutine is contained in the file LOADAREA.V2 on Adept Utility Disk #1. See **["LOADAREA.V2" on page 82](#page-81-0)** for details.

## <span id="page-80-0"></span>**ADV\_USER.V2**

#### **Description**

Routines for use with ADV\_CAL and for using calibration data

#### **Disk File Name**

ADV\_USER.V2

#### **Details**

The file ADV\_USER.V2 is a public file located on the Adept Utility Programs disk.

ADV USER.V2 contains utility programs that can be used by application programs that access the AdeptVision VXL system. The following subroutines are contained in the ADV\_USER.V2 file.

**ac.refine.vloc( )** is a subroutine that, if present while the calibration program is running, will automatically refine location of the vision objects using a VFIND.ARC instruction. This routine should be used only when the calibration object is supposed to be a perfect circle. The name **ac.refine.vloc( )** must be retained, since it is the key for automatic use by the calibration program. See **[page](#page-330-0)  [331](#page-330-0)** for a printout of this subroutine.

**adv.cam.user( )** is a subroutine that can be called from an application program to take a picture with a camera and return the location (in robot coordinates) of an object located in the vision window. It will work for Adept-supported SCARA, XY, XYZ, and XYZ-Theta configurations (including the UltraOne). See **[page 333](#page-332-0)** for a printout of this subroutine.

**adv.tr.point( )** is a subroutine that is called by **adv.cam.user( )**. It is used to transform a point using a 3x3 camera calibration matrix. See the program header for details. Also, see **[page 336](#page-335-0)** for a printout of this subroutine.

## <span id="page-81-0"></span>**LOADAREA.V2**

#### **Description**

Load area vision calibration data

#### **Disk File Name**

LOADAREA.V2

#### **Program Name**

load.area( )

#### **Function**

Restore area vision calibration by reading data from a disk file created by the Adept area vision calibration program.

#### **Details**

The file LOADAREA.V2 is a public file located on the Adept Utility Programs disk. This file contains the subroutine **load.area( )**. This subroutine can be called from an application program to read and restore the calibration data for the area vision system. It reads the calibration information from a disk file that was created by the Adept area vision calibration program, **a.area\_cal( )**. The subroutine **load.area( )** enables the vision software, restores the taught state of the lighting threshold and backlight switch, and restores the camera location and scaling information.

#### **Procedure**

- 1. Place the Adept Utility Disk in disk drive  $A<sup>1</sup>$
- 2. To load the file LOADAREA.V2, enter the following command:<sup>2</sup>

load a:loadarea

- 3. Use the system program editor to enter your application program into the system memory, or load your program from a disk file. Make sure the program calls the subroutine **load.area( )** (see below).
- 4. Place a diskette to receive your application program in disk drive A.

 $1$  Omit this step if the program file is already on your hard drive.

<sup>&</sup>lt;sup>2</sup> Or use the correct drive and path specification if the file is stored on the hard drive.

5. Store your application program and the load.area subroutine in a disk file by typing:

store a:file\_name = name\_of\_your\_main\_program

where *file\_name* represents the name you want to assign to your disk file and *name\_of\_your\_main\_program* represents the name of the top-level program in your application program, which must logically refer to all the other routines for the application.

Alternatively, type the command

store a:file\_name

to store all the programs and data in the system memory into the specified file.

#### **Programming Considerations**

The **load.area( )** subroutine reads the area vision calibration information that is stored in a disk file. If the data are found to be valid, the following instructions are executed to initialize the vision system, and the data are returned to the calling program.

```
IF NOT SWITCH(VISION) THEN
    ENABLE VISION
END
PARAMETER V.THRESHOLD[camera_number] = stored_threshold_value
SWITCH V.BACKLIGHT[camera_number] = stored_backlight_value
VPUTCAL (camera_number) stored_calib_array[],
stored_pmm.to.pix[,], stored_pix.to.pmm[,]
```
After the routine has successfully processed the calibration data file, the AdeptVision system is ready to process images. All of the calibration data are returned to the calling program for completeness, but only the variable to.cam normally is utilized by the application program.

Your application program should call the subroutine at some point before the vision system is to be activated for visual processing. The subroutine normally needs to be called only one time (for each camera) per operating session. The CALL instruction must have the following format:

CALL load.area(\$file,cam,thresh,backlight,to.cam, cam.cal[], pmm.to.pix[,], pix.to.pmm[,], pmm.to.mm[,], mm.to.pmm[,], \$err)

where the program arguments have the interpretations that are shown in the following.

**NOTE:** Although the CALL instruction is shown on two lines above, it must be completed on a single line in your application program.

The variable names used here are for explanation purposes only. Your application program can use any variable names you want.

**\$file** Input parameter that passes the specification of the disk file containing the area camera calibration data. This parameter can be a string constant, variable, or expression.

The file specification follows

disk unit: name.extension

The file specification can also include a directory path, as follows

disk\_unit: directory\_path\name.extension

However, the file name and extension must have the form AREA*nnn*.DAT (where *nnn* is the data set number) if the data file was created by the Adept area vision calibration program **a.adv\_ca**l, or by VisionWare.

**\$err** If no error occurs while **load.area** is executing, the parameter **\$err** receives an empty string ("") and the output parameters described below receive the indicated values. If an error does occur, \$err receives a string describing the error and the other output parameters are not defined. Thus, your calling program should check the variable **\$err** before proceeding.

**cam** Input parameter and output parameter that identifies the (virtual) camera receiving the calibration data.

> As an input parameter, cam specifies which virtual camera is to receive the calibration data. If this parameter is undefined or has the value zero, the camera number stored in the data file will be used. If cam has a nonzero value, it will be compared with the virtual camera number in the data file, and **\$err** will be assigned a warning message if the camera numbers differ.

> This parameter will be used as an output parameter if it was undefined (or zero) on input. Then, cam will return the virtual camera number used, as a real value in the range 1 to 32. (The physical camera number is contained in the **cam.cal[ ]** data array [see below].)

- **thresh** Output parameter that receives the real value used to set the V.THRESHOLD system parameter.
- **backlight** Output parameter that receives the real value used to set the V.BACKLIGHT system switch. The value will be either TRUE  $(-1)$  or FALSE  $(0)$ .
- **to.cam** Output parameter that receives the transformation value representing the position and orientation of the vision camera in the robot frame of reference.

This transformation must be combined with the transformation returned by the vision system whenever the robot is to be moved to an object in the field of view. For example, for a camera fixed over the workspace the robot could be moved to the location defined by

to.cam:vis.loc

where vis.loc is the transformation returned by a VLOCATE instruction.

**NOTE:** This example applies only if the camera is fixed over the workspace. For any other camera mounting, refer to **[Chapter 14](#page-254-0)** for the details of how to use the **to.cam** transformation.

**cam.cal[ ]** Output parameter that receives the area camera calibration data that is used in the VPUTCAL instruction (see above). This parameter must be a real-array variable. (For details on the elements of this array, see the description of the VPUTCAL instruction in the *AdeptVision Reference Guide.*)

The following output parameters return transformation matrices for dealing with perspective distortion. Each of these parameters must be a two-dimensional real-valued array variable. (If the calibration data file being read does not contain perspective data, these arrays receive simple scale transformations.)

**NOTE:** Refer to the *AdeptVision Reference Guide* for more information on perspective distortion in general, and on these arrays in particular.

- **pmm.to.pix[,]** Output parameter that receives the millimeter-to-pixel transformation matrix.
- **pix.to.pmm[,]** Output parameter that receives the pixel-to-millimeter transformation matrix.

**pmm.to.mm[,]** Output parameter that receives the transformation from real object space (in millimeters) to simple object space (in millimeters).

> For efficiency, most vision tools are positioned with coordinates in simple millimeter space, and some tools (such as blob analysis) return coordinates in this space. The **pmm.to.mm[,]** transformation may be used to precisely position vision tools (such as VWINDOW and the graphics instructions) that do not automatically correct for perspective distortion.

**NOTE:** Using this correction is appropriate only when the perspective distortion is significant. Using the array **mm.to.pmm[,]** (see below) to correct the results of vision tools, however, may be desirable for increased precision even when the perspective distortion is slight.

**mm.to.pmm[,]** Output parameter that receives the transformation from simple object space (in millimeters) to real object space (in millimeters).

> This array can be used to correct for perspective distortion in the results from vision tools that do not automatically convert the coordinates with the transformation **pix.to.pmm[,]** (for example, this is the case with blob or prototype locations).

#### **Special Considerations**

The subroutine load.area enables the VISION system switch, restores the stored settings of the V.THRESHOLD system parameter and the V.BACKLIGHT system switch, and restores the vision calibration data via the VPUTCAL instruction.

The subroutine **load.area( )** assumes that the calibration data file has the specific format used by the Adept area vision calibration program. The calibration program writes a format version number in the data file—this version number must agree with the one expected by **load.area( )**, or the loading is not performed.

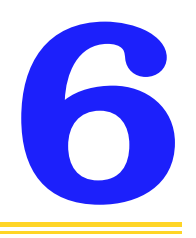

## The ADV\_CAL Menus **6**

<span id="page-86-0"></span>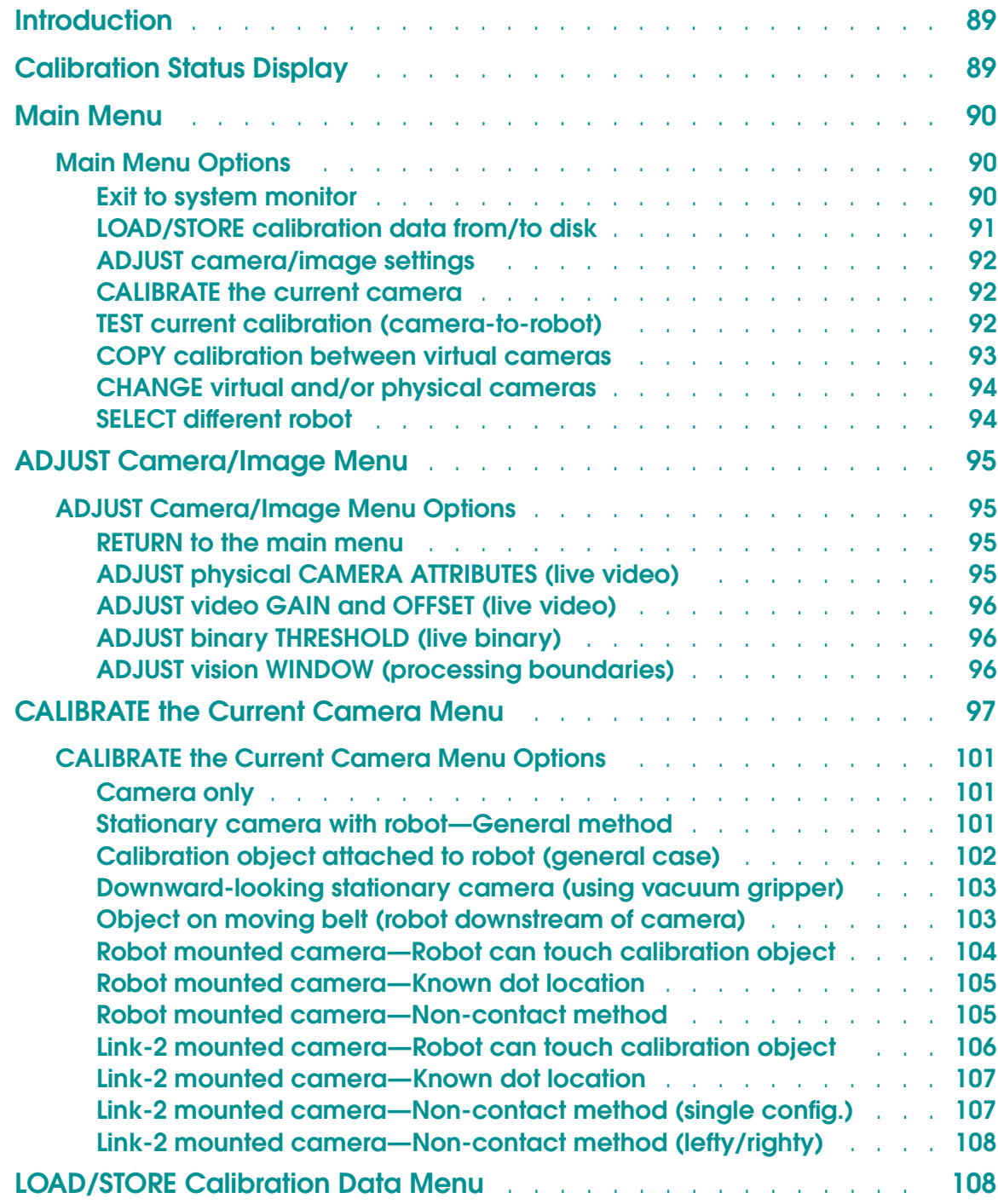

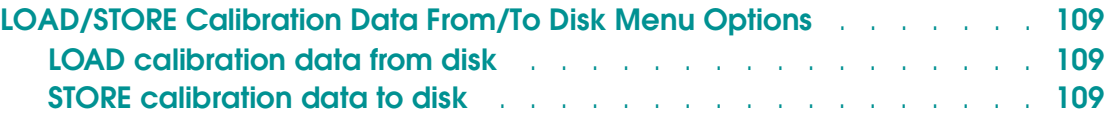

## <span id="page-88-0"></span>**Introduction**

Operation of the Advanced Camera Calibration program (ADV\_CAL) is directed by menu selections. There is a main menu with several selections. Some of these selections lead to multiple program functions and, therefore, invoke secondary menus, while other top-level menu selections invoke just a single program function.

This chapter describes each of the selections in the ADV\_CAL menus. Three of the menu selections (**ADJUST camera/image settings**, **CALIBRATE the current camera,** and **LOAD/STORE data from/to disk**) have their own menus. These menus are explained in detail in the following sections.

When the program is first started, you are asked to specify an initial virtual and physical camera. You can switch to different cameras later by using one of the selections in the main menu.

## **Calibration Status Display**

A calibration status display is shown on the monitor screen above the main menu (and also during some of the selection processes). The virtual camera surrounded by pairs of asterisks is the virtual camera being calibrated. The status display shows the following information abut each virtual camera:

- The associated physical camera number
- The type and status of the calibration
- Whether this is a perspective calibration
- The image size (full frame or single field)
- The camera type (normal or shuttered)
- Whether HPS data was used during the calibration

If there is a valid calibration, its type is either camera-only (CamOnly) or camera-to-robot. For camera-to-robot calibrations, the description is more specific, indicating how the camera was mounted with respect to the robot (for example, Link-2 or Fixed).

If the status is shown as NoTrans, there is a valid camera-to-robot calibration array, but no calibration transformation is defined. If the status is Invalid, there is a calibration transformation defined, but it was not created at the same time as the calibration array.

<span id="page-89-0"></span>The program performs all its operations only on the *current* virtual camera and the currently selected robot. The current camera, which is highlighted in the status display, is selected when the program is first executed and can be changed with a menu selection. The currently selected robot is displayed at the lower left of the screen and can also be changed with a menu selection (only for systems with multiple robots).

Although the AdeptVision system has 32 virtual cameras, the status information is shown for only the eight cameras surrounding the current virtual camera. To view another group of eight cameras, simply change the current virtual camera to be within the desired group.

## **Main Menu**

After a physical and virtual camera have been selected, the following menu is presented:

- 0 => EXIT to the system monitor
- 1 => LOAD/STORE calibration data from/to disk
- 2 => ADJUST camera/image settings
- 3 => CALIBRATE the current camera
- 4 => TEST current calibration (camera-to-robot)
- 5 => COPY calibration between virtual cameras
- 6 => CHANGE virtual and/or physical cameras
- 7 => SELECT different robot

#### **Main Menu Options**

#### **Exit to system monitor**

Choose this menu item when you want to exit the program and return to the  $V^+$ system monitor.

Since several system parameters may have been changed (by you or by the program) during the calibration process, you are given the option of restoring the switches and parameters for all virtual cameras to the state they were in before the program was executed. If you do not choose this option, only a few switches

<span id="page-90-0"></span>and parameters associated with image processing (such as V.BINARY and V.BOUNDARIES) are restored. Other switches and parameters that are particular to your current application (such as the binary threshold and vision window boundaries) will be left as you set them while using the program.

If you want to exit the program at any prompt, press Ctrl+Z (hold down the Ctrl key and press the Z key).

**NOTE:** If you exit the program in this way (or abort using the ABORT command), there is no guarantee as to the status of the calibration or of any of the system switches or parameters. In addition, graphics windows used by the program may be left open and obscure the Monitor window.

#### **LOAD/STORE calibration data from/to disk**

This selection displays a secondary menu from which you can choose to load calibration data from disk, or store the current calibration to disk. Both selections will ask you for the disk unit to access and the "data set number" for the disk file to be accessed.

**NOTE:** Calibration data may also be reloaded without using the calibration program. This is done by adding to your application program code that calls a subroutine to load the calibration data from disk. See **["LOADAREA.V2" on page 82](#page-81-0)** for a description of this procedure.

The name of the camera calibration disk file has the format AREA*nnn*.DAT, where *nnn* is a user-specified data set number used to identify the calibration data in the file. As an aid to choosing a data set number, any calibration files currently on the selected disk are listed (with the description, if any, that was stored in each data file). You can cancel the load or store procedure by pressing just the Enter key in response to the prompt for the data set number.

When calibration data is loaded, the data is applied to the *current* virtual camera. If a different virtual camera is specified in the data file, a warning message is displayed on the monitor and the user is asked if the data should continue to be loaded.

**NOTE:** Under certain circumstances, it may be possible to load calibration data created with an older AdeptVision (single-camera) system into an AdeptVision (multiple-camera) system, or vice versa. However, the resulting calibrations would be meaningless and *Adept strongly discourages this practice*. New calibration data should be generated when changing from one type of AdeptVision system to another type of system.

<span id="page-91-0"></span>See **["LOAD/STORE Calibration Data Menu" on page 108](#page-107-0)** for details on loading and storing calibration data.

You will be returned to the main menu after the load or store process is completed.

#### **ADJUST camera/image settings**

This selection brings up a secondary menu with the options of adjusting physical camera settings, setting the binary threshold, setting the vision window boundaries, and setting the video gain and offset. See **[page 95](#page-94-0)** for full descriptions of these options.

#### **CALIBRATE the current camera**

This selection displays a secondary menu that lists the different calibration methods. More than one calibration method can be used for some camera mounting configurations. Thus, there are multiple menu selections for those camera mountings. See **[page 101](#page-100-0)** for a full description of each menu option.

For all camera-to-robot calibrations, if you have the High-Accuracy Positioning System (HPS) option, you can use HPS data for greater accuracy. See **[Appendix E](#page-320-0)** for details on using HPS data.

#### **TEST current calibration (camera-to-robot)**

This selection is used to test the current camera-to-robot calibration. Testing is allowed only if there is a valid calibration for the current virtual camera.

As with the procedure for establishing the camera-to-robot relationship, HPS data can be used when testing the calibration. Thus, the program asks you if you want to have HPS data used. If you choose to use HPS data, the program makes sure all the required conditions are satisfied before continuing with the test. See **[Appendix E](#page-320-0)** for details on using HPS data.

When testing the calibration, the program prompts you to position a calibration disk within the vision window. The general test procedure is for the program to take a picture, compute the location of the disk, and use the robot to determine the accuracy of that computed location. The specific procedure used for the test depends on which method was used to calibrate the current camera. The following paragraphs provide additional information about the test procedures used for some of the calibration methods.

• If a *pointer is being used*, the program assumes an Adept calibration disk (which has a tapered center hole) is also being used. The tip of the calibration pointer is moved over the computed location, set back about 15 millimeters along the Z axis of the robot tool. Then the program tells you to lower the pointer into the center hole. (If you do not wish to lower the pointer, simply click on **DONE**

<span id="page-92-0"></span>and the robot will return to the nominal position.) When you lower the pointer to the disk, it is very important that you move the pointer only along the TOOL Z axis. You should let the disk center itself on the end of the pointer. (You can assure that the pointer moves only along the TOOL Z axis by using TOOL mode on the manual control pendant, with the Z direction active.)

If the camera Z and tool Z axes are parallel, and the tool can rotate about its Z axis (often the case), you will be asked to place the pointer in the center hole four times, each time with the tool flange rotated 90 degrees from the previous position. Each time, let the disk center itself on the pointer. This procedure compensates for any offset that exists between the center of the robot quill and the tip of the pointer.

• If a *vacuum gripper is being used*, the calibration program assumes the calibration object can be picked up and put down reliably without changing its position.

If the camera Z and tool Z axes are parallel, and the tool can rotate about its Z axis (often the case), the object will be viewed in 4 different orientations, each time rotated 90 degrees from the previous. This is done to compensate for any offset that exists between the center of the robot quill and the center of the gripper.

• If the *robot is holding the disk* in front of the camera, the robot is moved to the computed location (not set back from it). If you are using a two-sided card for a side-mounted camera, the program will rotate the robot quill 180 degrees and take another picture. If the camera Z and tool Z axes are parallel, and the tool can rotate about its Z axis (often the case), the object will be viewed in 36 different orientations, each time rotated 10 degrees from the previous.

These actions are done to compensate for any offset that exists between the center of the quill and the center of the disk.

When the test is completed, the results are displayed as the difference between the computed position (based on the calibration data) and the actual position (as measured by the robot). The deviation is expressed in millimeters, inches, and camera pixels.

#### **COPY calibration between virtual cameras**

This selection is used to copy the following information from one virtual camera to another:

- The calibration array
- The camera-to-robot transformation (that is, an element in the array **to.cam[ ]**, which is described later in this chapter)
- Status information regarding the camera-to-robot transformation
- <span id="page-93-0"></span>• The nominal robot location (that is, elements in the arrays **ac.nominal[ ]** and **ac.config[ ]**, which are described later in this chapter)
- The offset from the calibration point to the center of the robot quill (that is, an element in the array **ac.offset[ ]**, which is described later in this chapter)
- The settings of several system switches (for example, V.BACKLIGHT and V.HOLES)
- The values of several system parameters (for example, V.FIRST.COL and V.LAST.COL)

#### **CHANGE virtual and/or physical cameras**

This selection is used to change the current virtual camera number and/or the physical camera with which the virtual camera is associated. This is an important menu item because all the other menu items pertain only to the *current* virtual camera, which is marked by asterisks in the status block above the list of menu items.

When this menu item is selected, you are asked to enter (1) the number of the virtual camera you want to work with and (2) the number of the physical camera to use. For each prompt, you can simply press the Enter key to retain the corresponding current camera selection.

As mentioned above, the calibration status display shows a group of eight cameras that includes the current camera. The status information for another group of eight virtual cameras can be viewed by using this menu selection to change the current virtual camera to be within the desired group. (When you select a new virtual camera number, the default physical camera is the one previously associated with that virtual camera. Therefore, pressing the Enter key in response to the prompt for the physical camera will just change the virtual camera selected.)

#### **SELECT different robot**

**NOTE:** This selection is available only for systems with multiple robots and is not displayed with nonrobot systems.

This selection is used to change the currently selected robot. This is an important menu item because all the other menu items pertain only to the *current* robot, which is indicated in the lower left of the display. When this menu item is selected, you are asked to enter the new robot number. The default robot number will be the current one.

## <span id="page-94-0"></span>**ADJUST Camera/Image Menu**

This section describes the secondary menu for adjusting the camera image. The following menu is displayed after selecting **ADJUST camera/image settings** from the main menu.

0 => RETURN to the main menu 1 => ADJUST physical CAMERA ATTRIBUTES (live video) 2 => ADJUST video GAIN and OFFSET (live video) 3 => ADJUST binary THRESHOLD (live binary) 4 => ADJUST vision WINDOW (processing boundaries)

Some system parameters may be changed by the following selections. However, you will have the option to restore all the camera switches and parameters to their original state when you exit the calibration program. If you choose *not* to have them all restored, only a few switches and parameters associated with image processing (such as V.BINARY and V.BOUNDARIES) will be restored. Other switches and parameters, which are particular to your current application (such as the binary threshold and window boundaries), will be left as you have set them while using the calibration program.

## **ADJUST Camera/Image Menu Options**

#### **RETURN to the main menu**

Use this selection when you are finished making adjustments and want to return to the main program menu.

#### **ADJUST physical CAMERA ATTRIBUTES (live video)**

This selection is used to select the camera model number, select the shutter and acquire modes, and adjust the physical camera settings. A live grayscale image is displayed to help you see the effects of adjusting the camera focus and aperture.

The camera model number is selected from a list of supported camera models. There are also "open" models available for storing custom camera configurations. See **["Cameras Supported by AdeptVision VXL" on page 51](#page-50-0)** for details on supported camera models.

**NOTE:** If you have an EVI board installed and the EVI license enabled, an additional choice (Pulnix TM-1001) appears on the camera model selection list.

<span id="page-95-0"></span>The shutter and acquire modes are selected from a list of supported shutter and acquire modes. See **["Cameras Supported by AdeptVision VXL" on page 51](#page-50-0)** for details on shutter modes.

The camera aperture setting controls the brightness and contrast: A smaller aperture (larger number) lets in less light, a larger aperture (smaller number) lets in more light. You should adjust the light level and camera aperture to eliminate any over-saturation in the white areas but still have a full range of gray values from very light to very dark. This should provide a good, contrasting image.

During these adjustments, note that the aperture setting also affects the **depth of field**. Depth of field refers to the range of distances in the camera field of view that are in (adequate) focus. The smaller the aperture, the greater the depth of field. Sometimes a well-focused image with optimum contrast is not possible. Then a trade-off must be made between allowing in more light for good contrast (larger aperture) and obtaining a greater depth of field (smaller aperture).

#### **ADJUST video GAIN and OFFSET (live video)**

This selection is used to adjust the video gain and offset. The live grayscale video image is displayed during this procedure. The effect of changing the gain and offset is immediately applied to the current image.

To adjust the video gain or offset, use the appropriate slide bar on the left of the monitor screen. When satisfied with both settings, click on **OK**. The values you have selected will be assigned to the system parameters V.GAIN and V.OFFSET for the current virtual camera. Click on **QUIT** to reset the gain and offset back to the settings they had when you chose this option.

#### **ADJUST binary THRESHOLD (live binary)**

A live binary image is displayed so you can examine and adjust the binary threshold. (The binary threshold is the grayscale level used to divide the entire intensity scale into just **white** and **black**. During binary processing, all pixels with intensities above the binary threshold are considered "white", and all pixels with intensities below the threshold are considered "black".)

To adjust either of the binary thresholds, use the appropriate slide bar on the left of the monitor screen. When satisfied with both settings, click on **OK**. The values you have selected will be assigned to the system parameters V.THRESHOLD and V.2ND.THRESHOLD for the current virtual camera. Click on **QUIT** to reset the thresholds back to the settings they had when you chose this option.

#### **ADJUST vision WINDOW (processing boundaries)**

This selection allows you to use the mouse to change the boundaries of the window processed when VPICTURE operations are performed.

<span id="page-96-0"></span>To adjust the window, simply click on and drag the upper left corner or the lower right corner. When satisfied with the boundaries, click on **OK**. The boundaries you have selected will be assigned to the system parameters V.FIRST.COL, V.LAST.COL, V.FIRST.LINE, and V.LAST.LINE for the current virtual camera. Click on **QUIT** to reset the window back to the setting it had when you chose this option.

## **CALIBRATE the Current Camera Menu**

The Advanced Calibration program offers the following calibration options (accessed by selecting  $3 \Rightarrow$  CALIBRATE the current camera):<sup>1</sup>

- 0. Return to the main menu
- 1. Camera only (other methods use the robot)

Stationary camera with robot...

- 2. General method (not automated)
- 3. Calibration object attached to robot (general case)
- 4. Downward-looking camera (using vacuum gripper)
- 5. Object on moving belt (robot downstream of camera) Camera mounted on robot (general case)...
- 6. Robot can touch calibration object
- 7. With known dot location
- 8. Non-contact method (camera must rotate about Z) Camera mounted on link 2 of Adept SCARA robot...
- 9. Robot can touch calibration object
- 10. With known dot location
- 11. Non-contact method (single configuration)
- 12. Non-contact method (lefty/righty)

<sup>&</sup>lt;sup>1</sup> This menu is displayed only for robot systems. For nonrobot systems, "camera only" is automatically selected.

**NOTE:** For the "noncontact" camera-to-robot calibration methods (8, 11, 12), we assume that the camera is pointed along a line that is perpendicular to the surface of the calibration object. Except as noted below, inaccuracies could result if this is not the case.

At the beginning of each calibration procedure:

- 1. If DRY.RUN is enabled or you are calibrating a nonrobot system, you will be advised that camera-only calibration will be performed.
- 2. You will be asked to verify that you have a calibration object.
- 3. You will be asked to check the image parameters. If you select this option, you will be presented the same options as if you had selected the **Adjust Camera/Image Settings** menu option. See **[page 95](#page-94-0)** for details.

While checking the image parameters, you also will be able to set the camera type and image acquire mode. There are four options:

- No Shutter, Full-Frame acquire
- No Shutter, One-Field acquire
- Synchronous Shutter, One-Field acquire
- Asynchronous Shutter, One-Field acquire

Select **One Field** to use half-resolution images (only 242 lines high). If the camera has been set to operate in shuttered mode, select one of the shuttered options (shuttered operation requires one-field acquires). See the description of VPUTCAL in the *AdeptVision Reference Guide* for details on these features.

For all but the "noncontact" camera-to-robot calibration methods, calibration will be performed with perspective compensation. The resulting calibration will be accurate even if the work surface is not perpendicular to the camera's line of sight. However, since use of this kind of calibration slows down some vision tools, you will be given the option of using an approximation (called **basic calibration**) instead. A basic calibration simply uses millimeter-per-pixel and X/Y-ratio numbers for the center of the screen as the calibration numbers for the whole image. In many cases, this may yield sufficient accuracy. To help in deciding when a basic calibration will be acceptable, the maximum error (in position displacement) to be expected when using a basic calibration (as opposed to the perspective calibration) is displayed.

In addition, after a perspective calibration is computed, a large white arrow (resembling two lines converging at the horizon) indicates the approximate direction in which the calibration surface is tilted away from the camera.<sup>1</sup> Eliminating this tilt will result in a much better basic calibration. Even if using a perspective calibration, it is best to use a nontilted calibration surface (if possible), since not all vision tools do perspective compensation.<sup>2</sup>

If you are not interested in location information from the vision system (for example, you are going to use the vision information only for inspections), you may skip to the description of the **Camera only** calibration selection. Otherwise, you should read the following general material so you will be better able to understand the procedure for camera-to-robot calibration.

For any calibration involving the robot, the program will prompt you to define a "nominal" robot location. For fixed-mount cameras, the nominal location should allow a clear and shadow-free vision window. If the robot is to hold the disk in front of the camera during calibration, the nominal robot location should position the disk near the center of the vision window. For calibration of a robot-mounted camera, the nominal location should be as close as possible to the picture-taking location that will be used during the application runtime.

**NOTE:** When performing camera-to-robot calibrations in MANUAL mode on an EN954 Safety Category system, a prompt appears on the MCP:

Hold down Speed Pot and STEP buttons.

After completion of the calibration procedure, the nominal location is recorded in the global location variable **ac.nominal[v]**, where "v" is the current virtual camera number. Similarly, the robot configuration (RIGHTY or LEFTY) at the nominal location is recorded in the global variable **ac.config[v]**. See **["Miscellaneous](#page-114-0)  [Global Variables" on page 115](#page-114-0)** for more details on these and other global variables defined during calibration.

If the pointer or vacuum gripper used to touch the disk during calibration is not to be centered on the tool's axis of rotation, a TOOL transformation should be defined to describe the tool offset. Computed robot locations that are based on vision information assume that either the TOOL transformation was correct during calibration, or that the tool offset is the same as it was during calibration. However, the program will compensate for small tool offsets or small errors in the TOOL if the tool can rotate about its Z axis (and the Z is perpendicular to the work surface).

<sup>&</sup>lt;sup>1</sup> The arrow's direction will not be accurate for errors of less than 2 pixels.

<sup>2</sup> VFIND.LINE, VFINDARC, VFINDPOINT, VRULER, and VRULERI use perspective calibration and will be affected by selecting basic vs. perspective calibration.

**NOTE:** For vertically mounted cameras, a "grip" transformation can often be defined that will compensate for an incorrect TOOL transformation during calibration, or compensate for the use of a different end-effector. Grip transformations are described in **[Chapter 14](#page-254-0)**.

For off-vertical (odd-angled) camera mountings, the TOOL transformation must be correct during calibration. Otherwise, the calibration will be inconsistent and probably inaccurate.

For most calibration configurations, you will be asked if the tool's Z axis is perpendicular to the work surface and if the tool can rotate about its Z axis. If these are true, then the tool is said to have **theta capability** with respect to the vision coordinate frame. When the tool has theta capability, the program will automatically compute any offset of the pointer from the tool Z axis or errors in the TOOL transform that occur in the X-Y plane of the vision coordinate frame. This offset will be used during the calibration process and left in the global transformation variable **ac.offset[v]**, where "v" is the current virtual camera number. If the tool does not have theta capability, then this transformation variable will be assigned the value NULL (for cameras that have been calibrated). See **["Miscellaneous Global Variables" on page 115](#page-114-0)** for details on this and other global variables defined during calibration.

When a calibration pointer is used and the tool has theta capability, the program will take four pictures of the calibration disk, each with the tool rotated 90 degrees from the previous one. Before each picture, it will ask you to lower the pointer along the tool Z axis to the center of the disk. Each time (except for the first) that you lower the pointer into the center hole, *do not* move the pointer in the direction of the tool X or Y axis—just lower the pointer along the tool Z axis. You may move the disk, if necessary, to allow the disk to center itself on the pointer. You will have to do this only once for a calibration. Information from the four pictures will allow the program to compute the pointer or TOOL offsets from the tool Z axis.

Vacuum grippers can be used only if the tool has theta capability. In this case, the program will automatically pick up and put down the calibration object four times, each time rotating it 90 degrees with respect to the last orientation. Information from the four pictures will allow the program to compute the pointer or TOOL offsets from the tool Z axis.

For camera-to-robot calibration, you can have the program use HPS data to improve the accuracy of the calibration results. If you select the option to use HPS data, the program ensures that all the required conditions are satisfied before continuing with the calibration. See **[Appendix E](#page-320-0)** for more information on using HPS data.

<span id="page-100-0"></span>After successful camera-to-robot calibration, you will have a chance to test the calibration and to save the calibration data in a disk file.

### **CALIBRATE the Current Camera Menu Options**

#### **Camera only**

When you are not interested in location information from the vision system, you can use **Camera only** calibration to establish the relationship between the camera image and the physical scene. This method does not calculate a camera-to-robot transformation.

The camera-only calibration procedure is designed for use with the precision calibration sheet provided by Adept (in the *AdeptVision Reference Guide*). The calibration sheet has one large and five small targets (sets of nested squares). Use the set of nested squares (**target**) that best fits in the vision window.

If the Adept calibration sheet is not available, you can use one of the calibration disks provided by Adept, or any object that contrasts with its background (the material used should not be stretchable). If you do not use the Adept calibration sheet, you will be asked to enter the size of the object (in millimeters). The accuracy of the resulting calibration data will depend on the accuracy of the value entered for the diameter or width. Measure your disk carefully. See **[Appendix F](#page-324-0)** for details an creating your own calibration target.

For this calibration method, the camera can be located anywhere in the workcell—at a fixed location or mounted on the robot. The important point to remember is that the camera-only calibration is accurate only for cameras that are in the same location as when they were calibrated. Thus, if a camera calibrated as Camera only is mounted on a robot, your application program will need to move the robot to the calibration location before taking each picture.

When the camera cannot be pointed squarely at the vision target, you must use perspective calibration.

#### **Stationary camera with robot—General method**

This general calibration method can accommodate a camera at any angle, as long as the camera is always at the same location with respect to the robot base when the robot is at its nominal location. Also, there must be a pointer or vacuum gripper attached to the end-effector of the robot. If a pointer is used, you must be able to place it precisely at the center of the calibration disk for each calibration data point. For best results when using a pointer, you should use an Adept calibration disk.

<span id="page-101-0"></span>It is possible to use a vacuum gripper only when the tool's Z axis is perpendicular to the work surface and the tool can rotate about its Z axis. If you use a vacuum gripper, the calibration object may be a disk, dot, or any simple shape (see **["Calibration Object" on page 71](#page-70-0)**).

The calibration transformation computed by the program represents the relationship between the robot base coordinate frame and the vision coordinate frame for the plane on which the disk is moved around.

This calibration procedure involves manually moving the calibration disk to different positions in the vision window and then touching the pointer or gripper to the center of the disk. After four data points have been recorded (the minimum needed to compute a calibration), the program will automatically position the end of the tool over each successive disk position. This makes it easy to gather additional data points to refine the calibration. Using multiple points will significantly increase the precision of the calibration. Monitor the statistics printed each time the calibration is calculated to determine when you have a sufficiently consistent calibration.

If the tool's Z axis is perpendicular to the work surface and the tool can rotate about its Z axis, then a special procedure is used when recording the first data point so the program can compute any offset that exists from the tip of the pointer to the Z axis of the tool. You will be asked to place the pointer in the center hole four times, each with the tool rotated 90 degrees from the previous time. Each time the pointer is lowered into the center hole, let the disk move as required to center itself on the pointer. However, *do not* move the pointer in the X or Y directions—just lower it along the tool Z axis. If a vacuum gripper is used, rough placement of the gripper near the center of the disk is sufficient. Also, for a vacuum gripper, this rotation procedure will be automatic but will occur at each point.

If the camera is not mounted vertically, it may not be appropriate to use HPS data. See **[Appendix E](#page-320-0)** for details on using HPS data.

#### **Calibration object attached to robot (general case)**

Specific common camera setups covered by this method are: upward-looking cameras, an X-Y table with overhead camera, and horizontally mounted cameras.

This method assumes that the camera is mounted in a fixed position with respect to the robot base. The calibration object must be attached to the robot tool tip (as defined by any TOOL transformation), and the orientation of the tool tip must be such that its Z axis is roughly parallel to the Z axis of the camera.

<span id="page-102-0"></span>The center of the calibration object should be as close to the tool tip location as possible. However, if the tool tip can rotate about its Z axis (one of the questions asked during calibration), then the program will compensate for any offset from the tool tip. On the other hand, if the tool tip cannot rotate, then the center of the calibration object must be precisely at the tool tip location. This can be done using the TOOL transform.

To get a good thresholded image, we suggest that the calibration dot (or other simple shape) be drawn on a rigid surface that is large enough to always fill the field of view. Otherwise, the robot itself, or the overhead scene, can cause a complicated background that is difficult to screen out by adjusting the vision parameters.

#### **Downward-looking stationary camera (using vacuum gripper)**

This calibration method is for a camera that points vertically downward, with its position fixed with respect to the robot base. This procedure requires that a vacuum gripper be attached to the robot, that the gripper point along the Z axis of the tool, and that the gripper can be rotated about this axis.

After you place the calibration object in the field of view and place the vacuum gripper on the object (near its center), the robot will automatically move the object around in the image area. The robot will move to the nominal location when each picture is taken.

Since this method uses a vacuum gripper, the calibration object may be a disk, dot, or other simple shape (as described earlier).

#### **Object on moving belt (robot downstream of camera)**

This method is for calibrating cameras that are looking at a conveyor belt upstream of the robot's work area. The conveyor belt must be calibrated with the Conveyor Belt Calibration and Testing Program (on the Adept Utility Disk), and the belt calibration must be stored on disk.

This calibration method can accommodate a camera at any angle, as long as it can adequately view the surface of the belt and is always at the same location with respect to the robot base (robot-mounted cameras must be at their calibration location). Also, there must be a pointer attached to the end-effector of the robot. This method uses one of the Adept calibration disks.

This calibration procedure involves manually moving the calibration disk to different positions in the field of view and then advancing the belt to put the disk within reach of the robot and placing the pointer in the center of the disk (*without moving the disk*).

<span id="page-103-0"></span>The calibration transformation computed by the program represents the relationship between the robot base coordinate frame and the vision coordinate frame for the plane in which the disk is moved around. The frame is calculated using the current belt calibration, but once the frame is calculated, the frame is not related to any belt calibration. The results are the same as for any fixed camera calibration.

**NOTE:** We recommend that you attach the disk to the belt for each calibration location. Double-stick tape works well. If the disk moves *at all* (relative to the belt) between the time the upstream and downstream pictures are taken and when you establish the disk's location with the robot, a less accurate calibration will result.

After four data points have been recorded (the minimum needed to compute a calibration), the program will compute a calibration and use it to automatically position the end of the tool over each successive disk position as you calibrate. This makes it easy to gather additional data points to refine the calibration. Monitor the statistics printed each time the calibration is calculated to determine when you have a sufficiently precise calibration.

If the camera is not mounted vertically, it may not be appropriate to use HPS data. See **[Appendix E](#page-320-0)** for details on using HPS data.

#### **Robot mounted camera—Robot can touch calibration object**

This method is for the general case of the camera being mounted on the robot. The camera may be mounted on any link except link 1. The mounting must be such that the camera can be moved around in both X and Y directions parallel to the work surface. The calibration transformation determined is the relationship between the robot link the camera is mounted on and the vision coordinate frame.

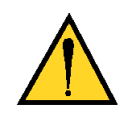

**CAUTION:** The camera should be mounted such that it cannot make contact with the robot outer link or equipment attached to the robot.

If you use a vacuum gripper, the calibration object may be a disk, dot, or any other simple shape (as described in **["Calibration Object" on page 71](#page-70-0)**). To start the calibration process, place the vacuum gripper on the calibration object near its center. (The gripper must be centered carefully if the vision window is small.) The program will then automatically determine the precise location of the calibration object.

<span id="page-104-0"></span>If you use a pointer, you should use an Adept calibration disk with a tapered center hole. If the tool has theta capability, you will be asked to place the pointer in the center of the disk four times, each time with the tool rotated 90 degrees from the previous position. This will allow the program to determine the precise location of the disk.

After one of the above procedures, you will be asked to position the camera four times such that the object appears in the vision window in four different quadrants. The calibration will then complete automatically.

#### **Robot mounted camera—Known dot location**

This method is for the general case of the camera being mounted on the robot. The camera may be mounted on any link except link 1. The mounting must be such that the camera can be moved around in both X and Y directions parallel to the work surface. The calibration transformation determined is the relationship between the robot link the camera is mounted on and the vision coordinate frame.

This method requires that you provide the location of the dot that will be used in the calibration. You can specify the dot location in any of the following ways:

- 1. Specify a virtual camera (other than the current one) with a good calibration for the same physical camera and mounting. The program then uses that virtual camera to obtain the dot location automatically.
- 2. Assign the location to the global variable **ac.dot.loc** prior to starting the calibration program.
- 3. Manually enter the  $X$ ,  $Y$ , and  $Z$  values of the location when the program asks for them.

For greatest accuracy, the dot should be in the area for which the calibration will be used. Also, when using another virtual camera calibration to determine the dot location, that calibration should have been performed in the same area as the new calibration will be performed.

After the dot location has been determined, you will be asked to position the camera four times such that the object appears in the vision window in four different quadrants. The calibration will then complete automatically.

#### **Robot mounted camera—Non-contact method**

This method is for the general case of the camera being mounted on the robot. The camera may be mounted on any link except link 1 or 2. The mounting must be such that the camera can be moved around with X, Y, and RZ motions relative to the work surface. The calibration transformation determined is the relationship between the robot link the camera is mounted on and the vision coordinate frame.

**NOTE:** For this calibration method, perspective calibration *cannot* be used. The camera must be mounted perpendicular to the work surface.

<span id="page-105-0"></span>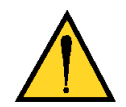

**CAUTION:** The camera should be mounted such that it cannot make contact with the robot outer link or equipment attached to the robot.

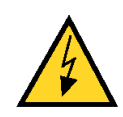

**WARNING:** To accommodate mounting on the quill of Adept SCARA robots, the program uses the instruction SINGLE ALWAYS to ensure that the quill does not rotate excessively during calibration. Because of this, it is *required* that joint #4 be in the range ±180 degrees at the start of the calibration procedure (when the robot is at the nominal location). Otherwise, a rapid 360-degree rotation of the quill (and camera) could occur during the calibration procedure.

With this method, you will be asked to position the camera so that the dot appears in 5 unique locations in the vision window. It is *imperative* that these locations represent significantly different viewing orientations of the dot. The total variation in viewing orientation should be at least 120 degrees and preferably a full 360 degrees. After these first five images, the program will complete the calibration automatically, attempting to rotate the camera to obtain a full 360-degree variation in view angle among all the data points. If some robot positions are not valid, they will be skipped.

**NOTE:** The calibration data resulting from this method is usually not so accurate as data resulting from the method that involves touching the part (see above). Use this method only if it is not possible to use the contact method.

#### **Link-2 mounted camera—Robot can touch calibration object**

This method assumes that the camera is pointing vertically *downward* and is mounted on the second (**outer**) link of an Adept SCARA robot. The calibration transformation determined is the relationship between robot link #2 and the vision coordinate frame.

If you use a vacuum gripper, the calibration object may be a disk, dot, or any other simple shape (as described in **["Calibration Object" on page 71](#page-70-0)**). To start the calibration process, place the vacuum gripper on the calibration object near its center. (The gripper must be centered carefully if the vision window is small.) The program will complete the calibration automatically.

<span id="page-106-0"></span>If you use a pointer, you should use an Adept calibration disk with a tapered center hole. You will be asked to place the pointer in the center four times, each time with the quill rotated 90 degrees from the previous position. After you lower the pointer the fourth time, the program will complete the calibration automatically.

#### **Link-2 mounted camera—Known dot location**

This method assumes that the camera is pointing vertically *downward* and is mounted on the second (outer) link of an Adept SCARA robot. The calibration transformation determined is the relationship between robot link #2 and the vision coordinate frame.

This method requires that you provide the location of the dot that will be used in the calibration. You can specify the dot location in any of the following ways:

- 1. Specify a virtual camera (other than the current one) with a good calibration for the same physical camera and mounting. The program then uses that virtual camera to obtain the dot location automatically.
- 2. Assign the location to the global variable **ac.dot.loc** prior to starting the calibration program.
- 3. Manually enter the  $X$ ,  $Y$ , and  $Z$  values of the location when the program asks for them.

For greatest accuracy, the dot should be in the area for which the calibration will be used. Also, when using another virtual camera calibration to determine the dot location, that calibration should have been performed in the same area as the new calibration will be performed.

With this method, simply position the camera such that the dot appears in the center of the vision window and let the program run.

#### **Link-2 mounted camera—Non-contact method (single config.)**

This method assumes that the camera is pointing vertically *downward* and mounted on the second (outer) link of an Adept SCARA robot. The calibration transformation determined is the relationship between robot link #2 and the vision coordinate frame.

**NOTE:** For this calibration method, perspective calibration *cannot* be used. The camera must be mounted perpendicular to the work surface.

With this method, simply place the calibration disk approximately in the center of the vision window and let the program run.

<span id="page-107-0"></span>**NOTE:** The calibration data resulting from this method is usually not so accurate as that resulting from the other methods. Use this method only if no other calibration method is possible for a camera mounted on link #2, or if simplicity is more important than accuracy.

#### **Link-2 mounted camera—Non-contact method (lefty/righty)**

This method assumes that the camera is pointing vertically *downward* and is mounted on the second (outer) link of an AdeptOne, AdeptThree, Adept PackOne, or Adept 604-S robot. The calibration transformation determined is the relationship between robot link #2 and the vision coordinate frame.

**NOTE:** For this calibration method, perspective calibration *cannot* be used. The camera must be mounted perpendicular to the work surface.

With this method, place the calibration disk approximately in the center of the vision window and follow the instructions given on the monitor and pendant.

This method can be used only with AdeptOne, AdeptThree, Adept PackOne, and Adept 604-S robots, since it takes advantage of both the LEFTY and RIGHTY arm configurations. About halfway through the automatic calibration procedure the arm will change configurations. At that time, you will be prompted to press the Enter key to proceed with the configuration change.

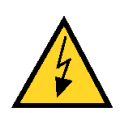

**WARNING:** Make sure the robot can change configuration without damaging the camera or any other devices in the workcell. Press the Enter key only when you are sure the robot can move safely.

**NOTE:** We recommend that HPS data be used with this method since the accuracy of a robot is difficult to maintain across configurations. If HPS data is used, a map must be made with each arm configuration. See **[Appendix E](#page-320-0)** for details.

## **LOAD/STORE Calibration Data Menu**

**NOTE:** Calibration data may also be reloaded without using the calibration program. This is done by adding code in your application program that calls a subroutine to load the calibration data from disk. See **["LOADAREA.V2" on page 82](#page-81-0)** for a description of this procedure.
The Advanced Camera Calibration program provides the ability to store calibration data in a disk file and to retrieve the data from a disk file.

**NOTE:** Stored calibration data is valid only if the following have not changed since the camera was calibrated: the camera mounting, the camera adjustments, and the distance from the camera to the work surface.

Select **LOAD/STORE calibration data from/to disk** and the following secondary menu is displayed:

0 => RETURN to the main menu 1 => LOAD calibration data from disk 2 => STORE calibration data to disk

## **LOAD/STORE Calibration Data From/To Disk Menu Options**

#### **LOAD calibration data from disk**

To retrieve stored calibration data, select **LOAD calibration data from disk**. The program asks which disk drive and directory to read calibration data from (drive and path specification is described in the previous section). After the disk and directory are specified, the program displays the names and comment lines for all the calibration files in that directory.

You can then enter the number of the file to load, or press the Enter key to cancel the load operation.

**NOTE:** The current virtual camera number is compared with the camera number stored in the calibration data file. If they are different, you will be asked if you want to continue loading the selected data file for the current virtual camera. In this case, the virtual camera number in the data file will be ignored.

Calibration data created with one type of AdeptVision system (for example, AdeptVision XGS) should *not* be used with another type of AdeptVision system (for example, AdeptVision AGS).

Once the calibration data is restored, the virtual camera is ready for use. Calibration data must be reloaded only when the system controller has been rebooted or system memory has been cleared.

#### **STORE calibration data to disk**

When you select **STORE calibration data to disk**, you will be asked to specify the disk drive you want the data stored on (that is, drive A, B, C, or D).

You will also be asked to enter the directory path to be used. You can respond in any of the following ways:

• Simply press the Enter key to have the program access the top-level directory of the selected disk if the current default directory specification does not include a directory path, or if the selected disk unit is different from the disk specified in the current default.

> If the current default directory specification includes a directory path *and* if the selected disk unit is the same as the one in the default specification, the default directory path will be used.

- Enter a single backslash character  $(\setminus)$  to access the top-level directory on the selected disk, regardless of the current default specification.
- Enter a directory path to be used (a terminating backslash is not required). If the specified path does not begin with a backslash, *and* if the selected disk unit is the same as the one in the default specification, the path entered will be *appended* to the current default.<sup>1</sup>

After the disk and directory to be accessed are defined, the program will display the names of all the calibration data files that already exist in that directory, along with any description lines they contain.

Next you will be asked to enter a number from 0 to 999 to designate the disk file to which the calibration data will be written. The file created will be named AREAnnn.DAT where 'nnn' is the number you enter.

Finally, you will be asked to enter a short, one-line description of the camera setup being used. This information is stored in the disk file along with the calibration data.

<sup>1</sup> See the command DEFAULT DISK in the *V+ Language Reference Guide* for details.

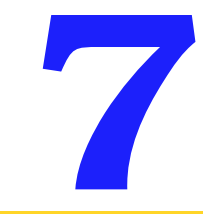

## **Calibration Results 7**

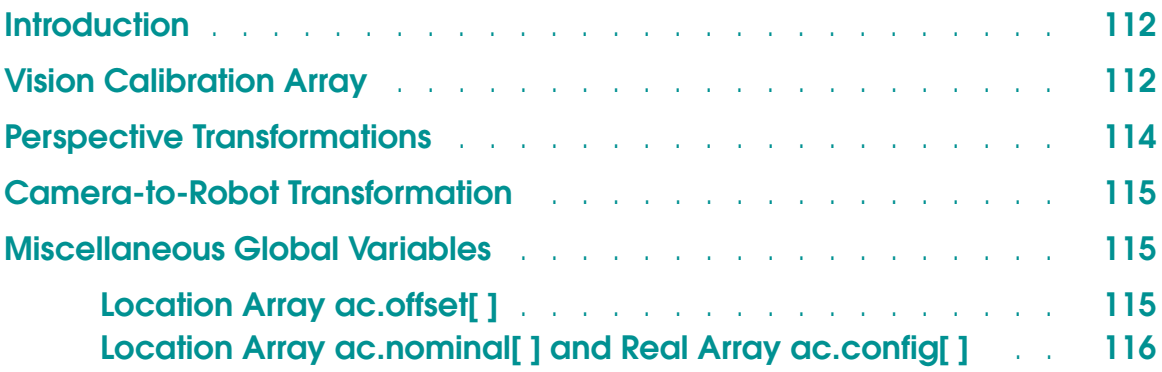

## <span id="page-111-0"></span>**Introduction**

This chapter describes the data generated during the calibration process. This data includes: a calibration array and perspective transformations and (for robot-related calibrations) a camera-to-robot transformation. This data can be saved on disk, and later read from disk. See **["LOAD/STORE Calibration Data](#page-107-0)  [Menu" on page 108](#page-107-0)** and **["LOADAREA.V2" on page 82](#page-81-0)** for details.

## **Vision Calibration Array**

The fundamental result of camera calibration is that the appropriate information is specified to the vision system using the VPUTCAL program instruction. This information is in two parts: the vision calibration array and the perspective transformations. The perspective transformations are described in the next section. The vision calibration array is used by the vision system to determine which physical camera to use when taking a picture, the type of camera used (normal or shuttered), and the camera acquire mode (full frame or single field).

The other entries in the calibration array are not used directly by the vision system. One such entry is the code for the calibration method (array index 2). This code indicates which method was used to create the calibration (for example, camera-only, fixed-mount camera, or link-2 mounted camera). Also, the link number that the camera is mounted on (if applicable) can be found in array index 3. Entries such as these (specifically, array elements 2, 3, 9, 10, and 11) are guaranteed to be valid only if the calibration is loaded using an official Adept program. See **["LOAD/STORE Calibration Data Menu" on page 108](#page-107-0)** and **["LOADAREA.V2" on page 82](#page-81-0)** for details.

**Table 7-1** lists the elements of the calibration array for area-camera AdeptVision systems. (This information also is listed in the *AdeptVision Reference Guide.*)

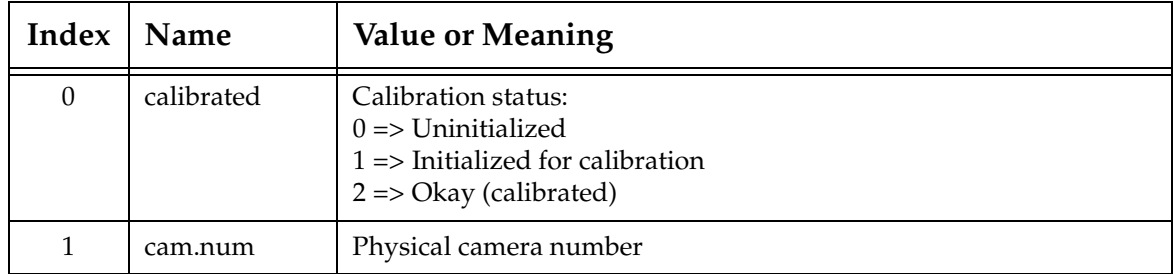

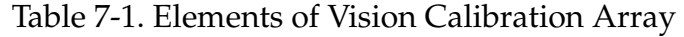

| Index          | Name         | <b>Value or Meaning</b>                                                                                                    |
|----------------|--------------|----------------------------------------------------------------------------------------------------|
| 2              | method       | Calibration method and link mounting used:<br>$1 \Rightarrow$ Camera-only<br>2 => Stationary, object in hand<br>$3 \Rightarrow$ Downward mounted (with vacuum gripper)<br>$5 \Rightarrow$ Robot mounted<br>$6 \Rightarrow$ Robot mounted (known position)<br>7 => Robot mounted (no-touch)<br>$16 \Rightarrow$ Link-2 mounted (touch part)<br>$17 \Rightarrow$ Link-2 mounted (known dot location)<br>$18 \Rightarrow$ Link-2 mounted (no-touch)<br>$19 \Rightarrow$ Link-2 mounted (no-touch, lefty/righty)<br>$64 \Rightarrow$ General stationary<br>$65 \Rightarrow$ Fixed camera, object on belt |
| 3              | link.num     | Link number of the robot that the camera is fixed with respect to.                                                                                                    |
| $\overline{4}$ | y.scale      | Vertical scale factor: (mm/pixel)/8<br>(an error will result if y.scale = $0$ )                                                                                                    |
| 5              | y.transl     | Must be 0                                                                                                    |
| 6              | z.constant   | Must be 0                                                                                                    |
| 7              | v.pitch      | Pitch angle: 0 or 180 degrees (see text)                                                                                                    |
| 8              | neg.angle    | $-1$ => Negate vision angles (see text)<br>$+1$ => Don't negate angles (leave them alone)                                                                                                    |
| 9              | to.cam.x     | X component of calibration transform (see text)                                                                                                    |
| 10             | to.cam.y     | Y component of calibration transform (see text)                                                                                                    |
| 11             | to.cam.rz    | RZ component of calibration. transform (see text)                                                                                                    |
| 12             | mm.per.pulse | Must be duplicate of "y.scale"                                                                                                    |
| 13             | flags        | A bit field containing several flags:<br>Bit 1: $0 \Rightarrow HPS$ not used, $1 \Rightarrow HPS$ used<br>Bit 2: $0 \Rightarrow$ Full frame acquire, $1 \Rightarrow$ Field<br>Bit 3: 1 = > Asynchronous shuttered camera<br>Bit 4: $1 \Rightarrow$ Synchronous shuttered camera (Bits 3 and 4 are mutually<br>exclusive)                                                                                                    |
| 14             | xy.ratio     | Camera pixel height/width (converts X to Y)                                                                                                    |
| 15             | x.scale      | Horizontal scale factor (mm/pixel)                                                                                                    |
| 16             | y.scale      | Vertical scale factor (mm/pixel)                                                                                                    |

Table 7-1. Elements of Vision Calibration Array (Continued)

<span id="page-113-0"></span>

| Index | <b>Name</b>                    | <b>Value or Meaning</b>                                                                                                    |
|-------|--------------------------------|----------------------------------------------------------------------------------------------------|
| 17    | cam model                      | 0 = Normal RS-170 camera (Panasonic GP-MF702, Sony XC-77, etc.)<br>$1 =$ Panasonic GP-CD40<br>$2 =$ Reserved<br>$3 = MF-702$ asynch reset mode (noninterlaced full frame $30Hz$ )<br>$4 = MF-702$ asynch reset mode (interlaced full frame)<br>5 = MF-552 asynch reset mode (interlaced full frame)<br>$6 =$ Pulnix TM-1001<br>$7-10$ = Reserved<br>$11-15$ = Initially, same as 0. |
| 18    | pixel<br>compensation<br>table | Index 1-8 of pixel compensation table used for filling in missing<br>pixels;<br>$0 =$ no pixel compensation                                                                                                    |

Table 7-1. Elements of Vision Calibration Array (Continued)

Previous Adept vision calibration programs set the values of the **v.pitch** and **neg.angle** array elements to 180 and –1, respectively, for most situations. This practice can be overly restrictive (and, in some cases, it is incorrect) for the general calibration methods supported by the Advanced Camera Calibration program. Therefore, this program always sets these elements to 0 and 1, respectively. This means a **grip** transformation, which describes the orientation with which to approach a computed location, must always be defined.

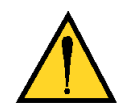

**CAUTION:** A new grip transformation should be defined whenever new calibration data is computed. Failure to use a valid grip transformation could cause the robot to run into the part or the work surface when moving to a location determined from a vision image.

## **Perspective Transformations**

These are not transformations in the normal  $V^+$  sense, but are 3x3 arrays that can be used to transform a point from pixels to millimeters or vice versa. For more information, refer to the description of LOADAREA in the *Instructions for Adept Utility Programs.* Also, refer to the program **ac.refine.vloc( )** on **[page 331](#page-330-0)** and the description of the VPUTCAL instruction in the *AdeptVision Reference Guide.*

## <span id="page-114-0"></span>**Camera-to-Robot Transformation**

During camera-to-robot calibration, the relationship of the camera coordinate frame to that of the robot is established. The relationship is recorded in the global location variable **to.cam[v]**, where 'v' is the current virtual camera number. (The calibration transformation is meaningless for camera-only calibration. Therefore, a transformation is not defined by that method.)

The elements **to.cam.x**, **to.cam.y**, and **to.cam.rz** in the calibration array provide only a partial representation for the calibration transformation (see below). Adept recommends that you *not* use these array elements (which are supplied only for compatibility with previous programs). Instead, you should use the calibration transformation defined by the camera calibration program.

See **[Chapter 14](#page-254-0)** for details on using the calibration transformation in an application program.

## **Miscellaneous Global Variables**

There are three global arrays of variables defined during the calibration procedure that may be used by application programs. These variables are not saved on disk when the calibration program stores calibration data to disk.

## **Location Array ac.offset[ ]**

For calibrations where the tool's Z axis is parallel to the camera Z axis and the tool can rotate about its Z axis, the program automatically determines any offset of the tool tip (including TOOL) from the tool's real axis of rotation. This offset is only in the X-Y plane of the tool. It is used during the calibration process and is left in the global transformation variable **ac.offset[v]**, where 'v' is the virtual camera number.

The offset transformation is defined relative to the robot tool tip (including any TOOL transformation used during calibration). That is, the rotation mentioned above is performed about the tool axis. Therefore, if you have a TOOL transformation defined, the offset will be relative to the resulting, ultimate tool tip. If the TOOL transformation was originally meant to make the center of rotation be at the center of an offset pointer, then **ac.offset[v]**

<span id="page-115-0"></span>could be used to correct that TOOL transformation. The transform goes from the tool tip back to the actual axis of rotation. Therefore, tacking INVERSE(ac.offset[v]) onto the existing tool tip (on top of any existing TOOL) would correct for any offset from the actual center of rotation.

This transformation value could also be used to determine the exact location of a fixed dot, etched on a gripper, that is used for calibration of a fixed camera.

## **Location Array ac.nominal[ ] and Real Array ac.config[ ]**

All the calibration methods that involve the robot make use of a **nominal** location. This is the robot location that puts the calibration dot or disk in the vision window, with no obstructing objects in sight.

The nominal location for each virtual camera is defined completely by the global variables **ac.nominal[v]** and **ac.config[v]**, where 'v' is the virtual camera number. The robot location is stored in the transformation variable **ac.nominal[v],** and the robot configuration (1 for RIGHTY and 0 for LEFTY) is stored in the real-valued variable **ac.config[v]**.

You have a chance to define or redefine these variables during the calibration procedure and again when testing the calibration. The most recent definition is the one that will be found in the global variables after you exit the calibration program.

Programs for applications using fixed-mount cameras can use these variables to define a location where the robot will be clear of the camera field of view. By moving the robot to the nominal location (with the correct configuration), you will be assured that the robot is out of the camera field of view.

For calibration of a robot-mounted camera, maximum accuracy will be obtained if all pictures are taken from the nominal location.

If you do not plan ever to change the robot configuration during the application, then you do not need to consider the variable **ac.config[ ]**. However, if both robot configurations are used in your application, you will need to change to the appropriate configuration before moving to the location **ac.nominal[ ]**.

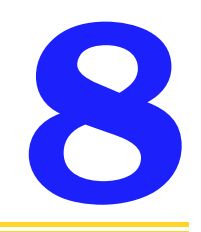

# <span id="page-116-0"></span>**Teaching AdeptVision to See 8**

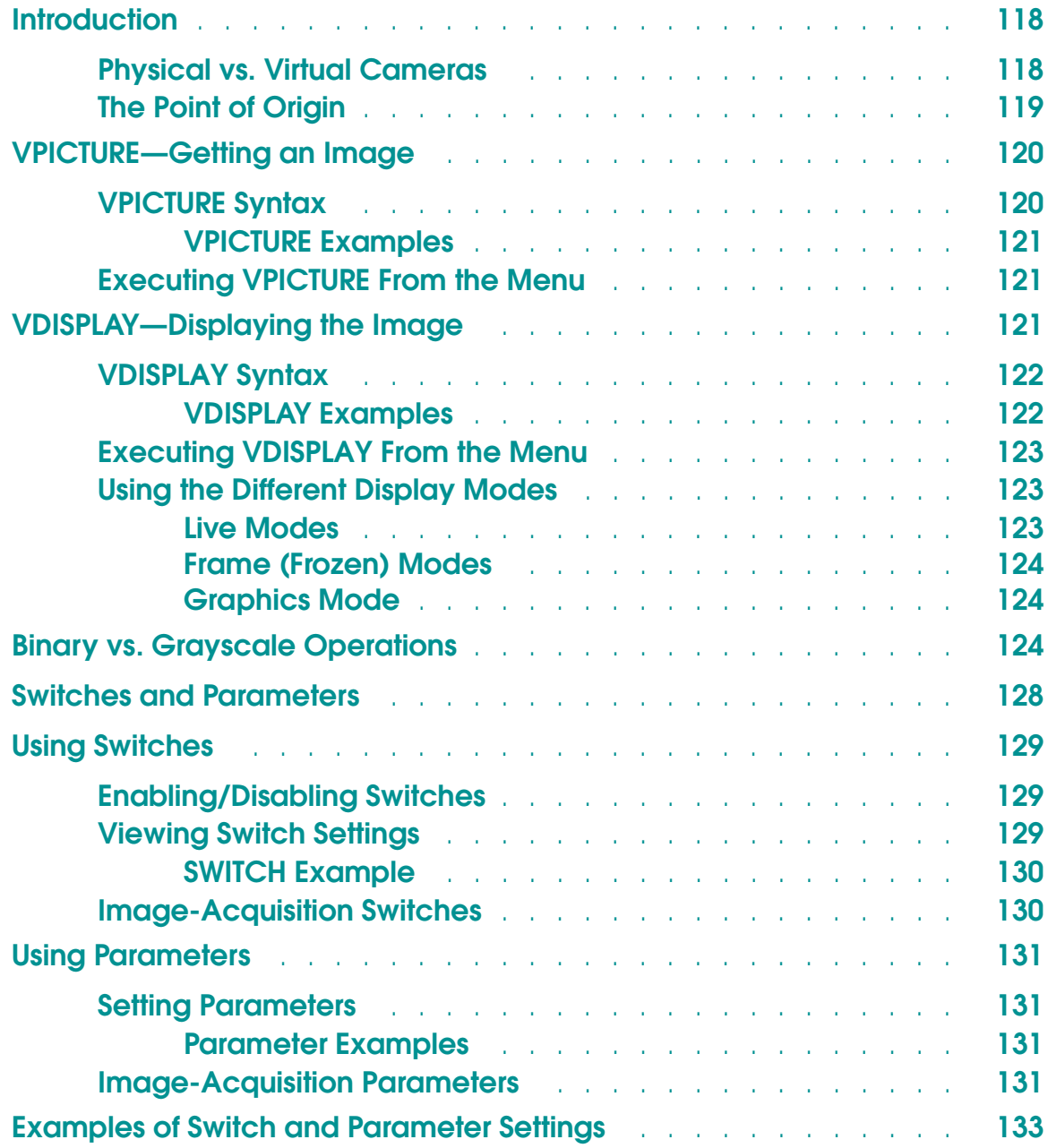

## <span id="page-117-0"></span>**Introduction**

Your vision system should be installed and turned on (**[Chapter 2](#page-48-0)**), and the camera should be calibrated and ready to start taking pictures (**[Chapter 3](#page-56-0)**–**[Chapter 5](#page-76-0)**).

This chapter describes ways of getting the camera to "see" the critical features of an object. The AdeptVision VXL system provides several options for filtering the information supplied by the camera so that the system analyzes only the features of an object that are important to you. Other options help you produce the clearest, most usable image possible.

Chapters **[9](#page-140-0)**–**[12](#page-180-0)** show you how to gather information from the images that this chapter shows you how to acquire. A thorough understanding of this chapter will help you make efficient, consistent use of the information the system returns to you and the tools the system makes available to you.

When the AdeptVision VXL system is started, the vision window is displayed in the upper-right corner of the screen. Most of the options described in this chapter can be performed from the vision window pull-down menus. This menu system provides you with an excellent development environment that allows you to experiment with the system options before you begin programming vision applications. Use this environment to become as familiar as possible with the effects of all the commands and options before you begin programming. You will write more efficient and accurate programs when you fully understand the vision processes.

**NOTE:** The ObjectFinder tool cannot be accessed through the vision window's pull-down menus. However, there is a fully supported menu-driven interface available for the ObjectFinder in the AIM VisionWare module.

Several of the instructions presented in the following chapters are in abbreviated form to minimize confusion. As you become more familiar with the instructions, you will want to explore their full capabilities. These instructions are detailed in the *AdeptVision Reference Guide.*

#### **Physical vs. Virtual Cameras**

AdeptVision VXL allows you to establish several virtual cameras for each of your physical cameras (as long as the total number of virtual cameras does not exceed 32). One of the most important things you will learn in the next three chapters is how to control what a camera sees. You may find that you want to take several pictures of an object with each picture looking at the object in a different way. Virtual cameras allow you to do this. For example, you might want your first

<span id="page-118-0"></span>picture of an object to look at the perimeter shape and your second picture to look at interior features of the object. By establishing two virtual cameras for the physical camera looking at the object, you can take both types of pictures of the object. See **["Why Use Virtual Cameras?" on page 60](#page-59-0)**.

For the next two chapters, we assume your system has only one camera and that virtual camera 1 has been assigned to it. Therefore, all references to a camera mean *virtual and physical camera 1*.

## **The Point of Origin**

Many of the operations you will be learning specify coordinate points within the field of view. These points will be given in Cartesian coordinates with the  $X/Y$ origin being at the lower left corner of the screen. This means that:

- In general, only positive numbers are meaningful. (When we introduce relative reference frames, negative values for tool placement are useful, but they must resolve to a positive value relative to the base vision reference frame.)
- The higher the number for the X coordinate, the further to the right on the screen the point is.
- The higher the number for the Y coordinate, the higher on the screen the point is.

These coordinates are in millimeters that refer to the actual distances in the field of view, not the dimensions of the monitor. This coordinate frame is referred to as the Vision Coordinate System. Tools placed relative to this coordinate system are in **vision coordinates**.

**NOTE:** The V+ instructions GTYPE, GARC, etc., have their own coordinate system that is based in screen pixels with the coordinate frame origin at the top left of the vision window. The program instruction GTRANS will automatically convert real-world millimeters to screen pixels so you can specify millimeters for the "G" graphics instructions. The example program on **[page 253](#page-252-0)** shows how to use the GTRANS program instruction.

## <span id="page-119-0"></span>**VPICTURE—Getting an Image**

The VPICTURE operation (VPICTURE is both a monitor command and a program instruction) accomplishes two primary tasks:

- Acquires an image—gets the camera to transfer an electronic image to the controller
- Processes that image—using the software to filter the image data and gather information about the image

When a VPICTURE operation is performed, the vision system acquires an image into an image buffer. If the processing option has been selected, the image data is examined and basic image data is calculated. Depending on the setting of various vision switches described later in this chapter, the level of data gathered can be controlled. Each time a new VPICTURE is issued, the previous image data is overwritten.<sup>1</sup>

The results of a VPICTURE operation can be displayed in several different ways. The way an image is displayed depends on the selection made from the **Display** menu or with the VDISPLAY command (described in the next section).

### **VPICTURE Syntax**

VPICTURE can be executed either from the monitor prompt or from within a vision program. The simplified VPICTURE syntax is:

**VPICTURE**(cam.virt) mode

- cam.virt is replaced with the number of the virtual camera you want to take a picture with. Camera 1 is the default value.
- mode is replaced with:
	- –1 the default value, indicating that a new image should be acquired and processed immediately. Performs boundary analysis and prototype recognition.
	- 2 indicating that a quick frame grab should be made and boundary analysis and prototype recognition should not be performed. When this mode is used, the VPICTURE operation is typically followed by a VWINDOW instruction

<sup>1</sup> See the full description of VPICTURE in the *AdeptVision Reference Guide* for details on storing multiple images.

to process only sections of the field of view that have critical features. See **[page 170](#page-169-0)** for details.

#### <span id="page-120-0"></span>**VPICTURE Examples**

Acquire an image with virtual camera 3 and process it immediately:

VPICTURE(3)

Acquire an image with virtual camera 3 and hold it for later processing (quick frame grab):

VPICTURE(3) 2

#### **Executing VPICTURE From the Menu**

To execute a VPICTURE command from the menu:

- 1. Pull down the **Cam/Frame** menu and drag to the number of the camera you want to take a picture with (only the first 8 virtual cameras can be selected from the menu).
- 2. Pull down the **Pict** menu and drag to the mode you want the picture taken in. The results will be shown in the vision window.

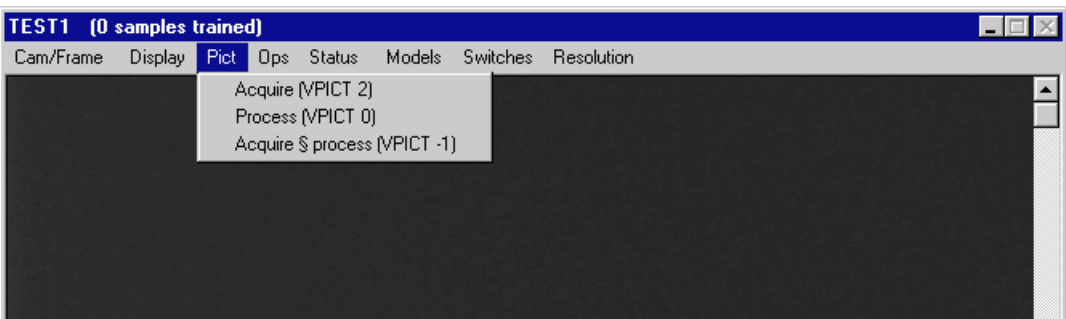

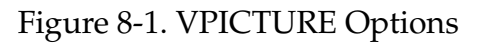

## **VDISPLAY—Displaying the Image**

AdeptVision VXL provides several ways of displaying an acquired image on the screen. You choose a display mode depending on what image characteristics you are interested in, how time-critical your application is, and what information you want relayed to an operator.

## <span id="page-121-0"></span>**VDISPLAY Syntax**

VDISPLAY is both a monitor command and a program instruction. The simplified VDISPLAY syntax is:

**VDISPLAY mode**, overlay

**mode** is replaced with:

- –1 indicating a live grayscale image is to be displayed. This mode displays a live video image that shows you exactly what the camera currently sees (not the last picture that was acquired).
- 0 indicating a live thresholded (binary) image is to be displayed.
- 1 indicating that an acquired grayscale image is to be displayed. (Modes 1 to 4 take effect at the first VPICTURE after VDISPLAY is changed.)
- 2 indicating that an acquired binary or edge image is to be displayed.
- 3 indicating that a graphical representation of a processed image, along with any user-generated graphics, is to be displayed.
- 4 indicating that user-generated graphics should not be erased each time VPICTURE is executed. This mode is useful for graphs or data you want to display continuously.
- overlay (used with  $\text{mode} = -1, 0, 1, \text{and } 2 \text{ only}$ ) is replaced with:
	- 0 indicating no user graphics are to be overlaid. This is the default value.
	- 1 indicating that any user- or system-generated graphics are to be overlaid on a frozen or live image (**modes** –1, 0, 1, and 2). (In **modes** 3 and 4, user-generated graphics are automatically displayed.)
	- 2 indicating user graphics are to be displayed and not erased during successive VPICTURE operations.

#### **VDISPLAY Examples**

Display a live grayscale image with any user-generated graphics overlaid:

VDISPLAY -1,1

<span id="page-122-0"></span>Display a graphical representation of the image, including user-generated graphics:

VDISPLAY 3

## **Executing VDISPLAY From the Menu**

Pull down the **Display** menu and select the display mode you want to use. If you select any of the live or frame modes and want a graphics overlay, pull down the menu again and select an overlay. A  $\triangledown$  indicates the option is selected.

| <b>Vision</b> |         |                           |       |                                                                                                    |        |          |            |
|---------------|---------|---------------------------|-------|----------------------------------------------------------------------------------------------------|--------|----------|------------|
| Cam/Frame     | Display | Pict.                     | Ops - | Status                                                                                                    | Models | Switches | Resolution |
|               | v       | Live binary<br>---------- |       | Live grayscale (VDISP-1,1)<br>NDISP 0.1<br>Grayscale frame (VDISP 1,1)<br>Binary frame [VDISP 2,1]<br>Graphics only [VDISP 3]<br>Static graphics (VDISP 4) |        |          |            |
|               | v       |                           |       | Graphics overlay (VDISP *,1)<br>Static overlay: [VDISP *,2]                                                                                                |        |          |            |

Figure 8-2. Display Mode Options

## **Using the Different Display Modes**

#### **Live Modes**

Use the live modes for setting up your vision cell. These modes allow you to immediately see the effects of changes to:

- Camera lens focus
- Camera lens aperture
- Lighting
- Objects in the field of view
- Changes to parameters such as gain, offset, and threshold

#### <span id="page-123-0"></span>**Frame (Frozen) Modes**

An acquired image in a frame store is referred to as a **frozen** image. Use the frozen modes to see the actual image the system is currently working with.

#### **Graphics Mode**

The live and frozen modes do not show you the actual edges the system has detected or the graphics that represent the vision tools. To see the processed image, use display mode 3. To see the tool graphics, use a graphics or graphics overlay mode.

Remember, displaying graphics requires processing time and is not essential to many vision operations. If your application is time critical, consider not displaying graphics.

## **Binary vs. Grayscale Operations**

To understand the relative advantages of grayscale and binary operations, it helps to understand what information the camera returns to the controller and how the controller interprets that information. **Figure 8-3** shows a magnified section of an array of pixels that might be returned by a camera. In each pixel of the matrix is the grayscale intensity value the camera has registered from the field of view.

| 88 |    |               |                 |    |       |    |    | 82   84   88   85   83   80   93   102 |
|----|----|---------------|-----------------|----|-------|----|----|----------------------------------------|
| 88 | 80 | $78\,$        | 80              | 80 | 78    | 73 | 94 | 100                                    |
| 85 | 79 | 80            | 78              |    | 77 74 | 65 | 91 | 99                                     |
| 38 | 35 | 40 35 39 74   |                 |    |       | 77 | 70 | 65                                     |
| 20 | 25 | 23 28 37 69   |                 |    |       | 64 | 60 | 57 <sup>1</sup>                        |
| 22 |    | $26$ 22 28 40 |                 |    | 65 64 |    | 59 | 34                                     |
| 24 |    | 28   24       | 30 <sup>1</sup> |    | 37 60 | 58 | 56 | 66                                     |
| 21 | 22 | 23            | <b>27</b>       | 38 | 60    | 67 | 65 | 67                                     |
| 23 | 22 | 22            | 125             | 38 | 59    | 64 | 67 | 66                                     |

Figure 8-3. Sample Vision Matrix

When AdeptVision VXL creates a binary image, each value in the matrix is compared with a threshold value. All the pixels with a value above the threshold are considered white and all the pixels below this value are considered black. **Figure 8-4** shows the binary image that would result from **[Figure 8-3](#page-123-0)** using a threshold value of 32. A binary line finder tool<sup>1</sup> would be able to find two lines in this image, the bottom and right edges (assuming the left and bottom edges represent the edge of the field of view).

| 88 |       |       |    |    |              |    |    | 82 84 88 85 83 80 93 102 |
|----|-------|-------|----|----|--------------|----|----|--------------------------|
| 88 | 80    | 78    |    |    | 80 80 78 73  |    | 94 | 100                      |
| 85 | 79    | 80    | 78 |    | 77 74 65     |    | 91 | 99                       |
|    | 38 35 | 40    | 35 | 39 | 74           | 77 | 70 | 65                       |
| 20 | 25    | 23    | 28 |    | 37   69   64 |    | 60 | 57                       |
| 22 | 26    | 22 28 |    | 40 | 65           | 64 | 59 | 34                       |
| 24 | 28    | 24    | 30 |    | 37   60   58 |    | 56 | 66                       |
| 21 | 22 23 |       | 27 | 38 | 60           | 67 | 65 | 67                       |
| 23 | 22    | 22    | 25 | 38 | 59           | 64 | 67 | 66                       |

Figure 8-4. Binary Representation of Sample Matrix

When grayscale vision tools are used, the software processes image data based on the difference in intensity values found in the neighboring pixels. If the difference found exceeds an edge strength value, the system considers the three-by-three area to be part of an edge. **[Figure 8-5](#page-125-0)** shows the four edges a grayscale line finder could find if an edge strength value of 20 were applied to the image data from **[Figure 8-3](#page-123-0)**. (This illustration is somewhat idealized to help illustrate the point.)

<sup>1</sup> Line finders are described in **[Chapter 10](#page-150-0)**.

<span id="page-125-0"></span>

| 88 | 82 | 84 | 88 | 85 | 83 | 80 | 93 | 102 |
|----|----|----|----|----|----|----|----|-----|
| 88 | 80 | 78 | 80 | 80 | 78 | 73 | 94 | 100 |
| 85 | 79 | 80 | 78 | 77 | 74 | 65 | 91 | 99  |
| 38 | 35 | 40 | 35 | 39 | 74 | 77 | 70 | 65  |
| 20 | 25 | 23 | 28 | 37 | 69 | 64 | 60 | 57  |
| 22 | 26 | 22 | 28 | 40 | 65 | 64 | 59 | 34  |
| 24 | 28 | 24 | 30 | 37 | 60 | 58 | 56 | 66  |
| 21 | 22 | 23 | 27 | 38 | 60 | 67 | 65 | 67  |
| 23 | 22 | 22 | 25 | 38 | 59 | 64 | 67 | 66  |

Figure 8-5. Grayscale Representation of Sample Matrix

By comparing these three figures we can make several generalizations about grayscale vs. binary operations.

- 1. Binary operations use edge data based on only two states, black or white. Grayscale operations use edge data based on values in the range 0-127. Grayscale operations examine  $3 \times 3$  sections of pixels when calculating edges. This means binary operations will require less processing time.
- 2. Binary operations look for edges based on an absolute intensity value. This means that if the overall brightness of the image changes, binary operations may see the image differently (the edges will move based on the increasing or decreasing brightness of the image). Grayscale operations look for the relative difference between intensity values in an image. Thus, if the overall brightness changes, the relative brightness should remain similar and the system will see edges in the same place. In general, grayscale operations will be less affected by ambient lighting changes than will binary operations.
- 3. Since grayscale operations look for intensity differences, you will be able to identify edges that occur in more than one brightness range. In the examples above, if there had been an intensity change in the range of 80 to 110, binary operations would have considered the entire area to be white and ignored the change. Grayscale operations would have perceived the intensity difference and calculated an edge.

In the case of an object with several interior features, grayscale operations may be the only way to recognize interior features. You may find, when inspecting a part, that the interior features are not of interest and need to be filtered out, in which case binary operations might be more appropriate.

Some additional considerations when deciding whether to use grayscale or binary operations are:

- 1. A few AdeptVision VXL tools can operate only on binary data. These will be described in the following chapters.
- 2. All of the grayscale tools can be used even when the picture is processed with binary operations.
- 3. Grayscale tools can be more accurate than binary tools. Grayscale tools use an algorithm that potentially allows them to locate features with subpixel accuracy.

Each time an image is acquired, both grayscale and binary data are stored. When making a decision about the type of operation to use, you are not limited to one or the other. You can inspect an image using binary and grayscale operations, making use of the unique features of each to make different inspections of the image.

## <span id="page-127-0"></span>**Switches and Parameters**

Before you can begin using the vision tools to inspect objects, you need to acquire a clear, accurate image that displays the features you are interested in and filters out features you are not interested in. AdeptVision VXL has two classes of system variables that control the way it sees objects and what information the system will gather about those objects. The two classes of variables are switches and parameters.

When an image is processed, the effects of the switches and parameters are reflected in the data returned by the vision system. For example, suppose you have a part that has several 6 mm and 13 mm holes, but you are interested only in the 13 mm holes. By setting a combination of switches and parameters you can acquire an image that processes data about the 13 mm holes and ignores the 6 mm holes.

During the development of your applications, care should be taken to set the switches and parameters so that your system produces clear images and processes only the minimum detail needed to accomplish the desired vision task (processing unneeded data consumes processing time and may slow your applications).

All switches and parameters can be set within a program. This allows you to set the variables for one image, take a picture, process the data, and then change the variables for the next picture or image. Remember, each virtual camera has its own arrays of switches and parameters. This allows you to use different virtual cameras to take pictures using different parameter, switch, and calibration settings, while using the same physical camera.

The switches and parameters can be broken into three main functional groups. The first group influences the way the system initially acquires the image. This group will be presented in this section.

The second group influences the types of processing the system performs and what information it gathers about the objects it finds in the field of view. This group will be presented in **[Chapter 9](#page-140-0)**.

The third group influences the model recognition processes. This group will be presented in **[Chapter 12](#page-180-0)**.

The entire group of switches and parameters is listed in **[Appendix A](#page-292-0)**.

## <span id="page-128-0"></span>**Using Switches**

Switches are software variables that can take on a binary value—they are either on or off. Switches are referred to as being enabled or disabled. There is an array of switch settings for each virtual camera.

## **Enabling/Disabling Switches**

Switches are set using the ENABLE and DISABLE monitor commands or program instructions. Their syntax is:

```
ENABLE switch[camera],...,switch[camera]
DISABLE switch[camera],...,switch[camera]
   switch is replaced with any of the switches listed in Table 8-1 (or 
                Appendix A).
   camera is replaced with the number of the virtual camera you want to 
                set the switch for. The default value is all cameras. If you are 
                using multiple cameras with different switch/parameter set-
                tings, make sure you include a camera number in each switch.<sup>1</sup></sup>
```
These switches can be set by pulling down the **Switches** menu in the vision window, dragging to the switch you want to change, and releasing the mouse button. A  $\vee$  next to the switch name indicates that the switch is enabled. The switch settings apply to whichever camera is selected in the **Cam/Frame** menu.

The current state of a switch can be read within a program with the SWITCH( ) function.

#### **Viewing Switch Settings**

To see the status of all system switches, issue the command SWITCH from the system prompt. To see the status of the switches from the vision window menu, pull down the **Switches** menu. Switches marked with a ✔ are enabled.

 $1$  This argument applies only to vision switches and parameters.  $V^+$  system switches and parameters do not require this argument.

#### <span id="page-129-0"></span>**SWITCH Example**

The following example will enable the binary switch for virtual camera 4 and then output its current state:

```
ENABLE V.RECOGNITI0N[4]
IF SWITCH(V.RECOGNITI0N[4]) THEN
 TYPE "V.RECOGNITI0N[4] is ON"
ELSE
 TYPE "V.RECOGNITI0N[4] is OFF"
END
```
## **Image-Acquisition Switches**

**Table 8-1** provides a brief description of the switches that affect the way the system sees an object. **["Switches and Parameters Used During Boundary](#page-141-0)  [Analysis" on page 142](#page-141-0)** describes the switches that influence what information the system gathers about an object. Complete information on each switch is available in the *AdeptVision Reference Guide.* **[Appendix A](#page-292-0)** summarizes all the switches available to AdeptVision VXL.

| Switch              | <b>Effects</b>                                                                                                    |
|---------------------|----------------------------------------------------------------------------------------------------|
| <b>V.BINARY</b>     | If disabled, it will affect the operation of VPICTURE modes -1, 1, and 2 in the<br>following ways:<br>For VPICTURE modes 2 and 1, it will start a VEDGE operation immediately<br>following the completed acquisition into the virtual frame buffer.<br>For VPICTURE mode -1, a VEDGE operation is performed prior to processing of<br>the image. In this case, the VPICTURE instruction will not complete until after the<br>first stage of processing (the computation of run-lengths) is complete. Therefore,<br>the run-lengths are computed on the binary edge image which is the result of<br>VEDGE (see Appendix B in the AdeptVision Reference Guide for details on how<br>vision run-lengths are generated).<br>In each case above, the choice of edge operation to be performed (cross-gradient or<br>Sobel) is determined by the value of the system parameter V.EDGE.TYPE. And the<br>edge strength threshold is given by the V.EDGE.STRENGTH system parameter. |
| V.BACKLIGHT         | The system has no way of differentiating between background and object unless<br>you tell it which one is dark and which one is light. This switch tells the system<br>which intensity is background and which intensity is object. If the switch is set<br>incorrectly, the system will process the background rather than the object. Disable<br>the switch for a dark background and enable it for a light background. (Applies to<br>binary processing only.)                                                                                                    |
| <b>V.BOUNDARIES</b> | Enables or disables boundary analysis. If this switch is disabled, perimeter, edge,<br>centroid, 2nd moment data, and hole data will not be gathered. This switch must be<br>enabled for ObjectFinder, prototype recognition, and OCR.                                                                                                    |

Table 8-1. Image-Acquisition Switches

## <span id="page-130-0"></span>**Using Parameters**

Parameters affect the vision system in much the same way switches do, except that parameters can take on a range of values—not just on or off.

#### **Setting Parameters**

Parameters are set by entering the monitor command program instruction:

```
PARAMETER param_name[cam.virt] = value
```
**param\_name** is replaced with the name of the parameter you want to set.

- cam.virt is replaced with the virtual camera number you want to set the parameter for. The default is *all* cameras. If you are using multiple cameras with different parameter settings, make sure you include a camera number with each PARAMETER command.
- **value** is replaced with the new value you want the parameter to have.

#### **Parameter Examples**

Output the entire parameter list to the screen: $<sup>1</sup>$ </sup>

PARAMETER

Display the value of a single parameter (V.THRESHOLD for example):

```
PARAMETER V.THRESHOLD
```
To return the value of a parameter from within a program, use the PARAMETER function:

```
TYPE "V.THRESHOLD is: ", PARAMETER(V.THRESHOLD[1])
```
#### **Image-Acquisition Parameters**

**[Table 8-2](#page-131-0)** describes briefly the parameters that primarily influence how AdeptVision VXL sees regions in the field of view. Complete information on each parameter is available in the *AdeptVision Reference Guide.* **[Appendix A](#page-292-0)** gives a brief description of all the parameters available to AdeptVision VXL.

<sup>&</sup>lt;sup>1</sup> The parameter DISP.CAMERA determines how many virtual cameras will have their arrays of switches and parameters displayed.

<span id="page-131-0"></span>

| Parameter         | <b>Effects</b>                                                                                                    |
|-------------------|----------------------------------------------------------------------------------------------------|
| <b>V.MAX.AREA</b> | Sets a value for the largest object (in pixels) the system will process. Useful if a<br>large object is in the same field of view as the object you are interested in. The<br>setting of V.SUBTRACT.HOLES affects this parameter. Must be greater than<br>or equal to V.MIN.AREA. Applies only to boundary analysis and models<br>(ObjectFinder, prototype, and OCR).                                                          |
| <b>V.MIN.AREA</b> | Sets a value for the smallest object the system will attempt to process. Useful<br>for ignoring small objects you are not interested in and filtering out noise.<br>Must be greater than or equal to V.MIN.HOLE.AREA and less than or equal<br>to V.MAX.AREA. The setting of V.SUBTRACT.HOLES is considered when<br>comparing area values. Applies only to boundary analysis and models<br>(ObjectFinder, prototype, and OCR). |
| V.MIN.HOLE.AREA   | Sets a value for the smallest hole (in pixels) in an object that the system will<br>process. Must be less than or equal to V.MIN.AREA. Applies only to<br>boundary analysis and models (ObjectFinder, prototype, and OCR).                                                                                                    |
| V.THRESHOLD       | Sets the intensity at which the system divides pixels into black or white.                                                                                                    |
| V.2ND.THRESHOLD   | Used with V.THRESHOLD to establish a range of intensity that the system<br>will see as black or white. For example, with V.THRESHOLD at 50 and<br>2ND.THRESHOLD at 70, all pixels between 50 and 70 would be seen as<br>black.                                                                                                    |
| V.EDGE.STRENGTH   | Sets the threshold at which the system recognizes an edge in grayscale<br>processing. If the variation in pixel intensity across a region exceeds this<br>parameter, an edge is recognized.                                                                                                    |
| <b>V.GAIN</b>     | AdeptVision VXL recognizes 128 degrees of intensity. V.GAIN works with<br>V.OFFSET to maximize the use of these 128 values. V.GAIN scales the<br>incoming analog video signal.                                                                                                    |
| <b>V.OFFSET</b>   | Works with V.GAIN to maximize the range of intensities that the system<br>recognizes in your objects. V.OFFSET is applied to the incoming video signal.                                                                                                    |

Table 8-2. Image-Acquisition Parameters

## <span id="page-132-0"></span>**Examples of Switch and Parameter Settings**

The examples in this section show the effects of changing switches and parameters. The examples were taken with a VPICTURE ( ) –1 instruction and with VDISPLAY mode set to 3.

**NOTE:** These examples allow you to see the effects of various switch and parameter settings. For V<sup>+</sup> programs, it is recommended that you use the vision program instruction VEDGE in place of V.BINARY. This will provide a more modular approach for your programs.

If you are experimenting with the sample object, remember that parameter settings are sensitive to ambient lighting. Therefore, you may use different parameter settings to obtain the same image.

**Figure 8-6** shows the object that is being placed in the field of view. This is the sample object that was introduced in **[Chapter 1](#page-34-0)**.

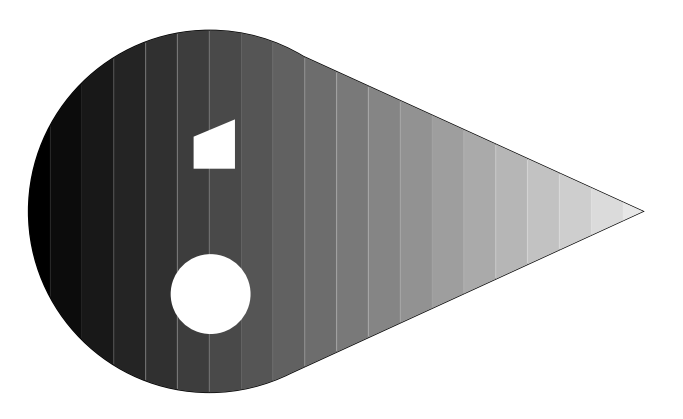

Figure 8-6. Sample Object

One of the first things you will notice about VDISPLAY mode 3 is that the object is rendered in white and the background in black, regardless of the actual intensities of the object and background.

In **[Figure 8-7](#page-133-0)**, **[Switch and Parameter Example 1](#page-133-0)**, the switches and parameters are set to obtain the best possible image. This image was obtained with the following switch and parameter settings:

<span id="page-133-0"></span>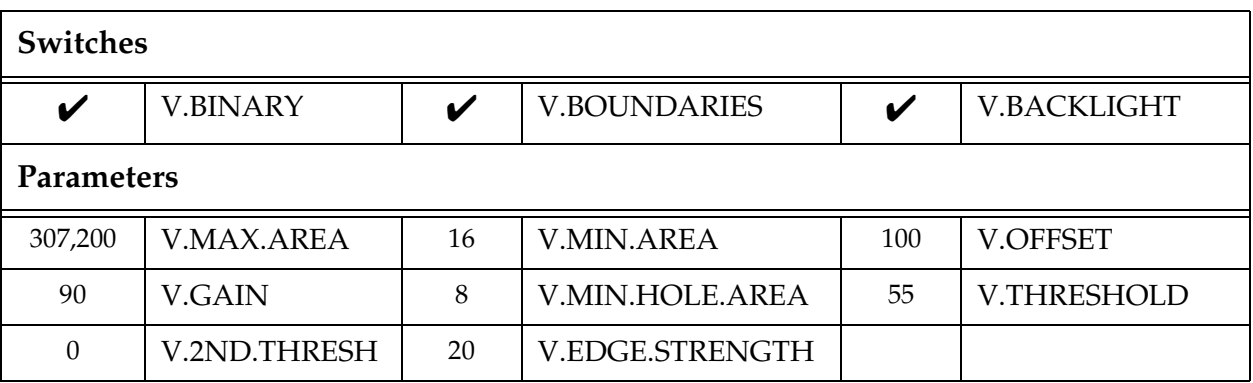

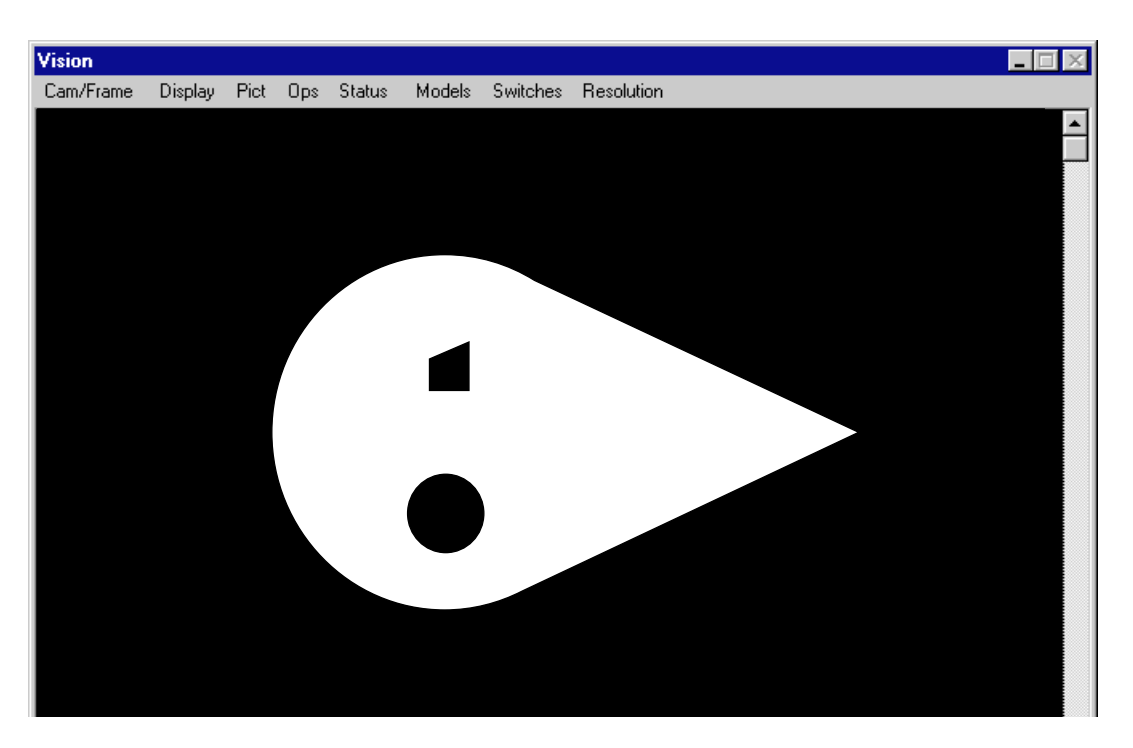

Figure 8-7. Switch and Parameter Example 1

**NOTE:** In each of the remaining examples, the switches or parameters that have been changed from the example preceding it are marked with a shadow.

In **[Figure 8-8](#page-134-0)**, **[Switch and Parameter Example 2](#page-134-0)**, V.BINARY is disabled, resulting in an edge image. When the system processes this image, it will operate on the edges generated using the parameter V.EDGE.STRENGTH rather than the binary image generated using the parameter V.THRESHOLD.

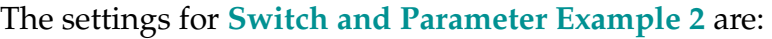

<span id="page-134-0"></span>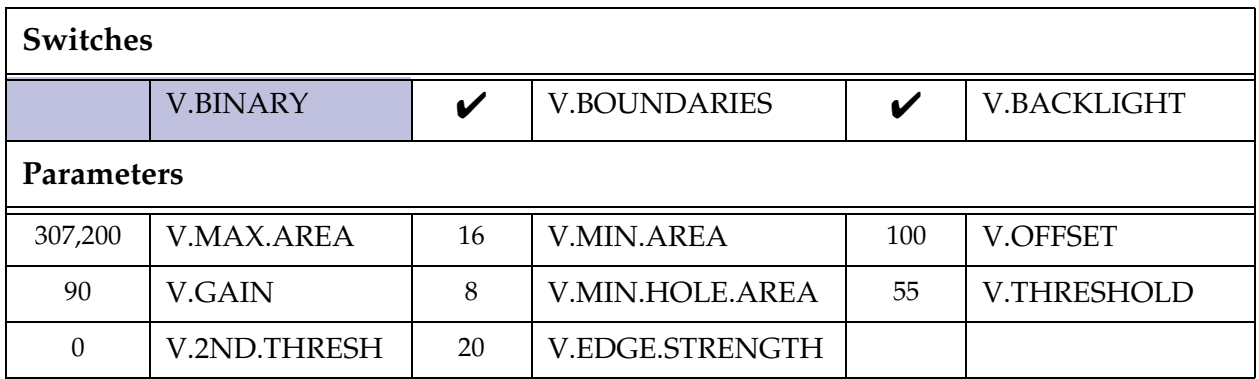

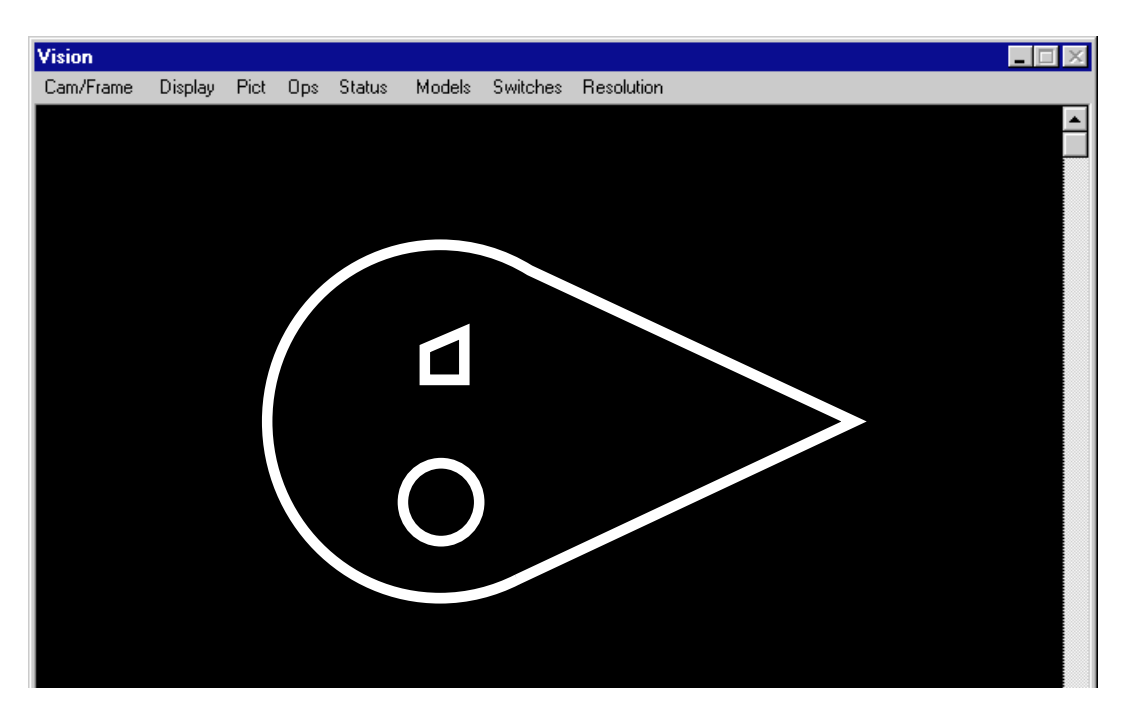

Figure 8-8. Switch and Parameter Example 2

Changing the value of V.EDGE.STRENGTH to 40 causes the system to fail to recognize an edge at the tail end of the object. The change in intensity values at the tail of the object does not exceed the value of V.EDGE.STRENGTH so edges are not detected in that area. **[Figure 8-9](#page-135-0)**, **[Switch and Parameter Example 3](#page-135-0)**, shows the effects of changing this parameter.

#### The settings for **Switch and Parameter Example 3** are:

<span id="page-135-0"></span>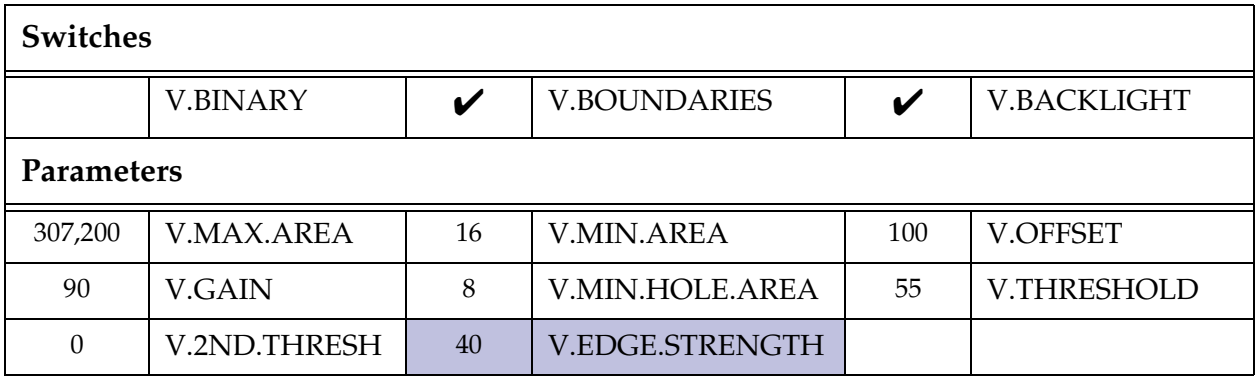

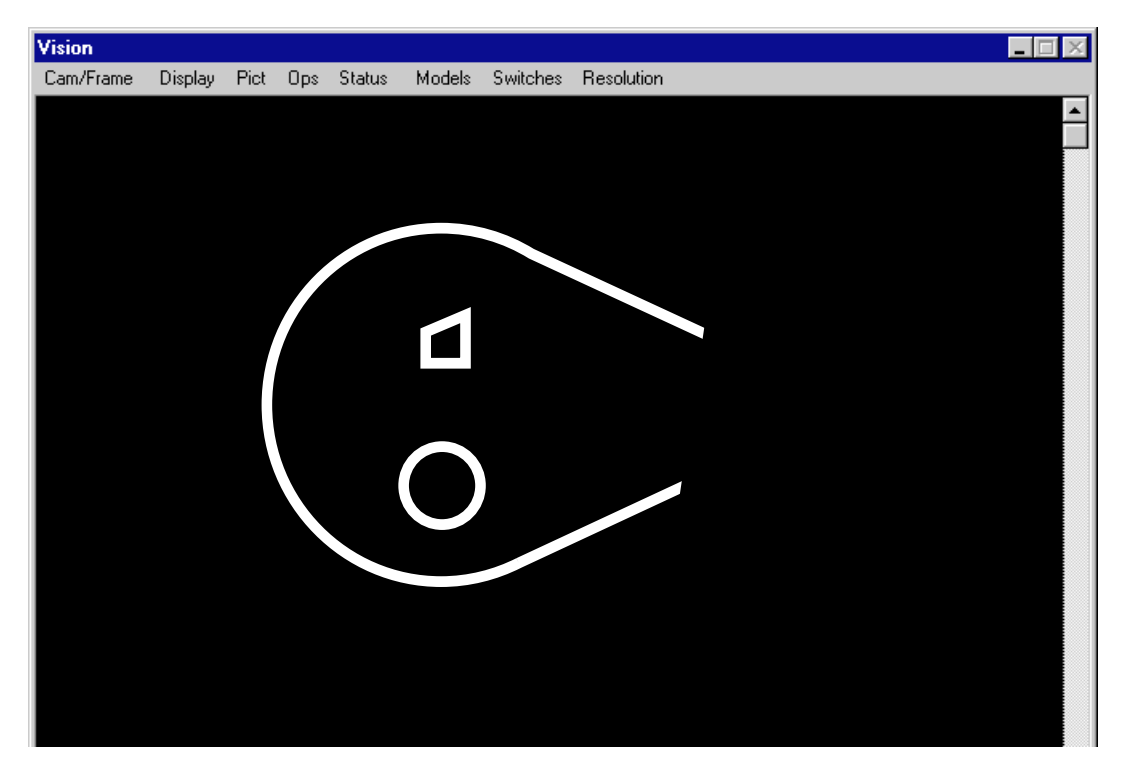

Figure 8-9. Switch and Parameter Example 3

If the small polygon in the object is not of interest to you, instruct the system to ignore it by changing the value of the minimum hole size the system will process within an object. (V.MIN.AREA will have to be raised to a value greater than V.MIN.HOLE.AREA.) **[Figure 8-10](#page-136-0)**, **[Switch and Parameter Example 4](#page-136-0)**, shows the effects of changing these two parameters. Raising these two parameters further would

<span id="page-136-0"></span>cause the circular hole to be ignored.1 (V.BINARY has been reenabled for this example.)

The settings for **Switch and Parameter Example 4** are:

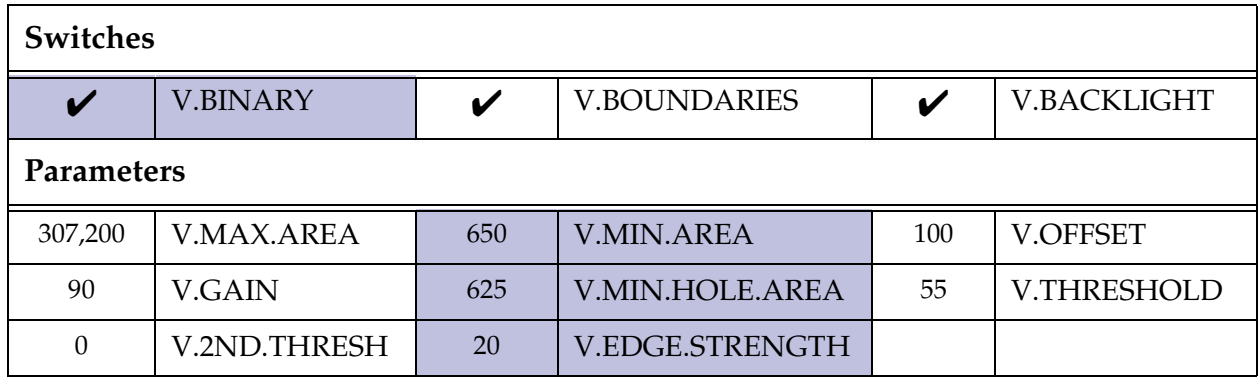

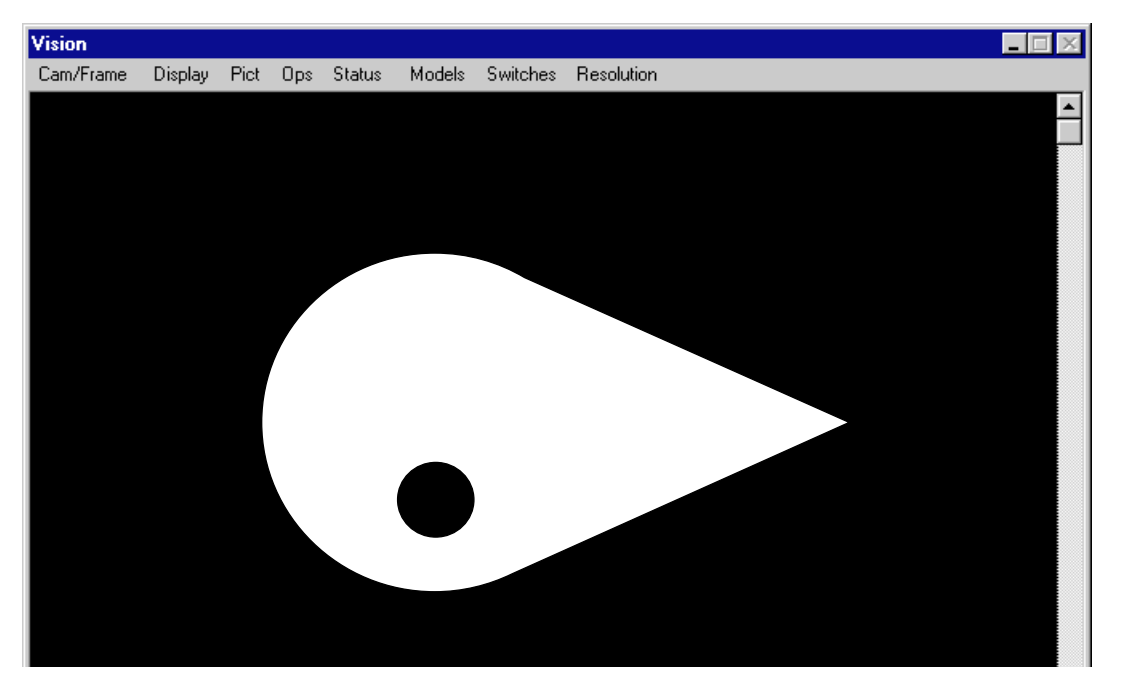

Figure 8-10. Switch and Parameter Example 4

 $1$  These two values could be raised high enough to cause the system to ignore the object completely.

The effects of changing V.THRESHOLD are shown in **Figure 8-11**, **Switch and Parameter Example 5**. We have lowered the threshold value to the point where the system does not see a sufficiently high intensity in the pixels at the tail end of the object to consider them part of the object. Therefore, they are considered background, and an image like the one in **Switch and Parameter Example 5** is produced. (Note that changing V.THRESHOLD for a binary image is similar to changing V.EDGE.STRENGTH for a gray-edge image - see **Switch and Parameter [Example 3](#page-135-0)**.)

The settings for **Switch and Parameter Example 5** are:

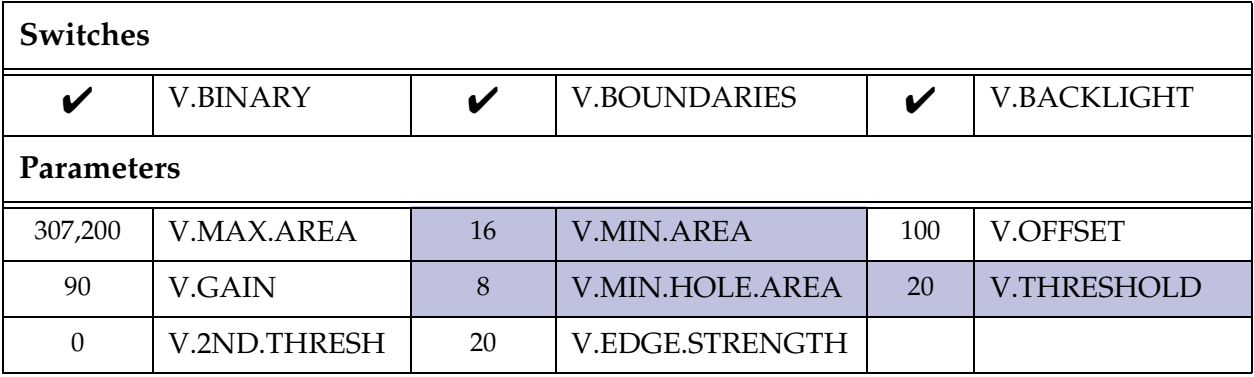

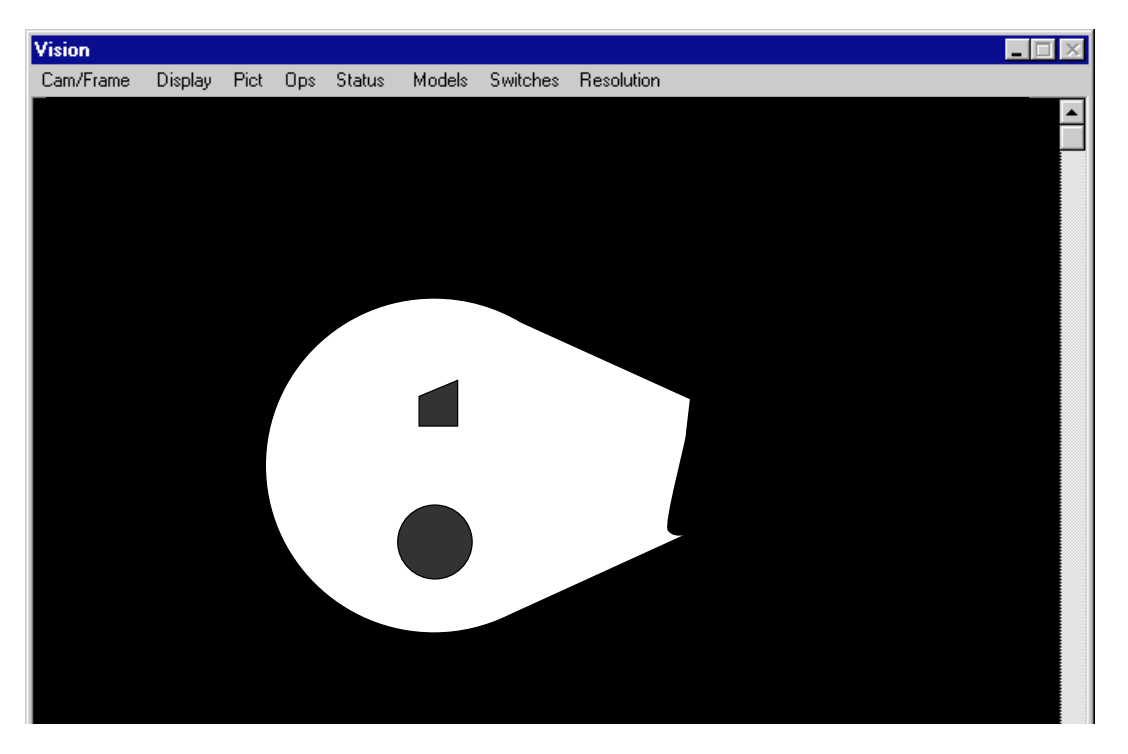

Figure 8-11. Switch and Parameter Example 5

**Figure 8-12**, **Switch and Parameter Example 6**, shows the effect of disabling V.BACKLIGHT. What we have told the system is that we now have light objects on a dark background. This causes the system to consider areas of darkest intensity as background. In the image below, the processor considers the object to be the background and vice versa. (Remember, in VDISPLAY mode 3, the object is rendered as white and the background as black.) If your vision operation examines white labels on a black conveyor belt, you will disable this switch. You may also find that some inspections can be made more easily when the background/object intensities are reversed.

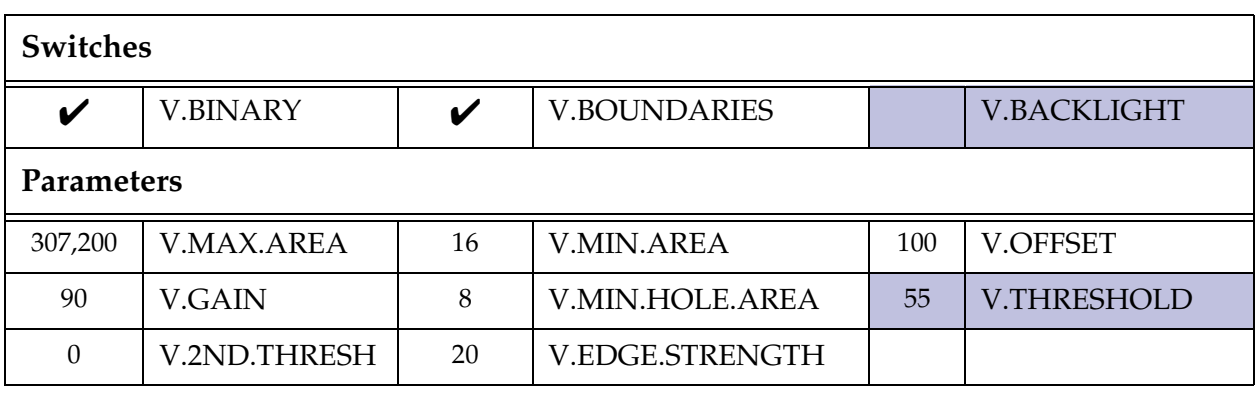

The settings for **Switch and Parameter Example 6** are:

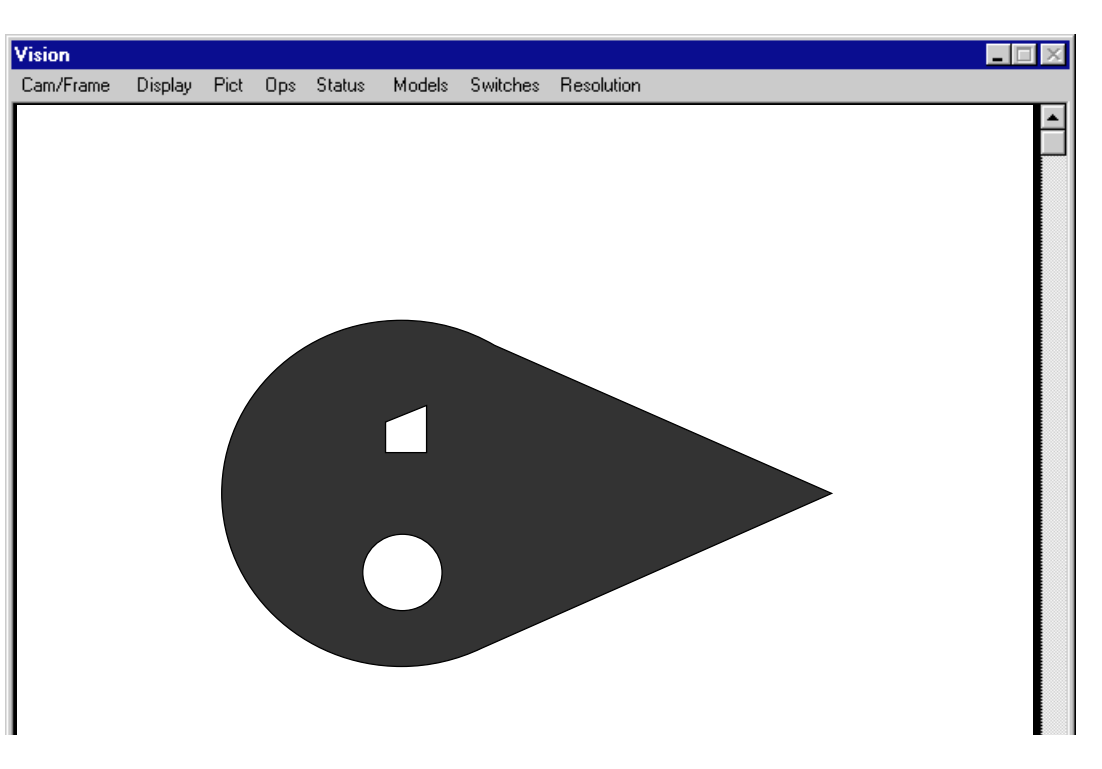

Figure 8-12. Switch and Parameter Example 6

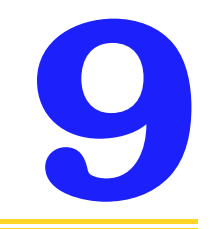

## **Boundary Analysis 9**

<span id="page-140-0"></span>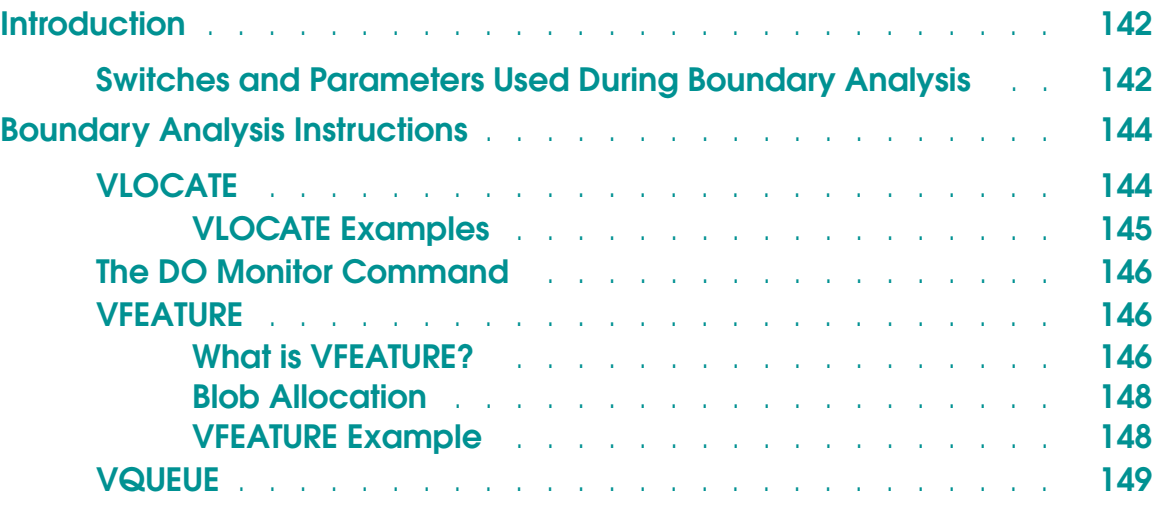

## <span id="page-141-0"></span>**Introduction**

Now that you know how to acquire and process an image, this chapter will show you how to get some useful information from that image. This chapter covers the first information processing strategy that AdeptVision VXL employs, boundary analysis (often called **blob analysis**).

**[Chapter 10](#page-150-0)** covers the second strategy, vision tools, and **[Chapter 12](#page-180-0)** covers the third information processing strategy, vision model processing.

When the system processes an image, it explores the boundaries of all the regions in the field of view and stores the information it gathers about each of those regions in a special vision queue. Two operations are required to retrieve boundary information. The first is VLOCATE, which retrieves a region's data from the vision queue. The second operation, VFEATURE, retrieves individual data items. In many cases this data will tell you all you need to know about an object: You will not have to use any other vision tools or model processing.

Before we look at VLOCATE and VFEATURE let's examine the switches and parameters that influence their performance.

## **Switches and Parameters Used During Boundary Analysis**

In addition to the switches and parameter listed below, all the switches and parameters introduced in **[Chapter 8](#page-116-0)** affect VLOCATE and VFEATURE. For example, one piece of information available through VFEATURE is the number of holes in a region. If we set the parameter V.MIN.HOLE.AREA so that it was larger than the size of the two holes in our sample object (see Example 4 on **[page 137](#page-136-0)**), then VFEATURE will report that there are 0 holes in the sample object.

The switches and parameter listed in **Table 9-1** and **[Table 9-2](#page-142-0)** determine what data (and in some cases, the form of the data) the system gathers during boundary analysis of the regions within the processed image.

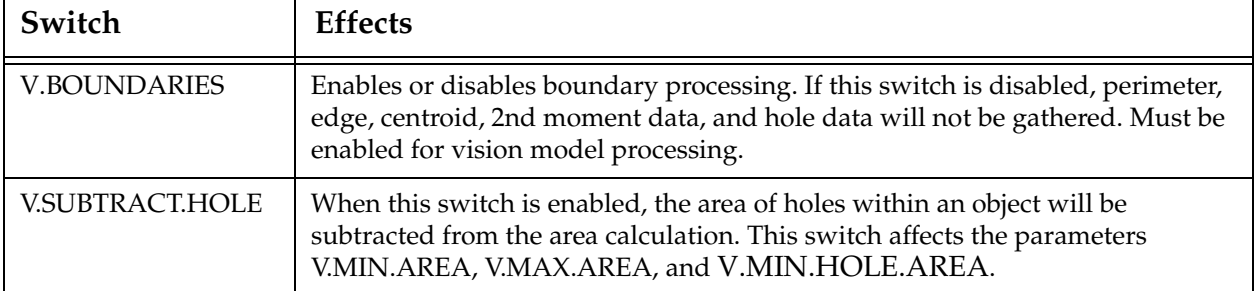

#### Table 9-1. Boundary Analysis Switches

<span id="page-142-0"></span>

| Switch                 | <b>Effects</b>                                                                                                    |
|------------------------|----------------------------------------------------------------------------------------------------|
| <b>V.CENTROID</b>      | The centroid of an object is calculated if this switch is enabled. This switch<br>increases processing time and should be disabled if the centroid information is<br>not needed. (V.BOUNDARIES must be enabled.)                                                   |
| <b>V.MIN.MAX.RADII</b> | The perimeter points closest to and farthest from the centroid of an object are<br>calculated when this switch is enabled. (V.BOUNDARIES and V.CENTROID<br>must be enabled.)                                                                                       |
| V.2ND.MOMENT           | The 2nd moments of inertia and best fit ellipse are calculated when this switch<br>is enabled (V.CENTROID and V.BOUNDARIES must be enabled).<br>V.SUBTRACT.HOLES is ignored.                                                                                       |
| <b>V.PERIMETER</b>     | The perimeter of an object is calculated if this switch is enabled.                                                                                                    |
| <b>V.HOLES</b>         | If this switch is enabled, the statistics gathered for objects will also be gathered<br>for the holes in the objects.                                                                                                    |
| <b>V.SHOW.EDGES</b>    | If this switch is enabled, the vision system will display the attempts at fitting<br>primitive edges to an object.                                                                                                    |
| V.SHOW.BOUNDS          | If this switch is enabled, the vision system will display the results of<br>attempting to fit lines and arcs during boundary analysis. This switch is useful<br>during development as it allows you to see how the vision processor performs<br>boundary analysis. |
| <b>V.FIT.ARCS</b>      | Enabling this switch causes the system to attempt arc fitting during boundary<br>analysis. If arcs are unimportant in your images, processing time will be<br>improved by disabling this switch.                                                                   |

Table 9-1. Boundary Analysis Switches (Continued)

Table 9-2. Boundary Analysis Parameter

| <b>Parameter</b>       | Default | Range | <b>Effects</b>                                                                                             |
|------------------------|---------|-------|----------------------------------------------------------------------------------------------------|
| <b>V.MAX.PIXEL.VAR</b> | 1.5     |       | Sets the maximum pixel variation allowed<br>when the system fits a line or an arc to a<br>region boundary. |

## <span id="page-143-0"></span>**Boundary Analysis Instructions**

In order to make boundary analysis data available, you must:

- Enable the system switch V.BOUNDARIES (along with any other switches required for the data you are interested in).
- Acquire a processed image using VPICTURE. (You can also acquire an unprocessed image and then use a VWINDOW instruction to process a limited area of the image. This procedure is described in **["Processing Windows](#page-169-0)  [\(VWINDOW\)" on page 170](#page-169-0)**.)
- Remove a region's data from the vision queue and make it available to VFEATURE using the VLOCATE instruction.
- Use VFEATURE to return the particular information you are interested in.

We have already seen the syntax for VPICTURE and how to set system switches. This section will describe VLOCATE and VFEATURE, and describe the VQUEUE instruction that allows you to see the status of the vision queue.

### **VLOCATE**

When an image is processed, each region's data is stored in a queue. If V.HOLES is enabled, the data about the holes in each object is also stored in this queue. To use the data, you must remove it from the queue and make it available to VFEATURE. The VLOCATE program instruction performs this operation.

**NOTE:** This instruction supports the ObjectFinder tool. Except where noted, the usage is the same as for prototypes.

The syntax for VLOCATE is:

**VLOCATE** (camera, mode, order) \$var\_name, trans\_var

- camera is replaced with the camera from whose vision queue you wish to remove an object. (There is a queue of data for *each* virtual camera.) The default is camera 0, which makes the contents of the queues of all virtual cameras available.
- mode is replaced with:<sup>1</sup>
	- 0 causing the system to attempt to remove a region's data from the queue (referred to as **locating a region**). 0 is the default.

<sup>1</sup> See the *AdeptVision Reference Guide* for details on default values for mode and order.
4 causing the system to attempt to remove a hole's data from the vision queue. (V.HOLES must be enabled. Hole data is available only for holes in the most recently VLOCATEd region.)

**NOTE:** The mode parameter is not available when using VLOCATE with the ObjectFinder tool.

#### order is replaced with:<sup>1</sup>

- 1 causing the system to remove objects from the queue starting with the largest object.
- 2 causing the system to remove objects from the queue starting with the smallest object.

**NOTE:** Only the bounding box values are available when using VLOCATE with the ObjectFinder tool.

- \$var\_name To remove an unrecognized region (known as a blob) from the queue, specify \$var\_name. To remove a hole's data (mode=4), leave this parameter blank.
- trans\_var Optional transformation variable to be assigned the location of the object.

The type of model being supported is determined by the name, which has been trained as either a prototype or an ObjectFinder model. The name is checked against the lists of prototypes first for backward compatibility. Therefore, you should not use the same name for a prototype model and an ObjectFinder model.

#### **VLOCATE Examples**

If a successful VPICTURE instruction has acquired and processed an image with at least one region in it, the instruction:

VLOCATE (1, 0) \$name, trans\_var

will locate any object in the queue and make its region data available through VFEATURE( ).(If the object is recognized as a prototype, the prototype name will be returned.)

If the region located had at least one hole in it, the command:

VLOCATE (1,4)

<sup>1</sup> See the *AdeptVision Reference Guide* for details on default values for mode and order.

<span id="page-145-0"></span>will locate the first hole in the most recently VLOCATEd region and make its region data available through VFEATURE( ). For a hole to be located, V.HOLES must have been enabled when the image was processed.

### **The DO Monitor Command**

Most of the  $V^+$  operations covered in the rest of this manual are program instructions and do not have a monitor command format. Program instructions can be executed only from within a program and not directly from the system prompt. If you want to experiment with various program instructions without writing and executing a program, you can preface a program instruction with the monitor command DO and execute it from the system prompt. For example, to execute VLOCATE from the system prompt, enter the command:

```
DO VLOCATE (1,2) "?"
```
#### **VFEATURE**

Once an image has been acquired and processed with a VPICTURE instruction, and a region or a hole in a region has been removed from the queue with a VLOCATE instruction, data on that object is available through use of the function VFEATURE.

**NOTE:** VFEATURE supports the ObjectFinder tool. Except where noted, the usage is the same as for prototypes.

#### **What is VFEATURE?**

VFEATURE is not a monitor command or a program instruction. It is a system function that returns a value. As such, it can be used in most places you would use a variable. For example:

```
IF VFEATURE(10) > 975 THEN...
```
or

```
part_centerx = VFEATURE(42)
```
(A critical point to remember when using VFEATURE is that it is a function that returns a value and not an array of values. You cannot assign a value to a VFEATURE index. For example, the instruction VFEATURE(12) = 3.303 would produce an error.)

**[Table 9-3](#page-146-0)** lists the values available through VFEATURE as a result of boundary analysis. Additional data is available after prototype recognition; this is covered in **[Chapter 12](#page-180-0)**. The complete VFEATURE table is printed in **[Appendix B](#page-300-0)**.

<span id="page-146-0"></span>

| Index          | Information                                                                                                    | Unit    | <b>Switch/Parameter effects</b>                                                                                                    |
|----------------|----------------------------------------------------------------------------------------------------|---------|----------------------------------------------------------------------------------------------------|
| 1              | Whether an object was found or not<br>(true/false)                                                                                                    | T/F     | Returns -1 for true or 0 for false.                                                                                                    |
| $\overline{2}$ | Center X                                                                                                    | mm      | If V.CENTROID is enabled, the<br>value is the centroid of the region.<br>Otherwise, it is the center of the<br>bounding box of the region.                                                                             |
| 3              | Center Y                                                                                                    | mm      |                                                                                                    |
| 4              | Center Z                                                                                                    | mm      |                                                                                                    |
| 5              | Rotation about X                                                                                                    | $\circ$ |                                                                                                    |
| 6              | Rotation about Y                                                                                                    | $\circ$ |                                                                                                    |
| 7              | Rotation about Z                                                                                                    | $\circ$ |                                                                                                    |
| 10             | Area of object                                                                                                    | pixels  | If V.SUBTRACT.HOLES is enabled, the<br>area of holes in the object is subtracted<br>from this calculation.                                                                                                    |
| $11 - 12$      | ID numbers                                                                                                    | #       | See the description of VFEATURE in the<br><b>AdeptVision Reference Guide for details</b><br>on these two items.                                                                                                    |
| 13             | Left limit of region's bounding box                                                                                                    | mm      |                                                                                                    |
| 14             | Right limit of region's bounding box                                                                                                    | mm      |                                                                                                    |
| 15             | Lower limit of region's bounding box                                                                                                    | mm      |                                                                                                    |
| 16             | Upper limit of region's bounding box                                                                                                    | mm      |                                                                                                    |
| 17             | Number of holes in the object                                                                                                    | $\#$    |                                                                                                    |
| 18             | Time spent acquiring, processing,<br>and recognizing an object                                                                                                    | secs    |                                                                                                    |
| 21             | When an object is located, all the<br>holes within the object are given a<br>reference number. This value is the<br>reference number of the current hole.<br>(Also holds true for "holes within<br>holes.") | $\#$    | Holes can be located within a bounded<br>region or within a hole in a bounded<br>region. These values keep track of where<br>you are in the locating sequence. Holes<br>are numbered consecutively for each<br>region. |
| 22             | Parent number of holes referenced in<br>VFEATURE(21)                                                                                                    | $\#$    |                                                                                                    |
| 40             | Total area of all holes                                                                                                    | pixels  | V.HOLES must be enabled.                                                                                                    |
| 41             | Outer perimeter of the object                                                                                                    | mm      | V.PERIMETER must be enabled.                                                                                                    |
| 42             | Object centroid along X axis                                                                                                    | mm      | V.CENTROID must be enabled.                                                                                                    |
| 43             | Object centroid along Y axis                                                                                                    | mm      |                                                                                                    |

Table 9-3. VFEATURE Values and Interpretation

| Index | Information                                                                                                    | Unit    | <b>Switch/Parameter effects</b>                    |
|-------|----------------------------------------------------------------------------------------------------|---------|----------------------------------------------------|
| 44    | The angle (relative to the vision<br>coordinate system) of a line drawn to<br>the closest point on the object<br>perimeter from the centroid | $\circ$ | V.CENTROID and V.MIN.MAX.RADII<br>must be enabled. |
| 45    | The angle of a line drawn to the<br>farthest point on the object perimeter<br>from the centroid                                              | $\circ$ |                                                    |
| 46    | The shortest distance from an object's<br>centroid to a point on its perimeter                                                               | mm      |                                                    |
| 47    | The greatest distance from an object's<br>centroid to a point on its perimeter                                                               | mm      | V.CENTROID and V.MIN.MAX.RADII<br>must be enabled. |
| 48    | The angle of the object's major axis<br>(axis of least inertia)                                                                              | $\circ$ | V.CENTROID and V.2ND.MOMENTS<br>must be enabled.   |
| 49    | Major radius of the ellipse [along the<br>axis reported in VFEATURE(48)]                                                                     | mm      |                                                    |
| 50    | Minor radius of the ellipse<br>[perpendicular to the axis reported in<br>V.FEATURE(48)]                                                      | mm      |                                                    |

Table 9-3. VFEATURE Values and Interpretation (Continued)

#### **Blob Allocation**

The number of blobs that can be stored in the various vision queues is dependent on vision memory. AdeptVision VXL sets the maximum vision memory that can be used by the vision queues, as well as other objects that reside in vision memory. This default allocation can be changed to suit your particular application with the DEVICE instruction. **[Appendix I](#page-344-0)** lists the default allocations and how to change them.

#### **VFEATURE Example**

Here is an example of boundary analysis using the values returned by VFEATURE. If we wanted to know the perimeter of our sample object, the number of holes in that object, and the center of the circular hole, the following program code would provide that information:

; Display the results of the next VPICTURE instruction in graphics mode cam.virt = 1 VDISPLAY (cam.virt) 3 ; Make sure hole information is gathered

```
ENABLE V.HOLES [cam.virt]
   ENABLE V.BOUNDARIES [cam.virt]
   DISABLE V.DISJOINT [cam.virt]
   ENABLE V.CENTROID [cam.virt]
; Make sure perimeter information is gathered
   ENABLE V.PERIMETER
; Acquire and process an image
   VPICTURE (cam.virt) -1
; Remove any object from the queue for "cam.virt"
   VLOCATE (cam.virt) $name, trans_var
; Check for a successful VLOCATE (i.e., an object was found)
   IF VFEATURE(1) THEN
; Display the perimeter of the object and the number of holes
        TYPE "Object perimeter is: ", VFEATURE(41)
        TYPE "The number of holes in the object is: ", VFEATURE(17)
; Locate the largest hole in the object
        VLOCATE (cam.virt, 4, 1)
; Check for a successful VLOCATE
        IF VFEATURE(1) THEN
; Display the coordinates of the center hole
           TYPE "Center hole coordinates: ", VFEATURE(2), VFEATURE(3)
        END
   END
```
#### **VQUEUE**

The monitor command VQUEUE shows the status of the vision queue. The syntax for VQUEUE is:

```
VQUEUE (cam.virt)
   cam.virt is replaced with the camera number whose queue you wish to 
               examine. The default is 0, indicating all cameras.
```
When you execute a VQUEUE command, you will see a display similar to:

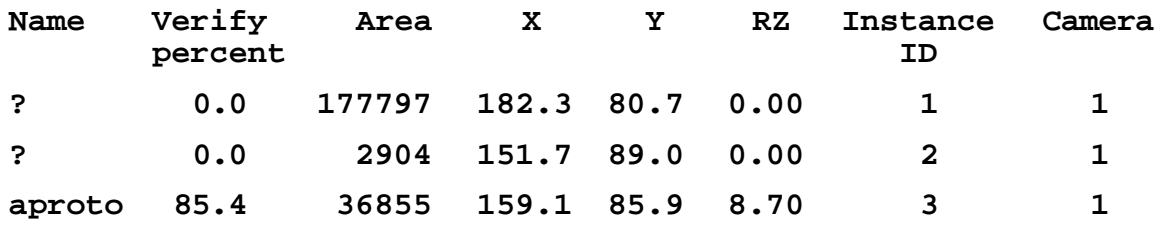

- Name If a region has been recognized as a prototype, its name will appear in this column. Otherwise a "?" will appear indicating that information on an unidentified region (**blob**) has been placed in the queue.
- Verify percent A measure of how confident prototype recognition is.
- Area Area of the region in raw pixels.
- $X, Y, RZ$  Region transformation components (position and rotation in the vision coordinate system).
- Instance ID Order of processing for the different objects (an arbitrary but sometimes useful ID number).

Camera Camera the image was acquired with.

To determine the number of items remaining in a queue from within a program, use the real-valued function VQUEUE( ). The following code will remove objects from the vision queue for virtual camera 4 (if the 4 is omitted, the code will look through all queues):

```
WHILE VQUEUE(4) DO
 VLOCATE(4) $name
  ; code executed for each region
 TYPE "Number of objects left: ", VQUEUE(4)
END
```
# **Vision Tools10**

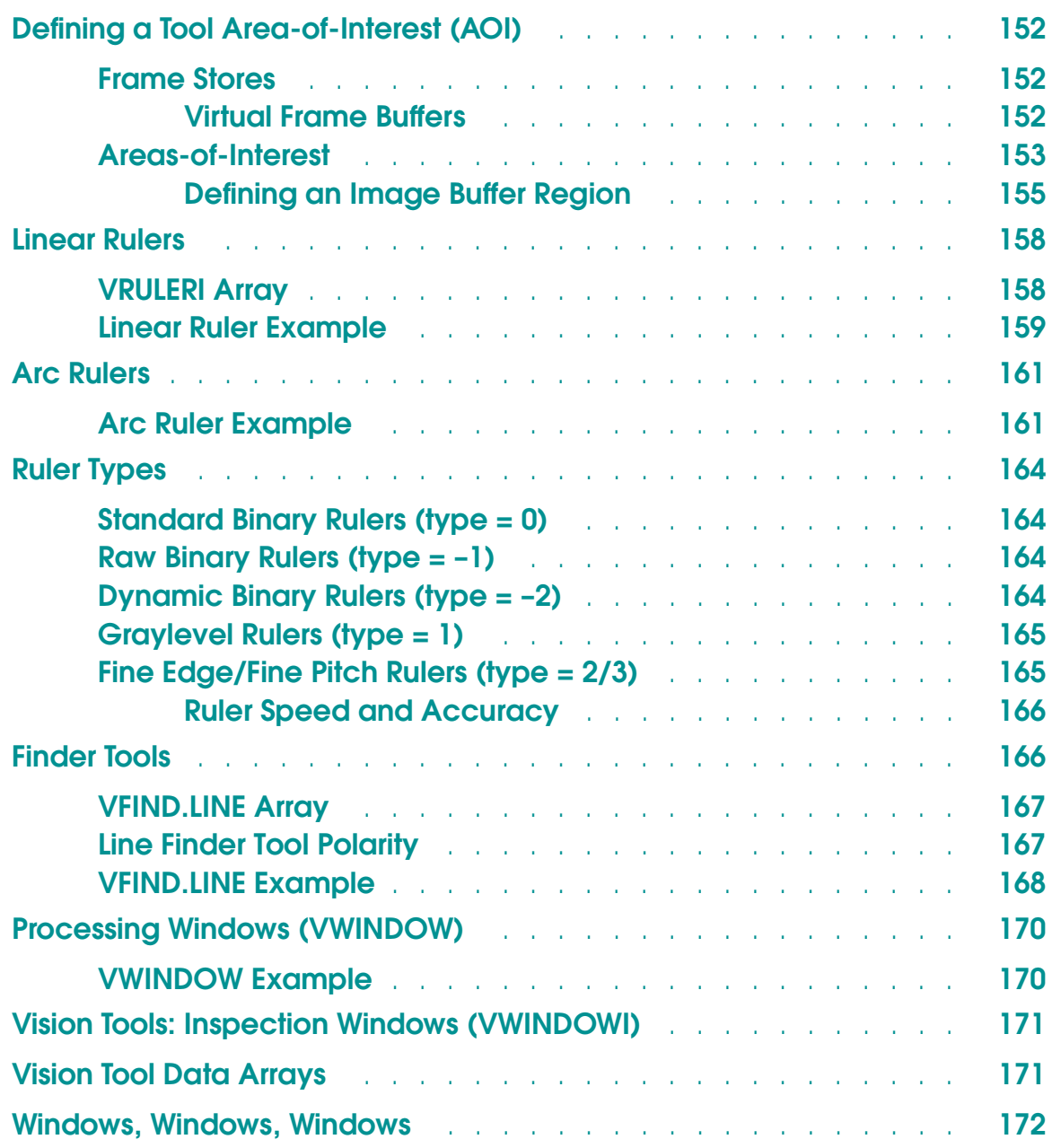

## <span id="page-151-0"></span>**Defining a Tool Area-of-Interest (AOI)**

Vision tools operate within a specified area-of-interest. Since several different tools may be placed in the same area, AdeptVision VXL allows you to predefine areas-of-interest. These areas-of-interest can then be used by multiple tools. Also, as we will see in **[Chapter 15](#page-280-0)**, tools may be placed relative to reference frames generated by other tools. An area-of-interest definition allows you to easily reposition groups of tools based on new image data.

An AOI is a relative Cartesian reference that must be combined with an absolute origin point before it can be used. (The AOI also includes shape and orientation components.) The absolute origin to which an AOI is relative is a **virtual frame buffer**. When you combine an AOI with a virtual frame buffer you get an **image buffer region** that identifies the exact size, shape, orientation, and location for a vision tool.

#### **Frame Stores**

A vision system has two physical frame stores. These physical frame stores are numbered 1 and 2. For the standard vision processor, the frame store size is  $1024 \times$ 512 pixels. Systems with the AdeptVision Enhanced VXL Interface option have 1024 x 1024 frame stores. This frame size can be further divided into virtual frame buffers as described next. Any frame store area not used as a virtual frame buffer is used as a "scratch" area for tools such as Correlation Templates.

#### **Virtual Frame Buffers**

The standard vision system can be divided into 2, 4, 12, or 16 virtual frame buffers. A system configured for 2 virtual frame buffers uses one 640 x 480 virtual frame buffer area in each physical frame store. A system configured for 4 frame stores uses two  $512 \times 480$  virtual frame buffers in each physical frame store. A system configured for 12 frame stores uses six 360 x 240 virtual frame buffers in each physical frame store. And a system configured for 16 frame stores uses eight 256 x 240 virtual frame buffers in each physical frame store.

On systems with the AdeptVision Enhanced VXL Interface option, the physical frame stores are twice as large so they may be divided into twice as many virtual frame buffers (four 640 x 480 virtual frame buffers—two for each physical frame store, etc.).

The DEVICE instruction allocates virtual frame buffers. See **["Example: Changing](#page-350-0)  [the Number of Virtual Frame Stores" on page 351](#page-350-0)** for details. **[Figure 10-4](#page-156-0)** shows how physical frame stores are divided in the virtual frame buffers.

## <span id="page-152-0"></span>**Areas-of-Interest**

Vision tools are placed within a virtual frame buffer based on a defined area-of-interest (AOI). AOIs are defined with the VDEF.AOI instruction and include a shape argument and several dimensional arguments. The syntax for VDEF.AOI is:

**VDEF.AOI aoi = shape, dim1, dim2, dim3,** dim4, ang1, ang2

- **aoi** an integer that identifies the AOI being defined. This value must be a 4- to 6-digit integer. Counting from least significant to most significant (right to left), the fourth through sixth digits are used as the AOI number and the first through third digits are ignored. See **["Defining an Image Buffer Region" on page 155](#page-154-0)** for details on how the first through third digits are used.
- **shape** defines the shape of the area-of-interest. The most common shapes are shown in Figures **[10-1](#page-153-0)** and **[10-2](#page-153-0)**. See the *AdeptVision Reference Guide* for a complete description of the shapes.

**dim1** - dim4 define the size and location of the area-of-interest.

ang1, ang2 define the angular measurements of the area-of-interest

**[Figure 10-1](#page-153-0)** shows the most common shapes for rectangular tools. Shape 1 is the normal shape for rectangular areas such as windows, line finders, point finders, etc. Shape 2 is the normal shape for rulers.<sup>1</sup> **[Figure 10-2](#page-153-0)** shows the most common shapes for arc-shaped tools. Shape 5 is the normal shape for arc finders, and shape 9 is the normal shape for circular inspection windows.

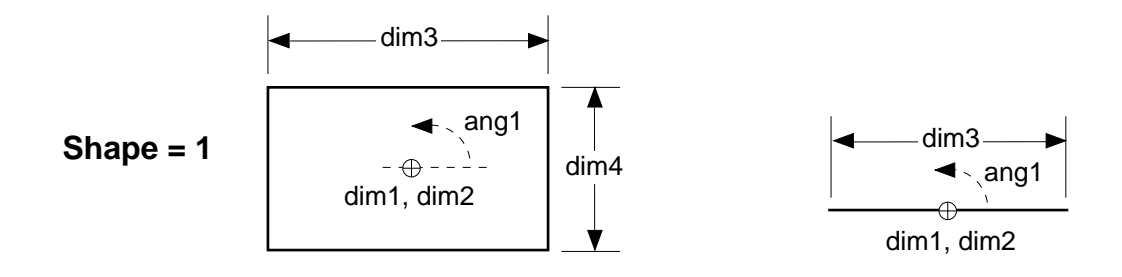

<sup>&</sup>lt;sup>1</sup> The illustration shows a shape with a positive value for  $\dim$  3. Negative values are allowed, in which case dim1 and dim2 will be on the opposite side of the rectangle.

<span id="page-153-0"></span>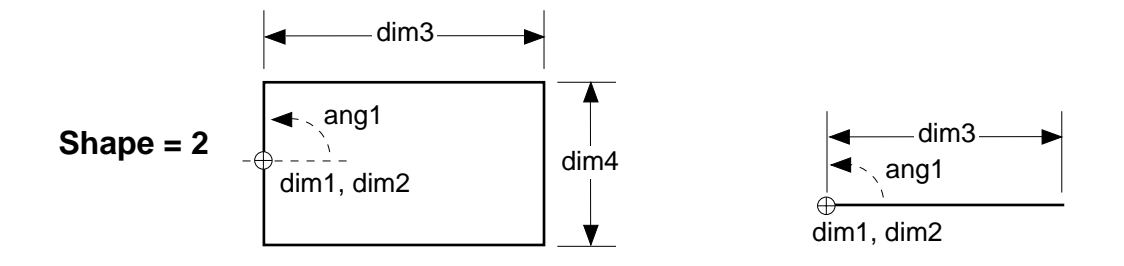

Figure 10-1. Rectangular Area-of-Interest Shapes

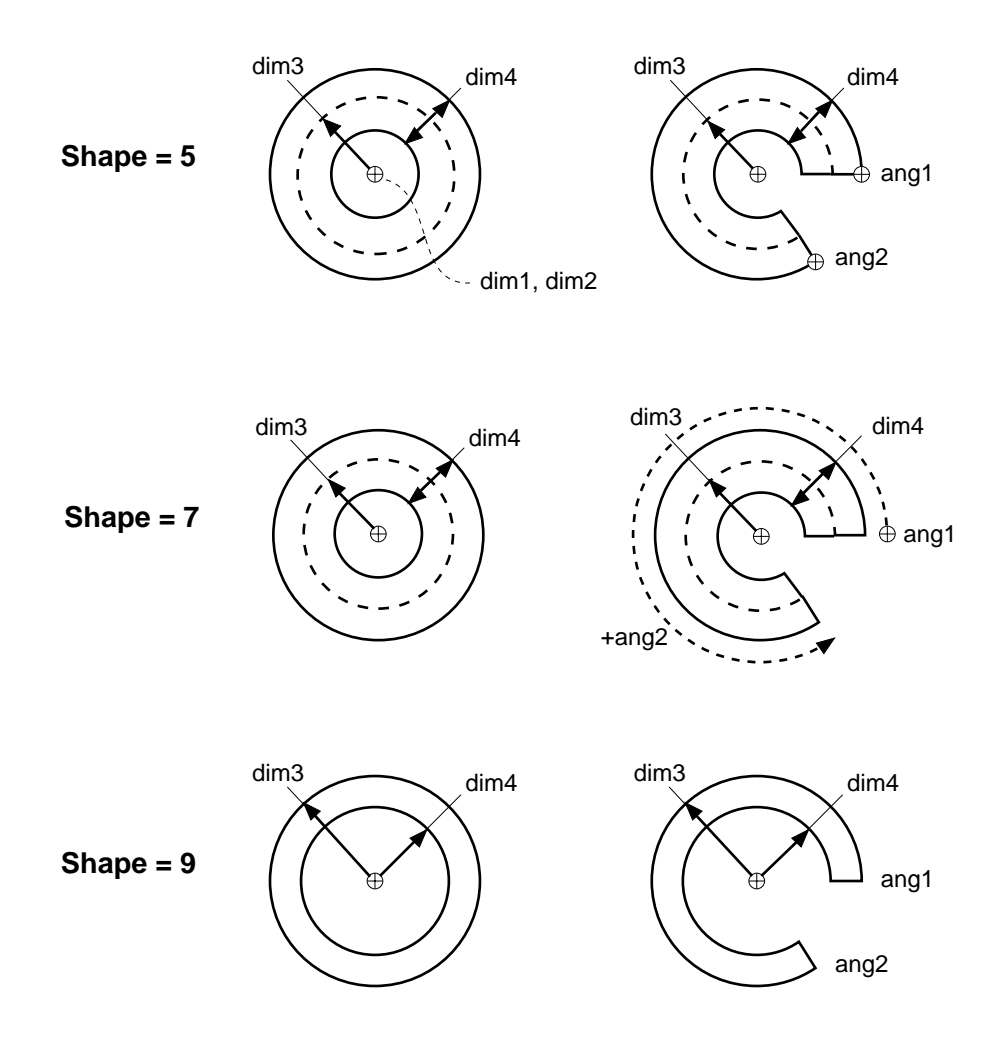

Figure 10-2. Arc-Shaped Area-of-Interest Shapes

#### <span id="page-154-0"></span>**Defining an Image Buffer Region**

A image buffer region has the form:

AAAVVP

where "AAA" is the number of the area-of-interest (defined byVDEF.AOI), "VV" is the virtual frame buffer, and "P" is the number of the physical frame store. The combination of virtual frame store and a physical frame store creates a virtual frame buffer, which is the term most often used in Adept documentation.

If 000 is specified for the virtual frame buffer, the most recently acquired picture is used. Thus, a virtual frame buffer needs to be specified only when you want to place a tool in an image other than the one most recently acquired.

The next program example defines "aoi12"—a rectangular AOI that is centered at  $X = 150$ mm,  $Y = 150$ mm; is 90mm wide and 120mm high; and is rotated 45 $^{\circ}$ .

```
shape = 1
cx = 150
cy = 150wd = 120
ht = 90rot = 45aoi12 = 12000
VDEF.AOI aoi12 = shape, cx, cy, wd, ht, rot
```
**[Figure 10-3](#page-155-0)** shows the area-of-interest defined by the preceding code. The program example that follows the figure defines an image buffer region that uses "aoi12".

<span id="page-155-0"></span>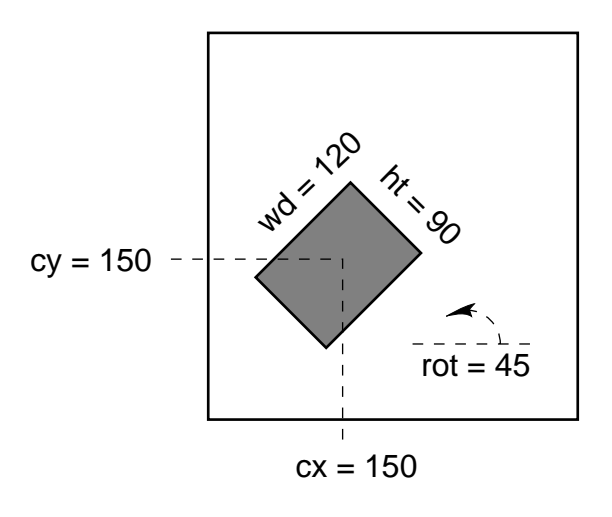

VDEF.AOI 12000 = 1, 150, 150, 120, 90, 45

Figure 10-3. Sample Area-of-Interest

In order to use this AOI with a virtual frame buffer other than the one an image was most recently acquired into, it must identify a virtual frame buffer. The following code combines virtual frame buffer 21 with "aoi12" to create the image buffer region "ibr\_rect":

```
phy.fr = 1virt.fr = 20ibr_rect = aoi12+virt.fr+phy.fr
```
"ibr\_rect", which now has the value 12021, can be used by any rectangular or line-shaped tool that needs to be placed at the defined location in virtual frame buffer 21. The first example in **[Figure 10-4](#page-156-0)** shows the definition of "ibr\_rect". (The example assumes a mm/pixel ratio of 1.)

The second example in **[Figure 10-4](#page-156-0)** shows how an AOI definition can be combined with different virtual frame buffers to create different image buffer regions.

<span id="page-156-0"></span>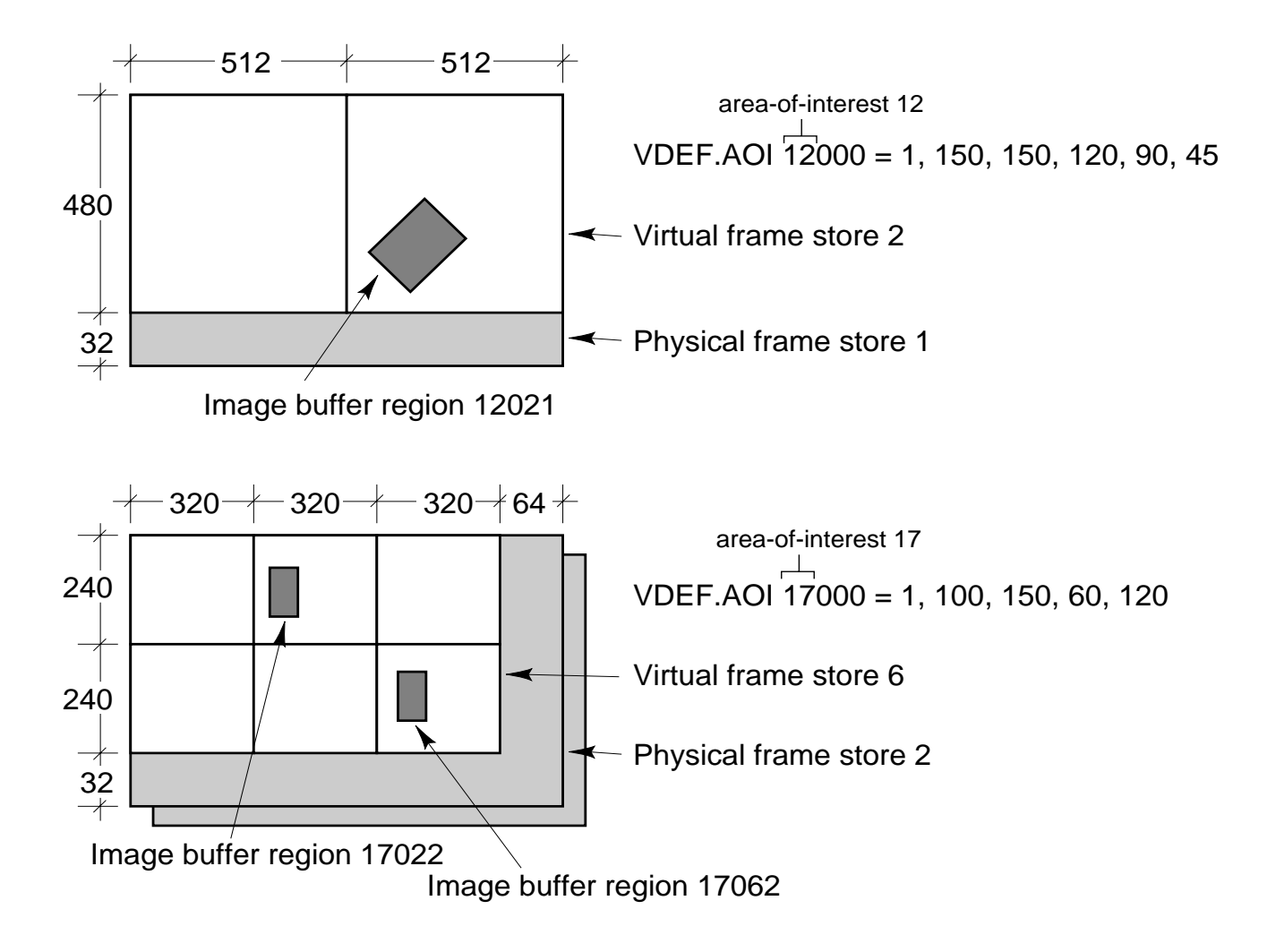

Figure 10-4. Sample Image Buffer Regions

## <span id="page-157-0"></span>**Linear Rulers**

Linear rulers are vision tools that detect edges found along the length of the ruler and return the distances from the start of the ruler. Linear rulers can operate on binary or grayscale data, regardless of the setting of V.BINARY.

The simplified syntax for a linear VRULERI is:

**VRULERI (**cam.virt, type**) data[]** = **ibr**

- cam.virt is replaced with the number of a virtual camera. The value of V.EDGE.STRENGTH associated with this virtual camera will be used by some of the ruler types (see **["Ruler Types" on page 164](#page-163-0)**). The value of V.THRESHOLD is used with dynamic binary rulers. The default value is camera 1.
- type is replaced with the type of ruler you want to place on the image. The default value is 0, indicating a run-length binary ruler. The different types of rulers are explained in **["Ruler Types" on page](#page-163-0)  [164](#page-163-0)**.
- **data[]** is replaced with a variable name for the array into which you want the ruler data placed (see VRULERI array below).
- **ibr** is replaced with the number of a defined image buffer region specifying a rectangular AOI (see **["Defining a Tool](#page-151-0)  [Area-of-Interest \(AOI\)" on page 152](#page-151-0)**).

### **VRULERI Array**

When you have issued a VRULERI command, the edge transition data is placed in the array you specified. The element values are:

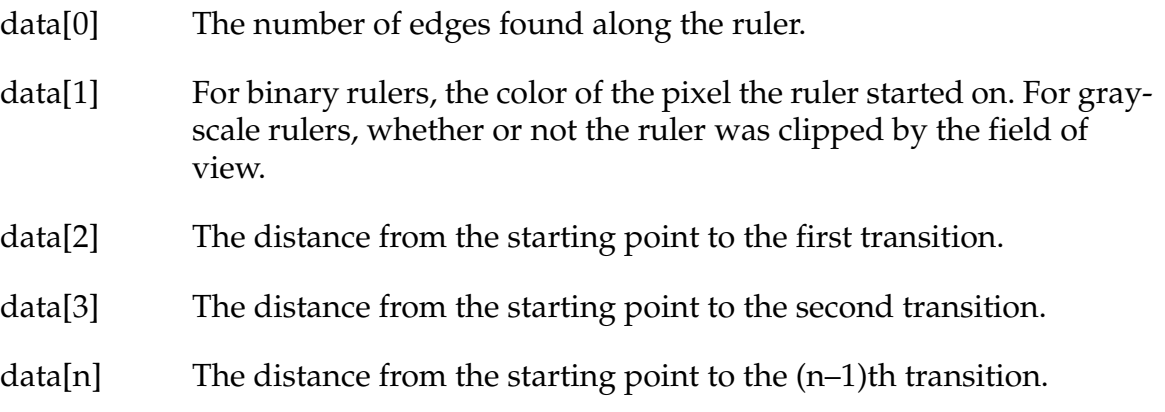

#### <span id="page-158-0"></span>**Linear Ruler Example**

This example code takes a picture of the sample object and reports how far it is from the round hole in the object to the left edge of the object, measured along the X axis. We start similarly to the VFEATURE example shown in **[Chapter 9](#page-140-0)**:

```
; Display the results of the next VPICTURE in live mode 
; with a graphics overlay.
   cam.virt = 1VDISPLAY (cam.virt) -1, 1
; Make sure hole information is gathered.
   ENABLE V.HOLES [cam.virt]
   ENABLE V.BOUNDARIES [cam.virt]
   DISABLE V.DISJOINT [cam.virt]
; Acquire and process an image.
   VPICTURE (cam.virt) -1
; Locate any object (i.e, remove the object from the queue).
   VLOCATE (cam.virt) $name
; Locate the round hole in the object
   VLOCATE (cam.virt, 4, 1)
; Place a 50mm fine-edge linear ruler that starts at the center of the circular
; hole--VFEATURE(2) & VFEATURE(3)--and is rotated 180 deg with respect to the X
; axis. Place the ruler data in the array testdata[].
   VDEF.AOI 3000 = 2, VFEATURE(2), VFEATURE(3), 50, 0, 180
   VRULERI (cam.virt, 2) testdata[] = 3011;AOI 3, virt frame buffer 11
; Calculate the distance between the first and second transitions.
   dist_horz = testdata[3]-testdata[2]
; Display the result, dist_horz.
   TYPE "The distance is: ", dist horz
```
**[Figure 10-5](#page-159-0)** illustrates the preceding code example.

<span id="page-159-0"></span>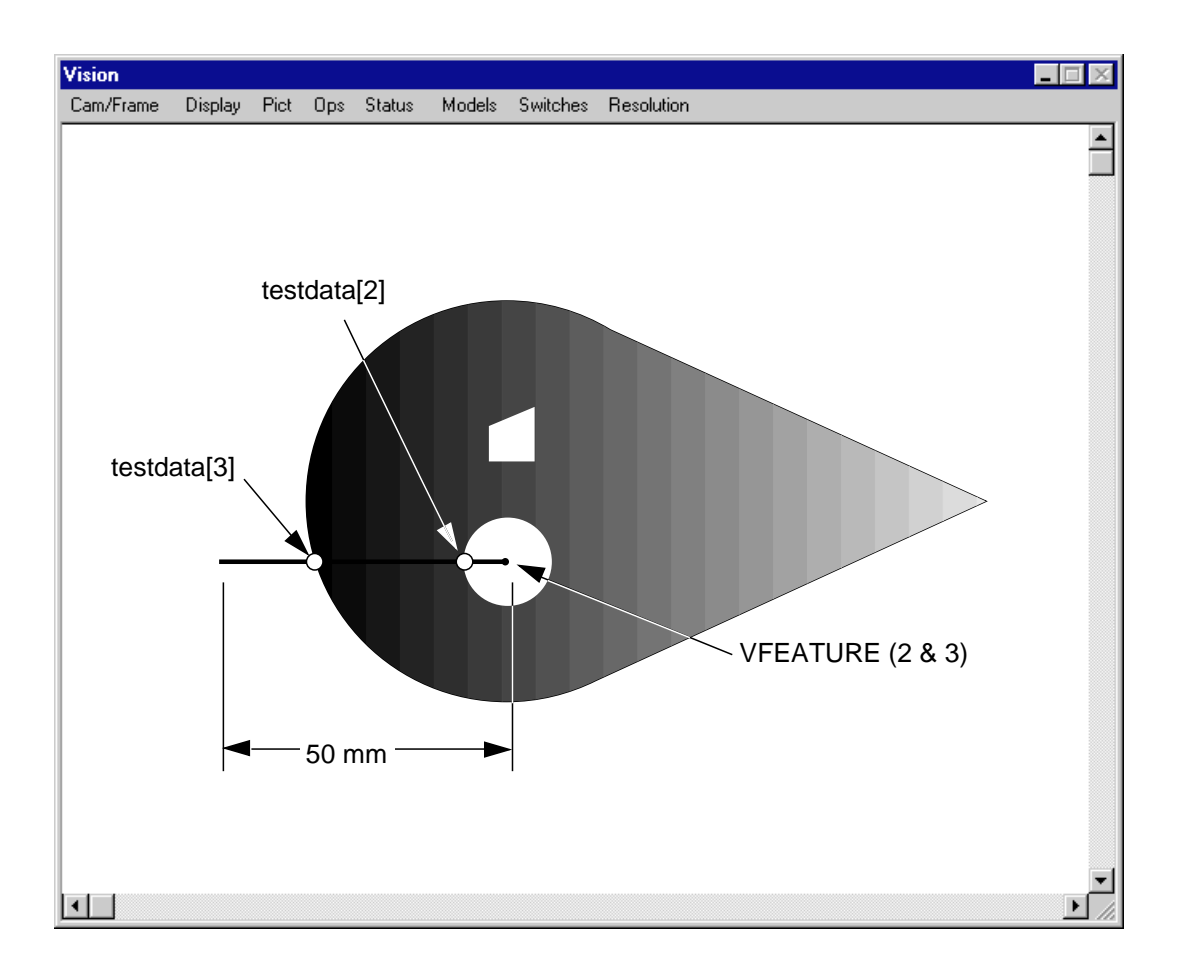

Figure 10-5. Linear Ruler Example

If (after executing the above code) you want to see all the values in the testdata array, issue this command:

LISTR<sup>1</sup> testdata[]

and the monitor window will display values similar to these:

```
testdata[0] = 2testdata[1] = 1testdata[2] = 5.15576testdata[3] = 46.256
```
 $1$  LISTR is a monitor command that lists real variables resident in system memory.

## <span id="page-160-0"></span>**Arc Rulers**

In addition to linear rulers, AdeptVision VXL allows you to place circular and arc-shaped rulers. Arc rulers return the angular distance between edges found along an arc. These rulers are particularly useful for inspecting part features that are arranged radially around a part center. The syntax for an arc ruler is:

```
VRULERI(cam.virt, type) data[] = ibr
```
The parameters are the same as for a linear ruler, except the image buffer region must specify a circular AOI.

### **Arc Ruler Example**

Let's examine the face of a circular gauge to see if the graduation marks are properly spaced. The gauge we will examine is shown in **Figure 10-6**. We will assume that we know the ideal angular distance between the centers of any two graduation marks. We will also assume that the hole for the gauge dial is correctly placed.

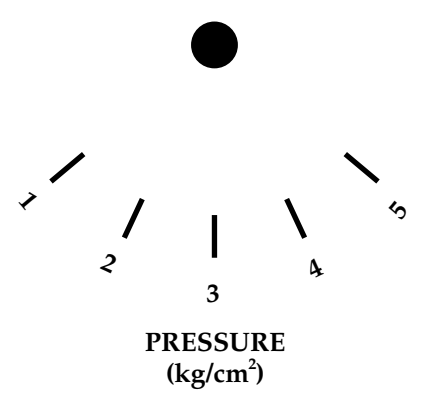

Figure 10-6. Sample Gauge Face

The code that would examine the gauge follows.

```
; Specify the pass-fail limits
   min dist = 21max\_dist = 23; Display the results of the next VPICTURE in live mode 
; with a graphics overlay.
```

```
cam.virt = 1
   VDISPLAY (cam.virt) -1, 1
; Make sure hole information is gathered.
   ENABLE V.HOLES [cam.virt]
   ENABLE V.BOUNDARIES [cam.virt]
   DISABLE V.DISJOINT [cam.virt]
   ENABLE V.CENTROID [cam.virt]
; Set the minimum area parameters to filter "noise"
   PARAMETER V.MIN.AREA [cam.virt] = 60
   PARAMETER V.MIN.HOLE.AREA [cam.virt] = 50
; Acquire and process an image.
   VPICTURE (cam.virt) -1
   VWAIT
; Remove the largest object (the center hole) from the queue.
   VLOCATE (cam.virt, 2, 1) "?", gauge_center
; Check for successful VLOCATE
   IF NOT VFEATURE(1) THEN
        GOTO 100
   END
; Get the X/Y values of the gauge center
   centx = VFEATURE(2)
   centy = VFEATURE(3)
; Remove the topmost region from the queue. This will be one of the
; graduation marks. 
   VLOCATE (cam.virt, 2, 6) "?", mark_center
; Check for successful VLOCATE
   IF NOT VFEATURE(1) THEN
       GOTO 100
   END
; Use the function DISTANCE to calculate the distance from the center
; of the gauge to the center of a mark.
   arc_rad = DISTANCE(gauge_center,mark_center)
; Place an arc ruler
```

```
VDEF.AOI 4000 = 7, centx, centy, arc_rad, 0, 170, 200
   VRULERI (cam.virt, 2) testdata[] = 4000
; Make sure the correct number of transitions were found
   IF testdata[0] <> 10 GOTO 100
; Print the inspection data
   FOR x = 3 TO 9 STEP 2
        act dist = testdata[x+1]-testdata[x]
         pass = (act_dist > min_dist) AND (act_dist < max_dist)
        TYPE /S, "Distance from mark ", INT(x/2), " to mark "
           TYPE INT(x/2)+1, " is ", act_dist
            TYPE /S, "This inspection "
            IF pass THEN
              TYPE "passed."
            ELSE
              TYPE "failed."
           END
   END
 100 TYPE "No object found, program stopped."
```
**Figure 10-7** shows the ruler and transition points resulting from the preceding code.<sup>1</sup>

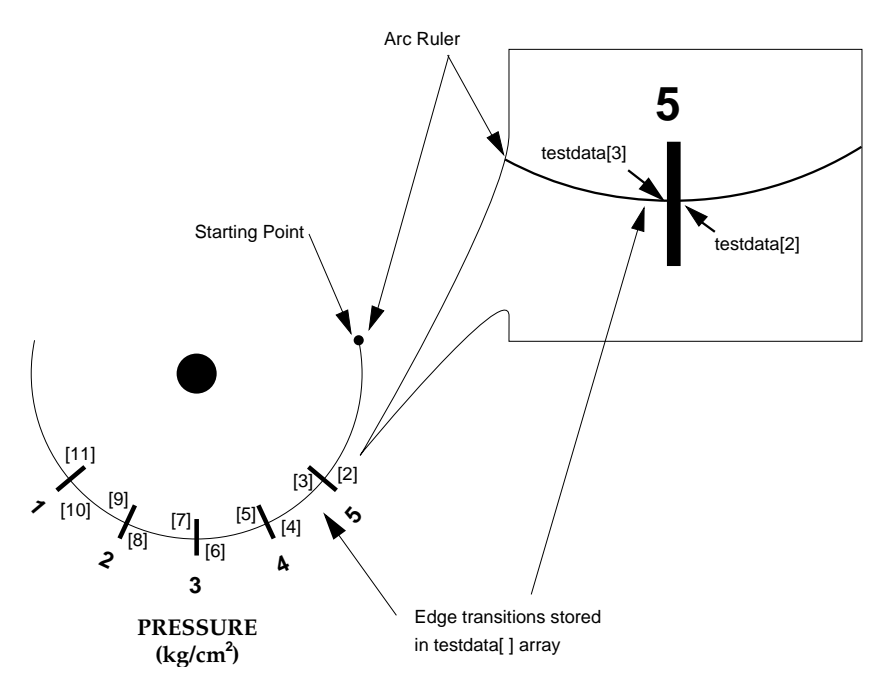

Figure 10-7. Arc Ruler Example

<sup>&</sup>lt;sup>1</sup> This example could have been simplified by using the VRULERI parameter that specifies transitions in only one direction (light-to-dark or dark-to-light)—see the *AdeptVision Reference Guide.*

## <span id="page-163-0"></span>**Ruler Types**

VRULERI provided us with the first example of a vision operation that can be performed on an unprocessed image (quick frame grab). There are several different types of rulers, some of which work on a processed image and some of which work on the raw grayscale or binary image.

The argument type determines which type of ruler will be used.

#### **Standard Binary Rulers (type = 0)**

This is the default ruler type (it is also referred to as the run-length binary ruler). It operates on processed image data (after VPICTURE in *mode* = –1, or within a VWINDOW processing window). The effects of most system parameters are taken into account by this type of ruler. (For example, if a ruler crosses a hole smaller than the size specified in V.MIN.HOLE.AREA, then it will not find the edges of the hole.) If V.BINARY is enabled, edges are found in a binary image. Otherwise, they are found in a binary edge image.

### **Raw Binary Rulers (type = –1)**

This ruler operates on unprocessed data in the binary frame store. Most of the system parameters will be ignored by this ruler. If V.BINARY is enabled, edges are found in a binary image. Otherwise, they are found in a binary edge image.

### **Dynamic Binary Rulers (type = –2)**

This ruler operates on data in the grayscale frame store. Edges are found based on the current value of V.THRESHOLD and V.2ND.THRESH (as opposed to the setting of these parameters when the image was acquired). As the ruler looks for edges in the grayscale frame store, the pixels it crosses are thresholded according to the current parameter setting (but the data in the frame stores is not changed). This ruler type allows you to specify different values for the threshold parameters for each ruler you place.

## <span id="page-164-0"></span>**Graylevel Rulers (type = 1)**

This ruler operates on the grayscale frame store. It returns the graylevel value of each pixel the ruler crosses. The values are placed in the **data[]** array. The first value in the array is the number of pixels found.

#### **Fine Edge/Fine Pitch Rulers (type = 2/3)**

These rulers operate on the grayscale frame store. They look for edges based on the setting of V.EDGE.STRENGTH. These rulers allow you to look for edges based on changes in intensity rather than binary thresholded values. Unlike other ruler types, these rulers find edges with subpixel accuracy. See the *AdeptVision Reference Guide* for more details.

**Figure 10-8** shows a comparison of standard binary and raw binary rulers.

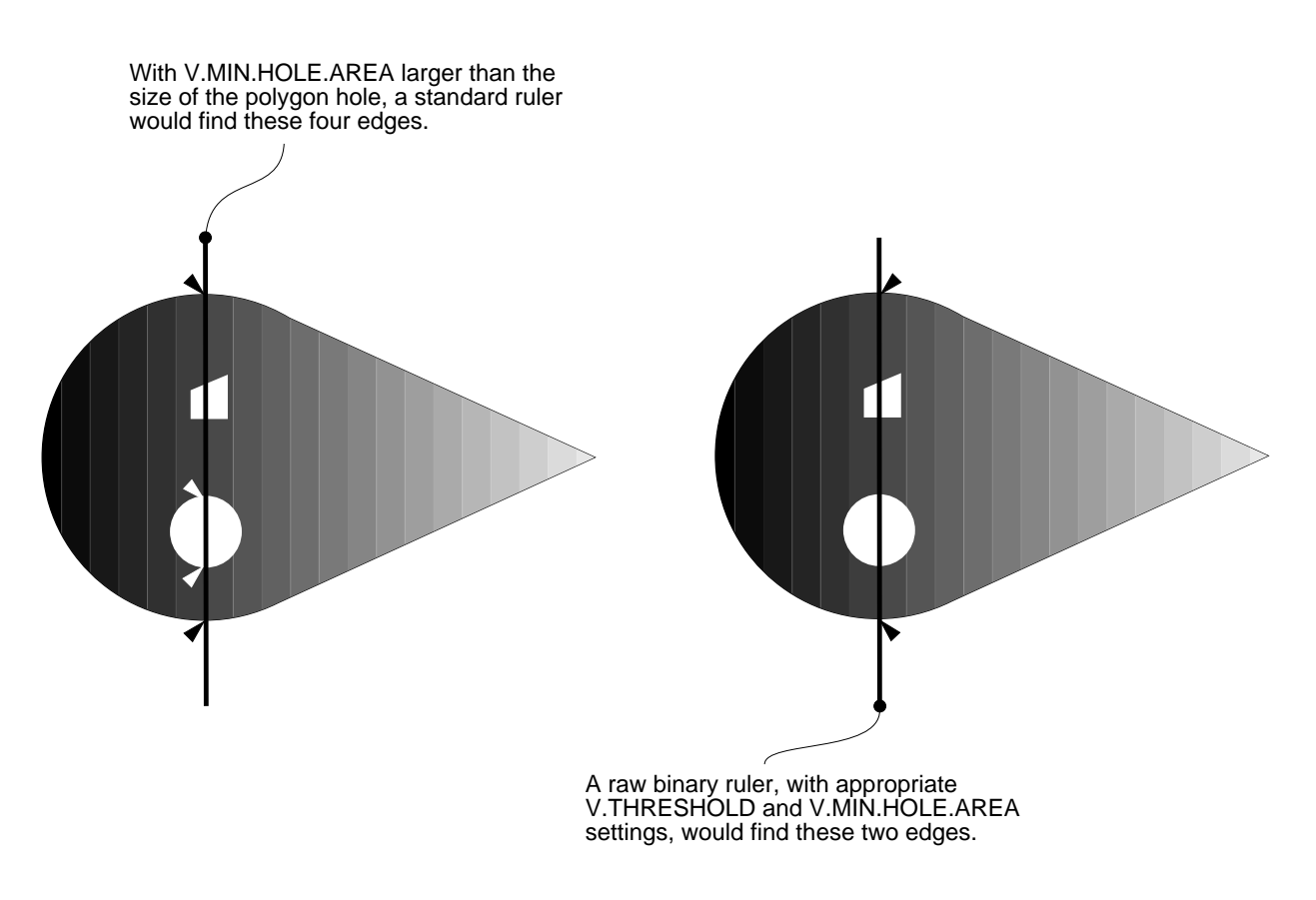

Figure 10-8. Ruler Types

#### <span id="page-165-0"></span>**Ruler Speed and Accuracy**

The absolute speed and accuracy of rulers will depend on your particular application. In general:

- Ruler length and the number of transitions affect speed.
- Raw binary rulers are the fastest.
- Linear rulers are faster and more accurate than arc rulers.
- Linear rulers are faster and more accurate when they are nearly vertical or horizontal to the vision coordinate system.
- Fine edge rulers are the most accurate.

## **Finder Tools**

The finder tools allow you to locate lines, points, and arcs within the field of view. The finder tools operate on raw grayscale data. This allows you to look for edges in an unprocessed image. In some cases the finder tools will tell you all you want to know about an image; in other cases you will perform further processing based on what you discovered with the finder tool.

In all the finder tools you will specify an area-of-interest within which to search for the line, point, or arc.

The behavior of all three finder tools is similar, so we will describe only the line finder, VFIND.LINE, in detail. The syntax for the other finder tools is described in the *AdeptVision Reference Guide.* The simplified syntax for VFIND.LINE is:

**VFIND.LINE (**cam.virt**) data[]** = **ibr**

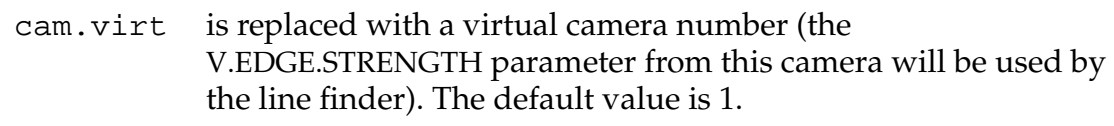

- **data** is replaced with a variable name for the data array into which you want the results of the search placed. (The values placed in the array are described in **["VFIND.LINE Array" on page 167](#page-166-0)**.)
- **ibr** is replaced with an image buffer region specifying a rectangular AOI (shape 1 is the most common shape).

**[Figure 10-9](#page-166-0)** shows a sample VFIND.LINE area-of-interest.

#### <span id="page-166-0"></span>**VFIND.LINE Array**

The array values returned to the VFIND.LINE data array are:

- data[0] TRUE if a line was fit, FALSE otherwise. data[1] TRUE if any part of the search window fell off the screen. data[2] X coordinate of a point on the line nearest to the search starting point. data[3] Y coordinate of a point on the line nearest to the search starting point. data[4] Angle of the fit line relative to the vision X axis (horizon). data[5] Percentage of the line's extent for which edge points were found.
- 
- data[6] Maximum distance between the fit line and the most distant edge point used to compute the found line. The value is in pixels.

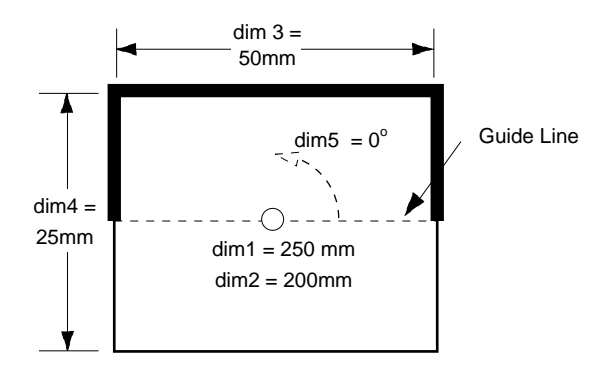

Figure 10-9. Line Finder Search Area

### **Line Finder Tool Polarity**

An important point to remember when using the line finder tool is that it locates dark-to-light transitions as viewed from the **dark side** of the tool. In **Figure 10-9**, the dark side is the side with the heavy line. When a finder tool is displayed in the vision window, the dark side is the dark blue half of the tool search area. In order for the tool to find a line, a transition from dark to light must occur within the window as viewed from the dark blue side of the tool. If only light-to-dark transitions occur (as viewed from the dark blue side of the tool), a line will not be found. **[Figure 10-10](#page-167-0)** illustrates the polarity of a finder tool. In Example A, a dark-to-light transition occurs within the window, and the lower edge of the

<span id="page-167-0"></span>rectangle is found. In Example B, no dark-to-light transition takes place so an edge is not found (the light-to-dark edge is ignored). In order to find an edge with the tool in this position, the angle would have to be made 180° so the dark side of the tool would be in the rectangle. In Example C, the first dark-to-light transition is found, and the remaining transitions are ignored (the tool quits processing as soon as an edge is detected). In Example D, the first edge is a light-to-dark transition, so it is ignored and the second edge (a dark-to-light transition) is found.

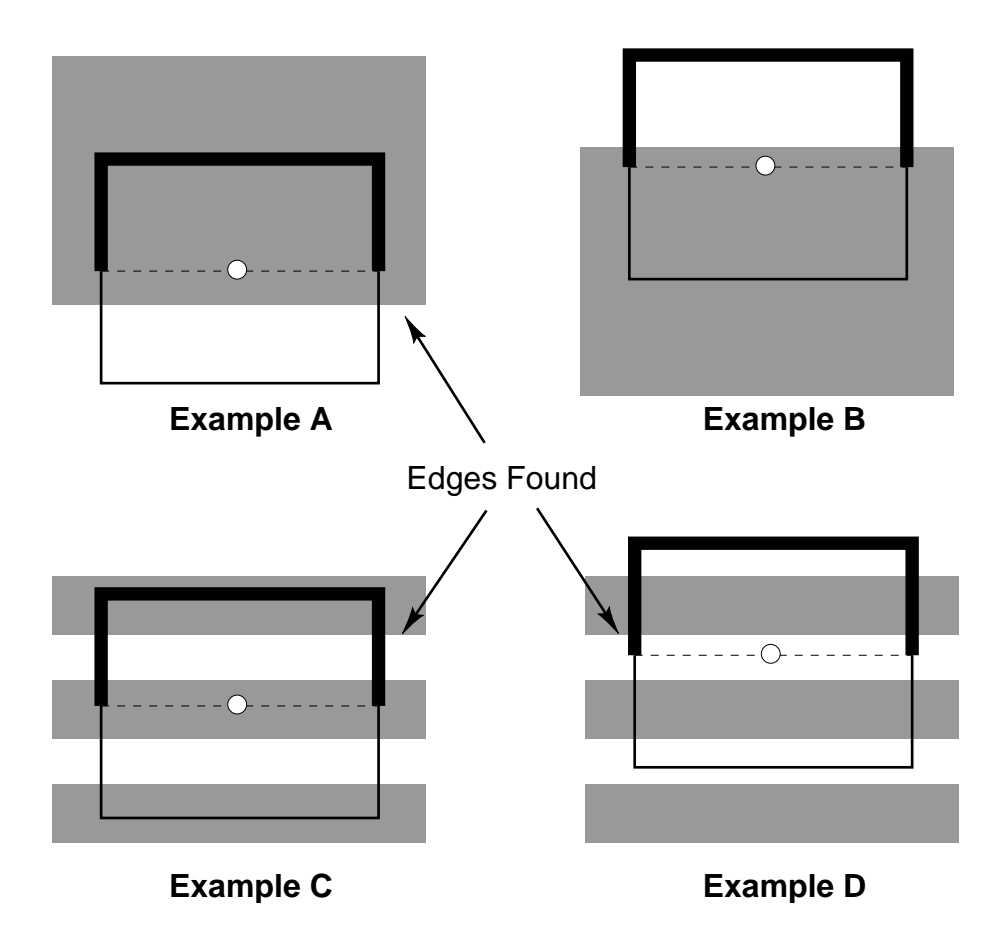

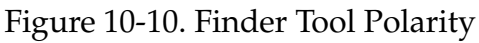

#### **VFIND.LINE Example**

This example locates the two straight edges of the sample object. Using the location and angle information returned in the data arrays from each finder tool and the  $V^+$  trig functions, the intersection of the straight edges can be calculated with high accuracy. This type of strategy is particularly useful on an object similar to our sample object, where the intensity changes at the intersection point are low enough that the system will have trouble recognizing exactly where the point is.

```
; Select a live grayscale image with a graphics overlay
   VDISPLAY -1, 1
; Acquire and process an image with camera 1
   VPICTURE (1)
; Place two line finders
   VDEF.AOI 2000 = 1, 80, 80, 30, 10, -205
   VDEF.AOI 3000 = 1, 80, 50, 30, 10, 25
   VFIND.LINE (1) data1[] = 2000
   VFIND.LINE (1) data2[] = 3000
; Pass the line finder data to a routine that calculates a line-to-line
; intersection (a sample routine is shown in the description of VFIND.LINE
; in the "AdeptVision Reference Guide" and a similar routine is shown in the
; programming example on page 250).
   x1 = \text{data1}[2]y1 = data1[3]ang1 = data1[4]x2 = data2[2]y2 = data2[3]ang2 = data2[4]IF data1[0] AND data2[0] THEN
       CALL line_line(x1, y1, ang1, x2, y2, ang2, x, y)
       TYPE "The lines intersect at x = ", x, " and y = ", y, "."
   ELSE
        TYPE "One of the line finders failed."
   END
```
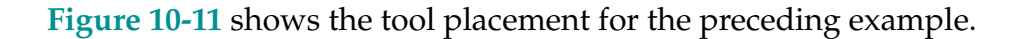

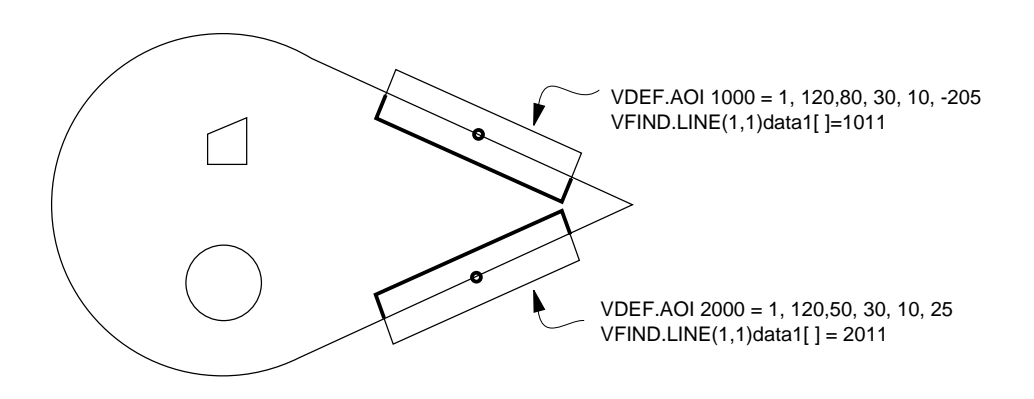

Figure 10-11. Line Finder Example

## <span id="page-169-0"></span>**Processing Windows (VWINDOW)**

In many cases, only a small section of the field of view will be of interest to you. You can reduce processing time by using the VWINDOW instruction to process only sections of the field of view that have critical features.

More than one processing window can be placed on an image, and windows can overlap. Using multiple windows allows you to inspect different image areas using different combinations of switches and parameters.

Once you have placed a window, you can use VLOCATE, VFEATURE, and other vision tools just as you would if you were working with a fully processed field of view. The difference is that the results of these instructions will take into account only the portion of the image inside the window.

To use a processing window, you first acquire an unprocessed image by executing a VPICTURE instruction in mode 2 (quick frame grab). You then issue a VWINDOW instruction to process the area you are interested in.

After a VWINDOW instruction, boundary analysis is performed on the area inside the window. VLOCATE and VFEATURE can now be used to obtain data about the regions within the area of interest window. Vision tools that operate on processed image data can also be used.

The simplified syntax for a rectangular processing window is:

**VWINDOW (**cam**.**virt**) ibr**

- cam.virt is replaced with a virtual camera whose switch and parameter settings will be used during processing by the window tool.
- **ibr** is replaced with an image buffer region specifying a rectangular AOI. Shapes 1 and 4 are the normal shapes for a processing window.

#### **VWINDOW Example**

For this inspection we'll use the point found by the two VFIND.LINE instructions in our previous example (**[Figure 10-11](#page-168-0)**). Using this point (x,y) we'll place an area-of-interest window that just encompasses the sample object.

```
w.width = 90
w.height = 60VDEF.AOI 5000 = 1, x-w.width/2, y, w.width, w.height
VWINDOW (cam.virt) 5011
```
<span id="page-170-0"></span>The above instruction results in the window illustrated in **Figure 10-12**. (In this case, for maximum speed in locating the x,y position, you would use type #–1 line finders.)

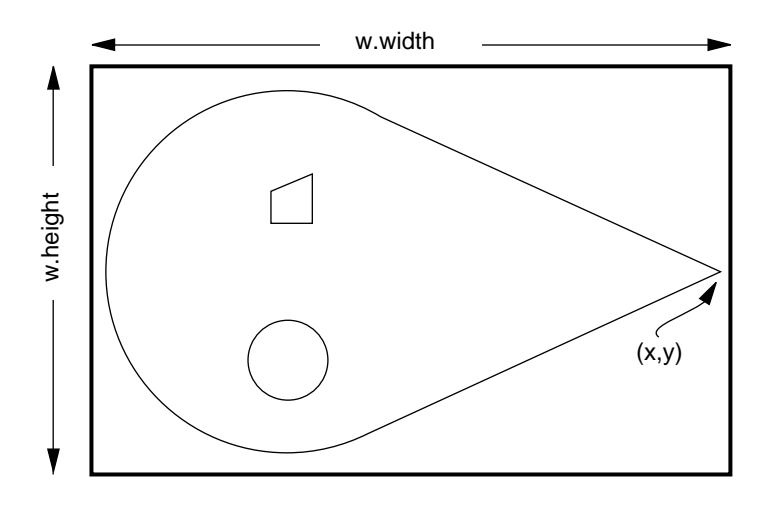

Figure 10-12. VWINDOW Example

## **Vision Tools: Inspection Windows (VWINDOWI)**

VWINDOWI returns graylevel or binary data about the portion of an image inside the inspection window. The number of nonzero pixels, average graylevel, standard deviation of the graylevels, object and background pixel counts, and number of edge points in the window are calculated with this instruction.

VWINDOWB returns basic information about the binary image. See the *AdeptVision Reference Guide* for details on these instructions.

## **Vision Tool Data Arrays**

All vision tools return data to the array you specify in the instruction line. A potential problem arises with these arrays when your application is cycling through multiple inspections and placing the data in the same array during each iteration of the cycle. The entire array is not overwritten during each cycle. Only the currently generated values are overwritten.

<span id="page-171-0"></span>For example, suppose you were inspecting parts with linear rulers and you expected to find six edges in each part. If a defective part containing only four edges was inspected, the fifth and sixth array cells would still hold the distance to the fifth and sixth edges left over from the previous inspection. To detect this problem, check the array element that indicates how many edges were detected before processing the ruler.

## **Windows, Windows, Windows**

Documentation for AdeptVision VXL uses the term **windows** in several contexts, which can lead to confusion. These are the different windows AdeptVision VXL uses:

**Window** used by itself refers to the windows that are open on the display screen. These are the windows you can open and close, perform operations in, and view the results of vision operations in.

An **inspection window** results from issuing a VWINDOWI instruction. The information available from this type of window is what is returned in the data array specified when the instruction was issued.

A **processing window** is the window resulting from issuing a VWINDOW or VWINDOWB instruction. A VWINDOW instruction makes VFEATURE details available. Vision models can be processed within this type of window, and rulers can be placed inside these windows. A VWINDOW instruction by itself returns no data. A VWINDOWB instruction makes basic binary image data available through a specified array.

## The ObjectFinder

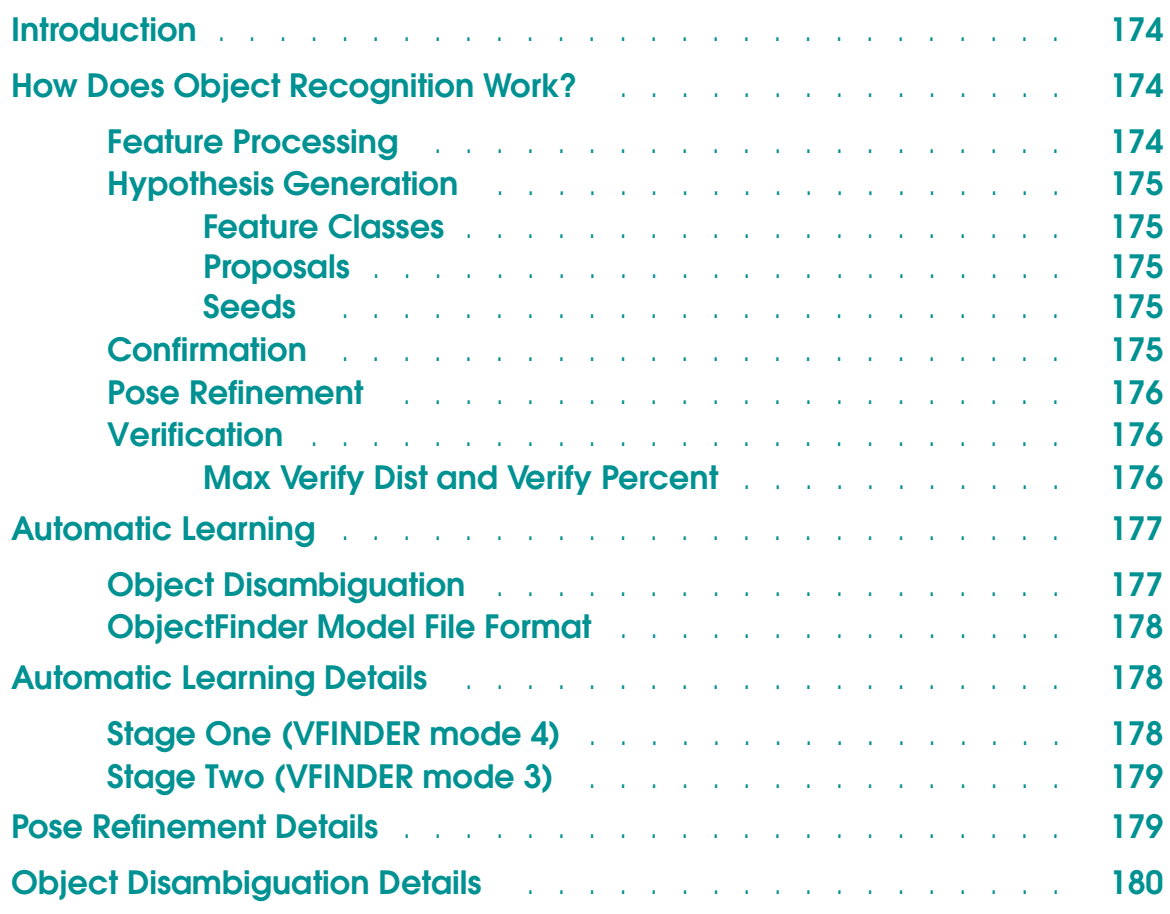

## <span id="page-173-0"></span>**Introduction**

This chapter provides some general theory on how ObjectFinder works. **[Chapter](#page-180-0)  [12](#page-180-0)** describes how to use the ObjectFinder in V+ programs.

The ObjectFinder is a vision tool that recognizes objects and determines the object pose in the scene automatically, without requiring the user to figure out how to combine other tools to do the job. The object position and orientation returned by the ObjectFinder can be used to position other tools for inspection, or can be passed to a robot for picking the part.

The ObjectFinder uses a **generate and test** paradigm to match object models to sets of features (object instances) in the image. There are three stages in the use of the ObjectFinder: model training, planning, and recognition.

- Model training acquires a model for a part. The model is the set of features derived from the image of the part.
- Planning takes one or more part models and forms feature classes from the features of all models that have been selected for recognition.
- Recognition takes the features derived from an image and matches image features to model features. A reasonably complete one-to-one match of image features to model features constitutes the recognition of the part.

Training and planning are offline activities, while recognition is performed online. Since it is easier to understand the operations of training and planning by seeing how they affect recognition, the explanation of these activities is combined into the description of object recognition in the following section.

## **How Does Object Recognition Work?**

Object recognition is divided into four steps: hypothesis generation, confirmation, refinement, and verification. These steps are preceded by a feature processing step for estimating features from the image.

#### **Feature Processing**

Feature processing involves detecting object edges and fitting line segments (polylines) and circular arcs to the edges. Line segments are fit to edges up to a corner, then a new line segment is started. Circular arcs are fit to sequences of line segments that approximate an arc.

<span id="page-174-0"></span>The image features (line segments and circular arcs) are combined in various ways to form the features that are used for matching. These feature combinations are called pairs since they usually result from the combination of two image features. The same image processing operations are performed during both training and recognition, except that more passes of filtering are done during training to improve the features that are incorporated into the object model(s). More sophisticated filtering is used only during training, since training is not time-critical.

## **Hypothesis Generation**

#### **Feature Classes**

The pairs that are produced by the image processing step are collated into *feature classes* defined by the planning stage. The feature classes are combinations of features that are similar to the combinations of features found in the object model(s) after planning.

#### **Proposals**

A combination of image features—with specific characteristics that are likely to correspond to a special location on the object model—provides a hypothesis on the position and orientation of that object in the image. Hypotheses are called *proposals*, since the combination of features proposes a sequence of tests that result in either the verification of the presence of the object in the image at the particular position and orientation, or the rejection of the match.

#### **Seeds**

The initial feature combination that produced the proposal is called a *seed*, since it determines an initial placement of the model in the image, and the search tree grows from that initial match. Any combination of image features that does not fall into at least one feature class is discarded, since that feature combination does not occur in any model and will not generate proposals. The feature class is ordered so that the classes that contain the highest number of seed pairs most likely to generate good hypotheses are considered first.

#### **Confirmation**

Hypothesis generation leads to some false proposals, since a seed feature may not be matched to the correct model feature in all cases. For example, parts might have several right-angle corners, and each corner detected in an image may have to be matched against several model corners before the correct match is found. Each hypothesis must be verified (see **["Verification" on page 176](#page-175-0)**) before the match is considered correct. However, verification is expensive, so confirmation attempts to prequalify the proposal by examining several additional potential matches between combinations of image and model features that are easy to find.

## <span id="page-175-0"></span>**Pose Refinement**

Pose refinement is based on correcting a confirmed pose hypothesis using selected model features (the refine features). During planning, the refine features are automatically determined based on their relative importance in the model. Selection criteria are based on the lengths and weights of the features as produced by multi-instance training.

During recognition, before carrying out the final verification of a proposed instance pose, the new pose refinement attempts to match the refine features against corresponding image features. If a sufficient match has been determined, then the pose is refined based on these matches and the whole model (i.e., the whole feature set) is verified to determine the verification percent and decide whether it is above the user-specified threshold. In comparison to version 12.1, where refinement relied solely on aligning points (pairs), refinement is now extended to align portions of the model (the set of refine features) with their image counterparts before performing the final verification. This new pose refinement significantly improves the alignment of the recognized instances, especially when the image is at one-half resolution (hierarchical level 1).

### **Verification**

Finally, the proposed match is verified. Corresponding features are matched along some portion of their length, not just at particular points. Until this step, all of the processing has been done with pairs, which are points that have been derived from combinations of curve features. Now the actual line segments and circular arcs are considered.

#### **Max Verify Dist and Verify Percent**

The distance between points on the model curves and the corresponding points along the image curves must be within **max verify dist**. The portion of the corresponding curves that is within **max verify dist** is multiplied by the weight associated with the feature during training. The weighted sum for the verified portion of all model curves is computed and divided by the theoretical maximum, which is the weighted sum of the arc lengths of all the features in the model. This ratio is rounded down to the nearest integer and reported as the **verify percent** for the model instance.

## <span id="page-176-0"></span>**Automatic Learning**

Automatic learning is implemented in two stages. The first stage uses the found instances to generate intelligent weights for the features. This is called auto-multi-instance mode, since it is essentially an automated way of performing the manual multi-instance training procedure, which was available in AdeptVision VXL version 12.1 and VisionWare version 3.2F.

The second stage of automatic learning is designed to work with the final model and feature weights. It dynamically, but progressively, adjusts the ordering on the feature classes, which determines the order of proposals, to optimize performance (objects/sec.). Although it is designed to be a runtime replacement for the finder, it can be a bit slower (up to 10%). Therefore, you should adjust the speed of the part-feeding mechanism accordingly.

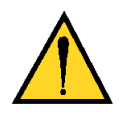

**CAUTION:** You must already have planned with models you are going to use. Any replanning will undo the learned data.

In VisionWare, the two stages are controlled by the Auto-learn and Auto-plan checkboxes. (See the *AIM 3.x Release Notes* for details.) Learning requires that you have **Auto-plan** enabled (checked) so that you do not have to select Plan, which would cause the learning results to be replaced (see the CAUTION above). When **Auto-learn** is enabled, the finder begins automatic multi-instance training. When the system detects that the model has converged, it performs a quick plan and then switches to learning mode—gradually reordering feature classes.

The recognition speed has also been improved by enhancing the recognition strategy so that it is now more effective for general viewing conditions.

### **Object Disambiguation**

Models may be rotationally ambiguous, meaning that matches may be found in more than one orientation. There can also be ambiguities between models: A model may match another model with a verify percent above the threshold.

The ObjectFinder has been enhanced to detect and compensate for rotationally ambiguous models and similarities between models. Intramodel disambiguation is enabled by default and can be disabled using the symmetry parameter in the VTRAIN.FINDER instruction. Intermodel disambiguation is enabled by default and can be disabled using a new parameter in the VPLAN.FINDER instruction.

## <span id="page-177-0"></span>**ObjectFinder Model File Format**

Starting with version 12.3, the file format for ObjectFinder has changed and will be compatible with new releases of the ObjectFinder. AdeptVision versions 12.0 and 12.1 can read only the model files created in that version.

For version 12.3 and later, the structure of model files is a superset of the structure used in previous versions. When older model files are read, the fields from later versions are filled with appropriate default values to maintain compatibility. When models are saved, the latest file format is always used.

## **Automatic Learning Details**

Setting the mode argument in the VFINDER instruction to 3 or 4 invokes the automatic learning feature. Whenever VFINDER is executed in learning mode (mode value 4), if the **add instances ok** flag in the model is FALSE, or if the maximum number of instances to accumulate has been reached, then any new instances are ignored. The maximum number of instances is 17.

To set the **add instances ok** flag in the model, use the VTRAIN.FINDER instruction. See **["Creating an ObjectFinder Model" on page 187](#page-186-0)** for details. To read the value from the model, use VSHOW/VFEATURE. See **["VFEATURE" on](#page-145-0)  [page 146](#page-145-0)** for details.

### **Stage One (VFINDER mode 4)**

During **stage one** learning, the feature weights are adjusted. Once the feature weights have converged, learning proceeds to **stage two** and the feature classes are reordered. In  $V^+$ , stage one learning does not automatically change to stage two learning. The programmer must write the program so that it detects when stage one learning is completed and then activates stage two by changing the VFINDER mode to 3.

**NOTE:** The AIM VisionWare module automatically detects when stage one learning is completed and then changes to the correct mode for stage two learning.

## <span id="page-178-0"></span>**Stage Two (VFINDER mode 3)**

During stage two learning, statistics are gathered about the successes and failures of all the proposals made during the recognition process. After each call to VFINDER in this mode, you have the option of using that data to reorder the feature classes. Theoretically, certain classes will have a better likelihood of generating a successful proposal. These will get bubbled to the front of the list if the reordering is done.

You can re-sort after each recognition call or wait until more statistics are accumulated and then re-sort in one pass. A bubble sort is performed because the list should be close to the correct order prior to each re-sort. Therefore, incremental reordering will not require much processing time.

When applying the new statistics, each is applied in a fractional manner to the existing weight. Therefore, the effect is gradual.

If the new weights after a learning-mode VFINDER do not result in a new ordering of the feature classes, the learning convergence count is incremented. If there is a new order, this count is set to 0. Therefore, if there is no change in the order of the feature classes for several scenes in a row, this count will rise and can be used to indicate that you can exit learning mode.

Execute a VGETCAL for the virtual camera that has planned models to see the learning convergence count. See the *AdeptVision Reference Guide* for details.

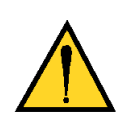

**CAUTION:** If you do a normal VPLAN.FINDER, you will wipe out the learned order of the feature classes, since this replanning will create the feature classes all over again.

## **Pose Refinement Details**

The ObjectFinder part alignment accuracy in version 12.2 and later has been improved over the previous version (12.1). The new pose refinement is based on correcting a confirmed pose hypothesis using selected model features (the refine features). During planning, the refine features are automatically determined based on their relative importance in the model. Selection criteria are based on the lengths and weights of the features as produced by multi-instance training.

During recognition, before carrying out the final verification of a proposed instance pose, the new pose refinement attempts to match the refine features against corresponding image features. If a sufficient match has been determined, then the pose is refined based on these matches and the whole model (i.e., the whole feature set) is verified to determine the verification percent and decide

<span id="page-179-0"></span>whether it is above the user-specified threshold. In comparison to version 12.1, where refinement relied solely on aligning points (pairs), the improved refinement is extended to align portions of the model (the set of refine features) with their image counterparts before performing the final verification. This new pose refinement significantly improves the alignment of the recognized instances, especially when the image is at one-half resolution (hierarchical level 1).

Additionally, the pose refinement enhancements in version 12.3 result in more accurate poses for parts that are somewhat elongated (i.e., whose length is relatively large compared to the width). The feature-based pose refinement techniques have been improved to better handle these parts by minimizing the orientation error along a part's elongation direction.

## **Object Disambiguation Details**

The disambiguation functionality allows the ObjectFinder to resolve ambiguities due to self-similarities within models and due to similarities between different models planned for recognition. Self-similar models are almost symmetric except for a few features, and similar models look almost alike except for a few features, or look like a subset of another model.

When disambiguation is enabled, the ObjectFinder automatically determines potential ambiguities within a model, and between models, and remembers them. At runtime, whenever a model is recognized and before reporting a successful match, the ObjectFinder checks whether the model was found to have ambiguities when it was planned. If this is the case, it attempts to detect and resolve potential ambiguities by performing verification with the alternative model correspondences. This operation is relatively fast because the transformations are precomputed during planning. After alternative model correspondences have been verified, the match with the highest verify percent is reported.

**NOTE:** Disambiguation is not performed for objects that are circularly symmetric.
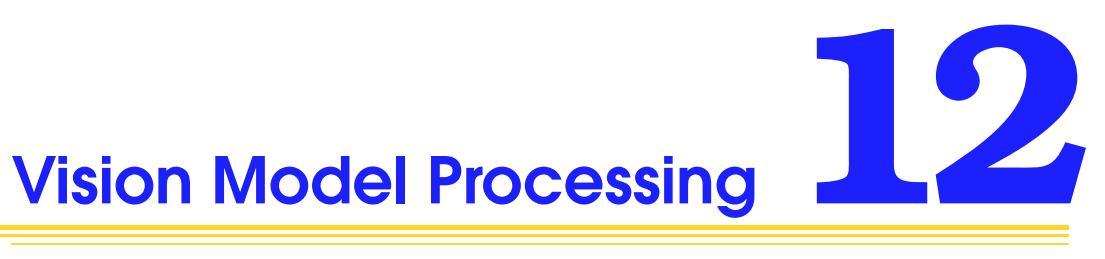

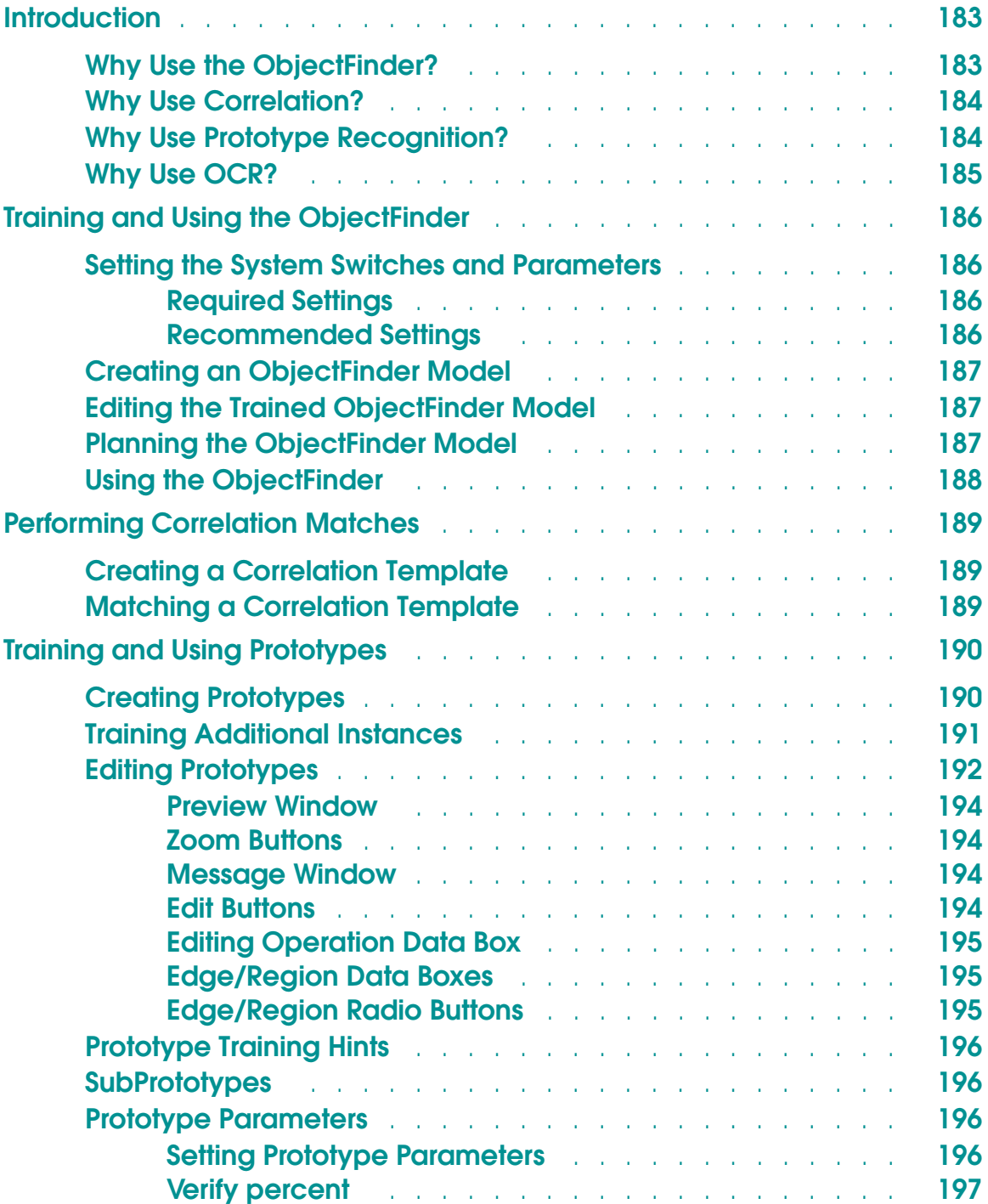

**Effort level** [. . . . . . . . . . . . . . . . . . . . . .](#page-196-0) **197 Min/max area** [. . . . . . . . . . . . . . . . . . . .](#page-196-0) **197 Limit position** [. . . . . . . . . . . . . . . . . . . . .](#page-196-0) **197 Edge weights** [. . . . . . . . . . . . . . . . . . . . .](#page-196-0) **197 Assign cameras** [. . . . . . . . . . . . . . . . . . .](#page-196-0) **197 Using Prototypes** [. . . . . . . . . . . . . . . . . . . . . .](#page-196-0) **197 Recognizing a Prototype** [. . . . . . . . . . . . . . .](#page-197-0) **198 [Prototype-Relative Inspection](#page-197-0)** . . . . . . . . . . . . . **198 [Prototype-Relative Part Acquisition](#page-198-0)** . . . . . . . . . . **199 [Prototype Model Switches and Parameters](#page-199-0)** . . . . . . . . . . . . . **200 [Performing Optical Character Recognition](#page-201-0)** . . . . . . . . . . . . . 202 **Training an OCR Font** [. . . . . . . . . . . . . . . . . . . .](#page-201-0) **202 Font Planning** [. . . . . . . . . . . . . . . . . . . . . . . .](#page-202-0) **203 Character Recognition** [. . . . . . . . . . . . . . . . . . .](#page-203-0) **204 OCR Examples** [. . . . . . . . . . . . . . . . . . . .](#page-204-0) **205 [Loading and Storing Vision Models](#page-205-0)** . . . . . . . . . . . . . . . . **206 VSTORE** [. . . . . . . . . . . . . . . . . . . . . . . . . . .](#page-205-0) **206 VLOAD** [. . . . . . . . . . . . . . . . . . . . . . . . . . .](#page-206-0) **207 [Displaying, Deleting, and Renaming Vision Models](#page-208-0)** . . . . . . . . . **209 Displaying Vision Models** [. . . . . . . . . . . . . . . . . .](#page-208-0) **209 [Using the Vision Window Menus](#page-208-0)** . . . . . . . . . . . . **209 From the V+ Monitor Prompt** [. . . . . . . . . . . . . .](#page-208-0) **209 Deleting Vision Models** [. . . . . . . . . . . . . . . . . . .](#page-209-0) **210 [Using the Vision Window Menus](#page-209-0)** . . . . . . . . . . . . **210 From the V+ Monitor Prompt** [. . . . . . . . . . . . . .](#page-209-0) **210 Renaming Vision Models** [. . . . . . . . . . . . . . . . . .](#page-209-0) **210 [Using the Vision Window Menus](#page-209-0)** . . . . . . . . . . . . **210 From the V+ Monitor Prompt** [. . . . . . . . . . . . . .](#page-210-0) **211 ObjectFinder Example** [. . . . . . . . . . . . . . . . . . . . . .](#page-211-0) **212 [Step 1: Train the ObjectFinder Model](#page-212-0)** . . . . . . . . . . . . **213 [Step 2: Plan the ObjectFinder Model](#page-214-0)** . . . . . . . . . . . . . **215 [Step 3: Use the ObjectFinder to Locate the Object](#page-215-0)** . . . . . . **216 Prototype Finder Example** [. . . . . . . . . . . . . . . . . . . . .](#page-218-0) **219 [Step 1: Train the Prototype Finder Model](#page-218-0)** . . . . . . . . . . . **219 [Step 2: Train Additional Instances](#page-219-0)** . . . . . . . . . . . . . . **220 [Step 3: Use the Prototype Finder to Locate a Part](#page-221-0)** . . . . . . . **222**

# <span id="page-182-0"></span>**Introduction**

Vision model processing has two major steps, training and recognition.

The first step, training, involves creating an idealized **vision model** of the object you want to recognize. After this model has been created, it can be stored in a disk file and called into vision memory when needed.

The second step, recognition, involves placing the vision models in memory, presenting actual objects to the camera, and instructing the vision system to see if any objects in the scene match the models stored in vision memory.

AdeptVision VXL has four types of vision model processing: ObjectFinder, prototypes, optical character recognition (OCR), and correlation.

### **Why Use the ObjectFinder?**

The ObjectFinder is the most sophisticated vision model processing tool available in AdeptVision VXL. The ObjectFinder uses grayscale image processing as opposed to the prototype finder's binary image processing. (For more details on the prototype finder, see **[page 184](#page-183-0)**.) This makes it more immune to variations in lighting than the prototype finder or any other binary tool.

The most common use for ObjectFinder recognition is identifying objects that enter the field of view in a random fashion. A typical application would be a manufacturing operation where several different objects are produced and then placed in random order and orientation on a conveyor for inspection or acquisition by a robot. You would use the ObjectFinder to identify each object and then take appropriate action based on which object was identified. The ObjectFinder allows you to separate objects that touch or overlap and thus form a single region. It also provides a way to recognize multiple disjoint regions that comprise a single object. Some things to remember when using the ObjectFinder are:

- Object Finder is easier to train than the prototype finder. If you are trying to decide which one to use, Adept recommends starting with the ObjectFinder.
- ObjectFinder recognition is processing-intensive If you have only a few simple objects, you might be able to recognize them more efficiently with other vision tools.
- All vision tools can be applied to recognized objects
- VFEATURE data is available for recognized objects
- Object Finder recognition enables you to recognize objects that are touching or slightly overlapping or are formed from disjoint regions

### <span id="page-183-0"></span>**Why Use Correlation?**

In correlation, a template is created from a region of pixels in a processed image. This template is then compared to a section of the field of view to see if the pixel pattern is repeated in that section. Correlation is used when you want to know how well objects in the field of view match a template of an ideal part. Correlation is normalized so that additive or multiplicative changes in lighting do not affect the correlation results. Unlike ObjectFinding or prototype matching, correlation matches must have the same orientation as the template.

### **Why Use Prototype Recognition?**

Similar to the ObjectFinder, the most common use for prototype recognition is identifying objects that enter the field of view in a random fashion. However, since the prototype finder uses binary imaging, it may be more sensitive to variations in lighting than the ObjectFinder.

A typical application would be a manufacturing operation where several different objects are produced and then placed in random order and orientation on a conveyor for inspection or acquisition by a robot. You would use prototype recognition to identify each object and then take appropriate action based on which object was identified. The prototype finder provides a way to separate objects that touch or overlap and thus form a single region. It also provides a way to recognize multiple disjoint regions that comprise a single object. Some things to remember when using prototypes are:

- The prototype finder is harder to train than the ObjectFinder. If you are trying to decide which one to use, Adept recommends starting with the ObjectFinder.
- Prototype recognition is processing-intensive If you have only a few simple objects, you might be able to recognize them more efficiently with other vision tools.
- All vision tools can be applied to recognized objects
- VFEATURE data is available for recognized objects
- Prototype recognition enables you to recognize objects that are touching or slightly overlapping or are formed from disjoint regions
- A trained prototype will have its own frame of reference This can be used either to place other inspection tools or as part of the vision transformation for guided vision (see **[Chapter 14](#page-254-0)**).

### <span id="page-184-0"></span>**Why Use OCR?**

Optical character recognition has two primary uses: text recognition and text verification. Text recognition identifies characters from a trained font. Text verification verifies that a string of expected characters was in fact found in the field of view (verifying date and lot codes, for example).

# <span id="page-185-0"></span>**Training and Using the ObjectFinder**

ObjectFinder training is the process of creating ObjectFinder models of objects that you want the system to be able to recognize. During ObjectFinder training you will:

- Specify the system switches and parameters to use during training
- Present one or more instances of an object to the system for training The system will average the data from multiple instances to create the vision model that it will use for recognition.
- Plan the model

Once the above items are completed, you can use the trained and planned model to locate one or more objects.

### **Setting the System Switches and Parameters**

All switches and parameters should be at the default settings, except as noted below. See **[Table A-1](#page-294-0)** and **[Table A-2](#page-297-0)** for the default switch and parameter settings. See the *AdeptVision Reference Guide* for a detailed description of each parameter and switch.

#### **Required Settings**

The following settings are required:

PARAMETER V.MIN.AREA[vc]=4

```
PARAMETER V.MIN.HOLE.AREA[vc]=4
```
#### **Recommended Settings**

The following settings are suggested. These settings are suitable for most applications and will provide a good starting point when training difficult applications.

ENABLE V.FIT.ARCS[vc]

PARAMETER V.MIN.LEN[vc]=10

PARAMETER V.MAX.PIXEL.VAR[vc]=2.5

PARAMETER V.EDGE.STRENGTH[vc]=9

## <span id="page-186-0"></span>**Creating an ObjectFinder Model**

An ObjectFinder model is created with the program instruction:

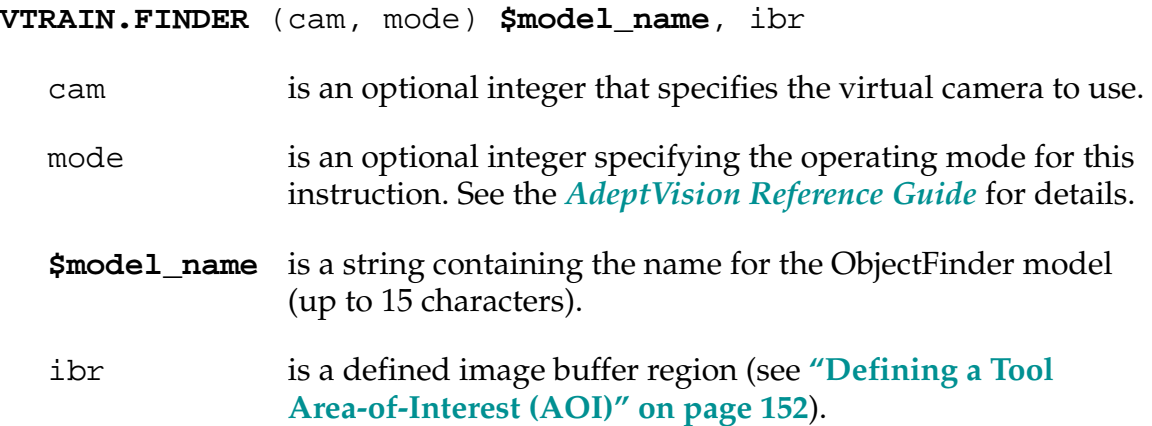

Once an ObjectFinder model has been created, it can be stored, loaded, and compared with new camera images. See the *AdeptVision Reference Guide* for details.

### **Editing the Trained ObjectFinder Model**

When the VTRAIN.FINDER instruction is executed, the object in the camera's field of view is trained, and the results are displayed in the Vision window. If you are not satisfied with the results, you can make adjustments to the parameters (listed in **["Setting the System Switches and Parameters" on page 186](#page-185-0)**) and then retrain the model.

### **Planning the ObjectFinder Model**

After the model is trained, it must be planned. This is done with the program instruction:

#### **VPLAN.FINDER** (cam, mode) \$fmods[]

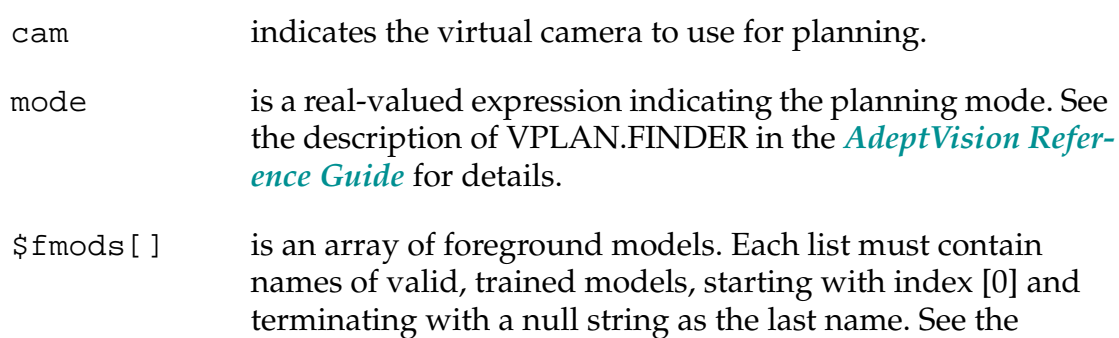

description of VPLAN.FINDER in the *AdeptVision Reference Guide* for details.

### <span id="page-187-0"></span>**Using the ObjectFinder**

Now that the model has been trained and planned, you can use it to locate parts in the camera's field of view. To find one or more objects, use the program instruction:

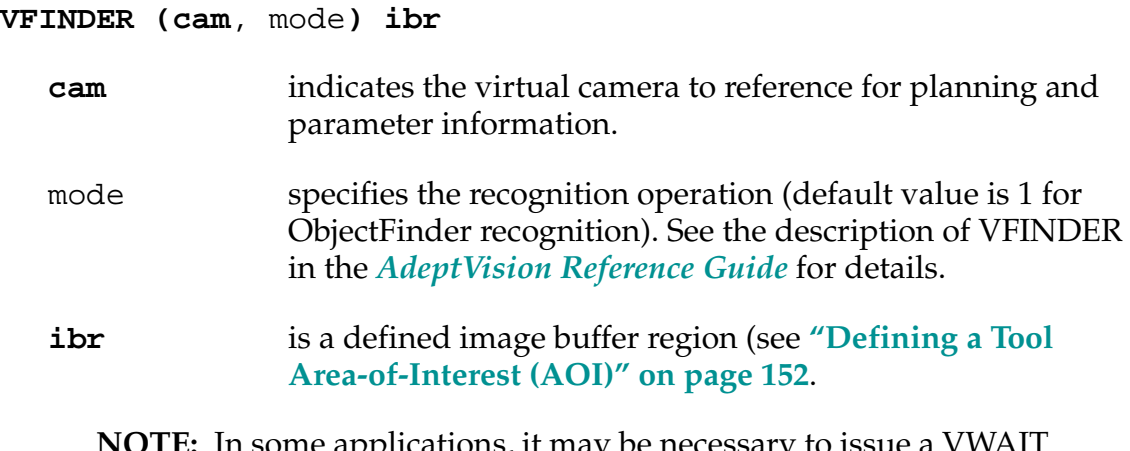

**NOTE:** In some applications, it may be necessary to issue a VWAIT instruction after the VFINDER instruction. This delays program execution until processing by the VFINDER operation has completed.

The location and orientation of the found object(s) is stored in the vision queue. You can use the VQUEUE monitor command to display this information. Or, you can use the VQUEUE real-valued function followed by a VLOCATE program instruction in your  $V^+$  program to obtain the location and orientation of the object(s) in the queue.

# <span id="page-188-0"></span>**Performing Correlation Matches**

A correlation template is simply an array of graylevel values recorded from the pixels in a specified area of the field of view. When a correlation match is attempted, this array of graylevel values is compared with the graylevel values in a given search area. The template and the search area can be any size as long as the search area is larger than the template. Larger templates and search areas will increase processing time for a template match.

Since changes in ambient lighting will alter the graylevel values recorded, template correlation is normalized to account for changes in lighting from when the template was created to when a correlation match is attempted. Lighting changes that uniformly affect the field of view will not affect template matching.

### **Creating a Correlation Template**

A correlation template is created with the program instruction:

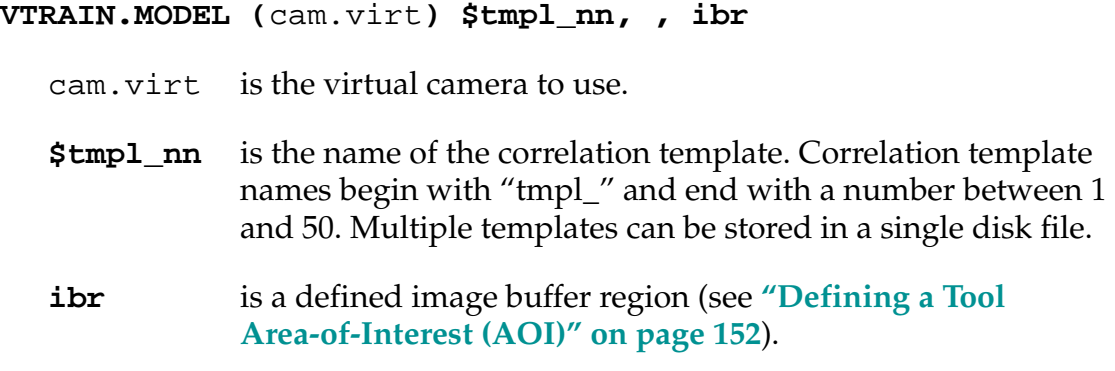

Once a correlation template has been created, it can be stored, loaded, and compared with new camera images. The VCORRELATE program instruction searches for a template match in an image. See description of VCORRELATE in the *AdeptVision Reference Guide* for details on hierarchical and binary correlation. These options speed up correlation searches.

### **Matching a Correlation Template**

An area of the field of view is compared to a defined correlation template with the program instruction:

```
VCORRELATE (cam.virt) data[] = tmp.num, ibr
```
cam.virt is the number of the virtual camera to use.

<span id="page-189-0"></span>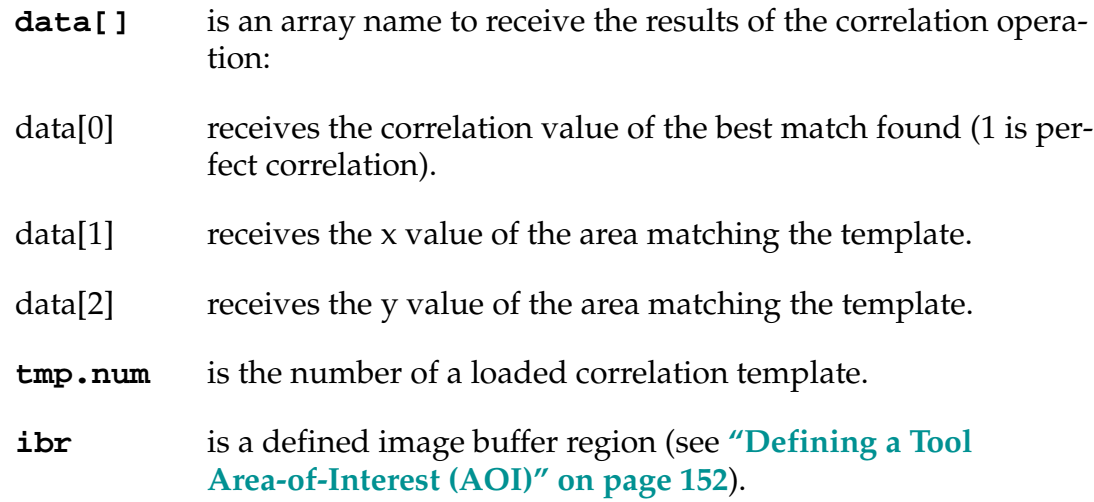

# **Training and Using Prototypes**

Prototype training is the process of creating prototype models of objects that you want the system to be able to recognize. During prototype training you will:

- Create the prototype from a sample object You will provide a name for the prototype, specify the camera, take a picture, specify the verify percent, and specify the effort level.
- Present multiple instances of the object to the system for training The system will average the data from these instances to create the vision model that it will use for recognition.

# **Creating Prototypes**

To create a prototype:

- 1. Set the switches and parameters to the settings that provide the best possible image. Data provided by boundary analysis will be used to create the prototype model.
- 2. Make sure the correct calibration data is loaded for the cameras you will be using.

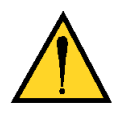

**CAUTION:** Changing camera settings, calibration, or lighting after you train a prototype will invalidate the prototype.

<span id="page-190-0"></span>3. Select:

### **Models** ➔ **Train prototype**

If no other prototypes are in vision memory, you will be prompted for a prototype name. If other prototypes are loaded, you will be given the option to train additional instances of loaded prototypes or to create a new prototype.

- 4. If the **Select the prototype...** pop-up window is presented, click on **<new prototype>**.
- 5. In the **Type new name** pop-up window, enter a prototype name (using normal V+ variable naming conventions), and click on **Ok**. (This name is for an individual prototype, not the disk file for storing the prototypes. Multiple prototypes can be stored in a single file. See **["VSTORE" on page 206](#page-205-0)**.)
- 6. A screen listing the 32 virtual cameras will be presented. Click on the numbers of the virtual cameras you want to be able to recognize this prototype (the cameras must be calibrated). Click on **Done** when you have finished selecting virtual cameras. Cameras can be added or deleted during subsequent training sessions.
- 7. Place the object you want to train in the field of view and click on the **Ok** button in the training window.
- 8. Edit the prototype. (See the section **["Editing Prototypes" on page 192](#page-191-0)**.)
- 9. When you have completed editing of the prototype example, select:

### **Done** ➔ **Use example**

- 10. The training window will display the default verify percentage (75%). Click on the percentage to change it. Click on **Ok** to accept the percentage displayed in the dialog box. $<sup>1</sup>$ </sup>
- 11. The training window will display the available effort levels. The suggested effort level will be highlighted. Click on **Ok** to accept the suggested effort level.

# **Training Additional Instances**

After training the initial model, it is necessary to train additional instances (examples) of the prototype.

**CAUTION:** You must perform these steps or the prototype finder will not be able to locate parts.

<sup>&</sup>lt;sup>1</sup> Verify percent and effort level are prototype parameters that will have meaning only when you begin using prototypes. These two prototype parameters, along with the other prototype and system parameters, are discussed later in this chapter.

#### <span id="page-191-0"></span>12. Select:

#### **New example** ➔ **New Example**

and follow steps 5 through 7 to train at least five additional examples of the prototype. Orient the part differently during each training session. After training each additional example, the program will prompt you to:

- a. Select a corner in the new example.
- b. Select the corresponding corner in the existing prototype. Click on **Done** when you have selected the two corners.
- c. The system will attempt to fit the new example to the existing prototype. If the match is successful, a blue outline will be overlaid on the existing prototype. If the outline and the prototype match, click on **Yes**. If the match is unsuccessful, you will have to select different features (or additional features) to match, or abandon the example.
- 13. When you have finished training examples, select:

### **Done** ➔ **Done**

14. The prototype model now exists only in vision memory. It must be stored to disk so it can be retrieved for future use. Activate the monitor window and store the prototype using the VSTORE command. See **[page 206](#page-205-0)** for details.

## **Editing Prototypes**

If you are not in the prototype training window, select:

### **Models** ➔ **Train prototype**

and click on the prototype you want to edit. Select:

### **New example** ➔ **New example**

Place an example of the prototype in the field of view and click on the **Ok** button in the training window. A graphic representation of the prototype example will be presented, showing arcs in purple, lines in yellow, and corners as white dots. During prototype editing, you will edit the boundaries fit by the system so they match your object as closely and simply as possible. The most common editing tasks you will perform are:

- Removing extra corners
- Turning arcs into lines
- Deleting features that are unimportant or are part of the background

**Figure 12-1** shows the prototype training window and its functional groups of features. The process of editing a prototype using the training window is described in the following sections.

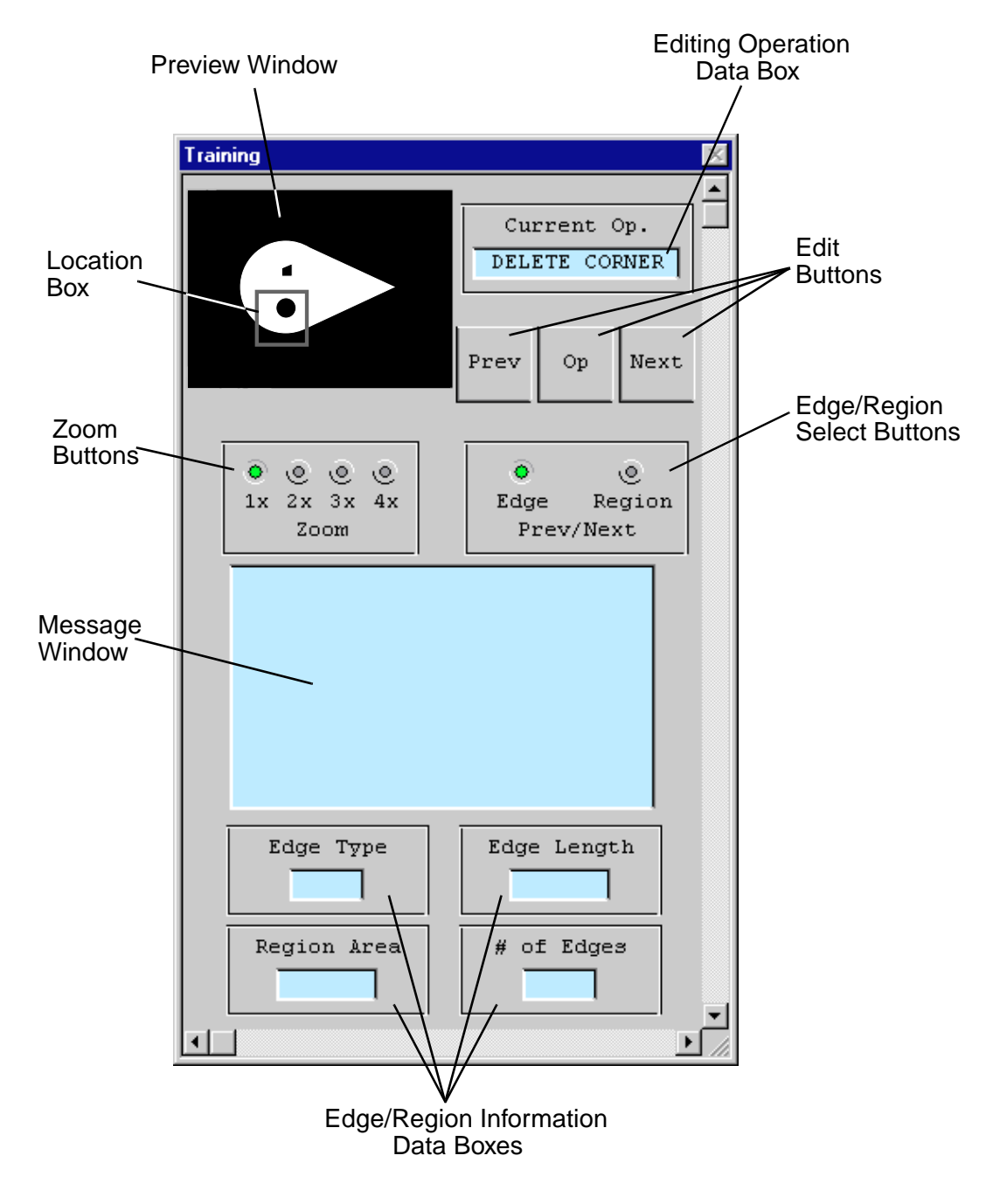

Figure 12-1. Prototype Editing Operations

#### <span id="page-193-0"></span>**Preview Window**

This window shows a reduced view of the vision window. When **1x** is selected, the preview window and the vision window show the same extent of view. When **2x** (or greater) is selected, the objects in the vision window will be magnified, and a location box will appear in the preview window showing the area of the vision window you are working on. You can move to a different area of the vision window by clicking on this location box and dragging it to a new area.

#### **Zoom Buttons**

These buttons allow you to work with different levels of magnification of the prototype object. The area you have zoomed to is shown in the Preview Box.

#### **Message Window**

This box will display information and error messages during the prototype training process.

#### **Edit Buttons**

There are two methods of editing a prototype: clicking on the object's features with the pointing device and using the Edit Buttons. The main difference between the two methods is that data reported in the Edge/Region Information Windows is available only when using the Edit Buttons. The editing operation that will be performed (using either method) is selected from the **Operation** menu in the vision window. The current operation is shown in the Editing Operation data box.

When you edit with the pointing device, the current operation will be performed on the line, arc, or corner nearest the pointer click.

When you edit with the Edit Buttons:

The first time you click on **Prev** or **Next** , an X will appear on one of the lines or arcs of the prototype. If you click on **Op**, the operation indicated by the Editing Operation Window will be performed.

If the Edge button is selected, the next time you click on **Prev** or **Next** , the X will move to the previous or next line or arc in the region. Clicking on **Op** will perform the current operation.

If the Region button is selected, the next time you click on **Prev** or **Next** , the X will move to the previous or next region in the vision window. Clicking on **Op** will perform the current operation.

### <span id="page-194-0"></span>**Editing Operation Data Box**

This data box shows the editing operation that will be performed using the Edit Buttons, or by clicking on the prototype. The edit operation is selected from the **Operation** menu in the prototype window. The editing tasks are:

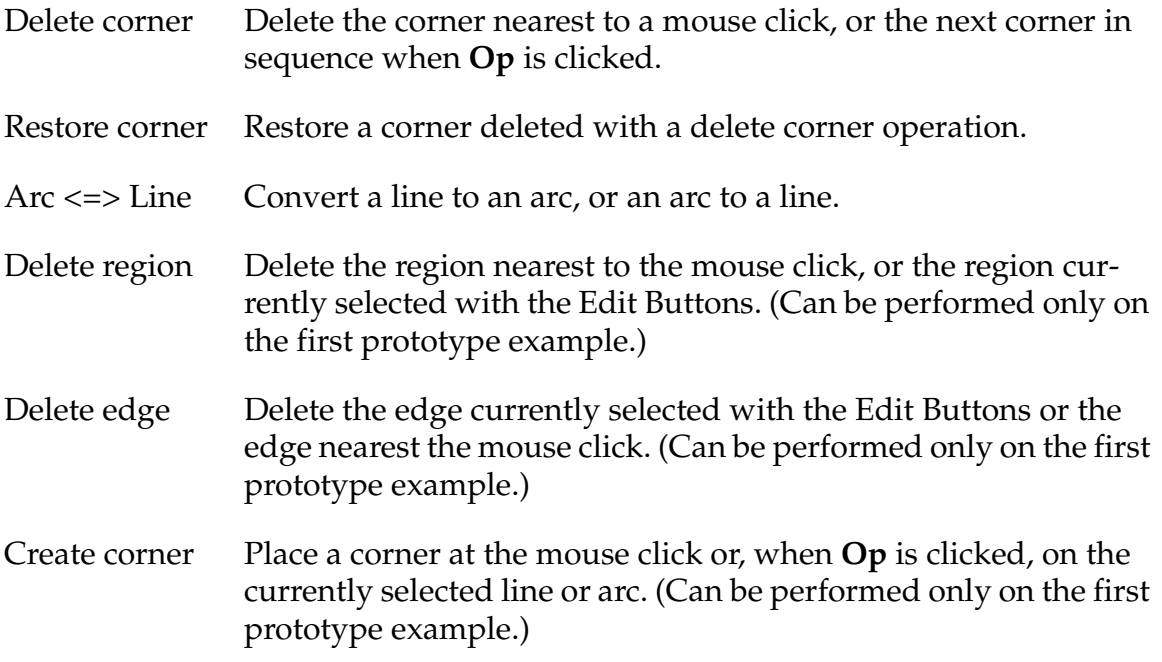

#### **Edge/Region Data Boxes**

When you are editing using the Edit Buttons, these data boxes show:

- Edge type (line or arc)
- Region area in pixels
- Edge length (distance in pixels from one corner to the next)
- Number of edges in the region (holes are not included in this count)

This data will not be displayed if you are using the mouse to edit the prototype.

### **Edge/Region Radio Buttons**

These buttons work in conjunction with the Edit Buttons. When **Edge** is selected, pressing **Prev** or **Next** will select the previous or next edge in a region.

When **Region** is selected, pressing **Prev** or **Next** will select the previous or next region within the field of view.

### <span id="page-195-0"></span>**Prototype Training Hints**

After you have completed prototype training, you can still train additional examples of a part or change the prototype parameters (described later in this chapter). If you make any changes to an existing prototype, you must *store the changes* using the VSTORE command (if you use the same file name, the existing disk file must be renamed or deleted).

When you train the first example, make the prototype as simple as possible. When you train additional examples, do as little editing as possible.

### **SubPrototypes**

A region within a prototype can be designated as a subprototype. Subprototypes allow you to more accurately determine the position and "goodness of fit" of a prototype based on the region selected as a subprototype. See the description of VDEF.SUBPROTO in the *AdeptVision Reference Guide.*

### **Prototype Parameters**

In addition to the parameters described above, each prototype has several prototype parameters associated with it. System parameters are associated with a virtual camera and will be in effect for any prototype recognized by that virtual camera. Prototype parameters are associated with a trained prototype and will be in effect for that given prototype, regardless of the virtual camera that acquired the image.

#### **Setting Prototype Parameters**

To change parameters for a given prototype (prototype parameters are described below):

- 1. Load the prototype into vision memory using the VLOAD command.
- 2. Activate the vision window and select:

#### **Models** ➔ **Train prototype**

- 3. Select the prototype model from the displayed list.
- 4. Select the parameter you wish to set from the **Params** menu. A dialog box will be displayed that will allow you to change the parameter value. Repeat for as many parameters as you want to change.
- 5. After you have made all changes, select the monitor window and store the prototype to disk using the VSTORE command. See **[page 206](#page-205-0)** for details.

### <span id="page-196-0"></span>**Verify percent**

This parameter sets the percentage of total boundary length (including holes) that must be common to both the prototype model and the current region before recognition will be successful. This parameter can be used in conjunction with the system parameter V.MAX.VER.DIST to control:

- Objects incorrectly recognized as matching a prototype
- Objects matching a prototype that are not recognized

#### **Effort level**

Effort level affects recognition accuracy and processing speed. Recognizing prototypes with few distinguishing features as well as recognizing prototypes among multiple overlapping objects will require higher effort levels and more processing time.

#### **Min/max area**

Changing the minimum area setting allows you to ignore noncritical features of an object.

Changing the maximum area setting allows you to isolate an area within a large object, or ignore large, noncritical areas within the field of view.

#### **Limit position**

These parameters allow you to constrain the location and rotation variance an object can have from the prototype model and still be recognized.

#### **Edge weights**

In some cases, accuracy of prototype recognition can be improved by weighting an object's edges. Important features of an object can be given a high weight; unimportant features can be given a low weight. Edge weights work in conjunction with verify percent to determine how closely an object must match the prototype model for successful recognition.

#### **Assign cameras**

Any cameras you will be using to attempt recognition of a given prototype must be assigned to that prototype.

### **Using Prototypes**

In the previous section we learned how to create prototype objects. This section will show you how to use those prototypes.

#### <span id="page-197-0"></span>**Recognizing a Prototype**

In order for the system to recognize a prototype, the following steps need to be taken:

- 1. The prototype must be loaded into vision memory (using the VLOAD command).
- 2. The camera calibration that was in effect when the prototype was trained must be loaded.
- 3. The system switches V.BOUNDARIES and V.RECOGNITION must be enabled.

After an image containing prototype objects has been acquired, the individual prototypes can be removed from the vision queue using the VLOCATE instruction. The syntax for VLOCATEing a prototype is:

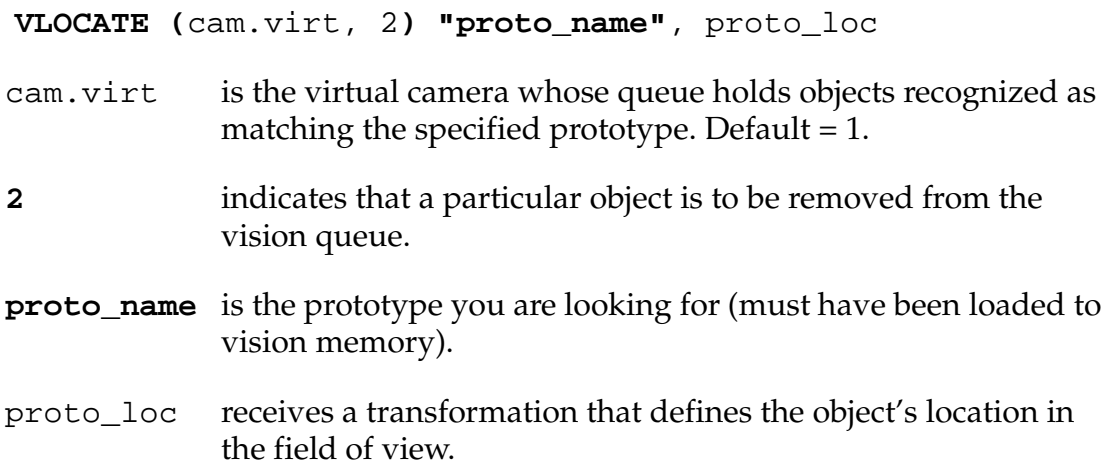

Once an object has been recognized and removed from the queue you will be able to retrieve all the VFEATURE data available for blobs (unrecognized regions), as well as data available only from recognized prototypes. See **[Appendix B](#page-300-0)** for additional VFEATURE data.

In some cases, recognizing an object will be the only inspection you need to make. In other cases, you may want to use rulers and other vision tools to make a more thorough inspection of the object. **[Chapter 15](#page-280-0)** describes the use of prototype-relative inspections. This inspection strategy allows you to place vision tools on the prototype regardless of its location and orientation in the field of view.

#### **Prototype-Relative Inspection**

You can use DEF.TRANS, VFEATURE(2), VFEATURE(3), and VFEATURE(7) to establish a reference frame for all vision tools.

#### <span id="page-198-0"></span>**Prototype-Relative Part Acquisition**

If the objects you are acquiring:

- Are similar and cannot be identified by blob recognition or by using a combination of finder and ruler tools
- Do not have a strong elliptical character or other features that define the object's rotation
- Are touching or overlapping or are formed by disjoint regions

then prototyping may be the best way to define a reference frame for the objects.

Prototypes have their own reference frame based on the orientation of the part the first time it was trained. When a prototype is recognized (VLOCATE operation), a reference frame based on the recognized object is returned. The following code will move to a recognized prototype (assuming the robot is a four-axis SCARA see **[Chapter 14](#page-254-0)** for more information on guided vision operations):

```
cam.virt = 1
     ENABLE V.RECOGNITION [cam.virt];enable prototype recognition
; Acquire a processed image and locate the prototype.
     VPICTURE (cam.virt) -1
     VLOCATE (cam.virt, 2)"sample_object", proto.loc
; Use the prototype object location to acquire the recognized prototype
     HERE #cur.loc
     DECOMPOSE jt[1] = #cur.loc
     SET link2 = HERE:INVERSE(TOOL):RZ(–jt[3]):TRANS(,,jt[4])
     SET obj.loc = link2:to.cam:proto.loc:grip.trans
     MOVE obj.loc
```
# <span id="page-199-0"></span>**Prototype Model Switches and Parameters**

The following tables list the switches and parameters that affect the prototype model process.

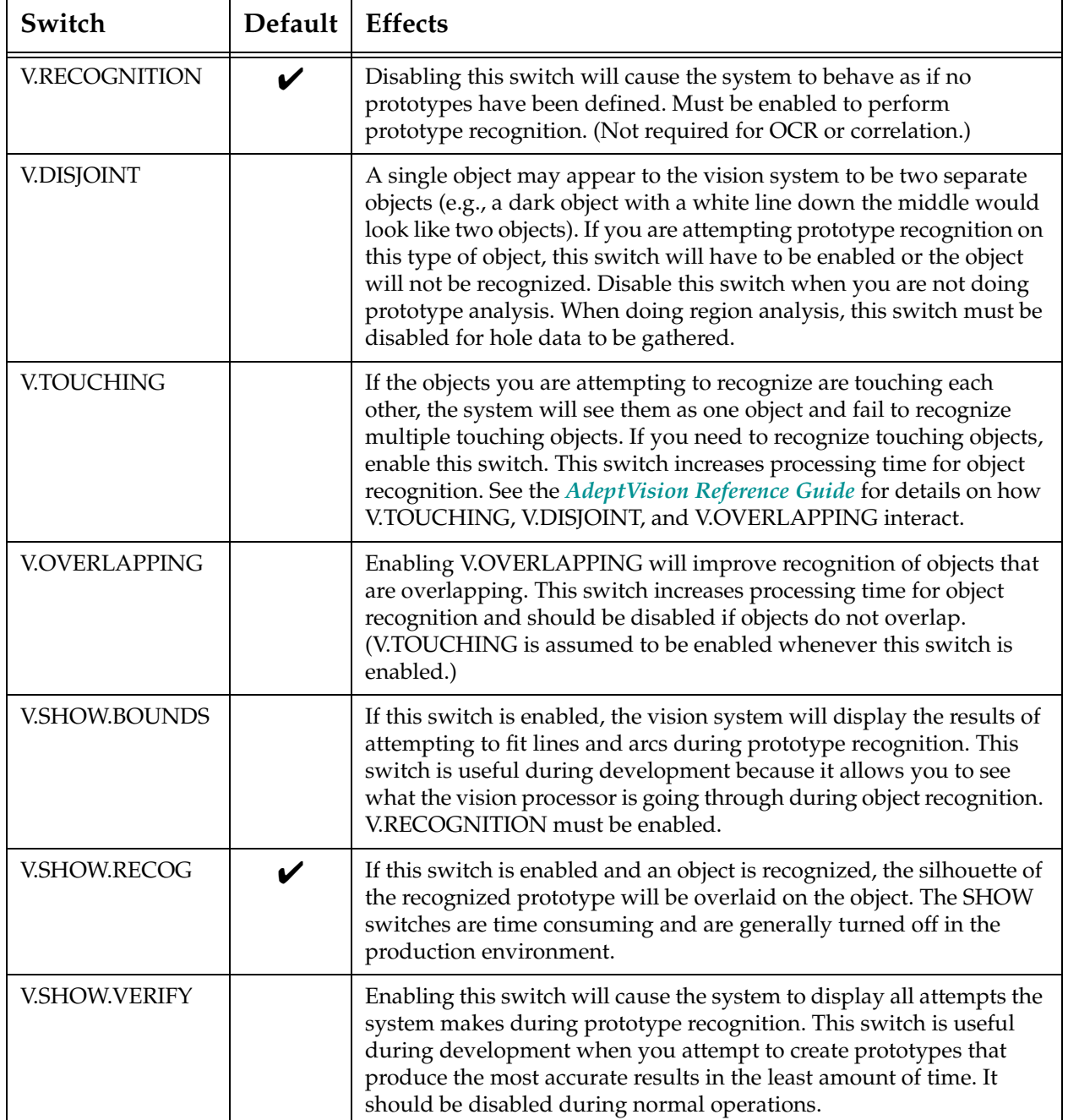

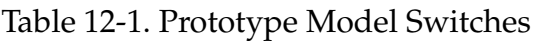

| Parameter              | Default  | Range           | <b>Effects</b>                                                                                                    |
|------------------------|----------|-----------------|----------------------------------------------------------------------------------------------------|
| <b>V.BORDER.DIST</b>   | 0        | $\Omega$<br>100 | Allows you to disable prototype recognition processing<br>on objects that are not entirely within the field of view.                                                                                                    |
| <b>V.MAX.TIME</b>      | 5        | 999             | Sets the maximum time the vision system will spend<br>trying to recognize a prototype.                                                                                                    |
| V.MAX.VER.DIST         | 3        | 1<br>16         | Sets the pixel variance allowed for successful fitting of<br>image boundaries to the prototype model.                                                                                                    |
| <b>V.LAST.VER.DIST</b> | $\Omega$ | $\Omega$<br>16  | Sets the pixel variance allowed for successful fitting of<br>image boundaries to the prototype model when a<br>successfully recognized prototype is reverified. When<br>this switch is set to 0, the additional verification process<br>is defeated. |

Table 12-2. Prototype Model Parameters

# <span id="page-201-0"></span>**Performing Optical Character Recognition**

This section describes the optical character recognition capacities (OCR) of AdeptVision VXL.

### **Training an OCR Font**

Before characters can be recognized or verified, a sample of the font containing all characters that might be encountered must be trained. As with all vision model processes, before models can be built or recognized, the camera must be installed, adjusted, and calibrated. The system parameters should be set to acquire the best image possible.

Before a font can be trained it must be defined with the program instruction:

#### **VDEF.FONT (**op**) font.num, \$chars, height**, black?

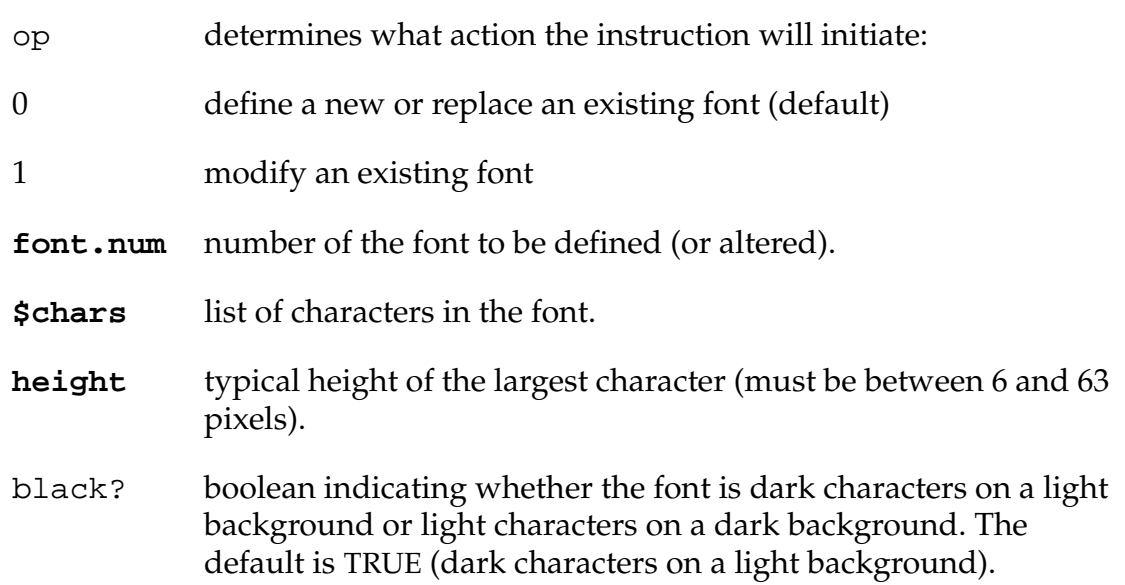

Fonts are trained with the program instruction:

# **VTRAIN.MODEL (**cam.virt**) \$font, \$font.chars, ibr** cam.virt virtual camera whose switches and parameters will be used when training the font. **\$font** a defined font in the form "font nn".

**\$font.chars** the characters in the font sample, entered in the order in which they occur in the sample.

<span id="page-202-0"></span>

**ibr** a defined image buffer region (see **["Defining a Tool](#page-151-0)  [Area-of-Interest \(AOI\)" on page 152](#page-151-0)**).

Train the font 5 - 15 times, using samples that represent the range of examples the system might encounter.

**NOTE:** Fonts are trained based on the binary image. Therefore, a constant, optimized image must be used during training and recognition to obtain accurate, consistent OCR results.

### **Font Planning**

After fonts have been defined and trained, but before sample characters can be recognized, the vision system must plan a recognition strategy. Planning will take place the first time recognition is attempted on an unplanned font or when planning is specifically requested. Since font planning can take a few minutes, we recommend you plan fonts before using them in an application. The instruction to plan a font is:

#### **VTRAIN.MODEL(**cam.virt, **1) \$font**

As fonts are planned, each character planned is shown in the upper left corner of the vision window. When planning is complete, a matrix showing the font characters vs. the found characters is displayed. A red square at the intersection of a font character and a sample character indicates a well-defined and trained character.

After a font is trained, a matrix is displayed that shows the relative similarities among the characters in the font. The rows of the matrix are marked with the characters in the font as are the columns. The color of the intersecting cell indicates how similar the character in the row is to the character in the column. Red indicates very high similarity, and the corner-to-corner diagonal cells should be red. Orange and yellow indicate strong similarity and indicate one character may get interpreted as the other. Greens indicate a moderate similarity characters such as E and F or O and Q may regularly show this similarity. As long as lighting remains consistent and the characters are clearly printed, these characters will be correctly identified. Gray indicates little similarity—these characters are unlikely to be confused with each other. **[Figure 12-2](#page-203-0)** shows a sample matrix. All the characters show very high similarity with themselves. The F and E show a strong similarity that may cause confusion. The M and N show a moderate similarity which should not be confusing as long as conditions remain consistent.

If characters show an unacceptable similarity:

• Train additional instances of the font

- <span id="page-203-0"></span>• Improve the lighting conditions
- Optimize the image
- Train a new sample of the font

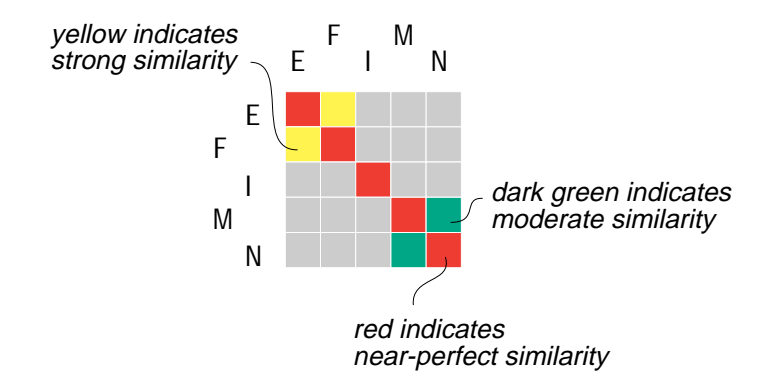

Figure 12-2. Font Similarity Matrix

# **Character Recognition**

The VOCR instruction performs font recognition or verification. The syntax is:

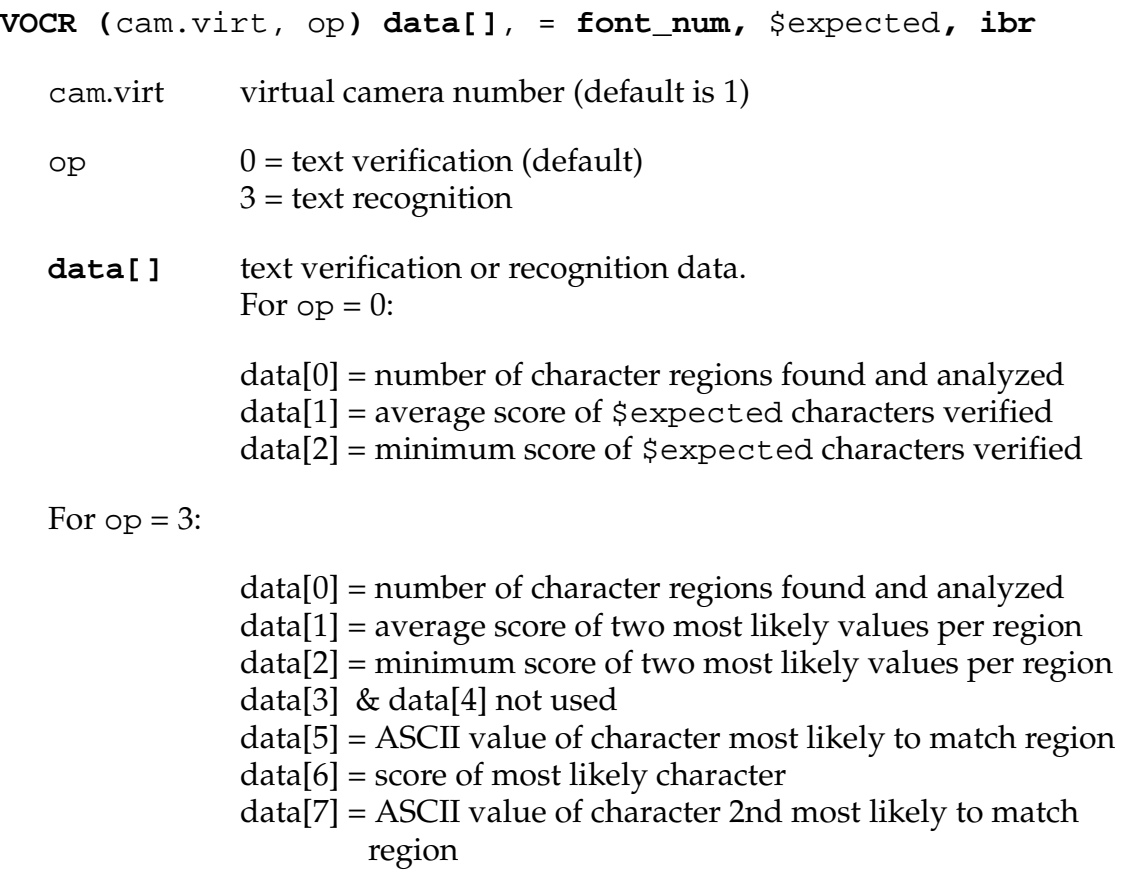

<span id="page-204-0"></span> $data[8]$  = score of 2nd most likely character data[9] - data[12] repeats data[5] - data[8] for the second analyzed region region, data[13] - data[16] for the third analyzed region, etc.

#### **font\_num** number of a trained and loaded font

 $$expected expected detected$  expected text for  $op = 0$ 

**ibr** number of a defined image buffer region (see **["Defining a Tool](#page-151-0)  [Area-of-Interest \(AOI\)" on page 152](#page-151-0)**)

#### **OCR Examples**

The following code will output the characters found in the area defined by cx, cy, dx, and dy (font 1 must be trained and loaded).

```
VPICTURE (cam.virt)
     VWAIT
     VDEF.AOI 3000 = 1, cx, dx, cy, dyVOCR (cam.virt,3) data[],= 1, 3000
; The first array value is the number of characters found
     found = data[0]; The ASCII values of the found characters are stored in every fourth array
; cell starting at 5
     index.inc = 4
; Output the characters
     FOR x = 5 TO (found*index.inc)+4 STEP index.inc
       type $CHR(data[x]), " ", /S
     END
     TYPE
```
The following code will output the average verification score of characters from the string \$ver.string found in the area defined by cx, cy, dx, and dy:

```
VPICTURE (cam.virt)
VWAIT
VOCR(cam.virt,0) data[],= 1, $ver.string, 3000
TYPE "The average verification score is: ", data[1]
```
<span id="page-205-0"></span>The VOCR instruction has several different options and returns extensive data on recognition and verification processes. See the description of VOCR in the *AdeptVision Reference Guide.*

# **Loading and Storing Vision Models**

The vision processor board has its own memory that is separate from system processor memory. Trained vision models reside in this memory area. VSTORE stores a vision model (or group of similar models) to a disk file. VLOAD loads a vision model or group of models (stored with the VSTORE command) from a disk file to vision memory.

**NOTE:** The type of model being supported is determined by the name, which has been trained as either a prototype or an ObjectFinder model. The name is first checked against the lists of prototypes for backward compatibility. Therefore, you should not use the same name for a prototype model and an ObjectFinder model.

Vision models already in RAM cannot be overwritten by new models with the same name. You must first use the VDELETE or VRENAME command to delete or rename the existing model. See **["Deleting Vision Models" on page 210](#page-209-0)** and **["Renaming Vision Models" on page 210](#page-209-0)** for details.

### **VSTORE**

VSTORE works the same way as STORE except it will store vision models from the vision processor memory to a disk file.<sup>1</sup> Additionally, VSTORE supports the ObjectFinder tool.

**NOTE:** You cannot store different model types to the same file.

The syntax for VSTORE is:

**VSTORE** drive: **file\_spec** = model\_1,...,model\_n

To store the models (either ObjectFinder *or* prototype) "goodpart", "badpart", and "okpart" to the file PARTSCMP.PTS on the B: drive, enter the command:

VSTORE B:partscmp.pts = badpart, goodpart, okpart

<sup>1</sup> VSTORE is also a program instruction.

<span id="page-206-0"></span>To store all of the *prototypes* to the file PARTSCMP.PTS on the B: drive, you can simply use VSTORE with no arguments:

```
VSTORE B:partscmp.pts
```
**NOTE:** When no model names are specified, VSTORE stores *all* the prototype models in memory to the disk file. There is no way to globally store only the ObjectFinder models. To store all of the ObjectFinder models in memory, you must explicitly state the model names after the VSTORE command as shown in the first example above.

To store correlation templates "tmpl\_1" and "tmpl\_2" to the file TPLATES.VS on the default drive, enter the command:

```
VSTORE tplates = tmpl_1, tmpl_2
```
All correlation template names must have the form "tmpl\_nn".

To store font "font\_3" to the file FONTS.VS on the A: drive, enter the command:

```
VSTORE fonts = font_3
```
All font names must have the form "font\_nn".

Only one type of vision model can be stored in a file. The instruction:

VSTORE models = a.proto, font\_4, tmpl\_5

will result in an error.

Remember that after training, vision models reside only in vision memory. They must be explicitly stored to a disk file or they will be lost when the controller is turned off.

If the file specification does not contain a file extension, the default extension ".VS" is added when storing vision models.

### **VLOAD**

In order to use vision models, you must load them to vision memory (rather than the system memory). VLOAD loads files from a disk file to vision memory; its syntax is similar to LOAD. $^{\rm 1}$ 

<sup>1</sup> VLOAD is also a program instruction.

**NOTE:** This command supports the ObjectFinder tool. Except where noted, the usage is the same as for prototypes.

The syntax for VLOAD is:

#### **VLOAD** drive: **file\_spec**

To load the disk file of vision models VMODELS.VS from the C: drive into vision system processor memory, issue the command:

VLOAD C:vmodels

".VS" is automatically added if an extension is not specified.

# <span id="page-208-0"></span>**Displaying, Deleting, and Renaming Vision Models**

Vision models can be displayed, deleted, and renamed. The Vision window provides a menu system for performing these tasks. However, since the ObjectFinder is not supported by the Vision window menus, any manipulation of the ObjectFinder models must be done by issuing commands at the V+ monitor prompt.

All of the  $V^+$  commands described in this section support the Object Finder tool. Except where noted, the usage is the same as for prototypes.

**NOTE:** The type of model being supported is determined by the name, which has been trained as either a prototype or an ObjectFinder model. The name is first checked against the lists of prototypes for backward compatibility. Therefore, you should not use the same name for a prototype model and an ObjectFinder model.

### **Displaying Vision Models**

This operation displays models that have already been loaded into vision memory.

#### **Using the Vision Window Menus**

Vision models in vision memory can be displayed and listed from the **Models** menu. To display a graphic representation of a vision model:

- 1. Select **Show prototype**, **Show font**, or **Show template** from the **Models** menu.
- 2. A pop-up window will appear showing the names of all the selected vision models currently in vision memory. Click on the model you want to see, and the model will be displayed in the vision window. (Vision models must be loaded with the VLOAD command before they can be displayed.)

To see an alphabetic listing of all the prototypes currently in vision memory, select **List prototypes**, **List fonts**, or **List templates** from the **Models** menu. A dialog box will appear listing all appropriate models in vision memory.

#### **From the V+ Monitor Prompt**

Vision models in vision memory can also be listed using the command:

VSHOW

<span id="page-209-0"></span>The details of a specific vision model (in vision memory) and the names of any associated subprototypes can be displayed by using the command:

VSHOW model\_name

### **Deleting Vision Models**

The operations described in the following sections are used to remove a model from vision memory. However, they will not remove the model from the disk file in which it is stored. To permanently delete a vision model, the disk file must be deleted with the FDELETE command.

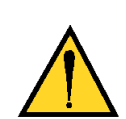

**CAUTION:** The FDELETE command will permanently delete the specified file and all vision models contained in that file.

#### **Using the Vision Window Menus**

To delete a model from vision memory:

- 1. Select **Delete prototype**, **Delete font**, or **Delete template** from the **Models** menu.
- 2. Click on the model to be deleted from vision memory.
- 3. The system will prompt you to verify the deletion. Click on **Yes** to delete the prototype. Click on **No** to abandon the operation.

#### **From the V+ Monitor Prompt**

The command/instruction:

VDELETE model\_name

will also delete models from vision memory. See the *AdeptVision Reference Guide*  for more details.

### **Renaming Vision Models**

Renaming a model in vision memory does not change the name in the disk file the model is stored in. To permanently change a vision model's name, the disk file must be deleted with the FDELETE command and the models (if any) must be stored with the VSTORE instruction.

#### **Using the Vision Window Menus**

To rename a vision model:

- <span id="page-210-0"></span>1. Select **Rename prototypes**, **Rename fonts**, or **Rename templates** from the **Models** menu.
- 2. A list of appropriate models in vision memory will be presented. Click on the model to be renamed.
- 3. Type the new name in the dialog box presented. Click on **Ok** to change the name. Click on **Prev** to abandon the change.

#### **From the V+ Monitor Prompt**

The monitor command:

VRENAME new\_name = old\_name

will also rename a vision model. See the *AdeptVision Reference Guide* for more details.

# <span id="page-211-0"></span>**ObjectFinder Example**

This section provides an example of training and then finding a sample object using the Object Finder. The supporting  $V^+$  code is also provided for reference.

This example uses the teardrop-shaped object (shown in **Figure 12-3**) since it provides a good mix of arcs, lines, holes, etc. However, you are free to substitute your own sample object into this example.

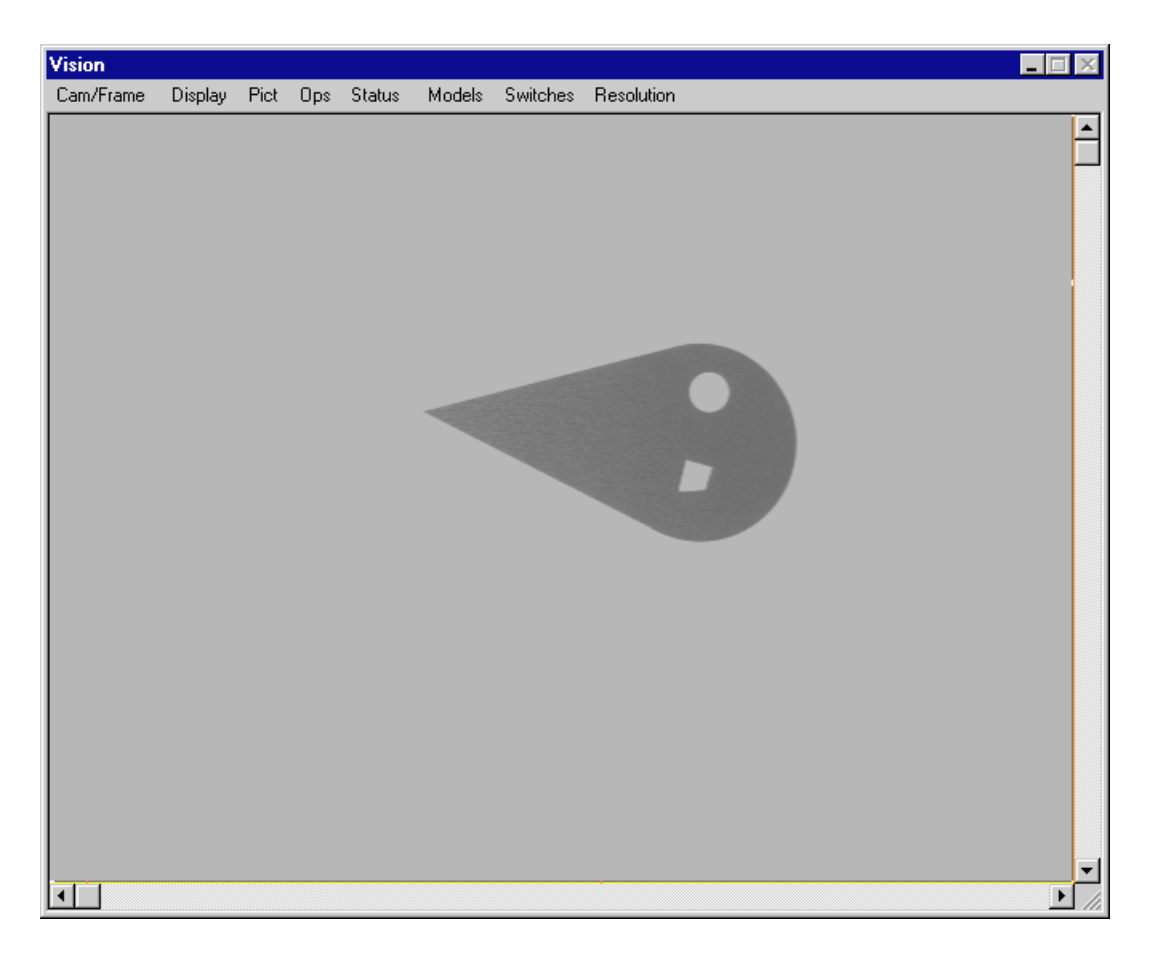

Figure 12-3. Sample Part for ObjectFinder Training

This example makes the following assumptions:

- you have a working knowledge of  $V^+$  programming
- you have read through the section **["Training and Using the ObjectFinder" on](#page-185-0)  [page 186](#page-185-0)**
- you have already set up and calibrated the camera

### <span id="page-212-0"></span>**Step 1: Train the ObjectFinder Model**

The first step is to train the ObjectFinder model. The V<sup>+</sup> code used to accomplish this is shown below:

```
; Define the Area of Interest (AOI)
  shape = 1cx = 70cy = 50wd = 130
  ht = 110rot = 0aoi12 = 12000
   VDEF.AOI aoi12 = shape, cx, cy, wd, ht, rot
; Define the Image Buffer Region (IBR)
   phy.fr = 1virt.fr = 10ibr_rect = aoi12+virt.fr+phy.fr
; Display the results of the next VPICTURE in live mode
; with a graphics overlay.
   cam.virt = 1
   zoom = 1 + 1 * 1000VDISPLAY (cam.virt) 1, 1, , , zoom
   VPICTURE (cam.virt, 0, virt.fr+phy.fr, virt.fr+phy.fr) 2
; Set the switches and parameters for ObjectFinder.
   PARAMETER V.MIN.HOLE.AREA[cam.virt] = 4
   PARAMETER V.MIN.AREA[cam.virt] = 4
   ENABLE V.FIT.ARCS[cam.virt]
   PARAMETER V.MIN.LEN[cam.virt] = 10
   PARAMETER V.MAX.PIXEL.VAR[cam.virt] = 3
   PARAMETER V.EDGE.STRENGTH[cam.virt] = 10
; Train the ObjectFinder model.
   $model_name = "teardrop1"
   VTRAIN.FINDER (cam.virt, 1, 1, 1, 85, 0) $model_name, ibr_rect
```
After executing the program code, the image in the Vision window will look similar to that shown in **[Figure 12-4](#page-213-0)**.

<span id="page-213-0"></span>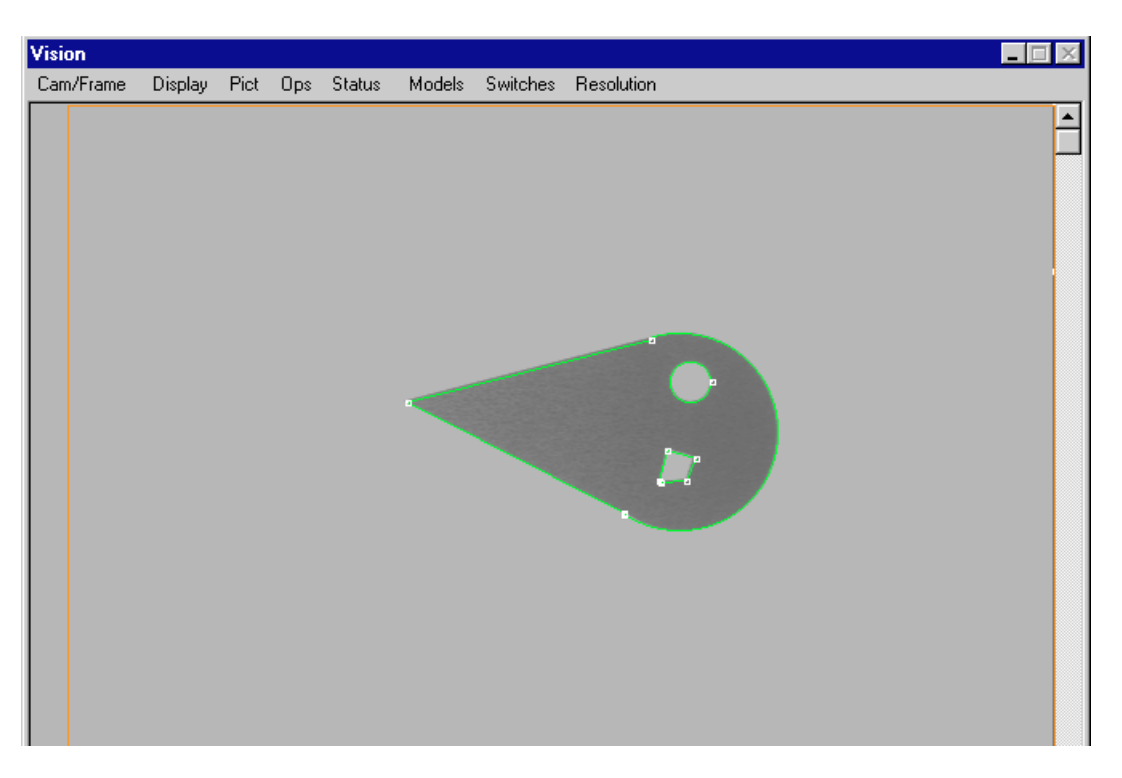

Figure 12-4. Example ObjectFinder Model After Training

Once you are satisfied with the trained model, you should store (save) the model to disk using the VSTORE monitor command. The following example uses the VSTORE monitor command to store our trained model "teardrop1" to the disk file TEARMOD.VS.

```
VSTORE tearmod = teardrop1
```
Alternately, you could include the VSTORE program instruction in your application program, so that after the model is trained it is automatically stored. The following example stores the model "teardrop1", which we previously assigned to the variable \$model.name, in the file named TEARMOD.VS on the hard disk (C). Logical unit number 6 is associated with the operation and is used to check for a successful completion:

```
VSTORE (6) "C:TEARMOD" = $model.name
IF IOSTAT(6) < 0 THEN
   TYPE /C1, "VSTORE failure: ", $ERROR(IOSTAT(6)), /C1
   HALT
END
```
See the *AdeptVision Reference Guide* for details on the VSTORE monitor command and program instruction.

## <span id="page-214-0"></span>**Step 2: Plan the ObjectFinder Model**

Before planning, if you VDELETEd the example model, ZEROed the controller memory, or powered off the controller, you must first use the VLOAD monitor command to restore the model in vision memory. The following example loads the example model contained in the file TEARMOD.VS:

VLOAD tearmod

Alternately, you could include the VLOAD program instruction in your application program to automatically load the model when the program is executed. The following program instruction loads the example model stored in the disk file named TEARMOD.VS on the default system disk. Logical unit number 6 is associated with the operation and is used to check for successful completion:

```
VLOAD (6) "tearmod"
IF IOSTAT(6) < 0 THEN
   TYPE /C1, "VLOAD failure: ", $ERROR(IOSTAT(6)), /C1
   HALT
END
```
See the *AdeptVision Reference Guide* for details on the VLOAD monitor command and program instruction.

Next, you must plan the model. The  $V^+$  code used to accomplish this is shown below:

```
; Set up planning for the model.
   $fmods[0] = $model_name ;Start of array
   $fmods[1] = "" ;End of array
  VPLAN.FINDER (cam.virt, 1) $fmods[]
```
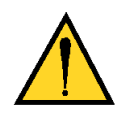

**CAUTION:** Since planning data is not stored to disk, you must be sure to include a VPLAN.FINDER instruction in your application code so that the model is planned each time it is VLOADed from disk into vision memory.

After executing the program code, the image in the Vision window will look similar to that shown in **[Figure 12-5](#page-215-0)**.

<span id="page-215-0"></span>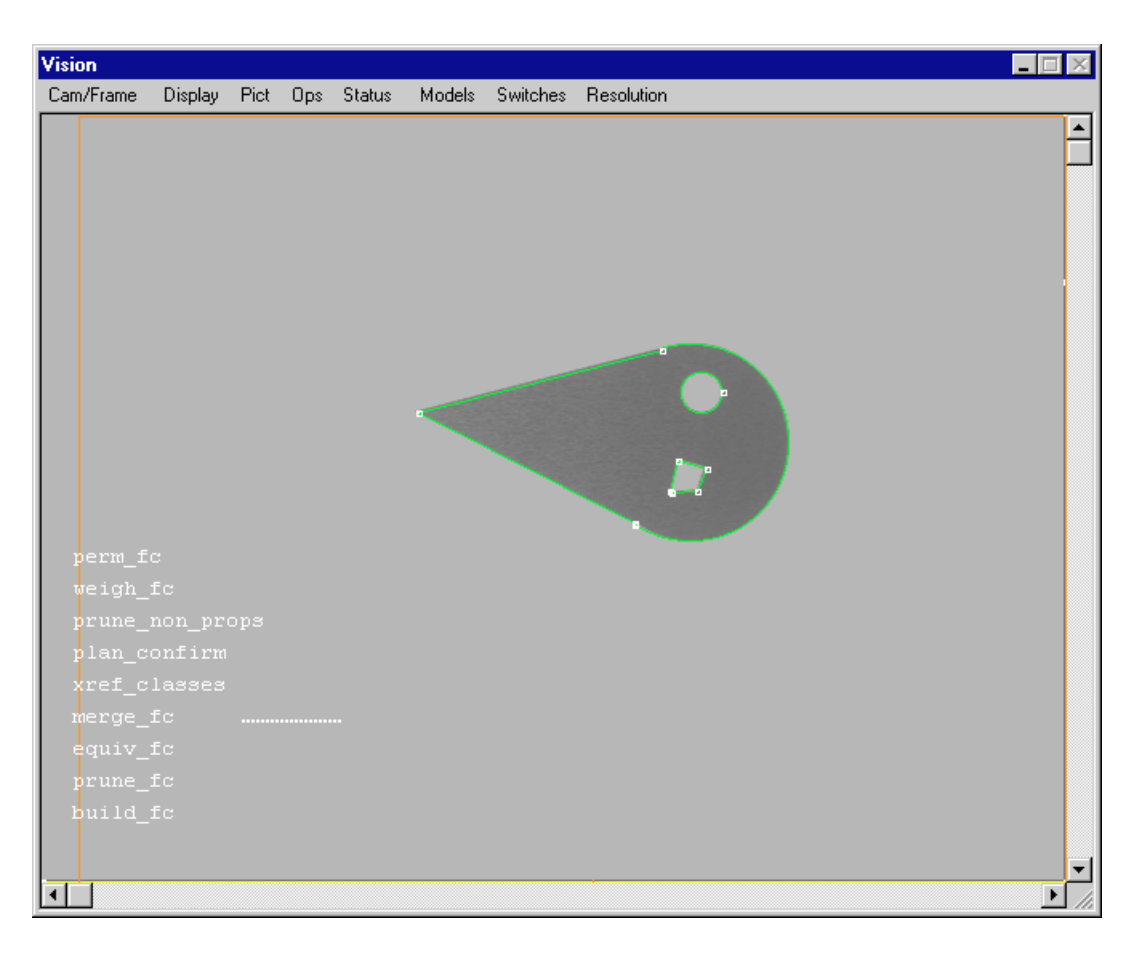

Figure 12-5. Example ObjectFinder Model After Planning

## **Step 3: Use the ObjectFinder to Locate the Object**

In this step, we will use the ObjectFinder model that we trained and planned to locate similar objects. The  $V^+$  code used to accomplish this is shown below:

**NOTE:** This code assumes that you are still using the same AOI, IBR, switch settings, parameter settings, and variables that were used in the previous code examples.

```
; Acquire a picture of the object for processing.
   VPICTURE (cam.virt, -1, virt.fr+phy.fr, virt.fr+phy.fr)
; Find the object.
   VFINDER (cam.virt, 1) ibr_rect
   VWAIT \qquad \qquad ;\text{Wait for operation to complete.}
```
After executing the program code, the image in the Vision window will look similar to that shown in **[Figure 12-6](#page-216-0)**.
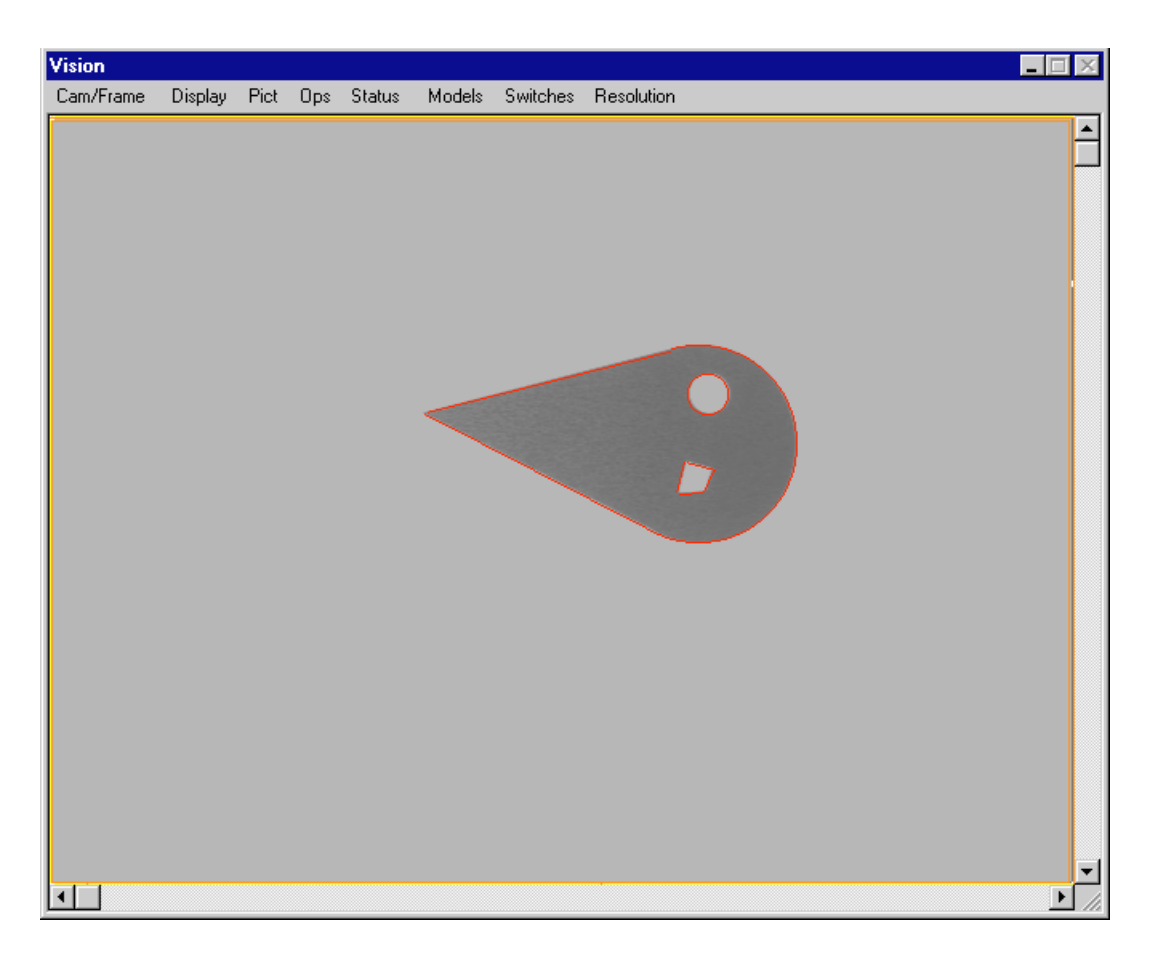

Figure 12-6. Example Found Object

You could also add some additional code that shows the number of found objects stored in the Vision queue, and then displays the X, Y, and Rotation of the objects. The  $V^+$  code used to accomplish this is shown below:

```
; Show the total number of found objects stored in the Vision queue.
   ttl.tears = VQUEUE(cam.virt,$model_name)
   TYPE "Total objects = ", ttl.tears
; Show the location(s) of the found object(s).
   FOR i = 1 TO ttl.tears
        VLOCATE (cam.virt, 2) $model_name, loc
       x = VFEATURE(2)y = VFEATURE(3)z = VFEATURE(7) TYPE "Center = ", x, y, z
```
<span id="page-217-0"></span>After executing the program code, the Monitor window will look similar to that shown in **Figure 12-7**.

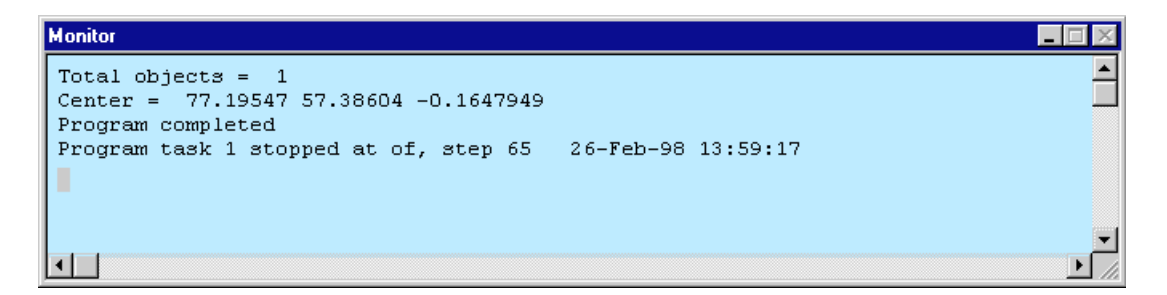

Figure 12-7. Example Monitor Window Display

# **Prototype Finder Example**

In this example, we will train and find the same teardrop-shaped object used in the previous ObjectFinder example (see **[page 212](#page-211-0)**). As stated previously, you are free to substitute your own sample object into this example.

This example makes the following assumptions:

- you have a working knowledge of  $V^+$  programming
- you have read through the section **["Training and Using Prototypes" on page](#page-189-0)  [190](#page-189-0)**
- you have already set up and calibrated the camera

## **Step 1: Train the Prototype Finder Model**

The first step is to train the prototype finder model. This is done through the menu interface in the Vision window. Refer to the section **["Creating Prototypes"](#page-189-0)  [on page 190](#page-189-0)**, steps **[1](#page-189-0)** through **[11](#page-190-0)**.

After completeing these steps, the image in the Vision window will look similar to that shown in **Figure 12-8**.

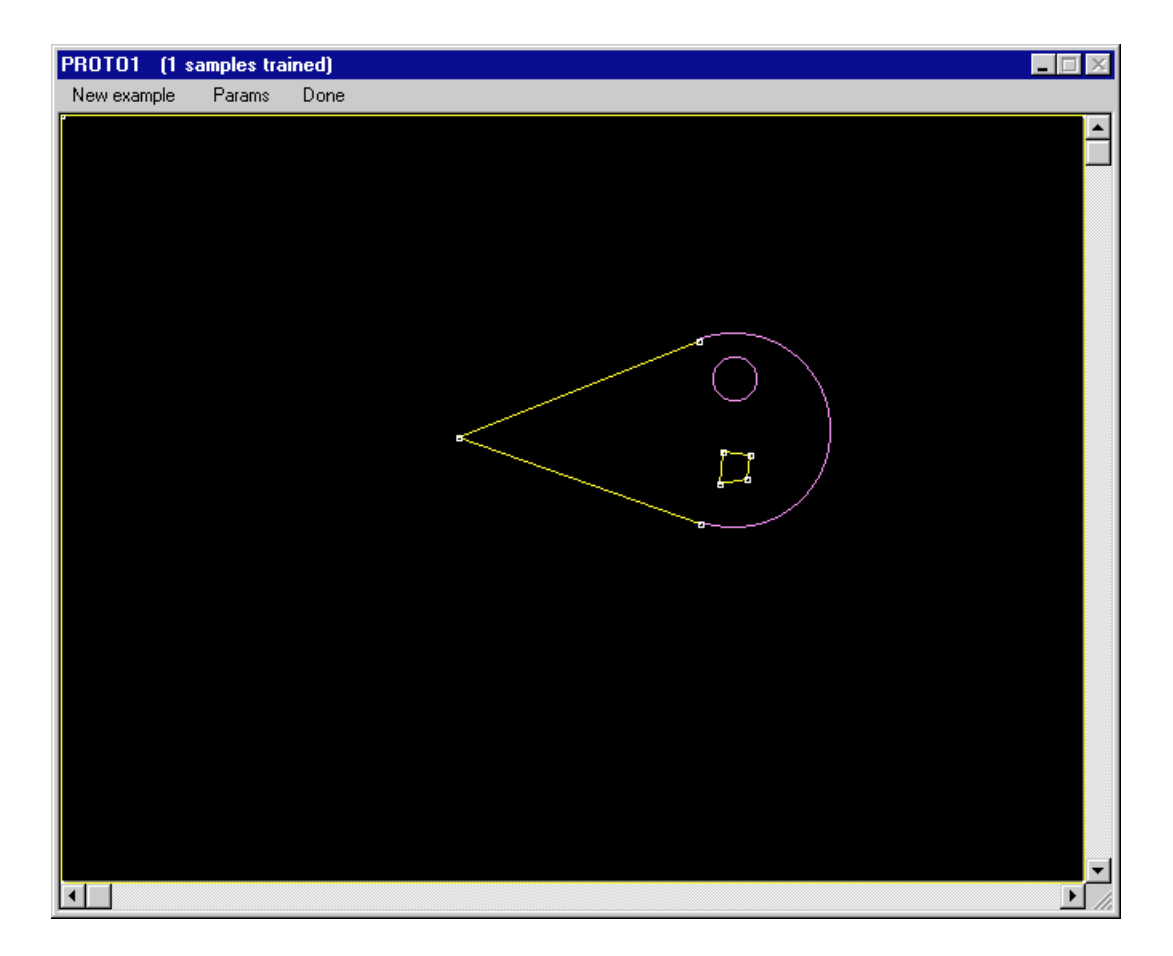

Figure 12-8. Trained Prototype Model

## **Step 2: Train Additional Instances**

The next step is to train additional instances. This is done through the menu interface in the Vision window. Refer to the section **["Training Additional](#page-190-0)  [Instances" on page 191](#page-190-0)**, steps **[12](#page-191-0)** through **[14](#page-191-0)**. Figures **[12-9](#page-220-0)** and **[12-10](#page-221-0)** show examples of the graphics that are displayed in the Vision window during these steps.

<span id="page-220-0"></span>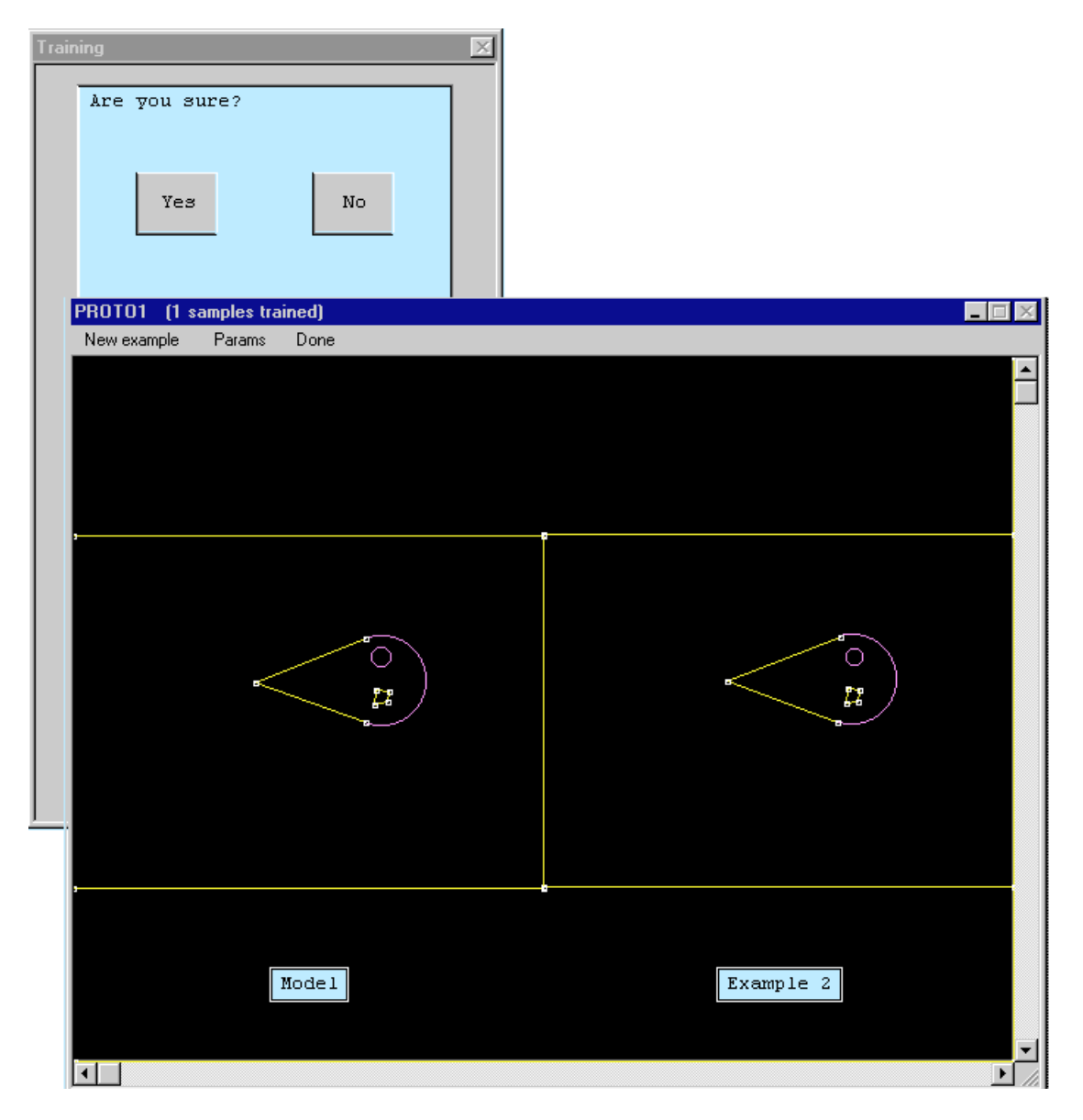

Figure 12-9. Selecting Reference Corners for Prototype Finder

<span id="page-221-0"></span>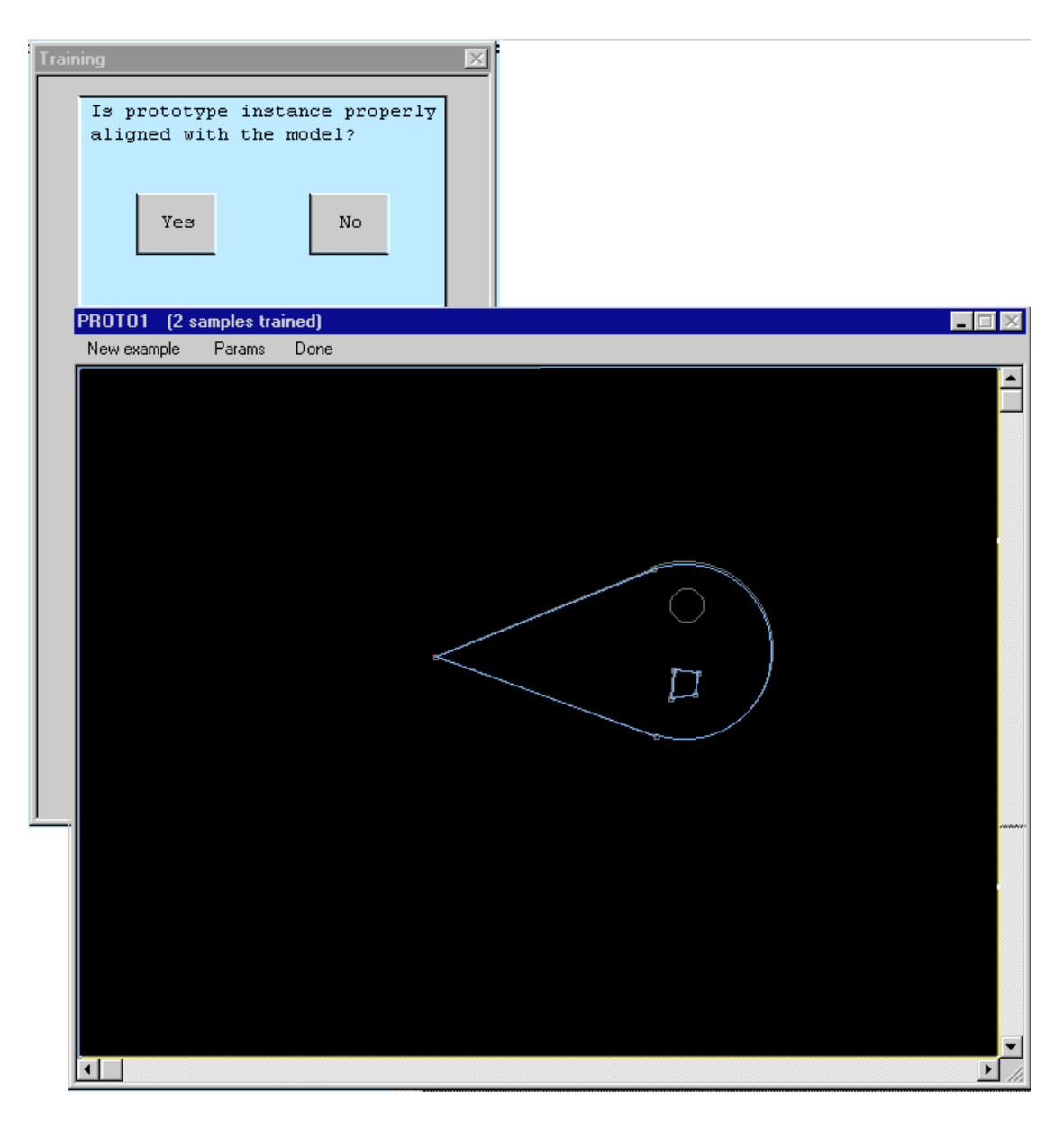

Figure 12-10. Instance Aligned With Model

## **Step 3: Use the Prototype Finder to Locate a Part**

The final step is to use the prototype finder to locate a part. The  $V^+$  code used to accomplish this is shown below:

**NOTE:** This code assumes that you are still using the same AOI, IBR, switch settings, parameter settings, and variables that were used in the previous code examples. Any changes to these are shown in the code example below.

; Declare a variable for the model name. \$prot\_name = "PROTTEAR" ; Set prototype parameters. ENABLE V.RECOGNITION ;enable prototype recognition ENABLE V.CENTROID ; Acquire a processed image and locate the prototype. VPICTURE (cam.virt) VWAIT  $\qquad \qquad$  ; Wait for operation to complete. VLOCATE (cam.virt, 2) \$prot\_name, loc

As shown in the ObjectFinder programming example, you could add some additional code that would show the number of found objects that are stored in the Vision queue, and then would display the X, Y, and Rotation of the objects. The V+ code used to accomplish this is shown below:

**NOTE:** If you plan on adding the code below, you should delete or comment out the VLOCATE instruction above. Otherwise, there may be nothing left in the Vision queue for the VQUEUE real-valued function to return.

; Show the total number of parts stored in the Vision queue. ttl.tears = VQUEUE(cam.virt,\$prot\_name) TYPE "Total objects = ", ttl.tears ; Show the location(s) of the found object(s). FOR  $i = 1$  TO ttl.tears VLOCATE (cam.virt, 2) \$prot\_name, loc  $x = VFEATURE(2)$  $y = VFEATURE(3)$  $z = VFEATURE(7)$ TYPE "Center = ", x, y, z

After executing the program code, the Monitor window will look similar to that shown in **[Figure 12-7](#page-217-0)**.

# **Programming AdeptVision VXL**

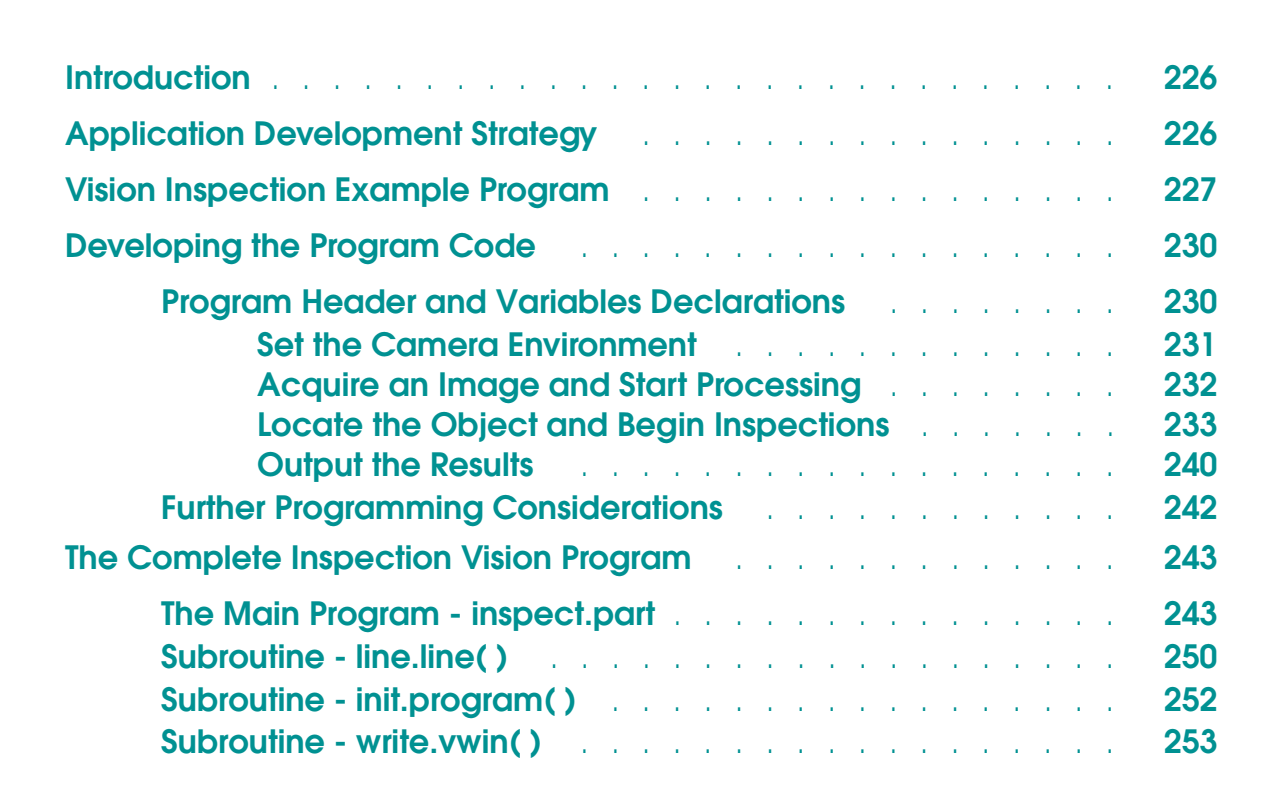

## <span id="page-225-0"></span>**Introduction**

This chapter details the development of an AdeptVision VXL program. The program includes vision instructions that were presented in the last two chapters as well as other  $V^+$  program instructions. As you go through this example, remember that we are not attempting to present the most efficient vision inspection application. We are attempting to present examples of vision instructions in a simple, straightforward context.

This chapter assumes that you are familiar with basic  $V^+$  programming. All the commands presented in this example are detailed in the *V+ Language Reference Guide* or the *AdeptVision Reference Guide.*

This chapter develops a basic inspection application. **[Chapter 14](#page-254-0)** develops a robot guidance vision application.

## **Application Development Strategy**

We recommend that vision inspection applications be developed in the following sequence:

- 1. Install the controller and any other equipment you will be using to deliver or remove parts.
- 2. Select a lighting strategy and install the lighting equipment (see **[Appendix D](#page-316-0)**). Make the lighting environment as consistent as possible.
- 3. Determine the lens requirements (see **[Appendix C](#page-310-0)**). Install the cameras and lenses.
- 4. Optimize the camera image (select a live grayscale image):

Focus the lens.

Set the f-stop (aperture) for maximum contrast.

Set V.THRESHOLD (select a live binary image). The command VAUTOTHR will provide suggested threshold levels.

- 5. Calibrate the cameras (see **["Camera Calibration" on page 61](#page-60-0)**).
- 6. Determine the part location strategy. If parts will always be in the same location, inspection tools can be placed relative to the vision coordinate system. If the parts will be presented to the camera in varying locations, inspection tools will have to be placed using a part-relative strategy. The

<span id="page-226-0"></span>program in this chapter uses finder tools and boundary analysis data to determine tool locations. Additional part-relative strategies are discussed in **[Chapter 15](#page-280-0)**.

- 7. Determine which vision tools to use to make inspections.
- 8. Write the application code.
- 9. Debug the application.
- 10. Fine-tune the application.

## **Vision Inspection Example Program**

The program detailed in this chapter will inspect the sample object that we have worked with in the last several chapters. Below is a list of the major steps that the program will perform (see the flow chart shown in **[Figure 13-1](#page-228-0)**).

- 1. A digital output signal will be sent to a conveyor belt. The belt will bring the object into the field of view. When the object is in place, a digital input signal will be sent to the system indicating the part is ready. When the part is in place, the digital output signal to the belt will be turned off.
- 2. The first step after the part is in place will be to take a picture.
- 3. When the objects are placed on the conveyor belt, the tail will be facing forward. An object's location and rotation can vary, but must be within limits set by the placement of two line finders we will use to locate the object. If the object is positioned outside the allowed area, it will be sent back. If it is located, its centroid and rotation will be determined.
- 4. Based on the object's location and orientation, we will process the image area that just encompasses the object.
- 5. We will now make five inspections:
	- a. Check that the center of the circular and polygon-shaped holes are correctly spaced from the object center (within  $\pm 0.5$ mm).
	- b. Check the diameter of the circular hole. It should be 10mm  $(\pm 1$ mm).
	- c. Check the angle of the slanted side of the polygon. It should be  $25^{\circ} (\pm 2^{\circ})$ .
	- d. Check the arc on the top of the object. Its center should be centered between the polygon and circular holes.
	- e. The surface of the object should have a constant gradation from the front to the back. If this gradation exceeds a certain value, the part will be rejected.

6. If any inspection fails, a program will be called to remove the bad part and the conveyor will bring in a new part and begin again. If the object passes all inspections, the conveyor will move a new part into position and carry the inspected part out of the field of view.

<span id="page-228-0"></span>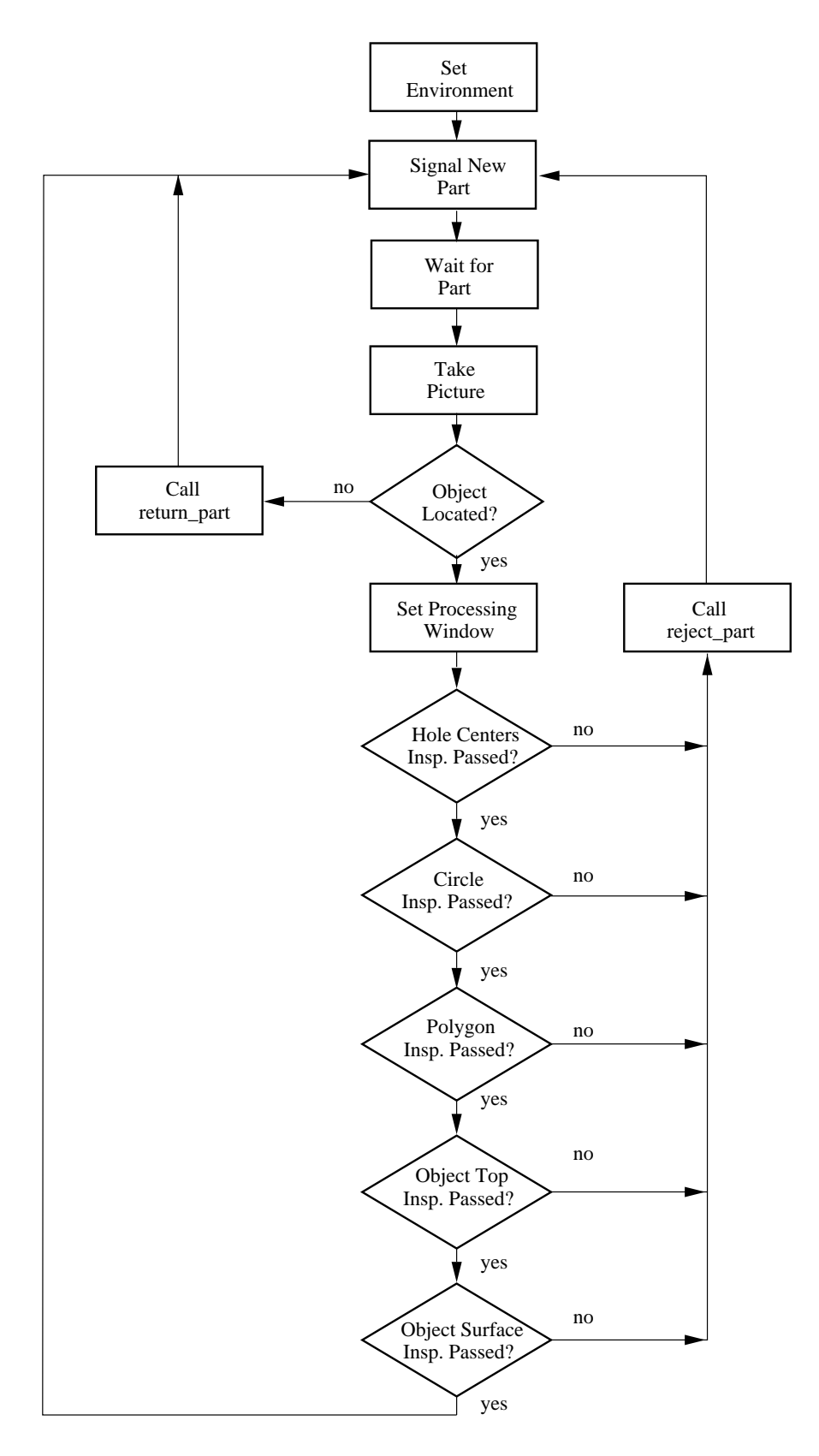

Figure 13-1. Application Flow Chart

*AdeptVision User's Guide, Rev. A* 229

## <span id="page-229-0"></span>**Developing the Program Code**

### **Program Header and Variables Declarations**

All programs should begin with a header that gives the program abstract, creation date, side effects, input and output parameters, and any modifications that have been made. The header should be similar to this:

```
.PROGRAM inspect.part(re_init)
;
; ABSTRACT: Inspect the sample object for defects in the round and
; polygon shaped holes, the arc at the front of the object, and the
; surface gradation.
;
; INPUT PARM: re_init determine whether to call the system initialization
; routine. 1 = reinitialize, 0 = no initialization
;
; OUTPUT PARM: None
;
; SIDE EFFECTS: The global variables 'num_parts' and 'avg_time'
; will be updated. 
;
```
The next section of your program should contain the variable declarations. The  $V^+$ language allows you to declare variables dynamically, but these variables will be global to all programs. To guarantee you do not inadvertently use the same variable name used globally by another program, you should declare all variables used exclusively within your program to be automatic variables.

```
; Declare local variables
;
```

```
AUTO obj_width ;object width
AUTO cent_circlex, cent_circley ( ix, y center of circular object
AUTO obj_centx, obj_centy ix, y center of the object
AUTO arc_centx, arc_centy ix, y center of object arc
AUTO gvalue ;acceptable graylevel variance
AUTO grulerx, grulery in the standary set of g-level ruler
AUTO good_part ;boolean indicating status of part
AUTO di.part_ready                             ;digital sig indicating part is ready
AUTO cycle_time i average inspection cycle time
AUTO do.belt ;digital sig for conveyor belt
AUTO poly_angle, circ_diam             ;correct part dimensions
AUTO poly_dist, poly_act \qquad \qquad ; \qquad \qquad
```

```
AUTO rnd_dist, rnd_act ;
   AUTO win_ibr, rul_ibr, lfdr_ibr ;define image buffer regions
   AUTO afdr_ibr, grul_ibr
   AUTO last, $msg[19], $err
   AUTO i, lun
; Initialize known values
   obj length = 0obj_centx = 85 ;object center X (within 12mm)
   obj_centy = 60 ;object center Y (within 12mm)
   obj_width = 82 iobject width
   obj_hgt = 50 iobject height
   gvalue = 10 ;40 ;acceptable graylevel variance
   poly_angle = 25 \qquad \qquad ; correct angle of polygon edge
   poly_dist = 19 \qquad \qquad ; correct dist from object center
   rnd dist = 17 ;
    do.belt = 31 ;digital signal for conveyor belt
    di.part_ready = 1032 ;digital signal for part ready
    good_part = TRUE \qquad \qquad ; assume the part is good
    circ_diam = 10 ;correct diameter of circular hole
   cam = 1 \qquad \qquad \text{virtual camera used for inspections}
```
#### **Set the Camera Environment**

An important principle to remember when programming AdeptVision VXL is that when any program makes changes to the switches and parameters associated with a given camera, those changes are in effect for any further pictures taken by that camera regardless of the program using the camera. This means that all critical switches and parameters should be explicitly set at the beginning of each program. Otherwise, changes made by other programs running during the same session as your program may unexpectedly change critical switch/parameter settings, causing your program to behave erratically.

Disabling switches that aren't needed for your program will improve processing time by reducing the amount of data the system has to gather about each image.

```
; Set switches and parameters
```

```
ENABLE V.HOLES[cam]                                  ;hole information is needed
DISABLE V.PERIMETER[cam]<br>DISABLE V.DISJOINT[cam]
DISABLE V.RECOGNITION[cam]              ;no prototype recognition
DISABLE V.RECOGNITION[cam]<br>DISABLE V.TOUCHING[cam]
DISABLE V.OVERLAPPING[cam] ;
DISABLE V.2ND.MOMENTS[cam] ;data not needed
DISABLE V.STROBE[cam] \qquad \qquad ; strobes are not being used
```

```
ENABLE V.BINARY[cam] iprocessing to be in binary mode
ENABLE V.BOUNDARIES[cam]                 ;region analysis will be done
ENABLE V.BACKLIGHT[cam]                   ;dark objects on a light background
DISABLE V.DISJOINT[cam] ;must be disabled to get hole data
```

```
DISABLE V.MIN.MAX.RADII[cam] ;data not needed
PARAMETER V.MIN.AREA[cam] = 101 ;filter small areas
PARAMETER V.MIN.HOLE.AREA[cam] = 100 ;
```
When we execute the main program, we send in an indication of whether to reinitialize the camera and cycle time variables. CALL the initialization program if the boolean is true (this routine is on **[page 252](#page-251-0)**).

; If necessary, initialize the cycle time variables and load camera calibration

```
IF re init THEN
   CALL init.program(cam)
END
```
; Set the display mode to a graphics mode so we can see the processed image

VDISPLAY (cam) 3

#### **Acquire an Image and Start Processing**

We are now ready to start the application, and as with so many things in life, the first thing we do is wait. In this case we are waiting for the object to come into position in the field of view. Digital output signal 31 controls conveyor belt movement. Digital input signal 1032 has been configured to sense when the object is in position. As soon as signal 1032 is detected, signal 31 should be turned off, the system should begin timing the inspection operations, and the program should resume execution. (See the *Adept MV Controller User's Guide* for details on installing digital I/O.)

```
; Start conveyor belt
    SIGNAL do.belt
; Wait for part ready signal (sig 1032) before beginning processing
    WAIT SIG(di.part_ready)
    SIGNAL -do.belt \qquad \qquad ; shut off conveyor belt
    TIMER 1 = 0 \qquad \qquad ; start timing operation
```
After the part-in-place signal has been received, we are ready to take a picture. Since we will be reducing the processed area, we want to acquire an unprocessed image.

```
; Acquire an unprocessed image with camera 1
     VPICTURE (cam) 2
```
#### **Locate the Object and Begin Inspections**

We now have an unprocessed image and are ready to check the location of the object. The program **line.line( )** makes this inspection. This program returns the coordinates of the object tail, the object rotation, and a boolean indicating the object was found. See **["Subroutine - line.line\( \)" on page 250](#page-249-0)** for details.

; Locate sample object, calculate the tail point and object's rotation

```
CALL line.line(tailx, taily, obj.rot, good_part)
```
The subroutine **return\_part( )** takes the required steps when a part is rejected. Since the reject routine could have many options, it is left as a dummy call for you to complete.

```
; Call return program and get next part if point is not found
```

```
IF NOT good_part THEN
    TYPE "The object was not found or was incorrectly positioned."
    CALL return_part()
END ;if
```
We now know that the part is in place. We also know the location of the object tail and the rotation of the object. We will use this data plus the dimensions of the object to set an area-of-interest window. The VWINDOW instruction will define the image area to be processed and then process that area (see **[Figure 13-2](#page-233-0)**).

```
; Use the coordinates of the object tail to set a processing window
     IF good_part THEN
        win ibr = 3000 ;AOI 3
       VDEF.AOI win_ibr = 1, tailx-obj_width/2, taily, obj_width+5,
                                                      obj_hgt+15, obj.rot
       VWINDOW (cam) win_ibr
```
<span id="page-233-0"></span>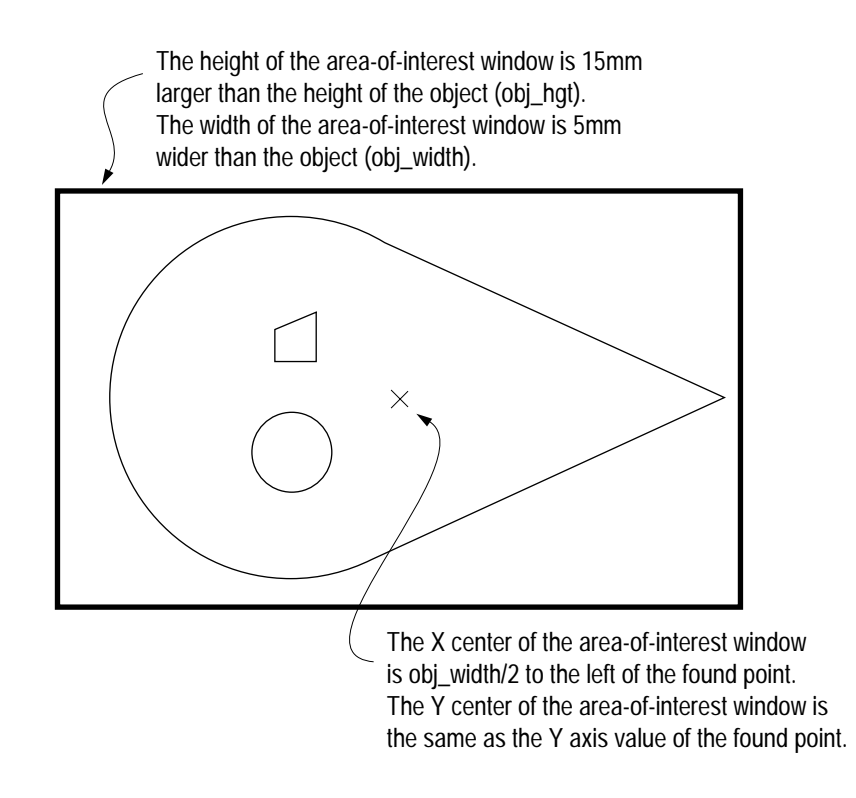

Figure 13-2. Executing the VWINDOW Instruction

We now have an object in the vision queue, and we are ready to do inspections on that object.

The first thing we will do is VLOCATE the object and check to be sure it has two holes. If it does not, we reject the part. If the part is to be rejected, we call the program **reject\_part**, which will activate the necessary machinery to remove the part and signal the conveyor belt to bring in the next part.

```
; Remove the object from the vision queue and make its characteristics
; available to the VFEATURE function.
      VLOCATE (cam, 2) "?", obj.loc
; Check to see if a part was successfully located.
          IF NOT VFEATURE(1) THEN
             TYPE "A hole was not located."
             CALL reject_part()
             good_part = FALSE
          END
     END \qquad \qquad ; if good_part
; Check that there are two holes in the part
```

```
IF good_part THEN
     IF VFEATURE(17) <> 2 THEN
       TYPE "The part has an incorrect number of holes."
       CALL reject_part()
       good_part = FALSE
     END
END \qquad \qquad ; if good_part
```
The next inspection involves checking the distance from the centers of the circular and polygon holes to the center of the object. The part will be rejected if these values differ by more than 0.5 millimeters from their ideal values.

```
; Remove the holes from the queue and check their centroids.
; Remove the largest hole (the circle) from the queue.
     IF good_part THEN
          VLOCATE (cam, 4, 1) , rnd.loc
; Save the circle's centroid X and Y values
         cent circlex = VFFATURE(2)cent circley = VFEATURE(3)
; The next hole removed will be the polygon
          VLOCATE (cam, 4) , poly.loc
; Calculate the distance
          rnd_act = DISTANCE(obj.loc,rnd.loc)
          poly_act = DISTANCE(obj.loc,poly.loc)
; Compare the distances and reject part if they are not within .5mm of correct.
         IF ABS(rnd act-rnd dist) > 0.5 THEN
             TYPE "The round hole is out of alignment."
             CALL reject_part()
             good_part = FALSE
         END \qquad \qquad ; if ABS
          IF ABS(poly_act-poly_dist) > 0.5 THEN
             TYPE "The polygon hole is out of alignment."
             CALL reject_part()
             good_part = FALSE
          END ;if ABS
     END ;if good_part
```
If the part passes this inspection, we turn to the circular hole to see if its diameter agrees with the correct value to within 1mm. We will use a linear ruler to perform this inspection.

```
; Place a ruler that starts at the center of the circular hole and
; goes past its edge.
     IF good_part THEN
         rul ibr = 4000; AOI 4 VDEF.AOI rul_ibr = 2, cent_circlex, cent_circley, 10, 0
         VRULERI (cam, 0, 1) circ hole[] = rul ibr
; Check the value of the first transition (which will be the radius)
; against the required value.
          IF circ ho[e(0] == 0] THEN
             TYPE "The radius of the circular hole could not be determined."
           ELSE
             IF ABS((2 \cdot circ \text{ hole}[2]) - circ \text{ diam}) > 1 THEN
                  TYPE "The circular hole is not the correct size."
                  CALL reject_part()
                  good_part = FALSE
             END ; if ABS
          END : if circ hole[0]
     END \qquad \qquad ; if good_part
```
We are now ready to inspect the polygon to see if the angle of the slanted face equals  $25^{\circ}$  ( $\pm 2^{\circ}$ ). We will use a VFIND.LINE tool to make this inspection. The center coordinates of the polygon are still available through VFEATURE so we can center a VFIND.LINE tool on these coordinates.

```
; Place a VFIND.LINE tool at the center of the polygon, and have it
; look in the negative Y direction for an edge. Search from dark
; to light (object to background).
     IF good_part THEN
         lfdr ibr = 501100;A0I 5
          VDEF.AOI lfdr_ibr = 1, VFEATURE(2), VFEATURE(3), 10, 10, obj.rot
          VFIND.LINE (cam, 0) poly_hole[] = lfdr_ibr
; Compare the actual value with the acceptable value
```

```
 IF ABS(poly_hole[4]-poly_angle) > 2 THEN
       TYPE "The poly shaped hole is incorrectly oriented."
       CALL reject_part()
       good_part = FALSE
    END ; if ABS
END \qquad \qquad ; if good_part
```
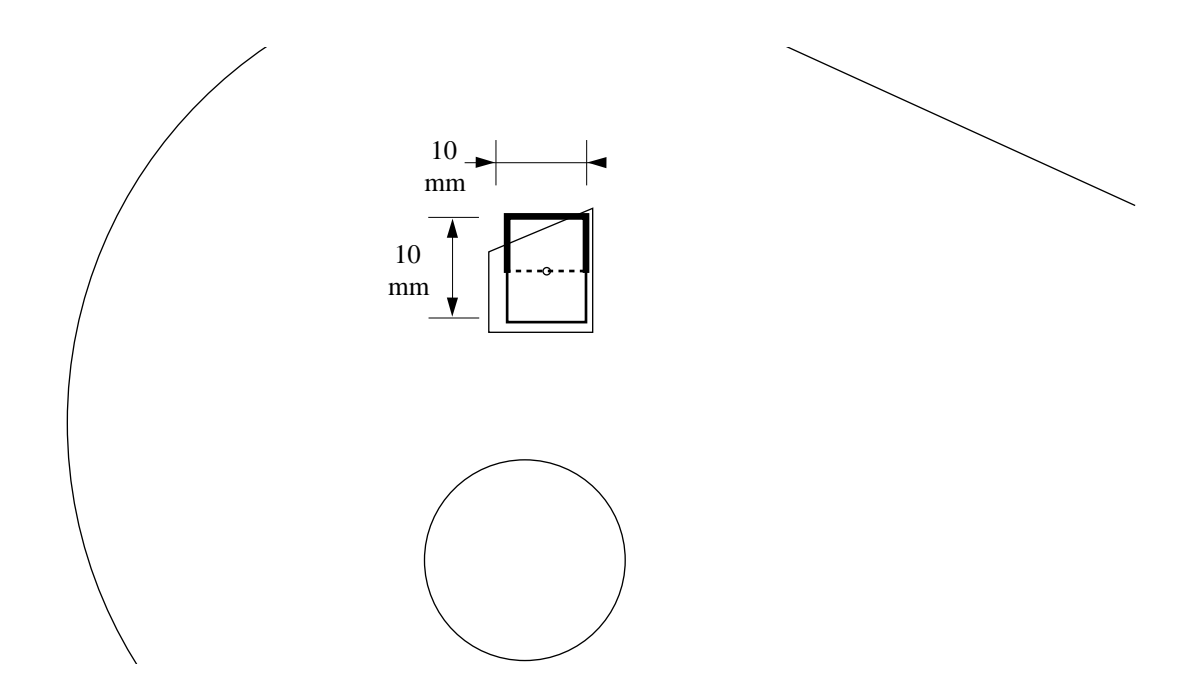

Figure 13-3. Executing a VFIND.LINE Instruction

The time has come to inspect the location of the arc on the front of the object with respect to the center line of the two holes. We will use the X,Y values of the object center to place the arc finder. If the actual center of the object arc does not coincide with the midpoint between the two holes  $(\pm 1$ mm), the part will be rejected. We will use the VFIND.ARC tool to see if the arc center is centered between the two holes in the object.

```
IF good_part THEN
; Calculate the X,Y center point for the arc finder
         x = DX(obj.loc)y = DY(obj.loc); Use the locations of the two holes to calculate the midpoint
          arc.centx = (DX(rnd.loc)+DX(poly.loc))/2
          arc.centy = (DY(rnd.loc)+DY(poly.loc))/2
```

```
; Place an arc finder centered around the two holes and look from
; dark to light for an arc.
         afdr\_ibr = 6000; AOI 6VDEF.AOI afdr_ibr = 5, x, y, obj_hgt/2, obj_hgt/2+5, 90+obj.rot,
                                                                   270+obj.rot
          VFIND.ARC (cam) arc_data[] = afdr_ibr
; Check to see if an arc was found
          IF NOT arc_data[0] THEN
            TYPE "The outer radius was not located."
            CALL reject_part()
            good_part = FALSE
          END ;if not
     END \qquad \qquad ; if good_part
; Calculate the center variance
     IF good_part THEN
          IF ((ABS(arc_data[2]-arc_centx) > 100) OR (ABS(arc_data[3]-arc_centy)
                                                                     > 1)) THEN 
            TYPE "The outer radius is not correctly aligned with the two
                                                                       holes."
            CALL reject_part()
            good_part = FALSE
          END ;if ABS
     END \qquad \qquad ; if good_part
```
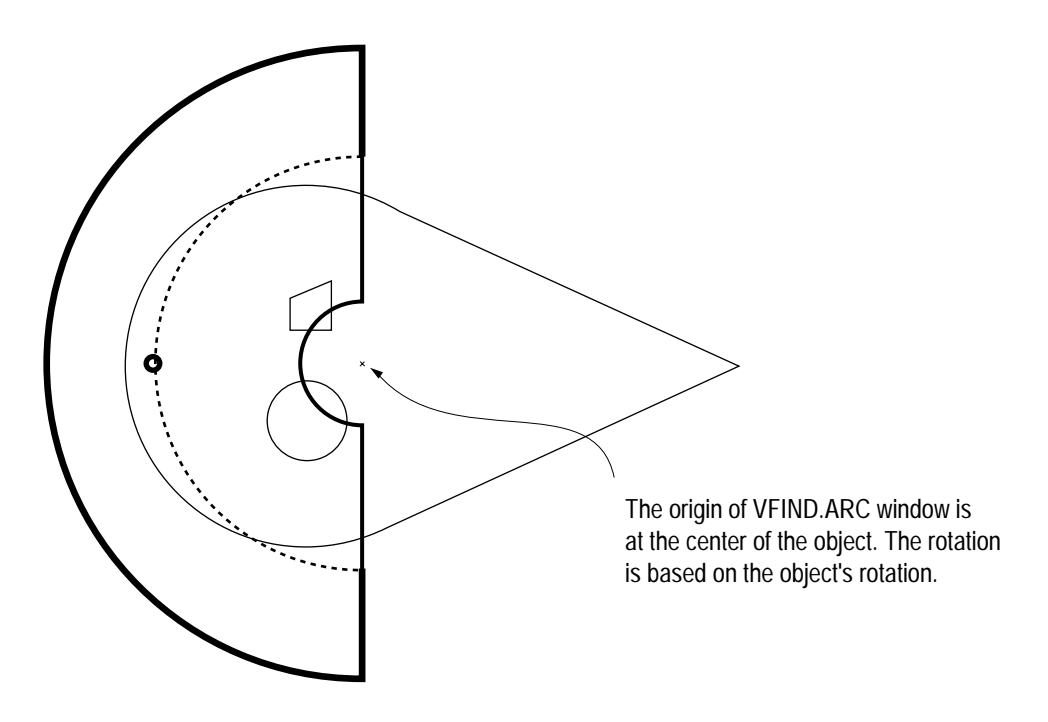

Figure 13-4. Executing a VFIND.ARC Instruction

We have at last come to the final inspection: looking at the surface gradation of the part to see that there is a constant gradation from light to dark across the part. We will use a grayscale ruler to perform this operation. A graylevel ruler differs from a regular ruler in that it returns the graylevel intensities for each pixel along the ruler rather than the transitions found along the ruler.

From the data array returned by the previous VFIND.ARC instruction, we know the center and radius of the object arc. We also know the width of the object. With this information we can place a ruler along the X axis and make sure it stays within the object.

```
; Place a graylevel ruler along the width of the object, starting at
; object tail and ending 5mm from the edge of the object.
     IF good_part THEN
          grul_ibr = 7000;AOI 7
          VDEF.AOI grul_ibr = 1, tailx-5, taily, obj_width-10, 180+obj.rot
          VRULERI (1, 1) gray_data[] = grul_ibr
; Calculate the graylevel changes every 25 pixels and compare them
; with the acceptable value (gvalue).
```

```
FOR i = 2 TO (gray_data[0]-25) STEP 25
       good_part = ABS(gray_data[i]-gray_data[i+25]/gvalue) > 0.9
       good_part = good_part AND (ABS((gray_data[i]-gray_data[i+25])
                                                        /qvalue (1.1)IF NOT good_part THEN
            CALL reject_part()
            TYPE "Graylevel ruler failed."
            GOTO 90;exit on failure
       END
   END ; for i = 2END \qquad \qquad ; if good_part
```
#### **Output the Results**

If the part has gotten to this stage, it has passed all its inspections and is ready to be moved on down the line. We now read the cycle timer to see how long the cycle took and update the global variables that keep track of cycle time. Then we ship the part to the next station.

```
; Read the timer
   90 cycle time = TIMER(1); Calculate the total time. 
     total_time = cycle_time+(avg_time*num_parts)
     IF good_part THEN
          num_parts = num_parts+1
     END
     IF num parts == 0 THEN
         avg_time = 0
     ELSE
          avg_time = total_time/num_parts
     END
```
Once we have gathered the data, we will output this information as text to the vision window. V+ provides several "G" commands to control output to graphics windows. The GTYPE instruction is used in the subroutine **write.vwin( )** to do this. The subroutine **write.vwin( )** is introduced in the next code segment, and the code for the complete subroutine is shown at the end of this chapter. The other "G" commands are covered in the *V+ Language Reference Guide.*

```
; Output the data to the vision window.
     $msg[0] = "Average Processing Time: "
     $msg[1] = $ENCODE(avg_time)
     $msg[2] = "Number of units passed: "
     $msg[3] = $ENCODE(num_parts)
; Get the mm/pixel ratio and divide the screen into 20 lines
     VGETCAL (cam) cal[]
     hgt = cal[16]*480 ;Screen height in millimeters
     inc = hgt/20; Start at the first line and indent text one line
     x = incy = incFOR i = 3 TO 0 STEP -1; Write text results to vision window
         CALL write.vwin(cam, x, y, $msg[i], $err) 
         y = y + inc IF $err <> "" THEN
            TYPE $err iOutput error message
            EXIT
          END
     END
```
Before we look at the next object, let's set V.THRESHOLD if it hasn't been set recently. We'll use timer 2 to decide when to change thresholds. In this case we will reset the threshold every half hour (1,800 seconds).

```
; Read timer 2 to see how long it has been since the threshold was set.
; If it exceeds 30 minutes, set V.THRESHOLD and restart timer 2.
    ttime = TIMER(2)IF ttime > 1800 THEN
        VWAIT \qquad \qquad ; make sure the processor is idle
         VAUTOTHR tarray[]
         IF tarray[0] THEN
           PARAMETER V.THRESHOLD = tarray[1]
         END ;if
        TIMER 2 = 0END ;if
```
.END

<span id="page-241-0"></span>One program cycle is now complete. The number of cycles executed can be controlled several ways. A WHILE loop around the entire program could watch for operator input of a digital input signal. A FOR loop with an operator input index could control an absolute number of cycles. Or, as is the case in this program, the program is executed with a –1 argument indicating the program should loop until it is aborted.

## **Further Programming Considerations**

The program presented here is not very robust and could be modified to make it much more "crash-proof". For example, inspections can be done to eliminate the requirement that the part enter the field of view within 12mm of the desired location. In **[Chapter 15](#page-280-0)** we will describe the use of frames and prototype-relative processing that will allow you to inspect objects in any orientation.

The data arrays that are returned by the finder and ruler tools provide information with which to make much more rigid inspections of the part. You will also find that the assumptions made about a particular feature being in the expected place may not be warranted. Whenever a VLOCATE is done, check VFEATURE(1) to see if the locate was successful.

Also bear in mind that during each successive cycle, only the array values generated during the current cycle will overwrite the values generated during the last cycle. So if you expect four transitions from a ruler, and only three are generated, the array location that would normally hold the fourth value will not be blank but will hold the fourth value from the previous cycle.

This program provides no opportunity for operator intervention when errors are generated. You will want your programs to be much more fault-tolerant. The simplest method is to place an IF...THEN clause around conditions that indicate errors and prompt for operator attention. In a more complicated vein, the program could communicate with other cell devices or computers in an attempt to nonfatally resolve errors.

As you build a more robust program, you will likely find that each inspection should be broken down into its own subroutine. This will make the program more readable and maintainable.

## <span id="page-242-0"></span>**The Complete Inspection Vision Program**

## **The Main Program - inspect.part**

```
.PROGRAM inspect.part(re_init)
;
; ABSTRACT: Inspect the sample object for defects in the round and
; polygon shaped holes, the arc at the front of the object, and the
; surface gradation.
;
; INPUT PARM: re_init determine whether to call the system initialization
; routine. 1 = reinitialize, 0 = no initialization
;
; OUTPUT PARM: None
;
; SIDE EFFECTS: The global variables 'num_parts' and 'avg_time'
; will be updated. 
;
; Declare local variables
;
     AUTO obj_width ;object width
     AUTO cent_circlex, cent_circley;x, y center of circular object
     AUTO obj_centx, obj_centy;x, y center of the object
     AUTO arc_centx, arc_centy;x, y center of object arc
     AUTO gvalue;acceptable graylevel variance
     AUTO good_part;boolean indicating status of part
     AUTO di.part_ready;digital sig indicating part is ready
     AUTO cycle_time;average inspection cycle time
     AUTO do.belt;digital sig for conveyor belt
     AUTO poly_angle, circ_diam;correct part dimensions
     AUTO poly_dist, poly_act;
     AUTO rnd dist, rnd act;
     AUTO win_ibr, rul_ibr, lfdr_ibr;define areas-of-interest
     AUTO afdr_ibr, grul_ibr
     AUTO last, $msg[19], $err
     AUTO i, lun
; Initialize known values
     obj length = 0obj centx = 85;object center X (within 12mm)
     obj_centy = 60;object center Y (within 12mm)
     obj width = 82;object width
     obj_hgt = 50;object height
     gvalue = 10;acceptable graylevel variance
     poly_angle = 25;correct angle of polygon edge
     poly_dist = 19;correct dist from object center
```

```
rnd dist = 17;
     do.belt = 31;digital signal for conveyor belt
     di.part_ready = 1032;digital signal for part ready
     good_part = TRUE;assume the part is good
     circ_diam = 10;correct diameter of circular hole
     cam = 1 ;virtual camera used for inspections
; Set switches and parameters
     ENABLE V.HOLES[cam];hole information is needed
     ENABLE V.BINARY[cam];processing to be in binary mode
     ENABLE V.BOUNDARIES[cam];region analysis will be done
     ENABLE V.BACKLIGHT[cam];dark objects on a light background
     DISABLE V.PERIMETER[cam];data not needed
     DISABLE V.DISJOINT[cam];must be disabled to get hole data
     DISABLE V.RECOGNITION[cam];no prototype recognition
     DISABLE V.TOUCHING[cam];we have only one part
     DISABLE V.OVERLAPPING[cam];
     DISABLE V.2ND.MOMENTS[cam];data not needed
     DISABLE V.STROBE[cam];strobes are not being used
     DISABLE V.MIN.MAX.RADII[cam];data not needed
     PARAMETER V.MIN.AREA[cam] = 101 ; filter small areas
     PARAMETER V.MIN.HOLE.AREA[cam] = 100 ;
; If necessary, initialize the cycle time variables and load camera calibration
     IF re_init THEN
          CALL init.program(cam)
     END
; Set the display mode to a graphics mode so we can see the processed image.
     VDISPLAY (cam) 3
; Start conveyor belt
     SIGNAL do.belt
; Wait for part ready signal (sig 1032) before beginning processing
     WAIT SIG(di.part_ready)
     SIGNAL -do.belt;shut off conveyor belt
     TIMER 1 = 0;start timing operation
; Acquire an unprocessed image with camera 1
     VPICTURE (cam) 2
; Locate sample object, calculate the tail point and object's rotation
     CALL line.line(tailx, taily, obj.rot, good_part)
; Call return program and get next part if point is not found
```

```
IF NOT good_part THEN
          TYPE "The object was not found or was incorrectly positioned."
          CALL return_part()
     END \qquad i \text{if}; Use the coordinates of the object tail to set a processing window
     IF good_part THEN
         win ibr = 3000; A0I 3
          VDEF.AOI win_ibr = 1, tailx-obj_width/2, taily, obj_width+5,
                                                             obj_hgt+15, obj.rot
          VWINDOW (cam) win_ibr
; Remove the object from the vision queue and make its characteristics
; available to the VFEATURE function.
          VLOCATE (cam, 2) "?", obj.loc
; Check to see if a part was successfully located.
          IF NOT VFEATURE(1) THEN
             TYPE "A hole was not located."
             CALL reject_part()
             good_part = FALSE
          END
     END \qquad \qquad ; if good_part
; Check that there are two holes in the part
     IF good_part THEN
          IF VFEATURE(17) <> 2 THEN
             TYPE "The part has an incorrect number of holes."
             CALL reject_part()
             good_part = FALSE
          END
     END \qquad \qquad ; if good_part
; Remove the holes from the queue and check their centroids.
; Remove the largest hole (the circle) from the queue.
     IF good_part THEN
          VLOCATE (cam, 4, 1) , rnd.loc
; Save the circle's centroid X and Y values
          cent_circlex = VFEATURE(2)
          cent_circley = VFEATURE(3)
; The next hole removed will be the polygon
          VLOCATE (cam, 4) , poly.loc
; Calculate the distance
```

```
 rnd_act = DISTANCE(obj.loc,rnd.loc)
          poly_act = DISTANCE(obj.loc,poly.loc)
; Compare the distances and reject part if they are not within .5mm of correct.
          IF ABS(rnd_act-rnd_dist) > 0.5 THEN
             TYPE "The round hole is out of alignment."
             CALL reject_part()
             good_part = FALSE
          END ;if ABS
          IF ABS(poly_act-poly_dist) > 0.5 THEN
             TYPE "The polygon hole is out of alignment."
             CALL reject_part()
             good_part = FALSE
         END \qquad \qquad ; if ABS
     END \qquad \qquad ; if good_part
; Place a ruler that starts at the center of the circular hole and
; goes past its edge.
     IF good_part THEN
         rul\_ibr = 4000; AOI 4 VDEF.AOI rul_ibr = 2, cent_circlex, cent_circley, 10, 0
          VRULERI (cam, 0, 1) circ_hole[] = rul_ibr
; Check the value of the first transition (which will be the radius)
; against the required value.
         IF circ hole[0] == 0 THEN
             TYPE "The radius of the circular hole could not be determined."
          ELSE
             IF ABS((2 \cdot circ \text{ hole}[2]) - circ \text{ diam}) > 1 THEN
                  TYPE "The circular hole is not the correct size."
                  CALL reject_part()
                  good_part = FALSE
             END ;if ABS
         END \qquad \qquad ; if circ_hole[0]
     END \qquad \qquad ; if good part
; Place a VFIND.LINE tool at the center of the polygon, and have it
; look in the negative Y direction for an edge. Search from dark
; to light (object to background).
     IF good_part THEN
         lfdr\_ibr = 5000; A0I 5 VDEF.AOI lfdr_ibr = 1, VFEATURE(2), VFEATURE(3), 10, 10, obj.rot
          VFIND.LINE (cam, 0) poly_hole[] = lfdr_ibr
; Compare the actual value with the acceptable value
```

```
 IF ABS(poly_hole[4]-poly_angle) > 2 THEN
            TYPE "The poly shaped hole is incorrectly oriented."
            CALL reject_part()
            good_part = FALSE
          END ;if ABS
     END \qquad \qquad ; if good_part
     IF good_part THEN
; Calculate the X,Y center point for the arc finder
         x = DX(obj.loc)y = DY(obj.loc); Use the locations of the two holes to calculate the midpoint
         arc.centx = (DX(rnd.loc)+DX(poly.loc))/2arc.centy = (DY(rnd.loc)+DY(poly.loc))/2; Place an arc finder centered around the two holes and look from
; dark to light for an arc.
         afdr\_ibr = 6000; AOI 6VDEF.AOI afdr_ibr = 5, x, y, obj_hgt/2, obj_hgt/2+5, 90+obj.rot,
                                                                   270+obj. rot
          VFIND.ARC (cam) arc_data[] = afdr_ibr
; Check to see if an arc was found
          IF NOT arc_data[0] THEN
            TYPE "The outer radius was not located."
            CALL reject_part()
            good_part = FALSE
          END ;if not
     END : if good part
; Calculate the center variance
     IF good_part THEN
         IF ((ABS(arc data[2]-arc centx) > 100) OR (ABS(arc data[3]-arc centy)
                                                                    > 1)) THEN
            TYPE "The outer radius is not correctly aligned with the two
                                                                      holes."
            CALL reject_part()
            good_part = FALSE
         END ; if ABS
     END \qquad \qquad ; if good_part
; Place a graylevel ruler along the width of the object, starting at
```
; object tail and ending 5mm from the edge of the object.

```
IF good_part THEN
         qrul ibr = 7000; AOT 7
          VDEF.AOI grul_ibr = 1, tailx-5, taily, obj_width-10, 180+obj.rot
          VRULERI (1, 1) gray_data[] = grul_ibr
; Calculate the graylevel changes every 25 pixels and compare them
; with the acceptable value (gvalue).
         FOR i = 2 TO (qray data[0]-25) STEP 25
            good_part = ABS(gray_data[i]-gray_data[i+25]/gvalue) > 0.9
            good_part = good_part AND (ABS((gray_data[i]-gray_data[i+25])
                                                               /gvalue < 1.1))
             IF NOT good_part THEN
                  CALL reject_part()
                  TYPE "Graylevel ruler failed."
                  GOTO 90;exit on failure
            END
         END ;for i = 2END \qquad \qquad ; if good_part
; Read the timer
   90 cycle time = TIMER(1); Calculate the total time. 
     total_time = cycle_time+(avg_time*num_parts)
     IF good_part THEN
          num_parts = num_parts+1
     END
     IF num_parts == 0 THEN
         avg_time = 0ELSE
          avg_time = total_time/num_parts
     END
; Output the data to the vision window.
     $msg[0] = "Average Processing Time: "
     $msg[1] = $ENCODE(avg_time)
     $msg[2] = "Number of units passed: "
     $msg[3] = $ENCODE(num_parts)
; Get the mm/pixel ratio and divide the screen into 20 lines
     VGETCAL (cam) cal[]
     hgt = cal[16]*480;Screen height in millimeters
     inc = hqt/20; Start at the first line and indent text one line
     x = incy = inc
```

```
FOR i = 3 TO 0 STEP -1 CALL write.vwin(cam, x, y, $msg[i], $err)
         y = y + inc IF $err <> "" THEN
             TYPE $err;Output error message
            EXIT
          END
     END
; Read timer 2 to see how long it has been since the threshold was set.
; If it exceeds 30 minutes, set V.THRESHOLD and restart timer 2.
     ttime = TIMER(2)IF ttime > 1800 THEN
         VWAIT; make sure the processor is idle
          VAUTOTHR tarray[]
          IF tarray[0] THEN
            PARAMETER V.THRESHOLD = tarray[1]
         END ; \text{if}TIMER 2 = 0END ;if
```
.END

## <span id="page-249-0"></span>**Subroutine - line.line( )**

```
.PROGRAM line.line(x, y, tool.ang, status)
;
; ABSTRACT: This program uses data from two line finder tools to calculate
; the intersection of two lines, and the angle of a line bisecting
; the intersection point (used to place other tools). The current frame
; store must have a valid image.
;
; INPUT PARM: None
;
; OUTPUT PARMS: x - x coordinate of the intersection point
; y - y coordinate of the intersection point
; tool.ang - angle of a line bisecting the intersection point
; status - success of operation
;
; SIDE EFFECTS: None
;
     LOCAL ang.t, xt, yt, dxt, dyt;top line data
     LOCAL ang.b, xb, yb, dxb, dyb;bottom line data
     LOCAL obj.ang;angle between sides of the object
     LOCAL aoi1, aoi2
     status = TRUE;assume lines are found
; Place the two line finders
     aoi1 = 1001aoi2 = 2001
     VDEF.AOI aoi1 = 1, 110, 80, 40, 30, 150
     VDEF.AOI aoi2 = 1, 110, 50, 40, 30, 30
     VFIND.LINE (1) top[] = aoi1
     VFIND.LINE (1) bottom[] = aoi2
; Check to see if both lines were found
     IF NOT (top[0] AND bottom[0]) THEN
          status = FALSE;return failure in status
          GOTO 100
     END
; Extract the line finder data
     ang.t = top[4]ang.b = bottom[4]dxt = COS(ang.t)dyt = SIM(ang.t)dxb = \cos(\text{ang.b})dyb = SIN(ang.b)
```

```
xt = top[2]yt = top[3]xb = bottom[2]yb = bottom[3]
; Calculate the rotation of the object
     obj.ang = ang.b+180-ang.t
     tool.lang = ang.b-(obj.lang/2); Calculate the intersection point
     numerator = (yb-yt)*dxb-(xb-xt)*dyb
     IF ABS(dxt) > ABS(dyt) THEN
         fract = dyt/dxt f = numerator/(fract*dxb-dyb)
         x = xt + f y = yt+fract*f
     ELSE
         fract = dxt/dyt f = numerator/(dxb-fract*dyb)
         y = yt+fx = xt + fract *fEND
```

```
 100 ;Exit on failure
```
#### .END

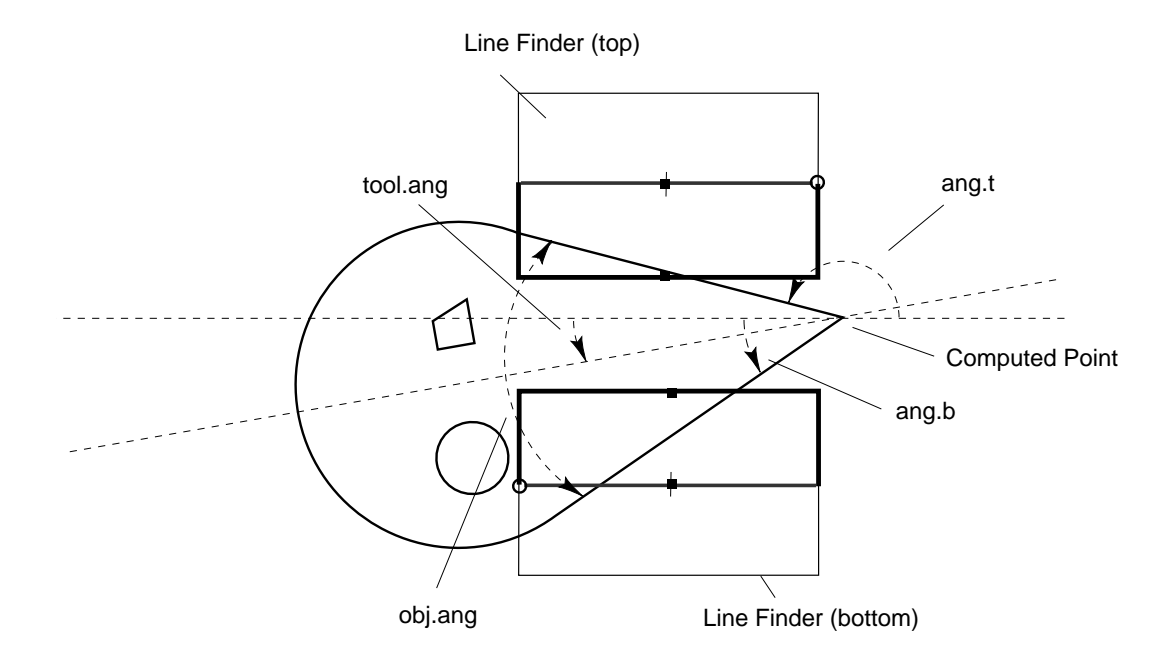

Figure 13-5. Calculating the Object Tail Location

## <span id="page-251-0"></span>**Subroutine - init.program( )**

```
.PROGRAM init.program(cam)
; ABSTRACT: This program initializes the cycle time statistics and camera
; environment.
;
; INPUT PARMS: cam virtual camera being used
;
; OUTPUT PARMS: None
;
; GLOBAL VARS: to.cam, thresholds[], cam.cal[], $err
;
; SIDE EFFECTS: If the global variables avg_time, total_time, and num_parts
; are not defined, they are set to 0
;
     num parts = 0avg time = 0total time = 0; Load calibration data. load.area is supplied on the utility disk in the
; file LOADAREA.V2. See the "Instructions for Adept Utility Programs" for
; details on the calling sequence.
     CALL load.area("area87.dat", cam, thresholds[], TRUE, to.cam, cam.cal[],
                                                                       $err)
; Reset the timer used to determine when to recalculate V.THRESHOLD
     TIMER (2) = 0; Set the binary threshold
     VAUTOTHR thresholds[]
     IF thresholds[0] THEN
          PARAMETER V.THRESHOLD = thresholds[0]
     ELSE
          TYPE "A threshold could not be computed. Check the lens aperture
                                                                   setting."
     END
```
.END
## **Subroutine - write.vwin( )**

```
.PROGRAM write.vwin(cam, x, y, $text, $err)
; ABSTRACT: This program demonstrates how to use the millimeter scaling mode of 
; GTRANS to label an object in the vision window. 
;
; INPUT PARM: cam virtual camera number (REAL variable)
; x, y location of text on vision screen (REAL variable)
; $text text containing (STRING variable)
;
; OUTPUT PARM: $err string containing error messages
     AUTO vlun
     $err = "";Assume no error
; Attach and open the vision window
     ATTACH (vlun, 4) "GRAPHICS"
     IF (IOSTAT(vlun) < 0) OR (vlun == -1) GOTO 100FOPEN (vlun) "Vision";Open the vision window
     IF IOSTAT(vlun) < 0 GOTO 100
; Select display mode, color, and graphics mode
     VDISPLAY (cam) 1, 1;Display grayscale frame and graphics
     GCOLOR(vlun) 1;Select the color black
     GTRANS (vlun, 1);Select millimeter scaling
; Output the text to the screen at the desired location
     GTYPE(vlun) x, y, $text, 3
; Detach from the logical unit (frees up the communications path)
     DETACH (vlun)
; Check for errors
100 IF (IOSTAT(vlun) < 0) THEN
          $err = $ERROR(IOSTAT(vlun))
     END
     IF vlun == -1 THEN
          $err = "All logical units are in use."
          PAUSE
     END
```
.END

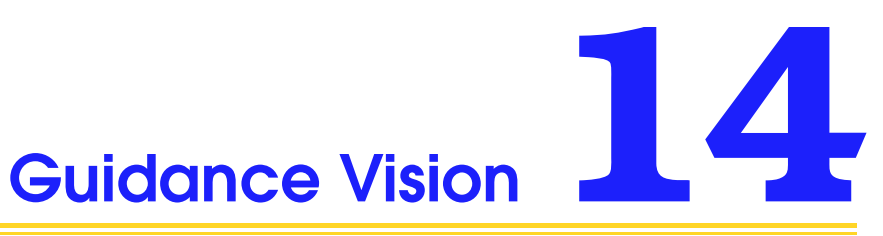

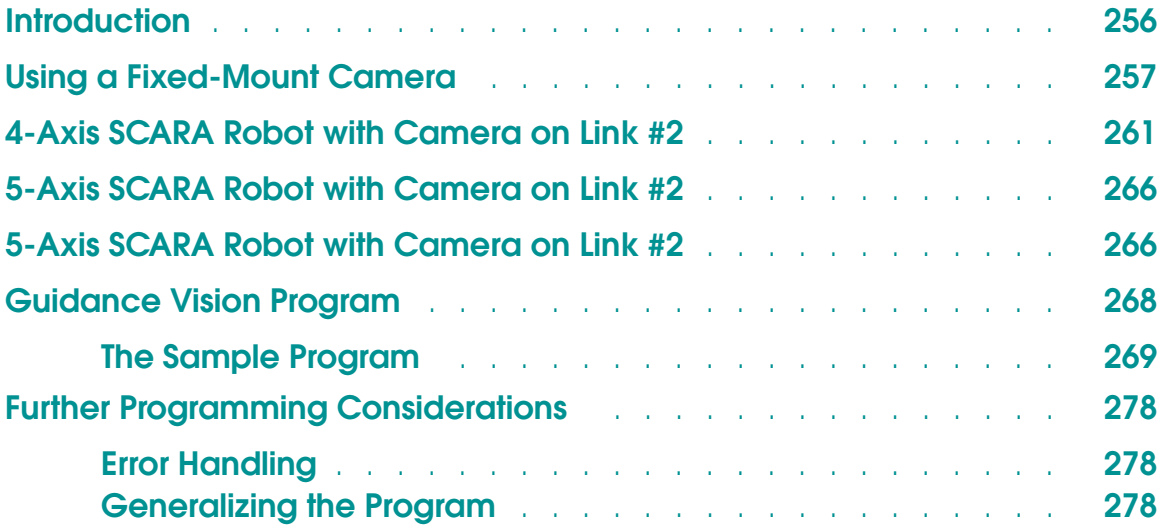

# <span id="page-255-0"></span>**Introduction**

Before a camera can be used for inspection or guidance vision, the camera must be calibrated and the calibration data must be transferred to the vision system. Cameras are normally calibrated using the advanced camera calibration utility. See **[Chapter 4](#page-64-0)** for details. Once you have calibrated a camera and stored the calibration data to a disk, the calibration data can be loaded from disk using the LOADAREA utility program (on the Adept Utility Disk #1). See the sample program on **[page 252](#page-251-0)** for an example. (Camera calibration data must be reloaded each time the controller is turned off or system memory is zeroed. See **["Loading](#page-62-0)  [Vision Calibration Data" on page 63](#page-62-0)**.)

One element of the camera-to-robot calibration relates the vision coordinate frame (see **[Figure 14-1](#page-258-0)**) to the world coordinate system of the robot. The vision system returns X and Y coordinates and RZ rotation defining the location and orientation of an object with respect to the vision coordinate system. This information is combined into a transformation value that represents an object's location in world coordinates. This section describes how to use the two most common camera mountings: fixed-mount camera and cameras mounted on the second link of several common robot types. Additional camera mountings are described in the camera calibration user's guide.

# <span id="page-256-0"></span>**Using a Fixed-Mount Camera**

A fixed-mount camera is any camera that acquires images at a fixed location in the robot workspace.

The following code will locate a blob and then move the robot to the blob's location:

```
.PROGRAM pickup.part.fix () \qquad \qquad ; pick up part with fixed camera
; ABSTRACT: The following sample program is used to: 
; 1) Move to a location outside the camera field of view
; 2) Locate a single part using blob recognition
; 3) Acquire the part with a single pneumatic gripper (vacuum or mechanical)
; 4) Raise the part 50 mm
;
; COMMENTS: In order for this program to run, a location called "pic.loc" must
; already exist. When the robot is at pic.loc, the part must be in the
; camera's field of view and not obstructed by the robot.
   AUTO obj.loc, part.loc, vis.loc, $ret
   MOVE pic.loc \qquad \qquad ;Move to picture taking location
   BREAK ; Stop robot
   VPICTURE (1) -1 \qquad \qquad ;Take picture with camera 1
   VLOCATE(1, 0) $name, vis.loc ;Find single object in field of view
                                      ;with Blob recognition 
   SET obj.loc = to.cam[1]:vis.loc:RZ(VFEATURE(48)) ;Determine the location 
                                                   ;and orientation of the
                                                   ;part in world
                                                   :coordinates
```
; Transformation to.cam[1] is generated by the Advanced Camera Calibration ; Utility Program and loaded by the utility LOADAREA.V2 on the Adept Utility ; Disk

IF NOT DEFINED (grip.trans) THEN

; If it is necessary to reteach the "grip.trans" transformation, the existing ; "grip.trans" transformation must be deleted at the system prompt by typing ; DELETEL GRIP.TRANS before executing this program.

DETACH(0);Detach robot so pendant can be used

TYPE " Using the pendant, place the gripper on the part to pick it up" TYPE " Once the robot is in position, Hit COMP/PWR on the pendant" PROMPT " and hit return on the keyboard ", \$ret

```
HERE obj.loc:grip.trans
 ATTACH(0);Reattach robot
END
SET part.loc = obj.loc:grip.trans ;Complete transformation to pick up
                            ;part. part.loc should have pitch of
                            ;180. Check by typing LISTL part.loc
APPRO part.loc, 50 \qquad \qquad ;Approach part by 50 mm
BREAK ; Stop robot
MOVE part.loc iMove to part
BREAK
CLOSEI ;Close gripper or turn on vacuum
DEPART 50 \blacksquare ; Move part up 50 mm
BREAK
```
.END

The location variables in the preceding code are calculated as follows:

- to.cam [1] is the camera calibration transformation for virtual camera 1.
- vis. loc is the vision location returned by the VLOCATE instruction.<sup>1</sup> The transformation returned by boundary analysis has a rotation the same as the vision coordinate frame. The axis of least inertia (returned by VFEATURE(48)) is used to calculate the location orientation.
- grip.trans is the grip transformation for the part. Since the vision system can calculate location data only in a two-dimensional plane, an additional transformation must be defined to account for the Z component of the final world location (and possibly the gripper rotation necessary for grasping a part).

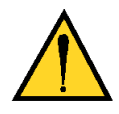

**CAUTION:** A new grip transformation should be defined whenever new calibration data is computed. Failure to use a valid grip transformation could cause the robot to run into the part or the work surface when moving to a location determined from a vision image.

<sup>&</sup>lt;sup>1</sup> The vision location (vis.loc) can be created by any vision operation(s) that returns information that can be used to calculate a transformation representing the location of an object within the vision coordinate system. The remainder of this chapter and the next chapter describe vision operations that return location data.

<span id="page-258-0"></span>part.loc is the compound transformation based on the vision location (vis.loc), the camera calibration transformation (to.cam), and the grip transformation. This transformation represents the part location in world coordinates.

**Figure 14-1** shows the components of the vision transformation, **to.cam**, **vis.loc**, and **grip.trans**.

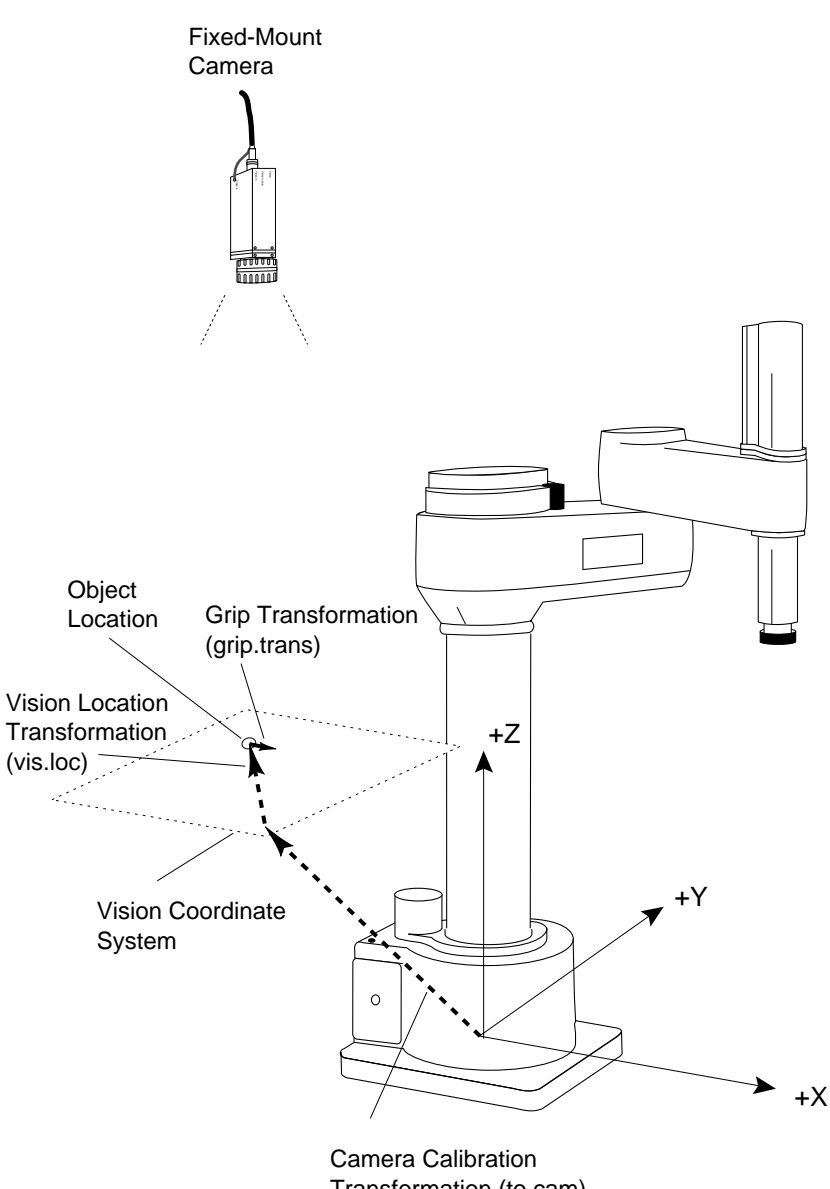

Transformation (to.cam)

Figure 14-1. Fixed-Mount Camera (Vision Location)

**Figure 14-2** shows all the components of the vision transformation, plus the resulting compound transformation, **part.loc**.

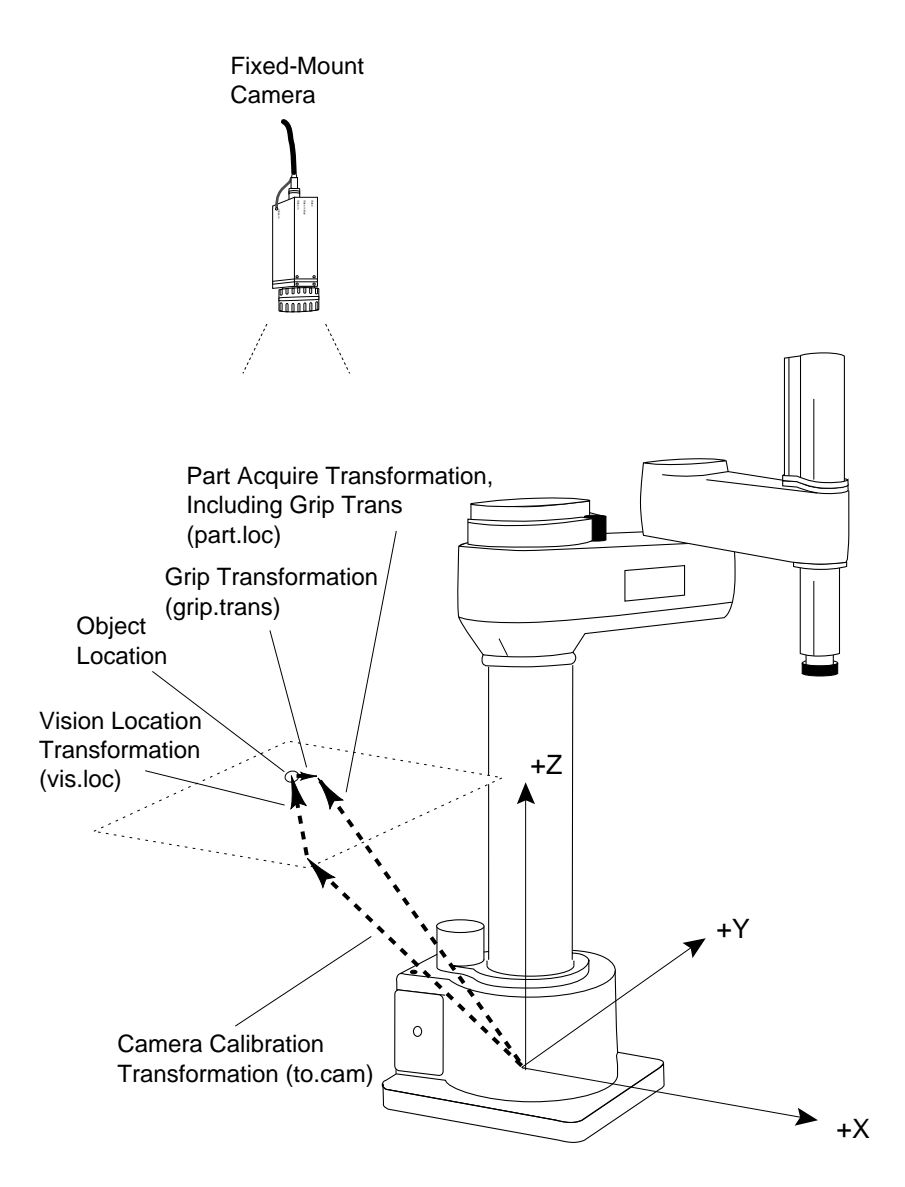

Figure 14-2. Fixed-Mount Camera Vision Transformation

# <span id="page-260-0"></span>**4-Axis SCARA Robot with Camera on Link #2**

The instructions in this section will work for a camera mounted on SCARA, XY, XYZ, or XYZ-Theta type robots. The strategies shown in this section can be extended to define a guided vision application with the camera mounted on any axis of a motion device.

When you use a robot-mounted camera, the camera calibration transformation defines the location of the vision coordinate frame relative to the robot link on which the camera is mounted. In order to use location information from the vision system, you must know the relationship between the link holding the camera and the robot world coordinate system.

For a camera mounted on the robot, we conceptually break down the robot into a series of links connected by joints. Each link can be considered as having its own coordinate system. For example, the world coordinate system is the same as the coordinate system of the base of the robot (link #0). For Adept SCARA robots, the origin of the world coordinate system is on the joint-1 axis at the level of the robot base.

The **outer link** of an Adept SCARA robot is link #2. (**[Figure 14-3](#page-262-0)** shows the "link2" coordinate frame.) We define the coordinate system for link #2 as follows:

- The origin is fixed relative to the outer link, at the center of the quill, at the height of the quill flange when joint 3 is at its zero position.
- The Z axis points down.
- The X axis points away from joint #2, as if it is an extension of the outer link.

The following program shows how to locate and acquire a part with a camera mounted on link #2.

```
.PROGRAM pickup.part.lk2() ;pick up part with link 2 camera
; ABSTRACT: The following sample program is used to:
; 1) Move to a picture-taking location 
; 2) Locate a single part using blob recognition
; 3) Acquire the part with a single pneumatic gripper (vacuum or mechanical)
; 4) Raise the part 50 mm
;
; COMMENTS: In order for this program to run, a location called "pic.loc" must
; already exist. When the robot is at pic.loc, the part must be in the
; camera's field of view.
```

```
LOCAL jt[], link2, obj.loc, part.loc, vis.loc, $ret
```
<span id="page-261-0"></span>MOVE pic.loc  $\qquad \qquad$  ;Move to picture-taking location BREAK ; Stop robot DELAY 0.1  $\qquad \qquad$  ;Let camera settle for 0.1 seconds BREAK HERE #pic.loc  $C$  ;Create a precision point at pic.loc VPICTURE (1) -1 ;Take picture with camera 1 VLOCATE(1, 0) \$name, vis.loc ;Find single object in field of view ;with Blob recognition DECOMPOSE jt[1]=#pic.loc ;Obtain joints values at #pic.loc for ;use in building part location ;transformation SET link2=HERE:RZ(-jt[4]):TRANS(,,-jt[3]);Develop first part of object ;transformation SET obj.loc = link2:to.cam[1]:vis.loc:RZ(VFEATURE(48)) ;Develop world ;location of object ; Transformation to.cam[1] is generated by the Advanced Camera Calibration ; Utility Program and loaded by the utility LOADAREA.V2 on the Adept Utility ; Disk IF NOT DEFINED (grip.trans) THEN ; If it is necessary to reteach the "grip.trans" transformation, the ; existing "grip.trans" transformation must be deleted at the system prompt ; by typing DELETEL GRIP.TRANS before executing this program. DETACH(0)  $i$ Detach robot so pendant can be used TYPE " Using the pendant, place the gripper on the part to pick it up" TYPE " Once the robot is in position, Hit COMP/PWR on the pendant" PROMPT " and Hit return on the Keyboard", \$ret HERE obj.loc:grip.trans ATTACH(0)  $i$ Reattach robot END SET part.loc = obj.loc:grip.trans;Complete transformation to pick up ;part. part.loc should have pitch of 180. ;Check by typing LISTL part.loc APPRO part.loc, 50  $\blacksquare$  ; Approach part by 50 mm BREAK ; Stop robot

```
MOVE part.loc \qquad \qquad ;Move to part
BREAK
CLOSEI ;Close gripper or turn on vacuum
DEPART 50 \blacksquare ; Move part up 50 mm
BREAK
```
.END

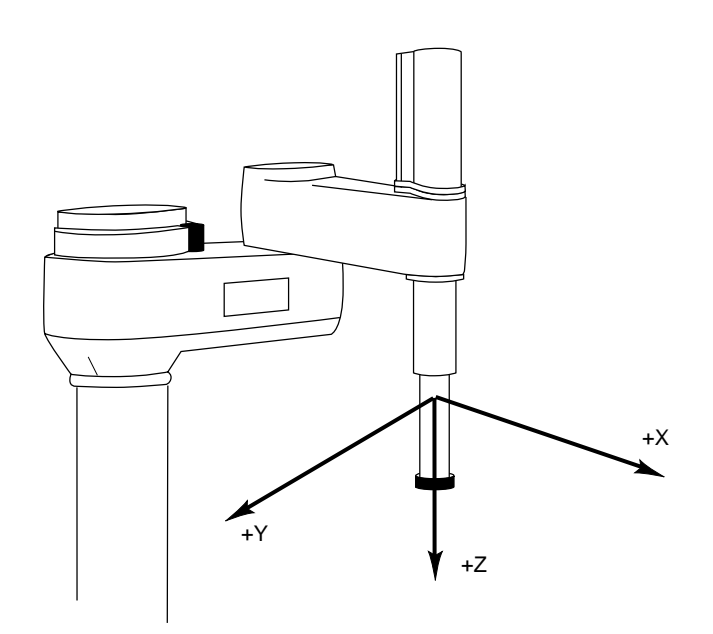

Figure 14-3. Link2 Coordinate Frame

**[Figure 14-4](#page-263-0)** shows the link transformation, **link2**, that was calculated by the preceding program instructions. The program instruction HERE creates a transformation in world coordinates that represents the current tool tip. RZ(–jt[4]) removes any rotation of joint4 from the resulting transformation. TRANS(,,-jt[3]) removes any quill extension from the transformation. Note: the preceding program and **[Figure 14-4](#page-263-0)** assume that a NULL TOOL is invoked. If a NULL TOOL is not used, then the link transformation (last code line on **[page 262](#page-261-0)**) should be changed to:

SET link2 = HERE:INVERSE(TOOL):RZ(-jt[4]):TRANS(,,-jt[3])

<span id="page-263-0"></span>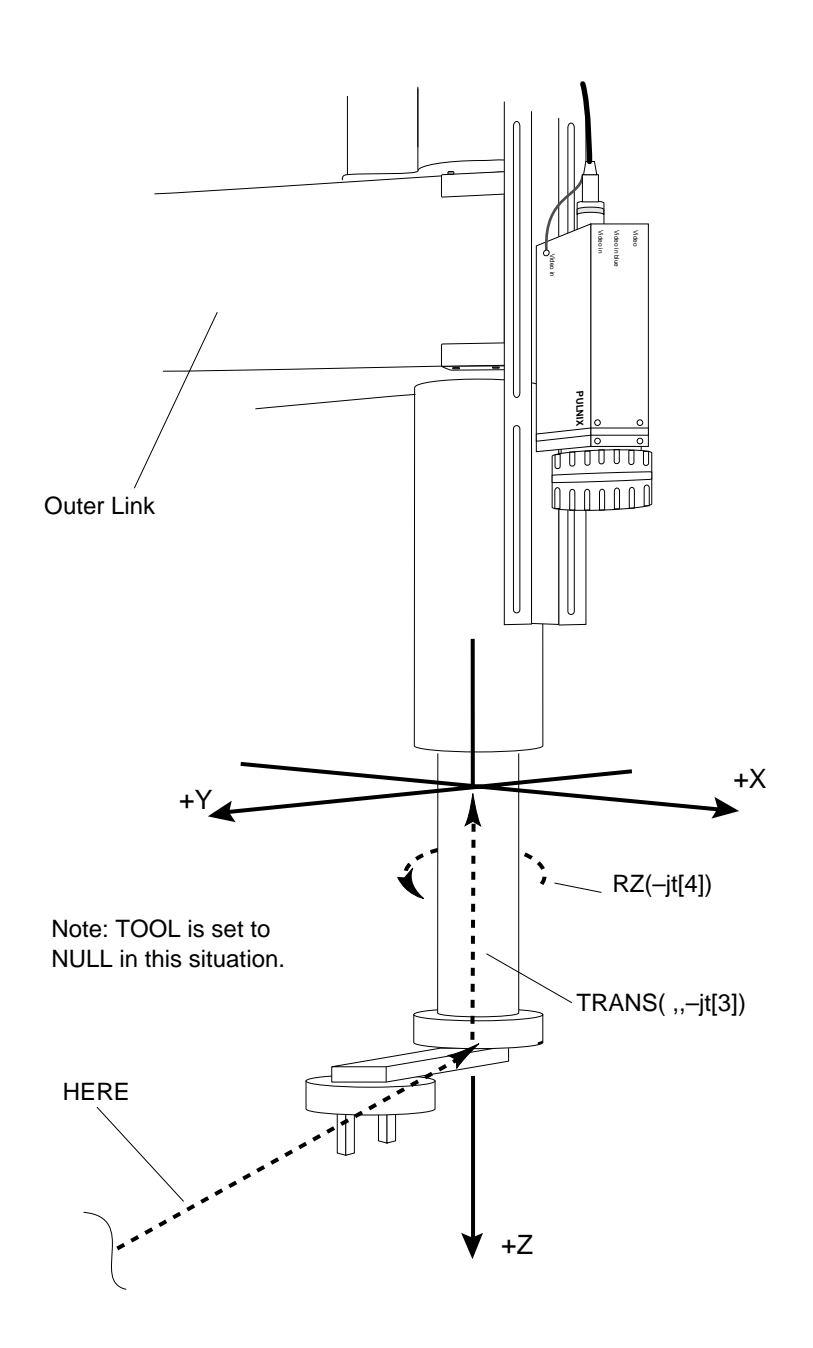

Figure 14-4. Calculating the Link2 Transformation

Since the camera calibration transformation was created based on the link2 coordinate frame, any time you use the camera calibration transformation (**to.cam** in this example), it must be applied to the link2 coordinate frame.

Note that the value of "link2" must be computed from the robot's location when the vision image is acquired. Thus, the instructions above will have to be executed each time a picture is taken at a new location.

**Figure 14-5** shows how the remaining components of the location are calculated. **link2** was calculated as shown in **[Figure 14-4](#page-263-0)**. **to.cam [1]** (created during camera calibration) is added to create a transformation relating the vision coordinate system to the world coordinate system. **vis.loc** (returned by a vision operation blob recognition in this case) is added to create a transformation that represents the location of the found part in the XY plane of the vision coordinate system. RZ(VFEATURE(48)) is added to give the orientation of the part. **grip.trans** is added to create a transformation that offsets and/or rotates the gripper if the found object is to be acquired at a location offset or rotated from the location returned by the vision operation.

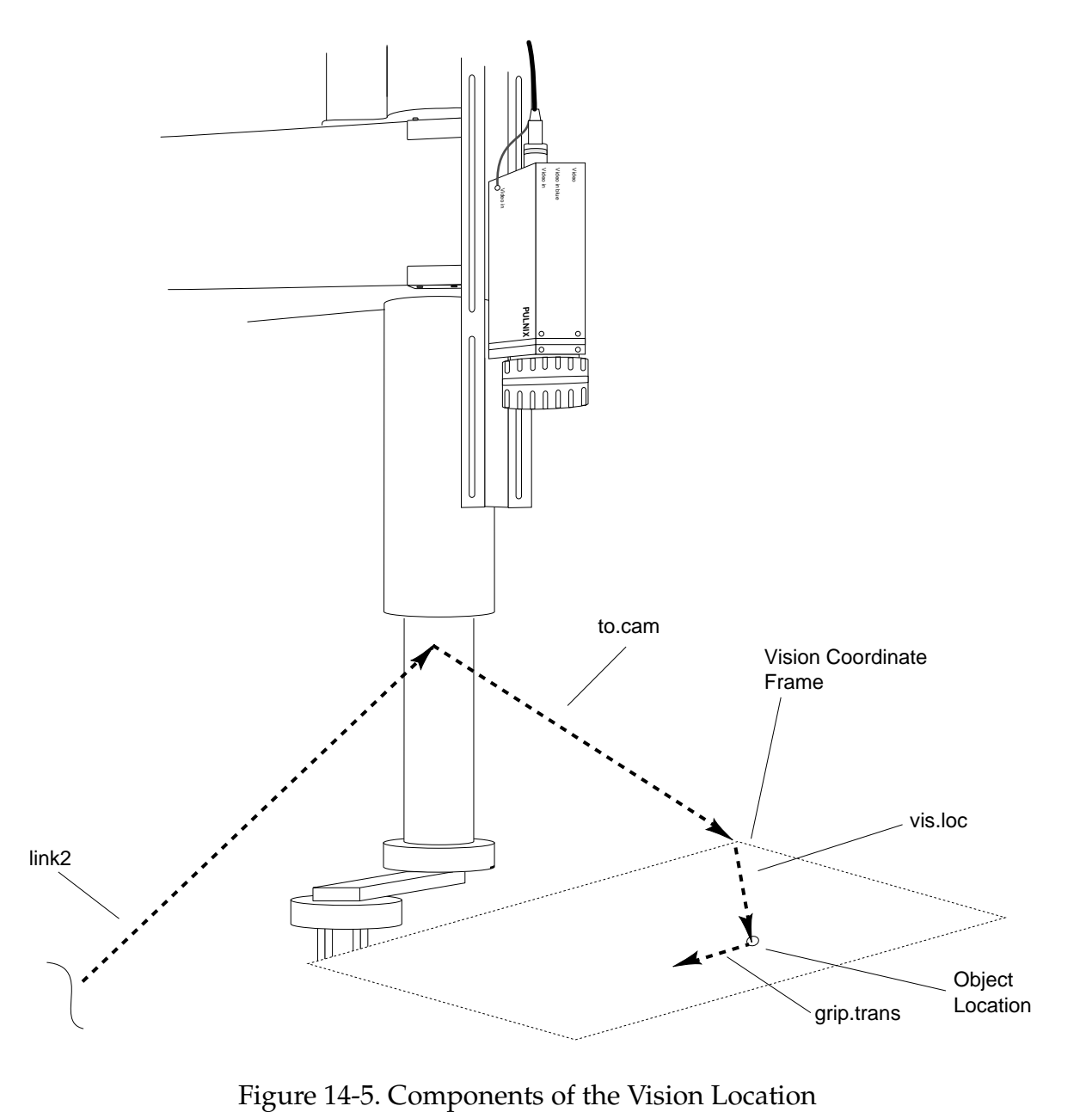

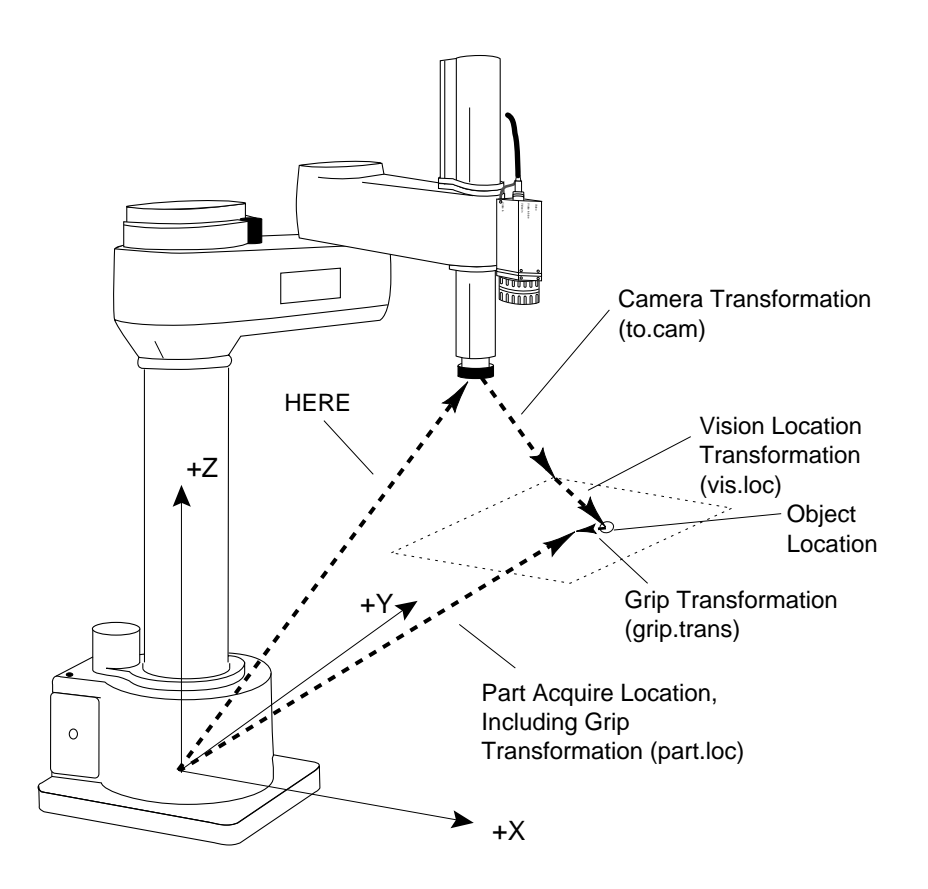

<span id="page-265-0"></span>**Figure 14-6** summarizes the transformations used when calculating the final part acquire location.

Figure 14-6. Final Part Acquire Location

# **5-Axis SCARA Robot with Camera on Link #2**

If a fifth axis (see **[Figure 14-7](#page-266-0)**) is attached to an Adept SCARA Robot (AdeptOne and AdeptThree) we now have another joint that must be accounted for when we calculate the "link2" coordinate frame. When a fifth axis is mounted on the robot, the kinematic model automatically sets the null tool from the normal position at the end of joint three (the tool flange) to the pivot point of the fifth axis. However, the fifth axis has an additional offset from the pivot point to the new tool flange that needs to be nulled in the **link2** transformation. The dimension of this offset is 50mm. Starting at the end of the robot the procedure is as follows: Find the current location of the end-effector HERE, null any tool transformation currently in effect INVERSE(TOOL), null the offset along the negative tool Z axis

<span id="page-266-0"></span>TRANS( $, -50$ ), null the rotation of the fifth axis (rotation about the local Y axis)  $RY(-it[5])$ , null the rotation of joint 4 (rotation about the local Z axis) RZ(–jt[4]), null the height of joint 3 TRANS(,,–jt[3]). Use the **link2** transformation below when working with a fifth axis and the camera mounted on link #2.

```
SET link2 =
HERE:INVERSE(TOOL):TRANS(,,-50):RY(-jt[5]):RZ(-jt[4]):TRANS(,,-jt[3])
```
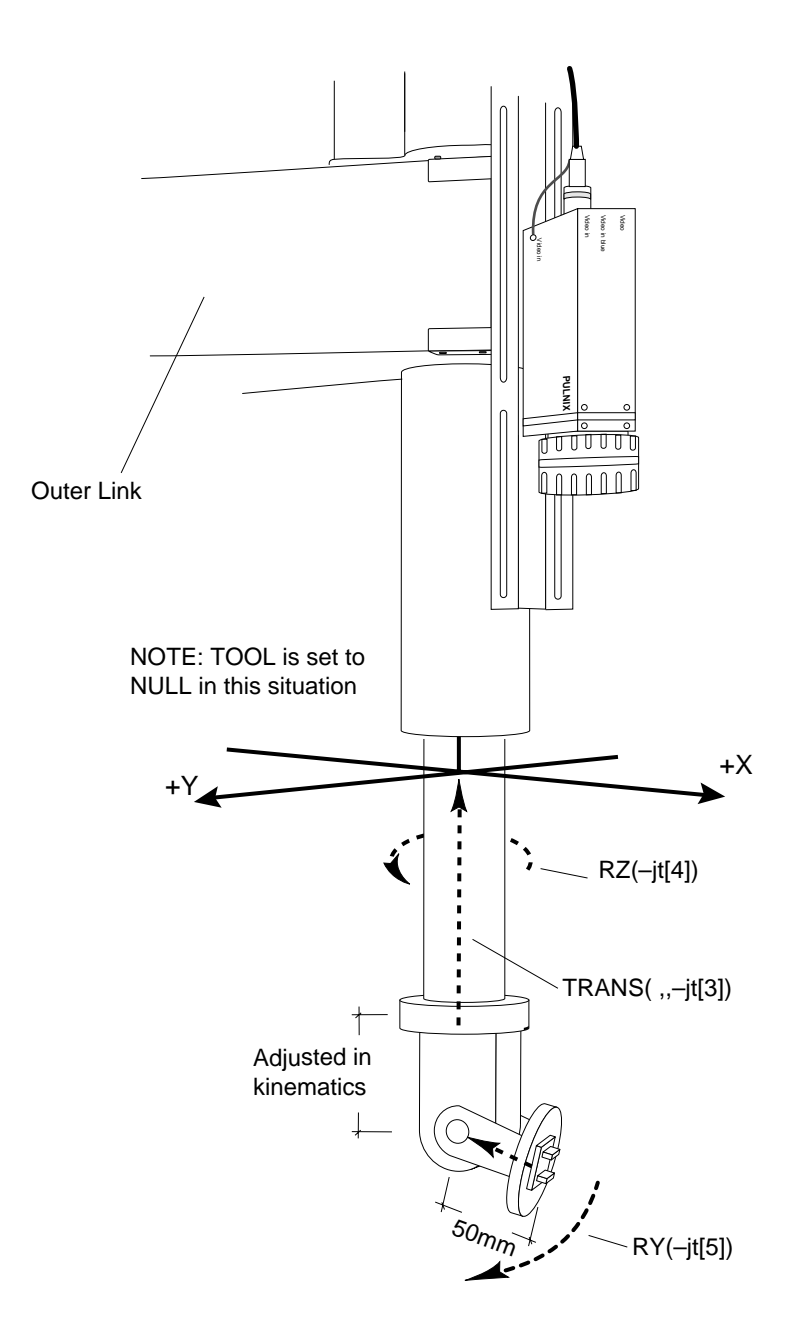

Figure 14-7. Five-Axis Vision Transformation

# <span id="page-267-0"></span>**Guidance Vision Program**

This section details the development of an AdeptVision VXL guidance vision program. The program includes vision instructions that were presented in previous chapters as well as other  $V^+$  program instructions. As you go through this example, remember that we are not attempting to present the most efficient guidance vision application. We are attempting to present examples of vision instructions in a simple, straightforward context.

This example assumes that you are familiar with basic  $V^+$  programming. All the commands presented in this example are detailed in the *V+ Language Reference Guide* or the *AdeptVision Reference Guide.*

The program listed below will pick up round parts from one conveyor belt and palletize them to pallets on another conveyor belt. The parts will be randomly located on the conveyor belt. An arm-mounted camera will be used to locate the parts and guide the robot to pick them up. Both conveyor belts are indexing belts and will be started and stopped using digital I/O signals.

After each part is picked up, it will be presented to a fixed-mount, upward-looking camera for inspection. If the part passes inspection, it will be palletized. Otherwise, it will be taken to a scrap bin.

<span id="page-268-0"></span>The conveyor belt carrying the pallets holds the pallets rigidly in parallel with the robot X axis so no X axis correction is necessary. The pallets are also rotationally rigid so no rotation correction is necessary. There is some variance in the absolute Y location. This variance is calculated using a fixed-mount, downward-looking camera. **Figure 14-8** shows the physical setup for this workcell.

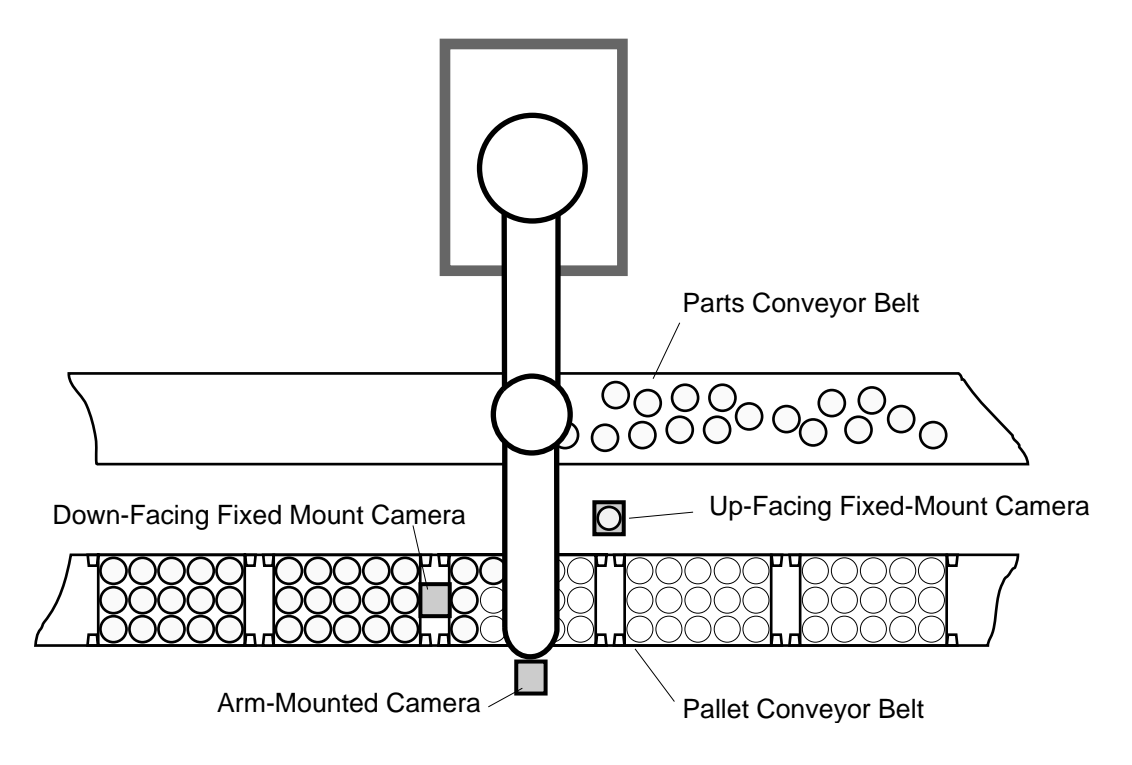

Figure 14-8. Example Program Setup

# **The Sample Program**

```
.PROGRAM guided.vis.examp()
; ABSTRACT: This program implements a robot workcell that:
; 1) Allows teaching of workcell locations if necessary, 
; 2) Visually locates parts brought into the workcell on an 
; indexing conveyor, 
; 3) Picks up the parts and presents them to a camera for inspection,
; 4) Discards the part if it fails, or palletizes it if it passes.
; The program will also load camera calibration files that have
; been previously stored on the default disk.
;
; INPUT PARMS: None
;
; OUTPUT PARMS: None
;
; SIDE EFFECTS: The following global variables are set:
; pallet.loc - location of row 1, col 1 on the pallet
; pallet.frame - reference frame for the pallet
; inspect.loc - location robot presents part to up-mounted camera
```

```
; pic.loc - location robot takes picture of incoming part
; scrap.loc - location robot takes rejected parts
; arm.cam - number of the arm-mounted camera (locates parts)
; up.cam - number of the upward-looking camera (inspects parts)
; dwn.cam - number of the downward-looking camera (locates pallets)
; di.oper - input signal controlling main processing loop
; di.part.ready - input signal indicating a part is ready 
; di.pallet.ready - input signal indicating a pallet is ready
; do.pal.belt - output signal driving the pallet conveyor
; do.part.belt - output signal driving the parts conveyor
;
   AUTO row, col, max.rows, max.cols, row.dist, col.dist
   AUTO passed, num.parts
   AUTO $ans
   AUTO gripz
   AUTO i
; Initialize variables
   arm.cam = 1
   dwn.cam = 2up.cam = 3di.oper = 1001
   di.part.ready = 1002
   di.pallet.ready = 1003
   do.pal.belt = 5
   do.part.belt = 6
   passed = FALSE ;Assume the part failed inspection
   row = 1col = 1max.rows = 3 ;The pallet is 3x5max.cols = 5
   row.dist = 50 ;Spacing of pallet locations
   col.dist = 50ENABLE UPPER
; Check to see if camera cal data is loaded - load if necessary
   IF NOT DEFINED(to.cam[1]) THEN
       CALL load.cam.cal()
   END
; Should the operator create new robot locations?
   DO
        PROMPT "Do you want to teach new robot locations? ", $ans
   UNTIL (\sin s = "y") OR (\sin s = "n")
   IF Sans == "v" THEN
; Get the first pallet
       SIGNAL do.pal.belt
       TYPE "Waiting for pallet."
       WAIT SIG(di.pallet.ready)
       SIGNAL -do.pal.belt
```

```
; Teach the robot locations
       CALL teach.pallet(max.rows, max.cols, pal.offset, gripz)
   ELSE
; Bring in a new pallet and update the pallet location
        CALL new.pallet(pal.offset, pal.correction)
        SET cur.frame = SHIFT(pallet.frame BY ,pal.correction)
   END
; Start up the workcell
   TYPE /C1
   PROMPT "Turn on the RUN switch and press ENTER when ready to begin.", $ans
   WAIT SIG(di.oper)
   WHILE SIG(di.oper) DO
; Move to the picture-taking location and settle the robot
       MOVE pic.loc
       DELAY 0.2
       BREAK
; Bring parts into the workcell
       SIGNAL do.part.belt
       TYPE "Waiting on a part."
       WAIT SIG(di.part.ready)
       SIGNAL -do.part.belt
; Create the variables for determining the link2 coordinate frame
       HERE #pic.loc
       DECOMPOSE jt[1] = #pic.loc
       VPICTURE (arm.cam) -1, 0
; Make sure vision processor is idle, then determine how many parts are seen
       VWATT
       num.parts = VQUEUE(arm.cam,"?")
; Locate the parts and palletize them
       FOR i = 1 TO num.parts
           VLOCATE (arm.cam, 2) "?", vis.loc
; Calculate the object location in world coordinates
            SET link2 = pic.loc:RZ(-jt[4]): TRANS(,,-jt[3])
            SET part.loc = link2:to.cam[1]:vis.loc:TRANS(,,gripz,,180)
; Pick up the part
           APPRO part.loc, 50
```
OPENI

```
SPEED 20
           MOVE part.loc
           CLOSEI
           BREAK
           DEPART 50
; Inspect the part
           CALL inspect.part(passed)
; If the part passed, palletize it...
            IF passed THEN
                row.offset = row.dist*(row-1)
                col.offset = col.dist*(col-1)
                SET place.loc = cur.frame:TRANS(row.offset,col.offset):pallet.loc 
                APPRO place.loc, 50
                SPEED 20
                MOVE place.loc
                OPENI
                DEPART 50
; Check the row and column count, increment or reset as necessary
                IF row < max.rows THEN
                   row = row+1
                ELSE
                   row = 1IF col < max.cols THEN
                       col = col+1ELSE iBring in a new pallet
                       row = 1col = 1CALL new.pallet(pal.offset, pal.correction)
                       SET cur.frame = SHIFT(pallet.frame BY ,pal.correction)
                    END ;if row
               END ;if col
; If the part failed, move it to the scrap location.
            ELSE
               APPROS scrap.loc, 50
               MOVE scrap.loc
               OPENI
               DEPART 50
            END ;if passed
; Get ready to take a new picture
           MOVE pic.loc
       END i for i = 1END ;WHILE SIG(di.oper)
.END
```

```
.PROGRAM inspect.part(passed)
; ABSTRACT: This program uses an upward-looking camera to inspect a
; round part presented to the camera by a robot. An arc finder is used
; to check the radius of the part. The global variable up.cam identifies
; virtual camera being used.
;
; INPUT PARMS: None
;
; OUTPUT PARMS: passed indicates whether or not the part passed
;
; SIDE EFFECTS: None
   LOCAL x, y, r.tool, r.search, up.limit, low.limit
   x = 100
   y = 100r.tool = 25r.search = 75
   up.limit = 24
   lowitext{init} = 26; Move the part inspection location
   MOVE inspect.loc
   DELAY 0.5
   BREAK
; Acquire an image and place the arc finder
   VPICTURE (up.cam) 2
   VDEF.AOI 3000 = 5, x, y, r.tool, r.search, 0, 0
   VFIND.ARC (up.cam, 5) data[] = 3000
; If an arc is found and the radius is within the limits, the part passes
   passed = DATA[0]
   IF passed THEN
       passed = (data[4] > low.limit) AND (data[4] < up.limit)
   END
.END
```

```
.PROGRAM load.cam.cal()
; ABSTRACT: This program loads the camera calibration data for three
; cameras. The calibration files must have been created and stored
; on the default disk. Global variables arm.cam, dwn.cam, and up.cam
; must have been previously defined.
;
; INPUT PARM: None
;
; OUTPUT PARM: None
;
; SIDE EFFECTS: The array elements to.cam[1] - to.cam[3] are updated and three
; virtual cameras are readied for use.
;
   LOCAL $arm.cal, $dwn.cal, $up.cal
   LOCAL $arm.dat, $dwn.dat, $up.dat
; Get the calibration data file numbers
   TYPE /C24, /U20
   PROMPT "What is the calibration number for the arm-mounted camera? ", $arm.dat
   PROMPT "What is the calibration number for the down-mounted camera? ", $dwn.dat
   PROMPT "What is the calibration number for the up-mounted camera? ", $up.dat
   $arm.cal = "area"+$arm.dat+".dat"
   $dwn.cal = "area"+$dwn.dat+".dat"
   $up.cam = "area"+$up.dat+".dat"
; Load the calibration files. See the "Instructions for Adept Utility Programs"
; for details on 'load.area'.
   CALL load.area($arm.cal, arm.cam, VAL($arm.dat), TRUE, to.cam[1], arm.cam. cal[],
                                                                                $error)
   CALL load.area($dwn.cal, dwn.cam, VAL($dwn.dat), TRUE, to.cam[2], dwn.cam. cal[],
                                                                                $error)
   CALL load.area($up.cal, up.cam, VAL($up.dat), TRUE, to.cam[3], up.cam.cal[],
                                                                                $error)
```
.END

```
.PROGRAM new.pallet(orig.offset, correction)
; ABSTRACT: This program monitors the proper digital I/O to bring a new
; pallet into the workcell. When a pallet is in place, a line finder 
; calculates the new pallet correction factor.
;
; INPUT PARM: orig.offset the offset that was calculated when the pallet
; reference frame was originally taught.
;
; OUTPUT PARM: correction the difference between the location of the
; original pallet and the current pallet.
; Bring the pallet into the workcell
   SIGNAL do.pal.belt
   TYPE "Waiting for pallet."
   WAIT SIG(di.pallet.ready)
   SIGNAL -do.pal.belt
; Locate the edge of the current pallet and calculate the difference
; between it and the original pallet.
   VDISPLAY (dwn.cam) -1, 1
   VPICTURE (dwn.cam) 2
   VDEF.AOI 2000 = 1, 100, 150, 50, 25, 180
   VFIND.LINE (dwn.cam) data[] = 2000
   correction = data[3]-orig.offset
.END
```

```
.PROGRAM teach.pallet(rows, cols, pal.offset, gripz)
; ABSTRACT: This program teaches all the locations required by the
; palletizing workcell. It creates a reference frame for the pallet and
; calculates the Z offset for parts being acquired based on arm-mounted
  ; camera data.
;
; INPUT PARMS: rows number of rows in the pallet
  cols number of columns in the pallet
;
; OUTPUT PARMS: pal.offset offset from the vertical edge of the field 
                             of view to the edge of a pallet.
; gripz the Z value for the grip transformation used to acquire
; parts based on arm-mounted camera data.
; SIDE EFFECTS: The following global locations are updated:
; pallet.loc - reference frame for the pallet
; pic.loc - picture taking location for acquiring a part
; inspect.loc - picture taking location for part inspection
; scrap.loc - part reject location
  ; pallet.frame - reference frame for the pallet
   AUTO fr.origin, fr.posx, fr.posy ;pallet frame locations
   AUTO $ans
   AUTO jt[], data[]
; Get the three locations required to establish a pallet reference frame.
   DETACH ()
   TYPE /C24, /U20, "Create the pallet reference frame."
   TYPE "Place the robot at the row 1, col 1 location on the pallet."
   PROMPT "Press ENTER when ready. ", $ans
   HERE fr.origin
   TYPE /C2, "Place the robot on the row 1, col ", rows," location."
   PROMPT "Press ENTER when ready. ", $ans
   HERE fr.posx
   TYPE /C2, "Place the robot in the row ", rows, " col ", cols," location."
   PROMPT "Press ENTER when ready. ", $ans
   HERE fr.posy
; Create the pallet frame
   SET pallet.frame = FRAME(fr.origin,fr.posx,fr.posy,fr.origin)
; Return to the frame origin and create the row1, col1 pallet location (relative
; to 'pallet.frame').
   TYPE "Enable 'COMP' mode.";Make sure comp mode is selected
   PROMPT "The robot will return to the frame origin. Press ENTER.", $ans
   ATTACH ()
   SPEED 20 ALWAYS : Slow down while in teach routine
   DEPART 50
   APPRO fr.origin, 50
   MOVE fr.origin
   BREAK
   HERE pallet.frame:pallet.loc
   DEPART 50
```

```
SPEED 100
   DETACH ()
; Create the part acquire picture-taking location
   TYPE /C2, "Establish the part acquire picture-taking location."
   VPICTURE (arm.cam) 2
   VDISPLAY -1, 1
   TYPE "Place the robot at the picture-taking location."
   PROMPT "Press ENTER when ready. ", $ans
   HERE pic.loc
; Create the part inspect picture-taking location
   TYPE /C2, "Establish the part inspect picture-taking location."
   VPICTURE (up.cam) 2
   VDISPLAY -1, 1
   TYPE "Place the robot at the picture taking location."
   PROMPT "Press ENTER when ready. ", $ans
   HERE inspect.loc
; Create the part reject location
   TYPE /C2, "Establish the part reject location."
   TYPE "Place the robot at the reject location."
   PROMPT "Press ENTER when ready. ", $ans
   HERE scrap.loc
; Calculate the Z offset for the grip transformation
; (A NULL TOOL is assumed, and no grip offset from the center of the part is 
; needed.)
   TYPE /C2, "Establish the nominal part pickup location."
   TYPE "Place a sample part in the field of view and grip it with the robot."
   PROMPT "Press ENTER when ready.", $ans
; The grip trans will be added to the transformation composed of the link2
; coordinate frame and the camera calibration location. 
   HERE #part.nom
   DECOMPOSE jt[1] = #part.nom
   SET link2 = HERE: RZ(-jt[4]):TRANS(,,-jt[3])
   HERE link2:to.cam[1]:part.loc
   ATTACH ()
; Extract the Z offset for the part
   gripz = DZ(part.loc)
; Determine the nominal offset of the pallet
   VPICTURE (dwn.cam)
   VDEF.AOI 6000 = 1, 100, 150, 50, 25, 180
   VFIND.LINE (2) data[]= 6000pal.offset = data[3]
.END
```
# <span id="page-277-0"></span>**Further Programming Considerations**

## **Error Handling**

In the interest of presenting clear examples, several necessary steps have been left out of this program. The most basic missing steps are error handling and data validation. The data arrays returned by the various vision tools include a boolean value that tells you whether the tool found anything. This value should be checked before attempting to access any of the other data array values. This is particularly important during multiple iterations of the program. When a tool instruction is processed, the previously created array values are not deleted; they are overwritten with any new values generated. This means that if a tool fails, the only array value overwritten will be the one indicating that the tool failed. The other array values will contain the values from the previous iteration of the tool.

Location values should be checked to see if they can be reached by the motion device. It is possible to create a transformation that the motion device cannot reach. The INRANGE function can be used to check a location prior to issuing the move instruction to that location.

During the teaching phase of the program, the operator should have been given the opportunity to verify the locations. For critical locations, teaching the location several times and then averaging the components of each instance may be in order.

All I/O instructions should be checked with the IOSTAT function to make sure they were successful. Since I/O failures are not fatal, if your program does not detect and deal with them, the program will continue on as if the I/O were successful.

## **Generalizing the Program**

The above program has several constraints that could be alleviated to make it more versatile. The first restriction is on the shape of the parts. The program assumes they are radially symmetrical so the robot gripper can pick them up in any orientation. If the parts are not radially symmetrical, the grip transformation would need to take into account any offset or rotation. The part pickup location would also need to have the rotational component calculated. One method of finding this orientation is with the major ellipse axis data available through VFEATURE. If the part has been prototyped, the prototype reference frame can be used to calculate the part rotation.

The pallet is allowed to move only parallel to the robot Y axis. This restriction could be removed by putting unique fiducial marks on the pallet and then using the vision system to calculate the pallet's orientation.

This example uses an **indexing conveyor**—the conveyor moves parts into position and then stops until the assembly or palletizing operation is complete. The *V+ Language User's Guide* provides details on setting up and calibrating a moving conveyor.

The inspection of the part was extremely simple. A realistic inspection would require additional tools and possibly presentation of the part to the camera in different orientations.

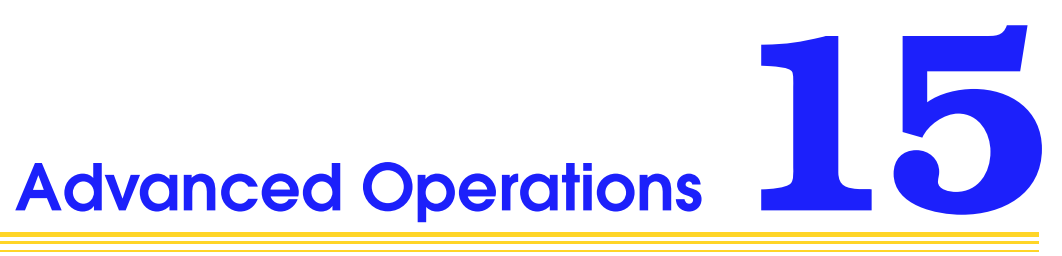

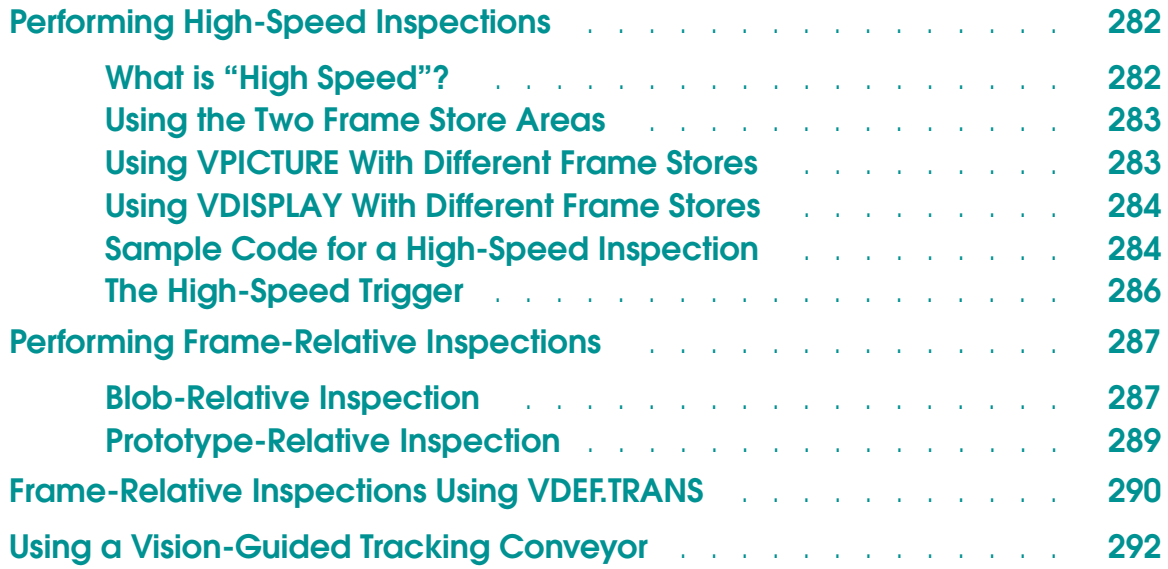

# <span id="page-281-0"></span>**Performing High-Speed Inspections**

## **What is "High Speed"?**

The definition of **high speed** will vary considerably from application to application. Generally, an operation that inspects parts on the order of several per second is considered a high-speed operation. The physical limit of AdeptVision VXL is one picture every 16 milliseconds. The actual rates you will be able to achieve depend on how complicated your inspections are, the level of operator feedback required, and the accuracy of positioning of the inspected parts.

You will achieve the highest inspection rates when you follow these guidelines:

- 1. Always acquire an unprocessed image (VPICTURE mode 2).
- 2. If you are displaying the image, display a frozen image. If you are displaying graphics, use the special mode described in the section **["Using VDISPLAY](#page-283-0)  [With Different Frame Stores" on page 284](#page-283-0)**.
- 3. Enable V.BINARY so the edge operator is not performed at every picture.
- 4. Use both of AdeptVision VXL's frame stores to inspect alternating parts (the two frame stores are described next).
- 5. Have the system gather the minimum data required to successfully inspect the part.
- 6. Use vision tools, such as raw binary or fine-edge rulers, that operate on unprocessed image data whenever possible.
- 7. Rulers are faster when they are rotated exactly  $0^{\circ}$ ,  $45^{\circ}$ ,  $90^{\circ}$ ,  $135^{\circ}$ ,  $180^{\circ}$ , etc.
- 8. If an inspection needs to be performed on processed image data, perform the inspection within as small an inspection window as practical.
- 9. Make the inspection tools as small as practical.
- 10. VWINDOW, VWINDOWB, and VWINDOWI tools that are oriented orthogonally are much faster than rotated windows.
- 11. When using tools that return a variable number of elements to an array (such as VRULERI), limit the number of array elements the tool looks for.
- 12. On tools that allow you to set the effort level, set the lowest level possible that still achieves effective inspections.
- 13. Secure the part as accurately as possible so processing time does not have to be expended looking for the part.
- 14. Organize the sequence of inspections so the most likely sources of failure are checked first. Terminate inspections as soon as a failure is detected.
- <span id="page-282-0"></span>15. A strobing device or a shuttered camera with a 1/1,000 shutter speed will be required for high-speed inspections.
- 16. Image processing and acquisition is faster with field acquires than with full frame acquires.
- 17. Make the object size only as large as necessary in the field of view so that required resolution is achieved.
- 18. Use low resolution virtual frame buffers whenever possible.

# **Using the Two Frame Store Areas**

AdeptVision VXL provides you with two frame store areas into which you can store two different images. Each frame store area has two image buffers; raw grayscale data is stored in one buffer, and binary data is stored in the other. Using the two frame stores, you can acquire an image in one area while you are processing the image in the other area. This operation is referred to as **ping-ponging** (see **Figure 15-1**).

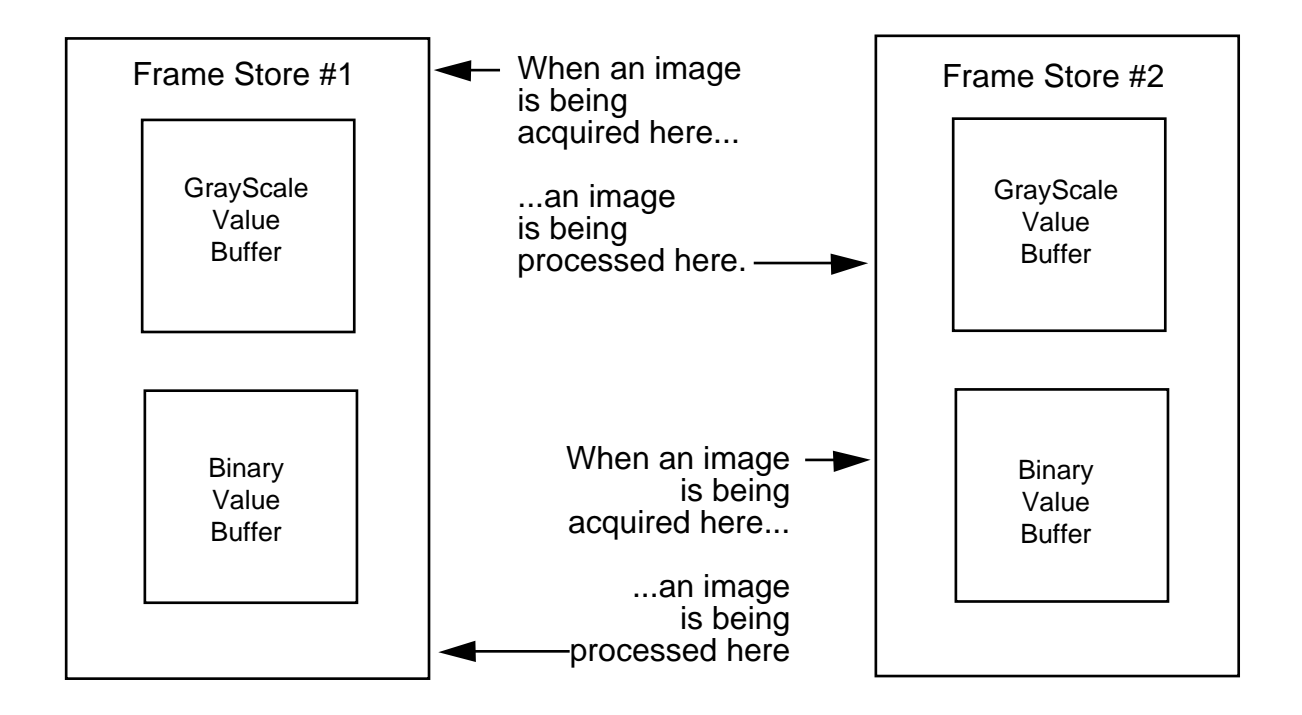

Figure 15-1. Ping-Pong Frame Grabbing

# **Using VPICTURE With Different Frame Stores**

In order to use both frame store areas, we will need to examine more of the VPICTURE syntax for a high-speed inspection:

#### <span id="page-283-0"></span>**VPICTURE(cam.virt, FALSE, acq\_ibr, pro\_ibr) 2**

- **cam.virt** is the virtual camera number to be used.
- **acq\_ibr** is the image buffer region into which the current picture will be acquired.
- **pro\_ibr** is the image buffer region that subsequent processing is to take place on. The definitions of **acq\_ibr** and **pro\_ibr** must specify different physical frame stores.

#### **Using VDISPLAY With Different Frame Stores**

The VDISPLAY instruction has a special mode to be used when both frame stores are being used in a ping-pong fashion and you want to see system- or user-generated graphics. The problem with using a graphics overlay in ping-pong frame grabbing is that before the graphics can be adequately displayed, the system is acquiring another image and overwriting the existing graphics. Using the special mode (5) allows you to instruct one frame area to not display an image, thus allowing the other frame store exclusive access to the monitor. The next section shows how this special mode would be used in a high-speed application.

#### **Sample Code for a High-Speed Inspection**

Let's write the code shell for high-speed inspection of parts on a moving belt. An operator-generated input signal (1030) will control program execution. The program will signal belt motion with digital output signal 34. When the part is in place, a proximity switch will return digital input signal 1032.

```
; Declare local variables
   AUTO first.frm, second.frm, cam1, cam2, vfb1, vfb2, aoi
   AUTO do.belt, di.part_ready, di.begin
; Initialize variables
   cam1 = 1cam2 = 2vfb1 = 11;default area-of-interest, frame store 1
   vfb2 = 12;default area-of-interest, frame store 2
   aoi = 10000;area-of-interest 10
   do.belt = 34di.part_ready = 1032
   di.run = 1030
; Define the AOIs
```

```
VDEF.AOI aoi = 1, 20, 20, 10, 5
   first.frm = aoi+vfb1;virtual frame buffer 11
   second.frm = aoi+vfb2;virtual frame buffer 12
; Set switches and parameters
   ENABLE V.BINARY
   ENABLE V.STROBE
; Set display mode to a grayscale frame store with graphics overlay
; and display only the image from camera 2
   VDISPLAY (cam1) 5
   VDISPLAY (cam2) 1, 1
; Wait for the ready signal and start the belt
   WAIT SIG(di.run)
   SIGNAL do.belt
; Wait for the first part to be ready and then acquire 
; the first image in a wait mode so we insure an image is present 
; when we begin processing during the second image acquisition
   DO
   UNTIL SIG(di.part_ready)
   VPICTURE (cam2, TRUE, second.frm, first.frm) 2
; Begin the ping-pong routine
   DO
; Start a busy loop waiting for part to be ready
        DO
        UNTIL SIG(di.part_ready)
; Acquire an image with camera 1 and select frame store 2 for processing
        VPICTURE (cam1, 0, first.frm, second.frm) 2
; Inspect the part
        VWINDOWB d2[] = second.frm
        ; Deal with results
; Wait for the next part
        DO
        UNTIL SIG(di.part_ready)
; Acquire an image with camera 2 and select frame store 1 for processing
        VPICTURE (cam2, 0, second.frm, first.frm) 2
```

```
; Inspect the part
        VWINDOWB d1[] = first.frm
        ; Deal with results
   UNTIL NOT SIG(di.run)
; Inspect the final part
   VWINDOWB d2[] = second.frm
; Deal with results
```
The actual time required for ping-pong inspection will be determined by the frame store requiring the longest processing time. If your inspection operations take 75 milliseconds and acquisition takes 33 milliseconds, processing on the newly acquired image will have to wait 42 milliseconds while processing finishes on the other image.

# **The High-Speed Trigger**

In the above example, image acquisition is started when the part-present sensor signals that a part is ready. There is a small potential delay due to the way digital signals are monitored in  $V^+$ . Digital signals are read once every major CPU cycle. Thus, a slight delay may be encountered before the system actually registers the digital signal. To overcome this delay, a digital signal can be configured as an **external trigger**. When the state of an external trigger changes, a system interrupt is generated and the signal is registered immediately (within .02 ms).

Before you can use an external trigger, you must run the controller configuration utility CONFIG\_C to specify the digital signal to monitor as an external trigger. See the *Instructions for Adept Utility Programs* and the description of V.IO.WAIT in the *AdeptVision Reference Guide.*

When you use a high-speed trigger, image acquisition becomes dependent on the state of the vision switch V.IO.WAIT. If V.IO.WAIT[cam] is set to 1, image acquisition by camera "cam" will wait until the state of the external trigger transitions before acquiring an image (the specific digital signal used for the external trigger does not have to be specified).

# <span id="page-286-0"></span>**Performing Frame-Relative Inspections**

In many applications, the object being presented to the camera may be in random orientation. Frame-relative inspections allow you to orient inspection tools with respect to the object's actual orientation. In frame-relative inspections, a reference frame is generated based on an object's location in the field of view, and vision tools are placed relative to this reference frame rather than the vision reference frame. If you are inspecting a line of similar objects, or objects that are easily distinguished with vision tools, you would use finder and ruler tools or boundary analysis data to create the relative frame. If you are inspecting a line of multiple object types that need prototype identification before they are inspected, you would use prototype-relative inspection.

The programming example in **[Chapter 13](#page-224-0)** presented a simple example of using line finders to place frame-relative inspection tools. The main disadvantage of the strategy in the example program is that the object's location and rotation must be constrained. A more sophisticated strategy that removes this constraint is to create a reference frame for the object and then place inspection tools relative to the new reference frame. The following examples create reference frames based on an object's location, and then place inspection tools based on that reference frame.

## **Blob-Relative Inspection**

When a blob is located, it will have a reference frame with the same orientation as the vision reference frame. The starting point of this reference frame is the centroid of the blob (see the V.CENTROID switch description in the *AdeptVision Reference Guide* for additional details). If the blob has a strong elliptical character, you can identify the change in orientation based on the VFEATURE( ) data generated by a VLOCATE operation. Using the VFEATURE( ) data and the origin of the blob reference frame, you can create a reference frame unique to each found blob. Is that perfectly clear? Let's examine some sample code that places a blob-relative ruler:

; Initialize the ruler location variables. These variables represent the ; location of the ruler relative to the centroid and rotation of the blob.

```
ruler_ang = 45;Angle of the ruler, relative to object's orientation
xoffset = -8ix offset of the ruler start point
yoffset = 0;y offset of the ruler start point
length = 50;Length of the ruler
cam = 1
```
; Enable gathering of centroid, perimeter, and min/max radii data

```
ENABLE V.BOUNDARIES
   ENABLE V.CENTROID
   ENABLE V.PERIMETER
   ENABLE V.MIN.MAX.RADII
;Get the object's location variable with a VLOCATE instruction
   VPICTURE (cam)
   VWAIT
   VLOCATE (cam, 2) "?", obj_loc
; Calculate the object rotation based on the angle of a line from the blob center
; to the farthest point on the blob. The major ellipse axis is not used
; because the positive direction of the X axis is not known without further
; calculations.
   obj_rotation = VFEATURE(45)
; Rotate the reference frame by 'obj_rotation' and offset it by tool location
; offsets.
   SET tool_loc = obj_loc:RZ(obj_rotation):TRANS(xoffset,yoffset)
; Using the orientation and starting point of the blob, place the frame 
; relative ruler
   VDEF.AOI 2000 = 2, DX(tool\_loc), DY(tool\_loc), length, 0,ruler_ang+obj_rotation
   VRULERI (cam) ruler_data[] = 2000
```
**[Figure 15-2](#page-288-0)** shows how the reference frame for the preceding code was calculated.
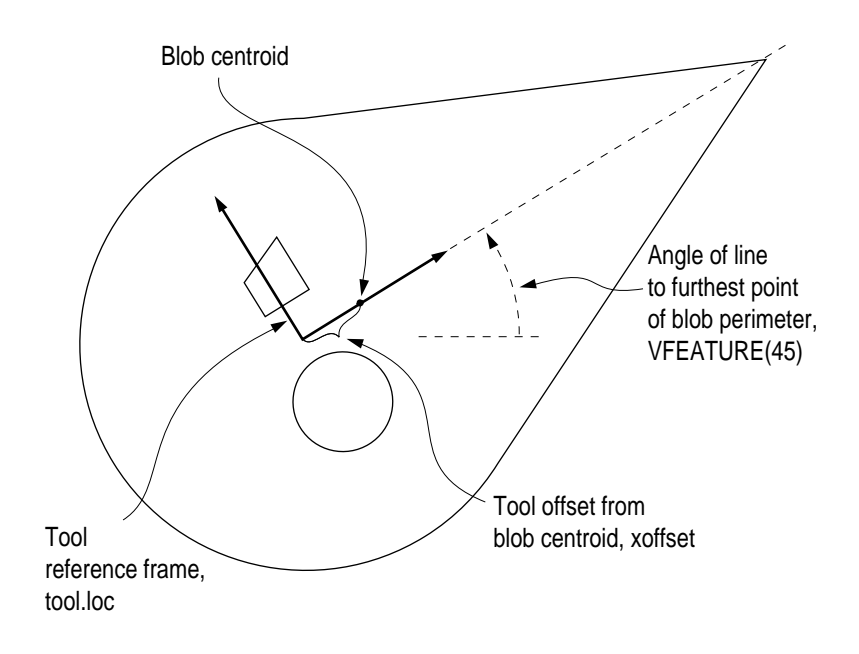

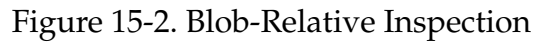

## **Prototype-Relative Inspection**

If the objects you are inspecting:

- Are similar and cannot be identified by blob recognition or by using a combination of finder and ruler tools
- Do not have a strong elliptical character or other features that define the object's rotation
- Are touching or overlapping

then prototyping may be the best way to define a reference frame for the object.

Prototypes have their own reference frame based on the orientation of the part the first time it was trained. When a prototype is recognized (VLOCATE operation), a reference frame based on the recognized object is returned. The following code will place a prototype-relative ruler.

```
; Identify the offset and rotation of the tool relative to the prototype
   ; reference frame.
   xoffset = -5 ; ruler x offset from proto reference frame
    yoffset = 30 iruler y "
    ruler_ang = 320 ;ruler angle
    length = 50 iruler length (relative to proto ref frame)
   cam = 1
```

```
ENABLE V.RECOGNITION;enable prototype recognition
    ENABLE V.CENTROID
; Acquire a processed image and locate the prototype.
    VPICTURE (cam)
    VLOCATE (cam, 2)"sample_object", proto.loc
; Create tool location variables based on the prototype reference frame.
; The X and Y values of the origin of the prototype reference frame are
   returned in VFEATURE(2) and VFEATURE(3).
    tool.x = VFEATURE(2) + xoffsettool.y = VFEATURE(3)+yoffset
; The rotation of the object relative to the prototype frame of 
   ; reference is contained in VFEATURE(7).Create a variable for this angle. 
    obj\_ang = VFEATURE(7)tool ang = obj ang+ruler ang
; Issue a VRULERI instruction that uses the X and Y values from 
; the location variable for the center of the ruler, and adds
; the object rotation to the angle of the ruler.
    VDEF.AOI 2000 = 1, tool.x, tool.y, length, tool ang
    VRULERI (cam) data[] = 2000
```
Blob and prototype recognition are relatively processing-intensive and may be too slow for high-speed inspections. The location and position data returned from vision tools operating in binary mode or grayscale on an unprocessed image may provide you with a less processing-intensive way of creating object-relative reference frames.

## **Frame-Relative Inspections Using VDEF.TRANS**

The VDEF.TRANS instruction will offset and rotate a defined AOI. The following code shows the use of the VDEF.TRANS function for part-relative tool placement in inspection vision. In this example, the radius of the hole in a part is inspected.

```
; Declare local variables
```

```
AUTO shape, xoffset, yoffset, outer.r, inner.r, cam, circ_ibr
AUTO $name, data[10]
shape = 9 ; donut-shaped AOI
xoffset = -50 ; x-offset for center of arcfinder relative to part
yoffset = -75 ; y-offset for center of arcfinder relative to part
outer.r = 45 ; outer radius
inner.r = 15 ; inner radius
```

```
cam = 1circ\_ibr = 2000; Set switches and a parameters
    ENABLE V.BOUNDARIES
    ENABLE V.CENTROID
    ENABLE V.MIN.MAX.RADII
; Define AOIs
    VDEF.AOI circ_ibr = shape, xoffset, yoffset, outer.r, inner.r
; Locate the object using blob finding
    VPICTURE (cam)
    VWAIT
    VLOCATE (cam) $name
; Define a vision transformation with centroid and angle of max radius.
    VDEF.TRANS VFEATURE(42), VFEATURE(43), VFEATURE(45)
; Using the defined AOI which will now be part-relative, use an arc finder 
; placed over the hole to extract the hole data
    VFIND.ARC (cam) data[] = circ_ibr
; Type result for radius
    TYPE "Hole Radius = ", data[4]
; Zero the vision transformation
    VDEF.TRANS
    VDISPLAY (cam) 0, 1
```
# **Using a Vision-Guided Tracking Conveyor**

An upstream, fixed-mount camera can be used to locate parts on a moving conveyor belt. The following basic steps must be taken to use vision with a moving conveyor:

- The conveyor must be mounted and calibrated to the robot (see the *V+ Language User's Guide*).
- The camera must be mounted upstream of the robot with a field of view that will encompass all the belt width that might have parts.
- The camera must be calibrated using the **object on moving belt...** option in the Advanced Camera Calibration program (see **[Chapter 4](#page-64-0)**).
- See the *V+ Language User's Guide* for details on defining belt-relative locations.
- The part location must be taught dynamically with a program that contains the following six steps:
- 1. Prompts for a part to be placed upstream of the camera
- 2. Starts the calibrated conveyor moving
- 3. When the part enters the field of view, either stops the conveyor and allows the user to take a picture or relies on a digital signal to trigger the picture taking
- 4. Moves the conveyor until the part is in the robot's work envelope
- 5. Stops the conveyor and prompts the user to manually grip the part (without moving it)
- 6. Records the location relative to the belt location and the camera transformation

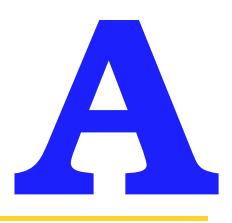

# **Switches and Parameters A**

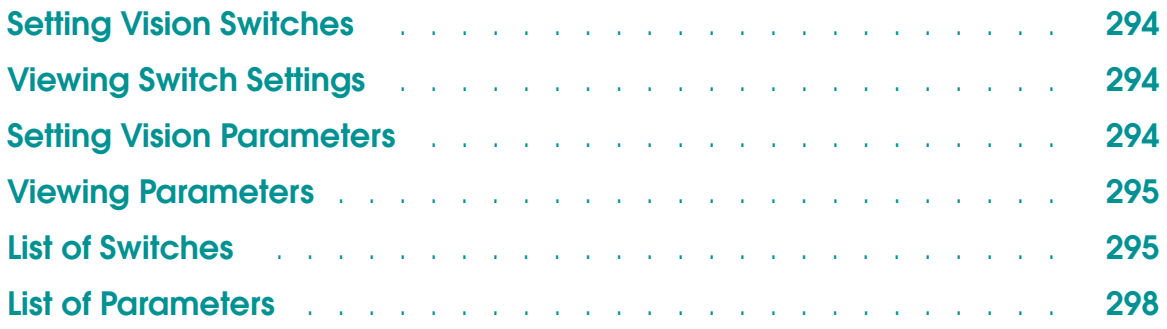

# <span id="page-293-0"></span>**Setting Vision Switches**

```
ENABLE switch[cam.virt],...,switch[cam.virt]
```

```
DISABLE switch[cam.virt],...,switch[cam.virt]
```
- switch is replaced with any of the switches listed in **[Table A-1](#page-294-0)**.
- cam.virt is replaced with the number of the camera you want to set the switch for. The default value is *all* cameras. If you are using multiple cameras with different switch settings, make sure you include a camera number with each SWITCH command.

# **Viewing Switch Settings**

To see the settings for all switches (for the virtual cameras specified by the system parameter DISPLAY.CAMERA), issue the command:

SWITCH

# **Setting Vision Parameters**

PARAMETER **parameter\_name**[cam.virt] **= value**

**parameter\_name** is replaced with the name of the parameter you want to set.

- cam.virt is replaced with the camera number you want to set the parameter for. The default is *all* cameras. If you are using multiple cameras with different parameter settings, make sure you include a camera number with each PARAMETER command.
- **value** is replaced with the new value you want the parameter to have.

# <span id="page-294-0"></span>**Viewing Parameters**

To output the parameter list to the screen, issue the command:

PARAMETER

# **List of Switches**

This table lists all the switches available to AdeptVision VXL and a brief description of what they do. Complete information on each switch is available in the *AdeptVision Reference Guide.*

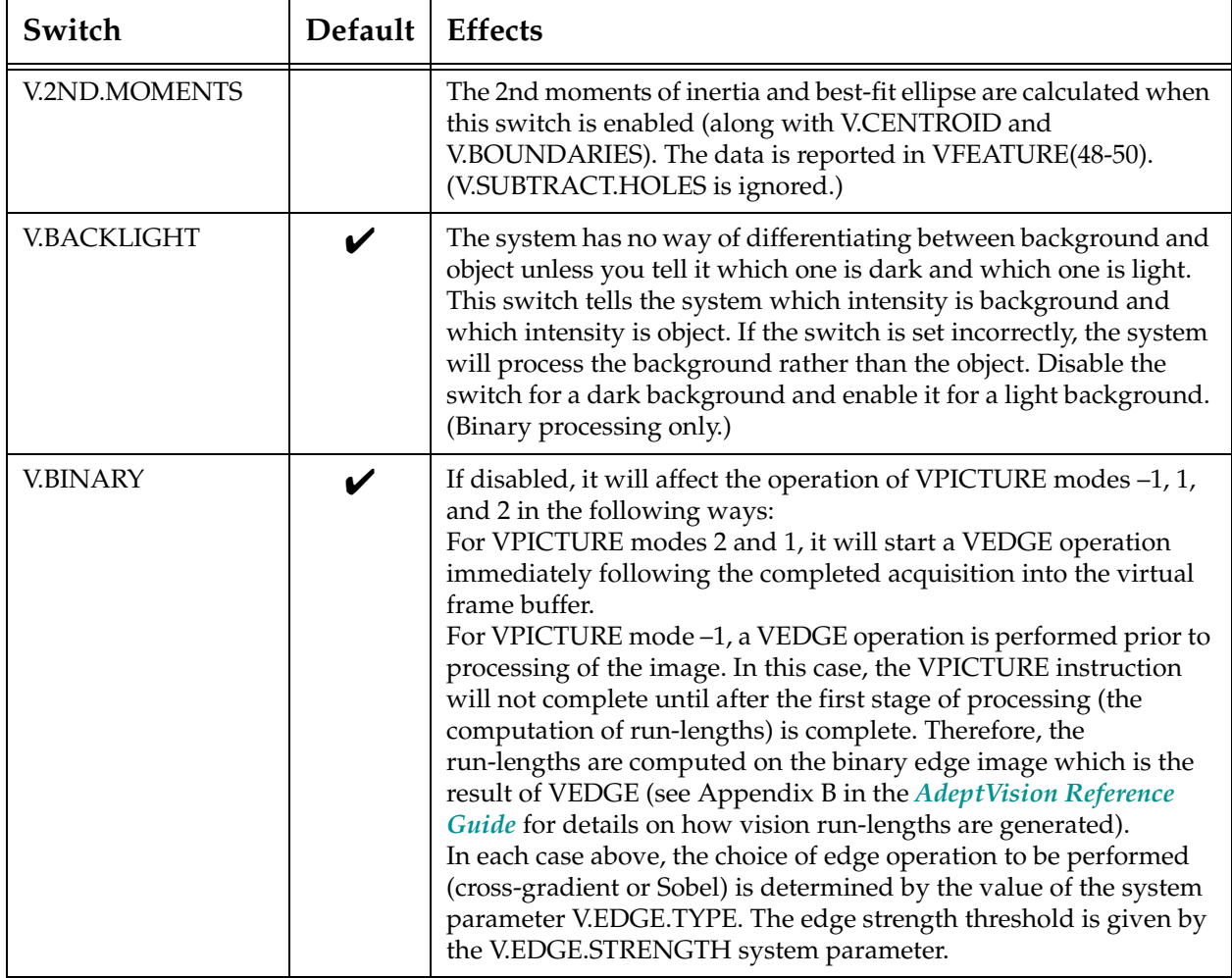

### Table A-1. Vision Switches

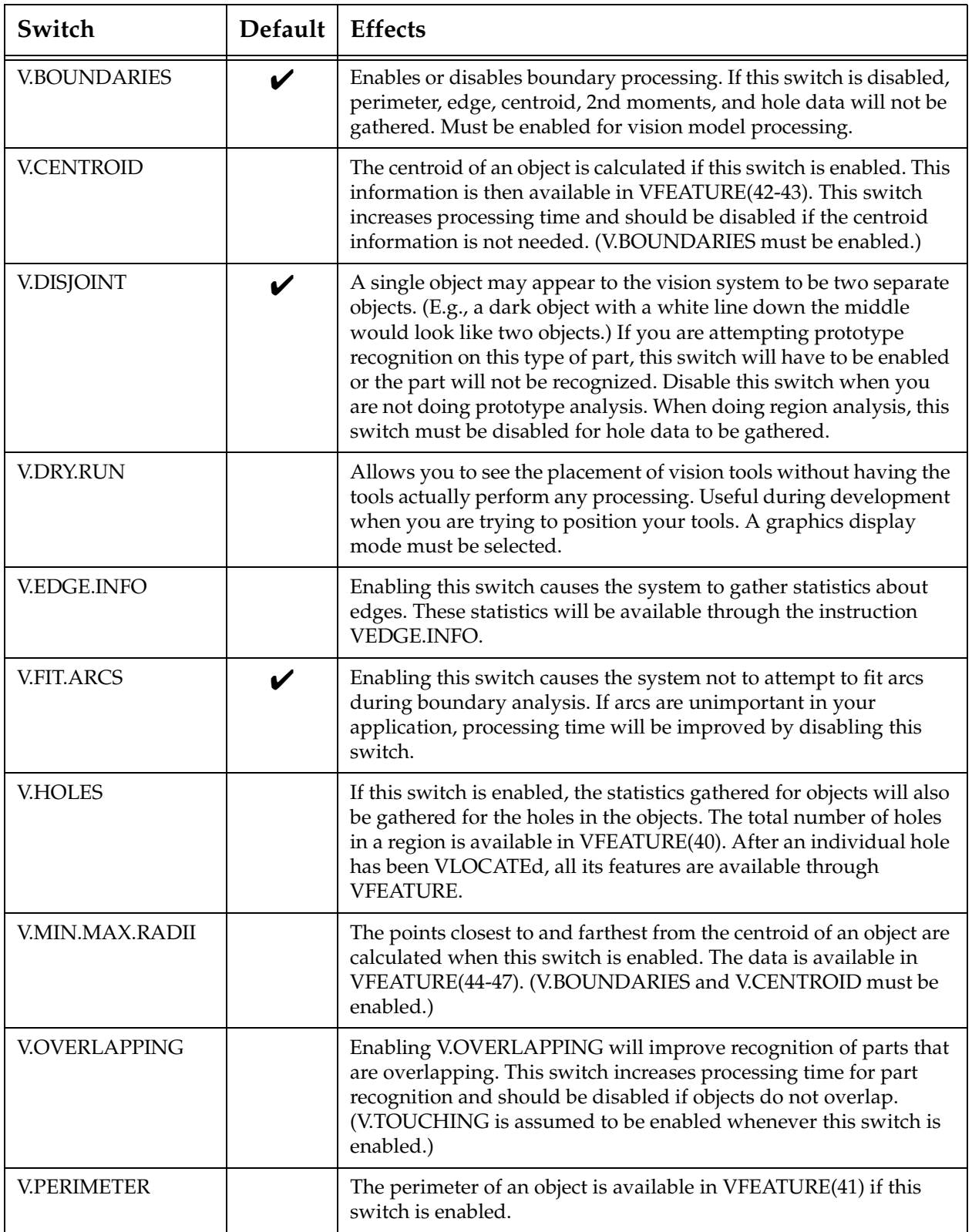

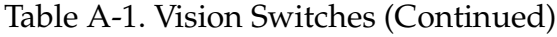

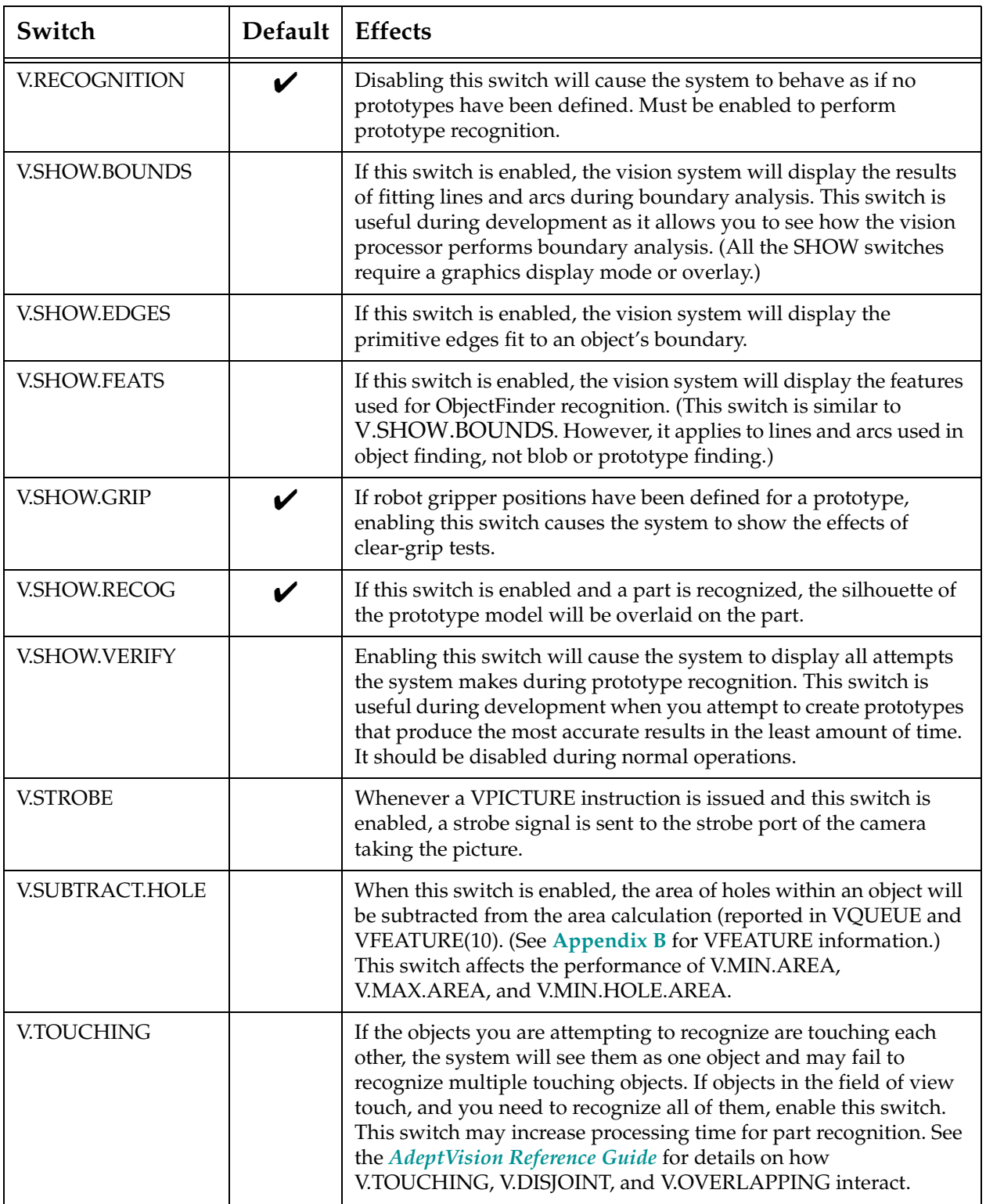

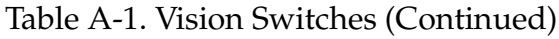

<span id="page-297-0"></span>

| Switch        | Default   Effects |                                                                                                    |
|---------------|-------------------|----------------------------------------------------------------------------------------------------|
| <b>VISION</b> |                   | Disabling this switch will cause the system to behave as if the<br>vision option is not installed.<br>When this switch is enabled from the monitor prompt (using the<br>ENABLE VISION command), only the vision hardware is<br>reinitialized (takes 1-2 seconds). Frame grabber testing is done<br>only at system startup. |

Table A-1. Vision Switches (Continued)

## **List of Parameters**

This table lists all the parameters available to AdeptVision VXL and a brief description of what they do. Complete information on each parameter is available in the *AdeptVision Reference Guide.*

| Parameter              | <b>Default</b> | Range           | <b>Effects</b>                                                                                                    |
|------------------------|----------------|-----------------|----------------------------------------------------------------------------------------------------|
| DISPLAY.CAMERA         | 4              | 1<br>32         | Sets the number of camera values that will be<br>displayed when a PARAMETER or SWITCH<br>command is issued.                                                                                                    |
| V.2ND.THRESH           | $\Omega$       | $\Omega$<br>127 | Used with V.THRESHOLD to establish a range of<br>intensities that the system will see as black or white.<br>With V.THRESHOLD at 50 and 2ND.THRESHOLD<br>at 70, all pixels between 50 and 70 would be seen as<br>dark. |
| <b>V.BORDER.DIST</b>   | $()^*$         | $\Omega$<br>100 | Allows you to disable prototype recognition<br>processing on objects that are not entirely within the<br>field of view.                                                                                               |
| <b>V.EDGE.STRENGTH</b> | 20             | $\Omega$<br>127 | Sets the threshold at which the system recognizes an<br>edge in grayscale processing. If the variation in pixel<br>intensity in a local area exceeds this parameter, an<br>edge is recognized.                        |
| V.EDGE.TYPE            | 1              | $\overline{2}$  | A cross-gradient edge detector is used when this<br>parameter is set to 1 and a Sobel edge detector is<br>used when it is set to 2.                                                                                   |

Table A-2. Vision Parameters

\* Measurements are in pixels.

| Parameter           | Default      | Range                       | <b>Effects</b>                                                                                                    |
|---------------------|--------------|-----------------------------|----------------------------------------------------------------------------------------------------|
| V.FIRST.COL         | $1*$         | 1<br>640                    | Sets the first column that will be processed by a<br>VPICTURE or VWINDOW instruction. Used to<br>speed processing time by ignoring unwanted areas<br>of the left side of the field of view. Must be less than<br>V.LAST.COL.                                                        |
| <b>V.FIRST.LINE</b> | $1*$         | $\mathbf{1}$<br>480         | Sets the first line that will be processed by a<br>VPICTURE or VWINDOW instruction. Used to<br>speed processing time by ignoring unwanted areas<br>at the bottom of the field of view. Must be less than<br>V.LAST.LINE.                                                            |
| <b>V.GAIN</b>       | 128          | $\mathbf{1}$<br>256         | AdeptVision VXL recognizes 128 degrees of<br>intensity. V.GAIN works with V.OFFSET to<br>maximize the use of these 128 values.                                                                                                    |
| V.IO.WAIT           | $\mathbf{0}$ | $\boldsymbol{0}$<br>1       | When this parameter is set to 1, image acquisition<br>will wait until the digital input channel configured<br>as an external trigger transitions.                                                                                                    |
| V.LAST.COL          | 640*         | $\mathbf{1}$<br>640         | Sets the last column that will be processed.<br>Everything to the right of this column will remain<br>unprocessed. Must be greater than or equal to<br>V.FIRST.COL.                                                                                                    |
| <b>V.LAST.LINE</b>  | 480*         | $\mathbf{1}$<br>480         | Sets the last line that will be processed. Everything<br>above this line will remain unprocessed. Must be<br>less than or equal to V.FIRST.LINE.                                                                                                    |
| V.LAST.VER.DIST     | $0^*$        | $\Omega$<br>16              | Sets the degree of accuracy for<br>boundary-to-prototype model fitting required when<br>a successfully recognized prototype is reverified.<br>When this switch is set to 0, the additional<br>verification process is defeated.                                                     |
| <b>V.MAX.AREA</b>   | 307,200*     | 1<br>1,048,576              | Sets a value for the largest object the system will<br>attempt to process. Useful if a large object is in the<br>same field of view as the object you are interested in.<br>The setting V.SUBTRACT.HOLES affects this<br>parameter. Must be greater than or equal to<br>V.MIN.AREA. |
| V.MAX.PIXEL.VAR     | $1.5*$       | $\boldsymbol{0}$<br>$\,8\,$ | Sets the maximum pixel variation allowed when the<br>system fits a line or an arc to a region. When set to 0,<br>lines and arcs are not fit to the boundary, saving time<br>when only centroids, perimeters, etc., are needed.                                                      |
| <b>V.MAX.TIME</b>   | 5            | $\mathbf{1}$<br>999         | Sets the maximum time the vision system will spend<br>trying to recognize a region.                                                                                                    |

Table A-2. Vision Parameters (Continued)

\* Measurements are in pixels.

| Parameter             | Default | Range                     | <b>Effects</b>                                                                                                    |
|-----------------------|---------|---------------------------|----------------------------------------------------------------------------------------------------|
| <b>V.MAX.VER.DIST</b> | $3*$    | $\mathbf{1}$<br>16        | Sets the degree of accuracy of<br>boundary-to-prototype model fitting required for a<br>successful prototype recognition.                                                                                                    |
| <b>V.MIN.AREA</b>     | $16*$   | 1<br>1,048,576            | Sets a value for the smallest object the system will<br>attempt to process. Useful for ignoring small objects<br>you are not interested in and for filtering noise. The<br>setting of V.SUBTRACT.HOLES is considered when<br>comparing area values. Must be greater than or<br>equal to V.MIN.HOLE.AREA and less than or equal<br>to V.MAX.AREA. |
| V.MIN.HOLE.AREA       | $8*$    | $\mathbf{1}$<br>1,048,576 | Sets a value for the smallest hole in an object that the<br>system will process. The setting of<br>V.SUBTRACT.HOLES is considered when<br>comparing area values. Must be smaller than or<br>equal to V.MIN.AREA.                                                                                                    |
| <b>V.MIN.LEN</b>      | 40      | $\Omega$<br>No max        | Sets a value for the minimum length of features to<br>be used for pairs. This parameter is used by<br>VTRAIN.FINDER and VPLAN.FINDER (see<br>those program instructions in the AdeptVision<br>Reference Guide for details).                                                                                                    |
| <b>V.OFFSET</b>       | 255     | $\Omega$<br>255           | AdeptVision VXL recognizes 128 degrees of<br>intensity. V.GAIN works with V.OFFSET to<br>maximize the use of these 128 values.                                                                                                    |
| <b>V.THRESHOLD</b>    | 63      | $\Omega$<br>127           | Sets the intensity at which the system sees a pixel as<br>either black or white.                                                                                                    |

Table A-2. Vision Parameters (Continued)

\* Measurements are in pixels.

# **VFEATURE( ) ValuesB**

<span id="page-300-0"></span>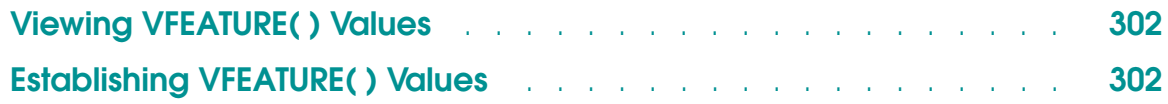

# <span id="page-301-0"></span>**Viewing VFEATURE( ) Values**

VFEATURE( ) is not a monitor command or a program instruction. It is a system function that returns a value. As such, it can be used in most places you would use a variable. For example:

IF VFEATURE(10) > 975 THEN...

or

```
part_centerx = VFEATURE(42)
```
(A critical point to remember when using VFEATURE is that it is a function that returns a value and not an array of values. You cannot assign a value to a VFEATURE( ) index. For example, the instruction:

VFEATURE(12) = 3.303

would not be accepted by the  $V^+$  system.)

## **Establishing VFEATURE( ) Values**

VFEATURE( ) values are established as the result of a successful VLOCATE or VSHOW instruction. You cannot directly view or set these values. Before attempting any access to a VFEATURE( ) value, your program should contain an instruction to check the success of the last VLOCATE or VSHOW instruction. Here is an example:

```
IF VFEATURE(1) THEN
   ;{strategy when object found}
ELSE
   ;{strategy when no object found}
END
```
Tables **[B-1](#page-302-0)** and **[B-2](#page-303-0)** provide information about ObjectFinder models (following VLOCATE and VSHOW). Tables **[B-3](#page-305-0)** and **[B-4](#page-307-0)** provide information about prototype recognition instances (following VLOCATE and VSHOW).

<span id="page-302-0"></span>

| Index          | Information                                                                                                    | Unit          | <b>Switch/Parameter Effects</b>                                                                                                    |  |
|----------------|----------------------------------------------------------------------------------------------------|---------------|----------------------------------------------------------------------------------------------------|--|
| 1              | Whether the last VLOCATE<br>instruction was successful or not                                                  | T/F           | As long as a VLOCATE operation<br>successfully removes objects from the<br>vision queue, this value will be returned as<br>true $(-1)$ and information about that object<br>will be available through VFEATURE<br>access.                                               |  |
| 2              | Center X                                                                                                    | mm            | After a VLOCATE:<br>X and Y are the center of the bounding box<br>of the instance relative to the image and rZ<br>is the orientation relative to the X axis. If<br>the instance has the same orientation as the                                                         |  |
| $\mathfrak{Z}$ | Center Y                                                                                                    |               |                                                                                                    |  |
| $\overline{4}$ | Center Z                                                                                                    |               |                                                                                                    |  |
| 5              | Rotation about X                                                                                               | $\circ$       | model, then the same orientation as the                                                                                                    |  |
| 6              | Rotation about Y                                                                                               |               | model is returned. (The orientation of the<br>models and instances are both relative to                                                                                                    |  |
| 7              | Rotation about Z                                                                                               |               | the X axis. The orientation of an instance is<br>not relative to the orientation of the model.)                                                                                                    |  |
| $\,8\,$        | Encoder offset                                                                                                 |               | See the V <sup>+</sup> Language User's Guide                                                                                                    |  |
| 9              | Percentage of boundary that<br>matched during prototype<br>recognition (will be 0 for<br>unrecognized regions) | $\frac{0}{0}$ | After VLOCATE:<br>% of model verified.                                                                                                    |  |
| 11             | Model number                                                                                                   | $\#$          | In planning list, 1 through 10.                                                                                                    |  |
| 12             | Instance ID                                                                                                    | $\#$          |                                                                                                    |  |
| 13             | Left limit of region bounding box                                                                              | mm            | After VLOCATE:                                                                                                    |  |
| 14             | Right limit of region bounding box                                                                             |               | Bounding box is relative to vision reference<br>frame.                                                                                                    |  |
| 15             | Lower limit of region bounding box                                                                             |               |                                                                                                    |  |
| 16             | Upper limit of region bounding box                                                                             |               |                                                                                                    |  |
| 18             | Time                                                                                                    | secs          | Time spent acquiring, processing, and<br>recognizing an object.<br>Time for first region includes all time from<br>VWINDOW until placing in queue. For<br>remaining regions, time is from when one<br>region is placed in the queue until the next<br>object is queued. |  |
| 23             | Number of the virtual camera that<br>located this object                                                       | $\#$          | Virtual camera number 1 through 32                                                                                                    |  |

Table B-1. VFEATURE( ) Values and Interpretation for ObjectFinder Recognition Instances (following VLOCATE)

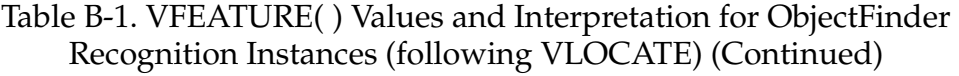

<span id="page-303-0"></span>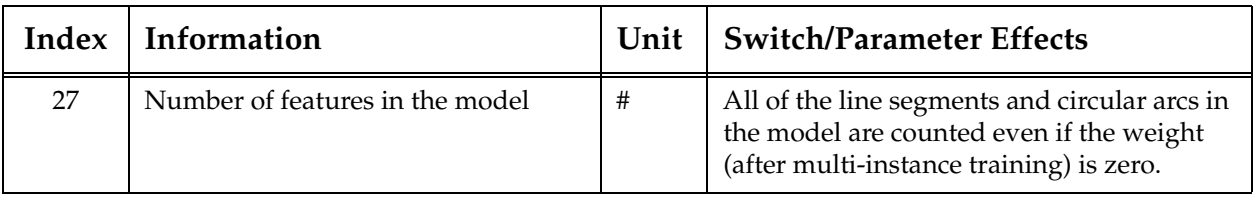

## Table B-2. VFEATURE( ) Values and Interpretation for ObjectFinder Models (following VSHOW)

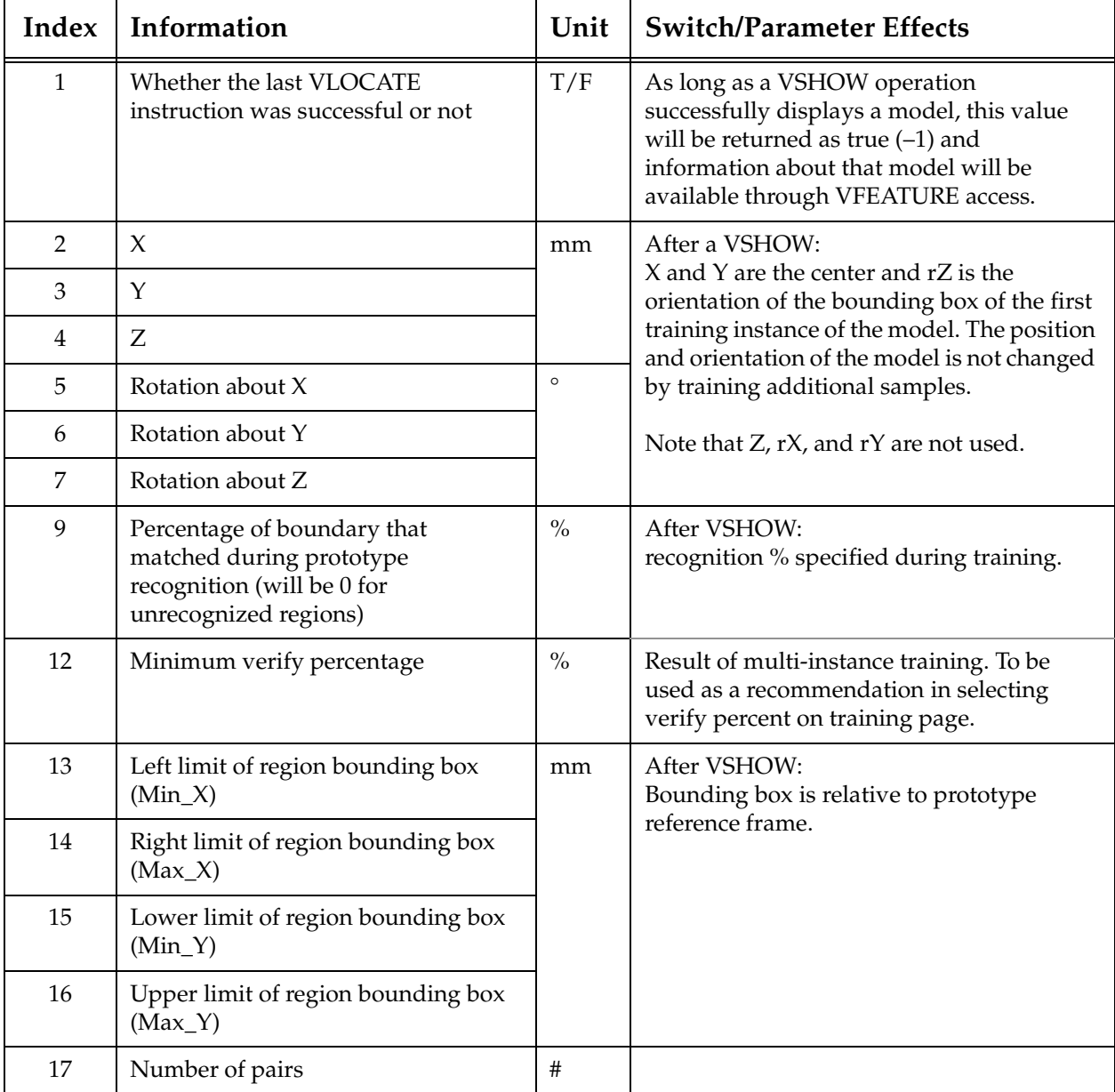

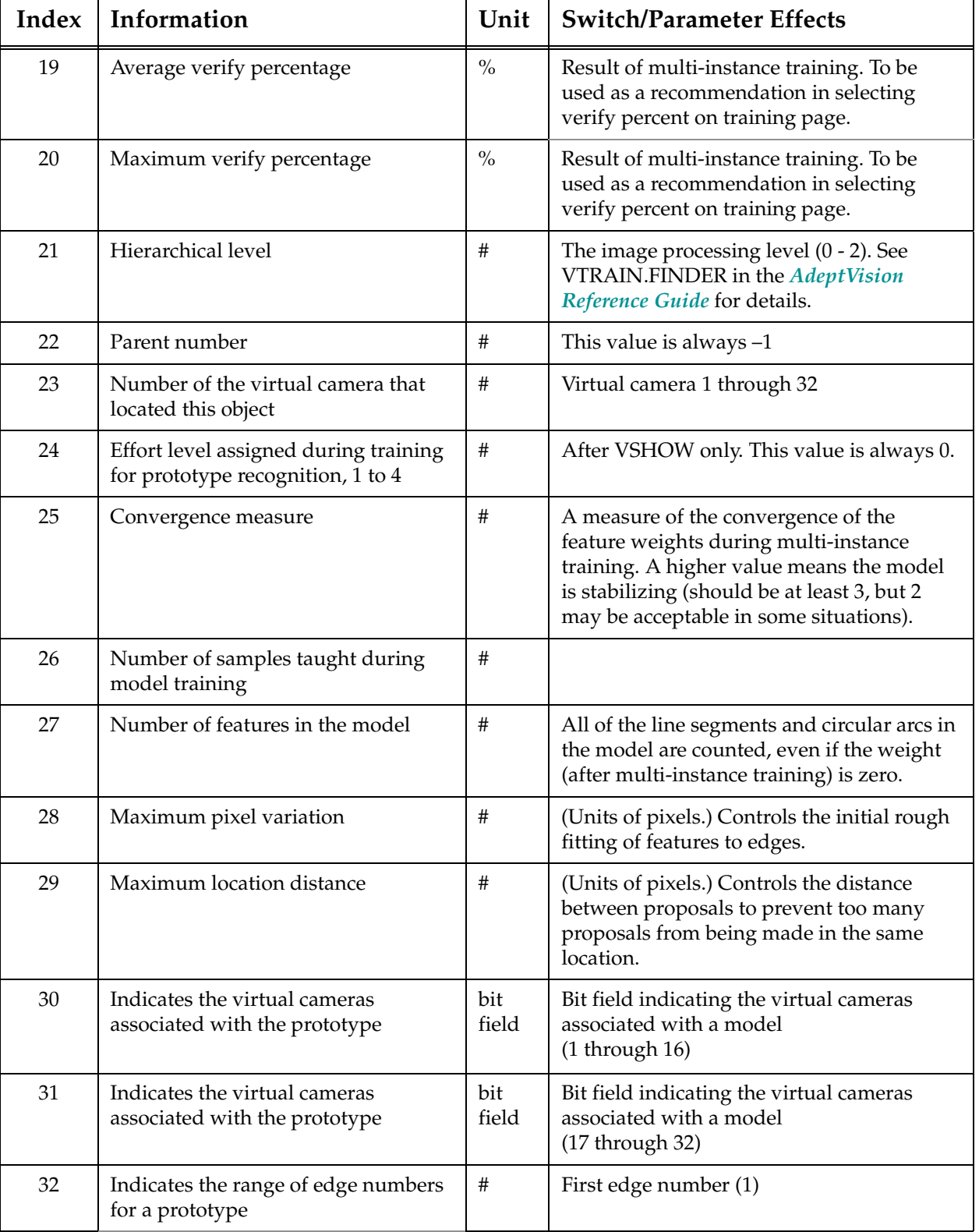

### Table B-2. VFEATURE( ) Values and Interpretation for ObjectFinder Models (following VSHOW) (Continued)

### Table B-2. VFEATURE( ) Values and Interpretation for ObjectFinder Models (following VSHOW) (Continued)

<span id="page-305-0"></span>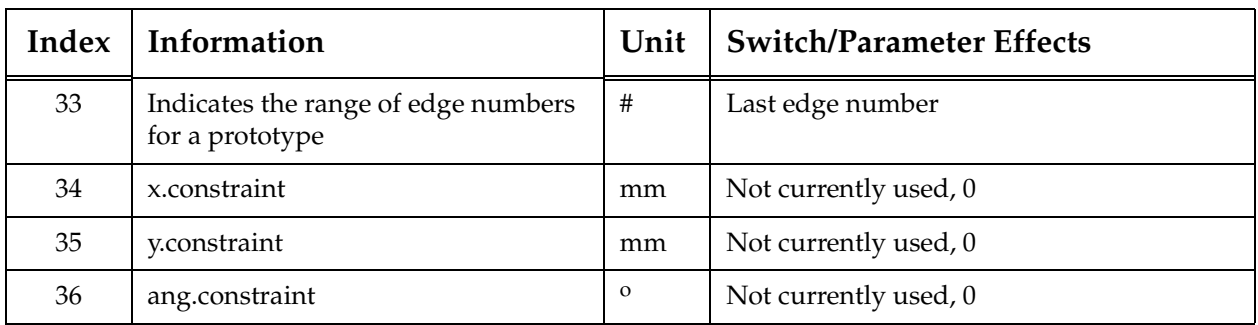

### Table B-3. VFEATURE( ) Values and Interpretation for Prototype Recognition Instances (following VLOCATE)

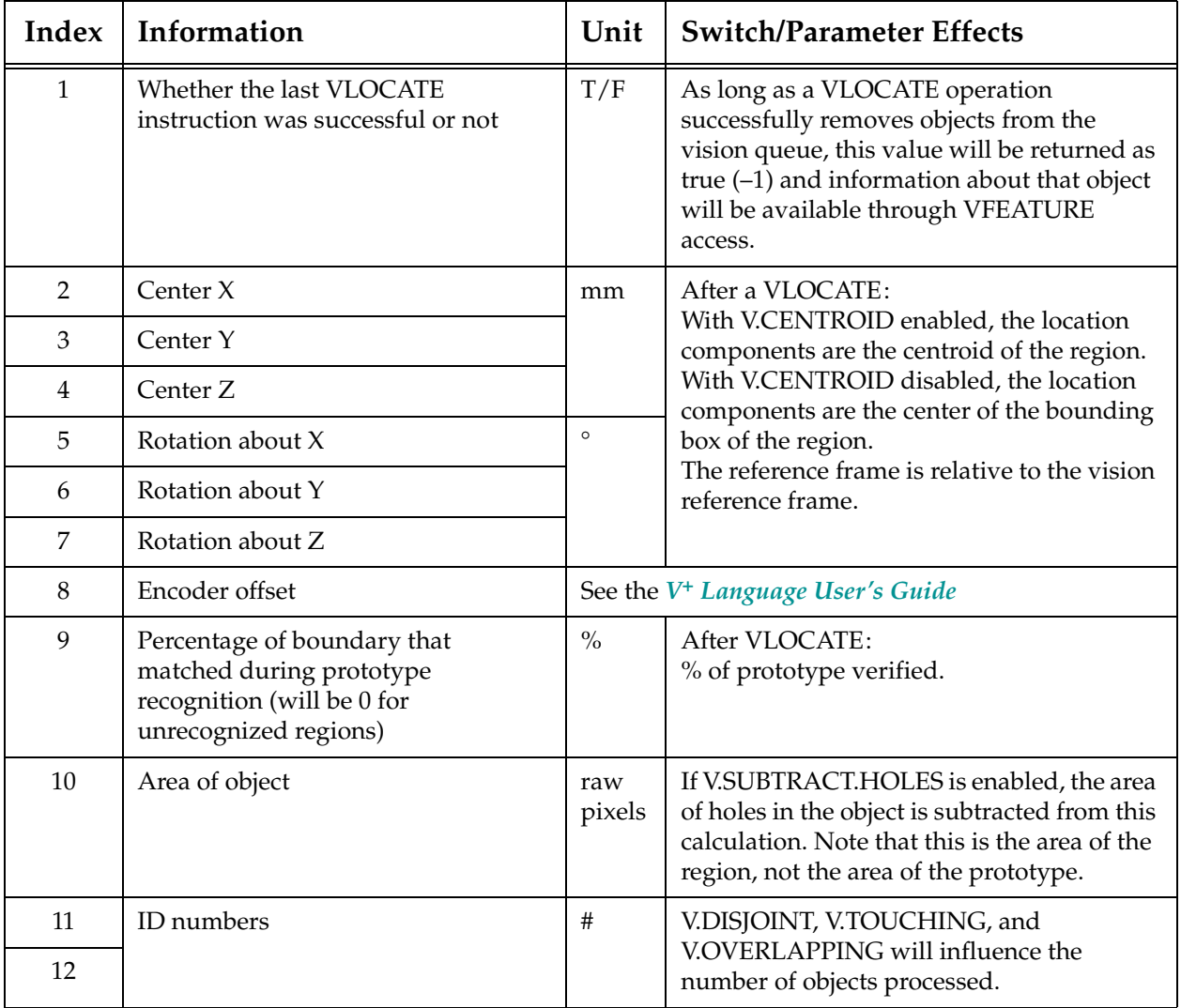

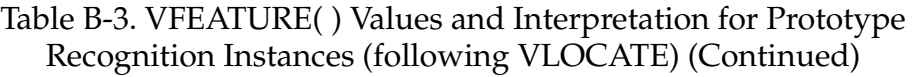

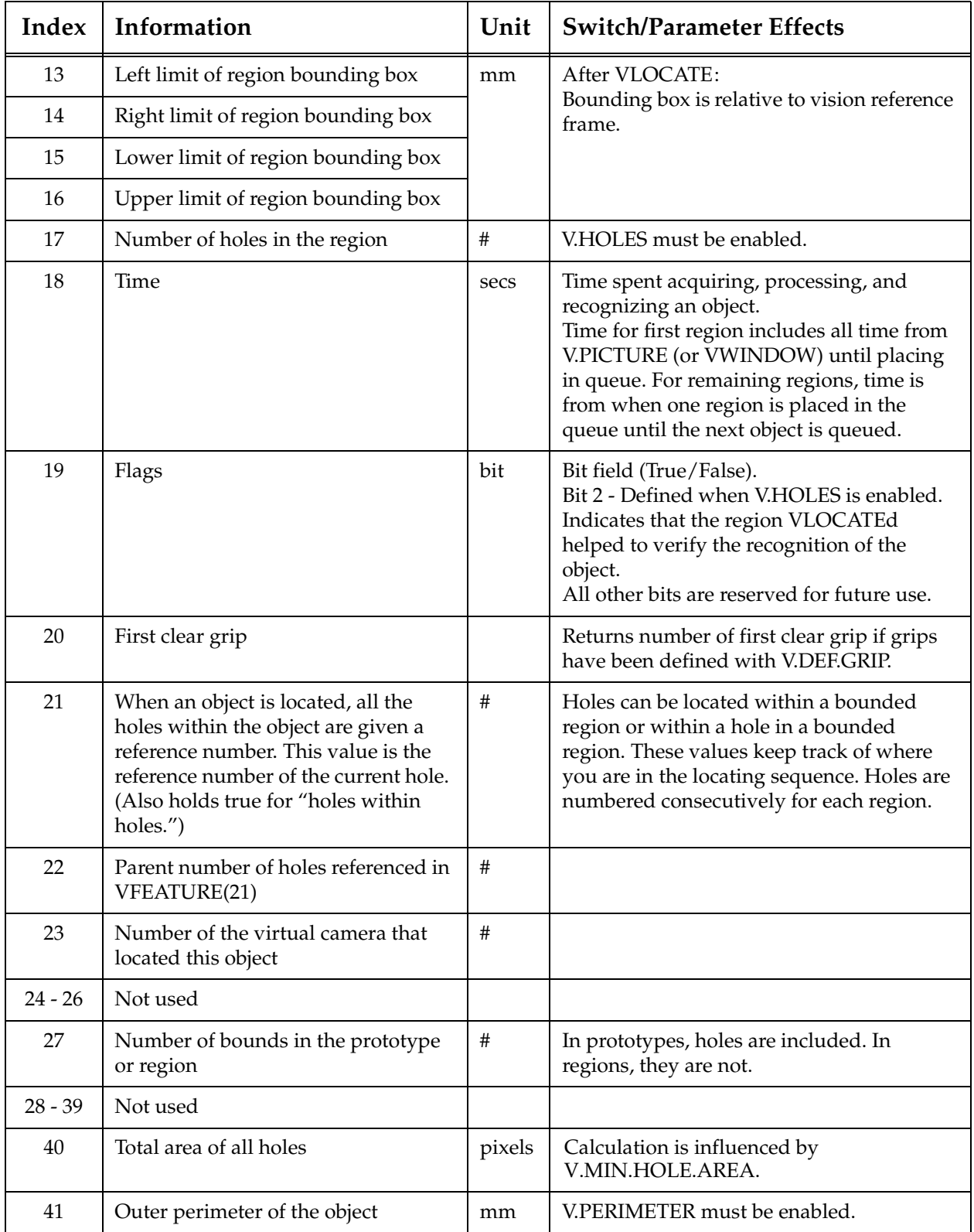

<span id="page-307-0"></span>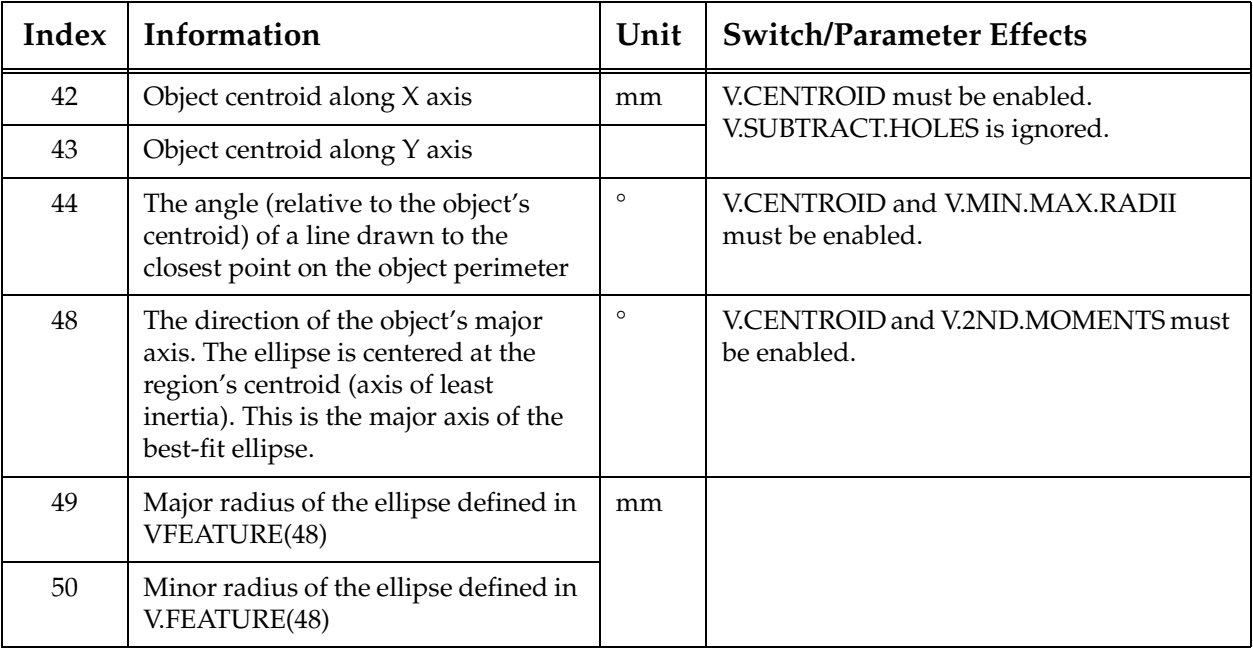

### Table B-3. VFEATURE( ) Values and Interpretation for Prototype Recognition Instances (following VLOCATE) (Continued)

## Table B-4. VFEATURE( ) Values and Interpretation for Prototype Recognition Instances (following VSHOW)

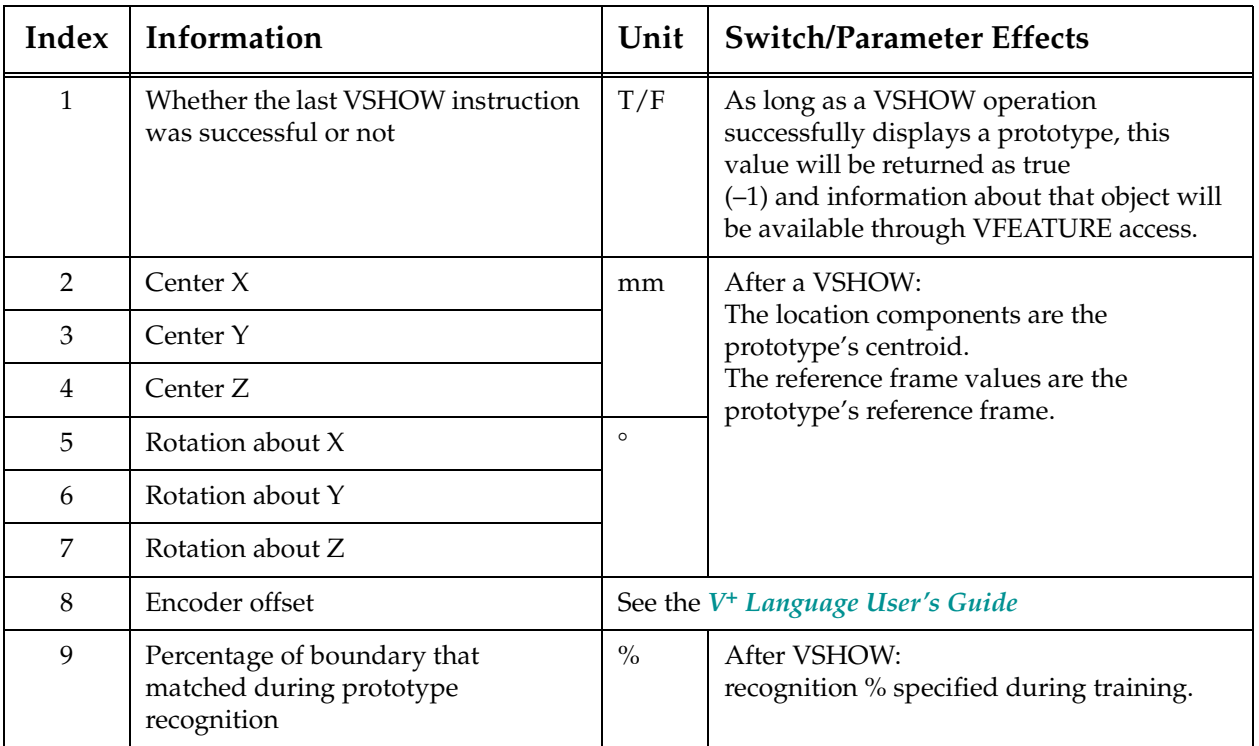

| Index | Information                                                                                                    | Unit          | <b>Switch/Parameter Effects</b>                                                                                                    |
|-------|----------------------------------------------------------------------------------------------------|---------------|----------------------------------------------------------------------------------------------------|
| 10    | Area of object                                                                                                    | raw<br>pixels | If V.SUBTRACT.HOLES is enabled, the area<br>of holes in the object is subtracted from this<br>calculation. Note that this is the area of the<br>prototype, not the area of the region.                                                                                                 |
| 11    | ID numbers                                                                                                    | #             | V.DISJOINT, V.TOUCHING, and                                                                                                    |
| 12    |                                                                                                    |               | V.OVERLAPPING will influence the<br>number of objects processed.                                                                                                    |
| 13    | Left limit of prototype bounding box                                                                                                    | mm            | After VSHOW:                                                                                                    |
| 14    | Right limit of prototype bounding<br>box                                                                                                    |               | Bounding box is relative to prototype<br>reference frame.                                                                                                    |
| 15    | Lower limit of prototype bounding<br>box                                                                                                    |               |                                                                                                    |
| 16    | Upper limit of prototype bounding<br>box                                                                                                    |               |                                                                                                    |
| 17    | Number of holes in the prototype                                                                                                    | $\#$          | V.HOLES must be enabled.                                                                                                    |
| 18    | Time                                                                                                    | secs          | Time spent acquiring, processing, and<br>recognizing an object.<br>Time for first region includes all time from<br>V.PICTURE (or VWINDOW) until placing<br>in queue. For remaining regions, time is<br>from when one region is placed in the<br>queue until the next object is queued. |
| 19    | Flags                                                                                                    | bit           | Bit field (True/False).<br>Bit 2 - Used only for VLOCATE<br>All other bits are reserved for future use.                                                                                                    |
| 20    | Not used                                                                                                    |               |                                                                                                    |
| 21    | When an object is located, all the<br>holes within the object are given a<br>reference number. This value is the<br>reference number of the current hole.<br>(Also holds true for "holes within<br>holes.") | $\#$          | Holes can be located within a bounded<br>region or within a hole in a bounded<br>region. These values keep track of where<br>you are in the locating sequence. Holes are<br>numbered consecutively for each region.                                                                    |
| 22    | Parent number of holes referenced in<br>VFEATURE(21)                                                                                                    | $\#$          |                                                                                                    |
| 23    | Number of the virtual camera that<br>located this prototype                                                                                                    | $\#$          |                                                                                                    |
| 24    | Effort level assigned during training<br>for prototype recognition, 1 to 4                                                                                                    |               | Prototype must have been recognized.<br>After VSHOW only.                                                                                                    |

Table B-4. VFEATURE( ) Values and Interpretation for Prototype Recognition Instances (following VSHOW) (Continued)

| Index     | Information                                                    | Unit         | <b>Switch/Parameter Effects</b>                                                               |
|-----------|----------------------------------------------------------------|--------------|-----------------------------------------------------------------------------------------------|
| 25        | Color of prototype when trained; $0 =$<br>black, $1 =$ white   |              |                                                                                               |
| 26        | Number of samples taught during<br>prototype training          | $\#$         |                                                                                               |
| 27        | Number of bounds in the prototype<br>or region                 | $\#$         | In prototypes, holes are included. In<br>regions, they are not.                               |
| 28        | Maximum area assigned to a<br>prototype during training        | pixels       | After VSHOW only.                                                                             |
| 29        | Minimum area assigned to a<br>prototype during training        |              |                                                                                               |
| 30<br>31  | Indicates the virtual cameras<br>associated with the prototype | bit<br>field | Bit field indicating the virtual cameras<br>associated with a prototype.<br>After VSHOW only. |
| 32<br>33  | Indicates the range of edge numbers<br>for a prototype         | $^{\#}$      | After VSHOW only.                                                                             |
| 34        | x constraint of prototype                                      | mm           | After VSHOW only.                                                                             |
| 35        | y constraint of prototype                                      |              | (Prototype parameters defined during<br>prototype training)                                   |
| 36        | angular constraint of prototype                                |              |                                                                                               |
| $37 - 50$ | Not currently used                                             |              |                                                                                               |

Table B-4. VFEATURE( ) Values and Interpretation for Prototype Recognition Instances (following VSHOW) (Continued)

# **Lens Selection C**

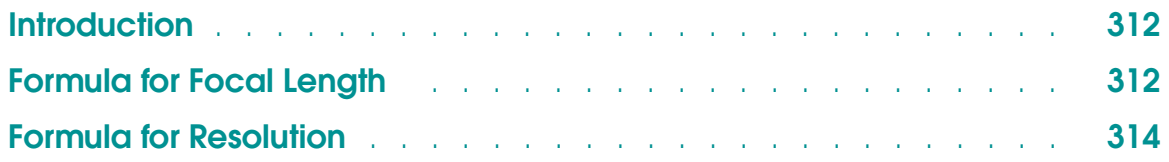

# <span id="page-311-0"></span>**Introduction**

The following formulas are useful for selecting a camera lens. The optimum lens focal length depends on the desired measurement resolution, the width or height of the camera field of view, and the distance from the work surface to the camera.

**[Figure C-1](#page-312-0)** shows how an image is produced on the imaging element of the camera. A relationship exists between the camera-to-object distance, the size of the field of view, and the lens focal length. The size of the camera imaging element determines a scaling factor to be applied to this relationship. The relationship is given in the following formula.

# **Formula for Focal Length**

The formula for focal length is:

 $f = S(C \div H)$ 

where:

 $f$  = lens focal length in millimeters

= camera scale factor (see **[Table C-1](#page-313-0)**) *S*

= camera height (distance from front of lens to work surface) *C*

H = height of camera field of view (same units as C)

**[Figure C-2](#page-312-0)** illustrates these relationships and the meaning of the camera scale factor. In the two examples in this illustration, the field-of-view width and the camera-to-object distance remain constant while two cameras with different size imaging surfaces are used. In order to keep the image within the imaging surface on both cameras, different focal length lenses must be used. By applying the correct camera scale factor for each camera (based on the imaging surface size), the correct lens focal length can be determined.

<span id="page-312-0"></span>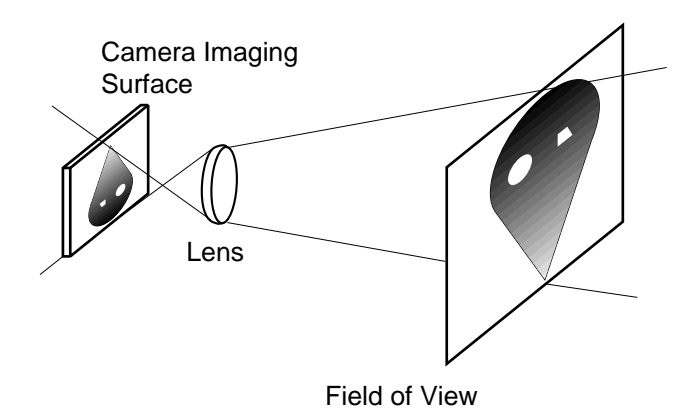

Figure C-1. Camera Imaging

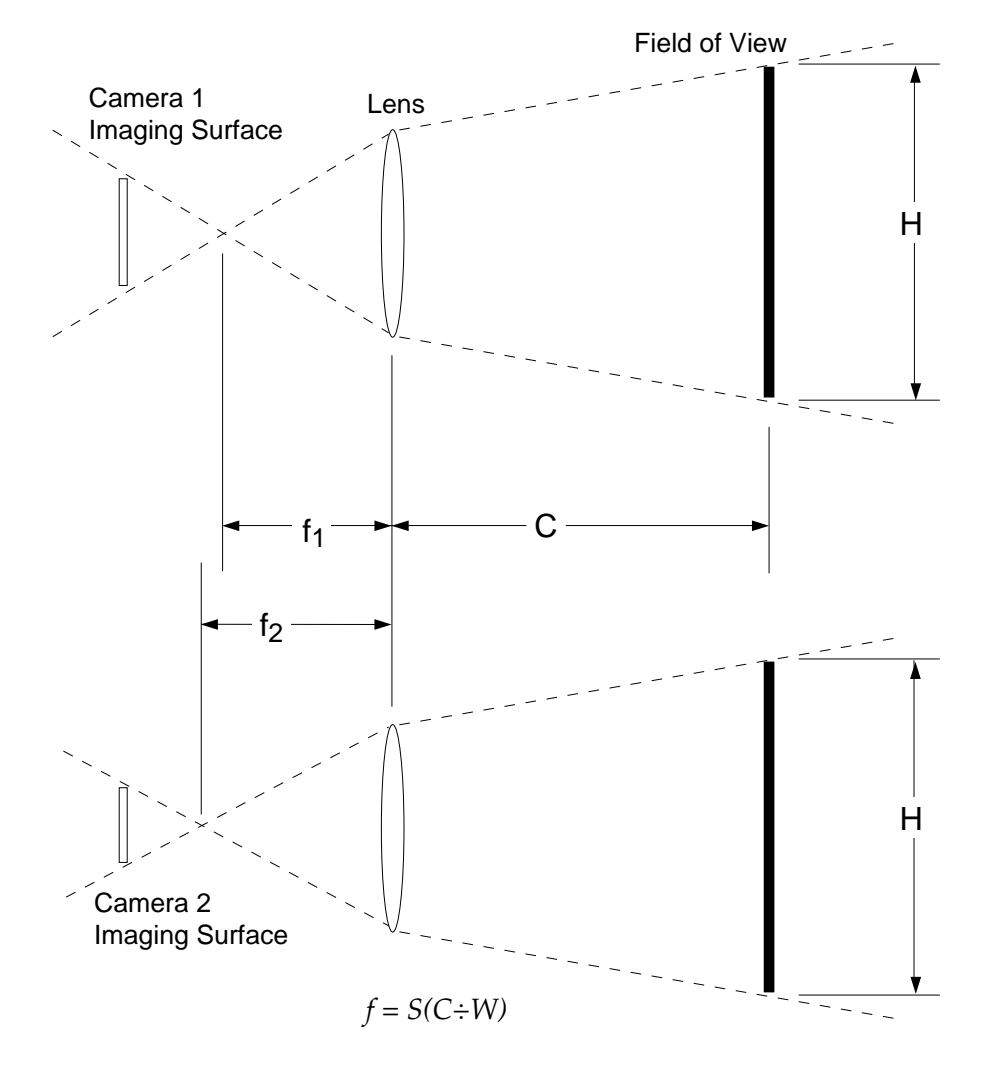

Figure C-2. Camera Scale Factor

<span id="page-313-0"></span>The following formula shows the relationship between resolution and image size for AdeptVision systems.

## **Formula for Resolution**

The formula for resolution is:

 $r = (H \div 480)$ 

where:

 $r$  = resolution (height of one pixel)

*H* = height of field of view (same units as  $r$  )

| Camera              | <b>Scale Factor</b> |
|---------------------|---------------------|
| Panasonic GP-CD 40  | 4.8                 |
| Panasonic GP-MF 702 | 6.6                 |
| Sony XC-77          |                     |

Table C-1. Camera Scale Factors

When choosing the size of the field of view, there is always a trade-off between image size and image resolution. When the image is large, more objects or features can be captured in each picture, which reduces the number of pictures required for the application. However, image resolution is reduced as the image size is increased, and resolution is the key to accurately locating and measuring image features. On the other hand, processing time increases as larger areas of the image are processed.

The following steps will help you decide on a lens and camera-to-object distance:

1. Determine the minimum required resolution (smallest feature that must be resolved accurately). We recommend that a factor of 5 to 10 be applied to this minimum resolution to guarantee consistent results.<sup>1</sup>

 $1$  This factor is sometimes referred to as the Part Tolerance Measurement Ratio (PTMR).

- 2. Based on the required resolution, determine the maximum field of view size. If the maximum available field of view is too small to view the entire object you are inspecting, you will have to:
	- a. Use more than one camera to make the inspection.
	- b. Move different areas of the part into the field of view and make multiple inspections.
	- c. Accept a lower minimum resolution.
- 3. Using the upper and lower limits of the camera-to-object distances, determine the range of possible lenses.

For example, suppose you are using a medium-resolution camera. Your measurement accuracy needs to be within 0.1 mm, and the camera can be mounted 60 to 100 mm away from the object.

1. Using 1/4 pixel accuracy, apply a factor of 10 to the desired resolution and calculate the available field-of-view height:

$$
r = (0.1 \div 10)(4)(480) = 9.2
$$

2. Calculate the lens focal length at the minimum distance:

 $f = 4.8(60 \div 19.2) = 15$ 

3. Calculate the lens focal length at the maximum distance:

 $f = 4.8(100 \div 19.2) = 25$ 

4. Your application will achieve the desired resolution using lenses with focal lengths between 15 and 25 mm. If a 16 mm lens is selected, the proper viewing distance is:

$$
16 = 4.8(C \div 19.2)
$$
  

$$
C = (16 \div 4.8)19.2 = 64
$$

**NOTE:** The effective focal length of a given lens can be lengthened by adding extension tubes. However, extension tubes may introduce image distortion.

These calculations do not take into account any error introduced by manufacturing inaccuracies in the camera. In general, higher resolution cameras are better constructed and should be used when resolution tolerances are tight.

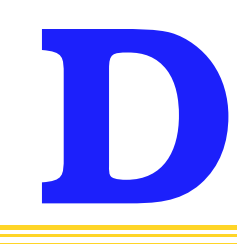

# **Lighting Considerations**

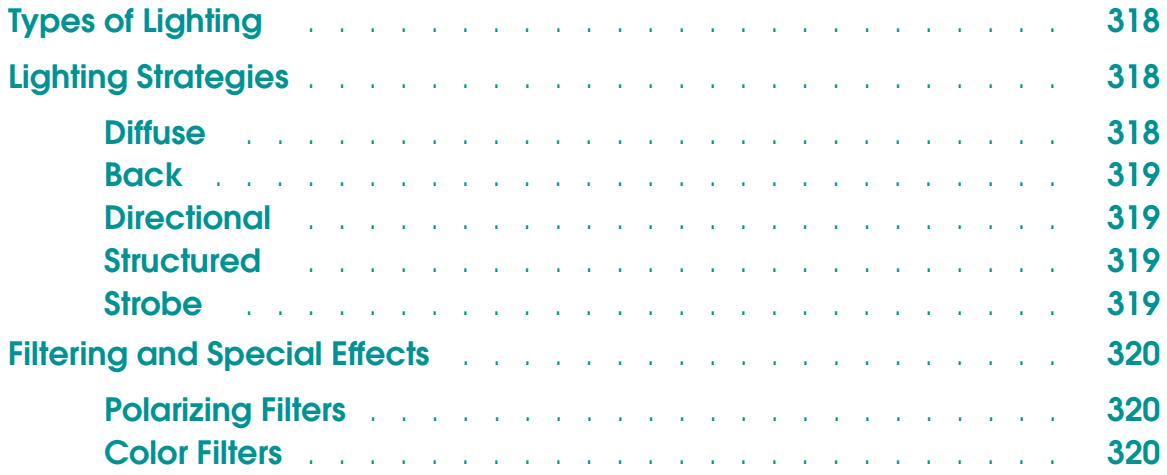

# <span id="page-317-0"></span>**Types of Lighting**

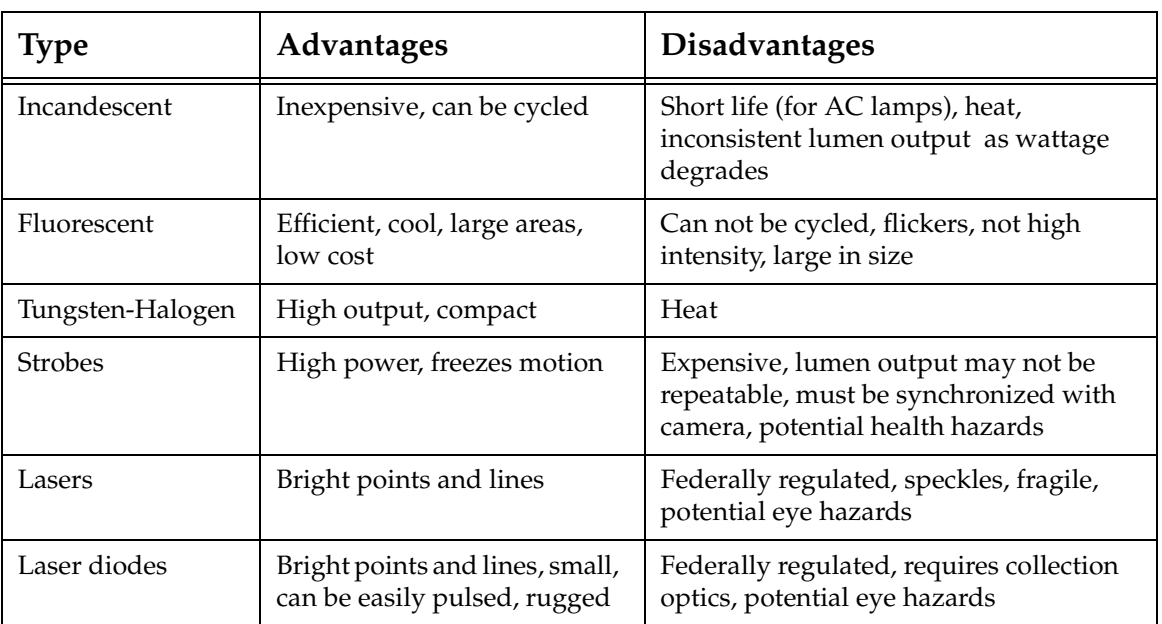

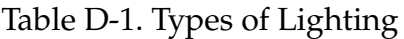

# **Lighting Strategies**

Light is reflected from a surface at the opposite angle it struck the surface. Making use of this principle, lighting strategies employ the various properties of light sources and reflective materials to maximize important image detail, minimize unimportant details, and eliminate noise.

## **Diffuse**

Diffuse lighting illuminates a surface with light that strikes the surface from as many different angles as possible, thus minimizing shadows, reflections, and the need for critically placed light sources.

Fluorescent lighting is the most diffuse of the lighting types listed in **Table D-1**. Diffuser plates and reflecting panels produce a more diffuse light. True diffuse lighting requires a parabolic reflector.

<span id="page-318-0"></span>Applications with high-contrast, complicated objects, spherical objects, highly reflective objects, or objects that require multiple inspections of interior features are candidates for diffuse lighting.

## **Back**

In backlighting, the light source (usually a diffuse source) is placed behind the object to be inspected.

Backlighting will effectively light objects whose silhouettes are the critical feature. This is particularly effective if the objects are highly reflective or have highly variable surfaces.

## **Directional**

Incandescent floods, ring lights, and fiber lights mounted above or to the side of an object provide directional lighting.

This lighting is the simplest to install, but effective vision operations depend on this type of light source remaining constant. If the light source dims, the object will appear different to the camera. If the angle changes, shadows may be added that will be interpreted as features of the object.

This type of lighting will be most effective with simple objects or objects where specific, highly identifiable features are being inspected. Highly reflective surfaces or objects with variable surface brightness will be difficult to inspect with this type of lighting.

## **Structured**

In structured lighting, a highly collimated light source is applied to the object. The angle of the light is coincident with camera axis. Ring lights and lasers are sources of collimated light.

This type of lighting allows the vision system to perceive three-dimensional features, such as depth changes in the surface plane or holes in the object. Reflective surfaces are not amenable to structured lighting.

## **Strobe**

Strobe lighting is required in high-speed applications (multiple images per second) or when the speed of moving objects exceeds one pixel every 17 milliseconds.

Strobes cast harsh shadows.

# <span id="page-319-0"></span>**Filtering and Special Effects**

In many cases specific lighting problems can be solved by placing an optical filter on the camera lens. The two most common filters used for black and white cameras are polarizing filters and color filters.

## **Polarizing Filters**

Reflected light is highly polarized (the light waves have a predominate orientation about the wave axis). A polarizing filter can be adjusted so that light waves with a predominate orientation are filtered. If reflected glare from an object is a problem, a polarizing filter may minimize the problem. A polarizing filter will reduce the overall scene brightness so more intense lighting sources will be needed with this type of filter.

By adjusting the orientation of polarizing filters on both the light source and lens, you can significantly reduce ambient light and reduce shiny (specular) reflections.

## **Color Filters**

Color filters allow you to reduce or eliminate different colors of light that reach the camera. Color filters may enable the system to ignore annoying object features that are a given color, or ignore nonsignificant differences in an object that develop due to differences in the colors of the feature.

Color filtration is difficult and should be attempted only when other avenues have been exhausted.

# **Calibrating With HPS Data**

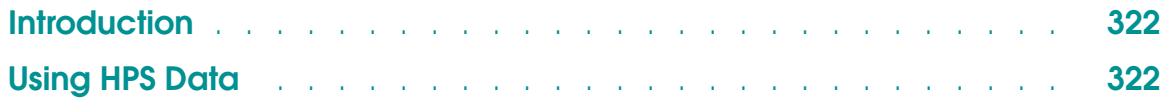

## <span id="page-321-0"></span>**Introduction**

If you have the Adept High-Accuracy Positioning System (HPS) option, data from that system can be used with the Advanced Camera Calibration Program while calibrating and testing the camera-to-robot relationship. (Refer to the manual for the HPS option for complete details on that system.)

This appendix addresses some considerations that should be kept in mind when using HPS data with the calibration program and with application programs.

# **Using HPS Data**

Use of HPS data during camera calibration generally improves the accuracy of the calibration results. Thus, if HPS data is available, it should be used for any application with critical accuracy requirements.

For *stationary* cameras, if HPS data was used while calibrating an associated virtual camera, the same HPS data must also be used when the calibration results are used, including when the calibration results are tested with the calibration program. Likewise, if HPS data was *not* used during calibration, HPS data must *not* be used when the calibration results are used. When using a *stationary* camera, significant inaccuracies could result if HPS data is not used consistently.

For cameras *mounted on the robot*, use of HPS data during calibration will improve the calibration results. However, unlike the constraints mentioned above for stationary cameras, when using a camera mounted on the robot, HPS data does not need to be used during the application if it was used during calibration. Also, when the camera is mounted on the robot, it is okay to use HPS data during the application even if the data was not used during the calibration procedure. Of course, using HPS data whenever possible results in improved accuracy.

The Advanced Camera Calibration program can make use of multiple HPS maps. This is needed when using the robot in both left-handed and right-handed configurations over the same work area, or when separate maps are needed for different calibrations around the workspace. When HPS maps are loaded into memory from disk by the program, the maps will be numbered consecutively starting with number 1.

If you are using HPS maps that were loaded previously, this numbering convention must have been followed. Otherwise, you must reload the maps using the Advanced Camera Calibration program.

If you are using HPS data with the **Link-2 noncontact (lefty/righty)** method, you *must* load at least one HPS map for each configuration.

If multiple HPS maps are to be used for any one camera calibration, those maps must be made using the same corner of the same HPS calibration plate, preferably during the same HPS mapping session. It is very important that the calibration plate *not* be moved between recording of the different HPS maps. However, it is okay if the configuration of the robot changes from one map to the next (for example, from right-handed to left-handed).

When an application uses a *stationary* camera with an HPS-based calibration, the rules in the previous paragraph apply. The *same* HPS maps used during calibration must be used for the application. The application can use the opposite robot configuration from that used during the camera calibration process, as long as the HPS map for the configuration is loaded into memory (following the restrictions mentioned above). That is, for example, camera calibration can be performed with the robot in a right-handed configuration, and the application can use the left-handed robot configuration if the corresponding "left-handed" HPS map is in memory while the application is running.

The HPS mappings provide a means to accurately position the center (of rotation) of the robot quill in an X-Y plane of the robot workspace. The HPS mappings will not be so helpful, however, if the pointer, vacuum gripper, or camera is mounted such that it is affected by the rotation of robot joint #4 (or #5). The positions of the center of the quill will still be accurate, of course, but the actual positions of the pointer, gripper, or camera will be limited by the accuracy of joint 4 (or 5). This effect, although small, is compounded by how far the pointer, gripper, or camera is from the center of the quill. Therefore, the accuracy improvement from the use of HPS data can be somewhat reduced when using an off-center pointer or gripper, or a camera mounted on link #4. This comment is valid only for configurations with a joint 4 axis perpendicular to the HPS surface.

Similarly, since the HPS mappings are done for only one plane (that is, at a constant Z height in the robot world coordinate frame), movements in the Z direction are not improved by using HPS data. Therefore, for calibration of horizontal cameras, the vertical axis of the camera is not improved at all when using HPS data. However, HPS data may still be useful for improving accuracy in the horizontal axis of the camera.
## **Calibration Target Dimensions F**

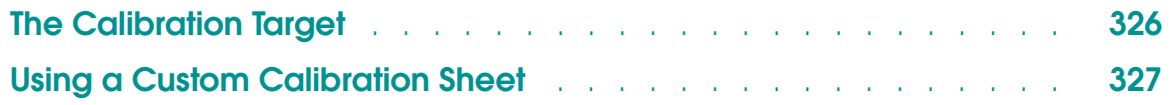

### <span id="page-325-0"></span>**The Calibration Target**

The calibration target consists of black nested squares on a white background. Each square ring is numbered on the inside corner between it and the next smaller square ring. The inner and outer sides of the square rings are as follows:

| Square         | Inside  | Outside |  |
|----------------|---------|---------|--|
| 1              | 0.993   | 1.194   |  |
| $\overline{2}$ | 1.427   | 1.727   |  |
| 3              | 2.065   | 2.461   |  |
| $\overline{4}$ | 2.926   | 3.508   |  |
| 5              | 4.173   | 5.030   |  |
| 6              | 5.974   | 7.160   |  |
| 7              | 8.517   | 10.262  |  |
| 8              | 12.169  | 14.635  |  |
| 9              | 17.407  | 20.935  |  |
| 10             | 24.854  | 29.868  |  |
| 11             | 35.502  | 42.700  |  |
| 12             | 50.719  | 60.998  |  |
| 13             | 72.433  | 87.147  |  |
| 14             | 103.485 | 124,506 |  |
| 15             | 147.848 | 177.853 |  |

Table F-1. Adept Calibration Sheet Dimensions

#### <span id="page-326-0"></span>**Using a Custom Calibration Sheet**

If you must create your own set of nested calibration squares, you can make the data available for them by altering or adding to the global array **ac.square.dims[,]**. The format is:

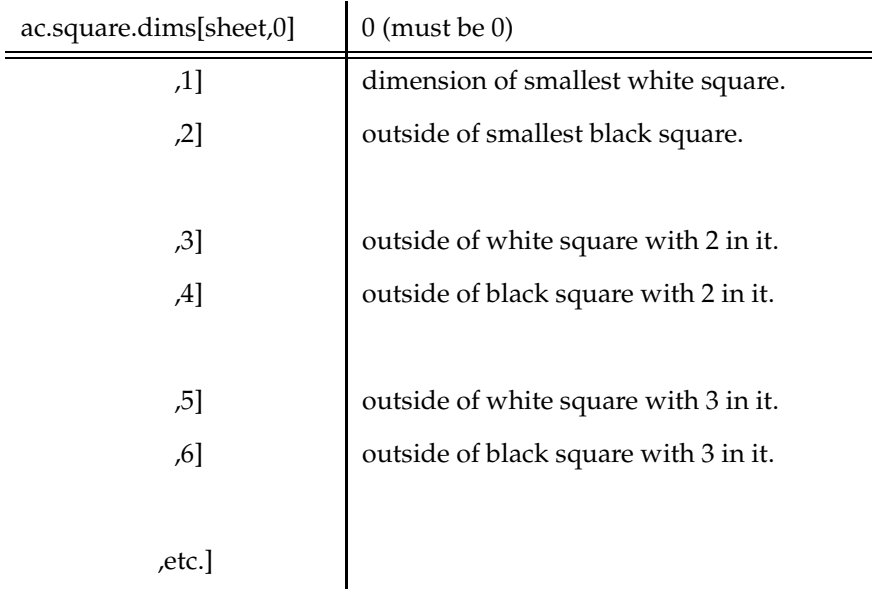

where sheet is 1 for the Adept Calibration Sheet. If you want your numbers to replace the existing ones for the Adept Calibration Sheet, then sheet should be 1. If you would like to add your sheet as an option to the standard sheet, then sheet should be 2 or more, but the sheet numbers must be consecutive starting from 1. If you do define more than one sheet's worth of square dimensions, then you will have to answer an additional question during calibration setup to indicate which sheet to use.

The identifying numbers on your custom sheet should be similar to the ones on the standard Adept Calibration Sheet, but there need not be so many nested squares. There must a pair of square dimensions for each number on the sheet. Since the numbers are printed in the white areas, the first number will be for the smallest square containing that number. The second number will be for the next largest square.

Assign your custom values into this array prior to executing the calibration package. Any sets of numbers predefined for any of the sheet numbers (including number 1) will be available for use as part of the normal operation of the program.

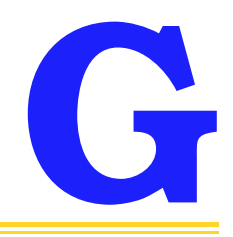

## **Camera Calibration Programs G**

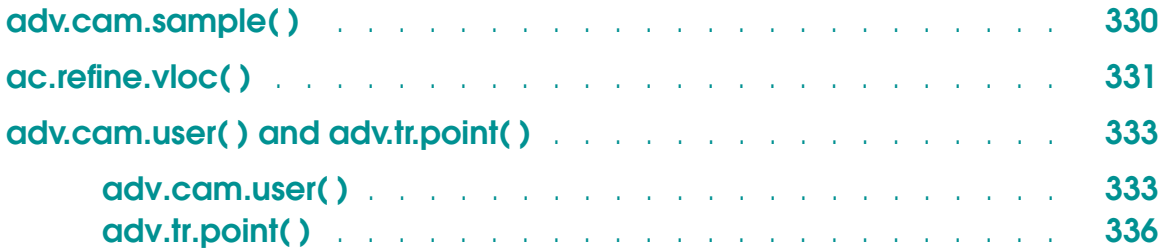

#### <span id="page-329-0"></span>**adv.cam.sample( )**

```
.PROGRAM adv.cam.sample()
; ABSTRACT: This EXAMPLE PROGRAM (which is NOT MEANT TO BE EXECUTED) 
; shows how a camera may be used after it has been calibrated. 
; 
;* Copyright (c) 1988 by Adept Technology, Inc.
        LOCAL obj.loc, p, $error, $part
        $part = "anypart" ;Prototype name of interest 
        ENABLE V.RECOGNITION
; Move to all defined picture-taking locations and look for part.
        FOR p = 1 TO LAST(picture.loc[])
             MOVE picture.loc[i]
; Call the user routine (use camera #1, don't have routine display errors). 
; Global variable "to.cam[1]" must be the calibration transformation.
             CALL adv.cam.user(1, FALSE, $part, obj.loc, $error)
             IF $error <>"" THEN
                  TYPE "ERROR at part location", p, ": ", $error 
                  GOTO 100 ;Skip to next site
             END
; Approach part and pick it up. "grip" is a predefined transformation 
; that defines the location on the part where it is to be gripped.
             APPRO obj.loc:grip, 50
             MOVE obj.loc:grip
             CLOSEI
             DEPART 50
; Place part in bin.
             APPRO part.bin, 50
             MOVE part.bin
             OPENI
             DEPART 50
   100 END 
        RETURN 
.END
```
#### <span id="page-330-0"></span>**ac.refine.vloc( )**

The following program is supplied on the Advanced Camera Calibration disk in the file ADV\_USER.V2. If this program is present when the calibration program is running, it will automatically be used to refine the location of vision locations to be used in calibration computations. Therefore, all calibration objects must be close to perfect circles, since this routine uses VFIND.ARC instructions to determine new centers for them.

```
.PROGRAM ac.refine.vloc(vloc, error)
; ABSTRACT:Refine the location of the circular blob at "vloc".
;
; The current blob (region) in the queue (the last one
; VLOCATEd) is the largest blob in the image that is not
; touching the edges. This routine assumes that it is a
; circular disk and refines the location by performing a
; VFIND.ARC with 100% effort level to get a new center value.
;
; Errors should be rare, since there is no good recovery.
; In any case, the vloc should be returned unchanged when
; refinement is not possible.
;
; INPUT PARM: vloc Current centroid of blob 
; (already corrected for perspective distortion)
;
; OUTPUT PARM: loc Revised vision location.
; error Pass back an error code
; (ec.no.disk, for example).
;
; SIDE EFFECTS: The edge strength is changed for the current virtual
; camera.
;
;* Copyright (c) 1990 by Adept Technology, Inc.
        AUTO cx, cy, data[10], ok, radius, range, vb[14], xyr, ys
        error = 0 \qquad \qquad ;Do not return any errors.
        VGETCAL (ac.cam.virt) vb[]
        xyr = vb[vb.xy.ratio]
        ys = vb[vb.y.scale]*8
; Approximate radius, assuming the blob is a circle.
        radius = SORT(VFERTURE(vf.area)*xyr/PI)*ys ;Get radius
        cx = DX(vloc)cy = DY(vloc)range = 20*ys
```

```
; Use a window to compute an edge.strength at one third of maximum
; contrast. Use a rectangle so will not fail if clipped. Must be
; tall enough to catch some outside area when close to edge, but
; small enough to not reach to next ring.
         VWINDOWI (ac.cam.virt, 2, -1) data[] = 1, cx+radius, cy, ...
                                                    ... range, range*3
         PARAMETER V.EDGE.STRENGTH[ac.cam.virt] = (data[6]-data[5])/3; Check the color of the pixels on the inside of the edge.
         VWINDOWI (ac.cam.virt, 0, -1) data[] = 2, cx, cy, ...
                              ... radius, radius-range/2, -10, 10
         IF (data[4]/data[3]) < .5 THEN ;If mostly dark on inside,
              ok = 0 ;Dark on inside of arc-finder.
         ELSE ; is a set of the set of the set of the set of the set of the set of the set of the set of the set of the set of the set of the set of the set of the set of the set of the set of the set of the set of the set of the s
             ok = 1 ;Light on inside of arc-finder.
         END
; Do a VFIND.ARC to find the radius and center.
    ; VFIND.ARC modes bit field values:
    ; Circle color: 0 = dark, 1 = bright
    ; Find: 0 = center only, 2 = radius only, 4 = both
    ; Search position point: 0 = center, 8 = inner, 16 = outer
         VFIND.ARC (ac.cam.virt, ok+0+0, 1, 100) data[] = cx, cy, ...
                                               ... radius, range, 0, 0
; Check out the various indicators of failure. Return no errors,
; just don't do the refinement.
;
; NOTE: The following messages, since written to the side bar,
; should not exceed 35 characters. IF we use TYPEs then they can
; be much longer, but then they will go to the monitor window.
         IF data[0] == 0 THEN iIf no arc found at all.
              WRITE (ac.sbl) /C1, "WARNING: VLOC refinement failed."
              GOTO 100
         END
         IF data[5] < 80 THEN ;If less than 80% edges found.
              WRITE (ac.sbl) /C1, "WARNING: VLOC refinement weak."
              GOTO 100
         END
         IF data[6] > 5 THEN ;If max err-dist more than 5 pixels.
              WRITE (ac.sbl) /C1, "WARNING: VLOC refinement in doubt."
              GOTO 100
         END
         SET vloc = TRANS(data[2], data[3])
```

```
; Done.
   100 RETURN
.END
```
#### **adv.cam.user( ) and adv.tr.point( )**

The following programs are supplied on the Advanced Camera Calibration disk in the file ADV\_USER.V2. These programs can be called by application programs to determine the location of an object as seen by a camera that has been calibrated with the Advanced Camera Calibration program.

#### **adv.cam.user( )**

```
.PROGRAM adv.cam.user(camera, display, $part, obj.loc, $error)
; ABSTRACT: This is a user-callable subroutine that takes a picture
; with the specified camera and returns the location (in the
; robot coordinate system) of the object seen. It is assumed
; that the camera has been calibrated with the Adept Advanced
; Camera Calibration program (in the disk file ADV_CAL.V2).
; This will work for Adept-supported SCARA, XY, XYZ, and
; XYZ-Theta configurations (including the UltraOne).
;
; NOTE: This routine assumes that the calibration was loaded
; using the 10.3 version of the LOAD.AREA utility. This
; will insure that the link number that the camera is mounted
; on will be in cal[3].
;
; INPUT PARM: camera Virtual camera number for the camera to use
; display Boolean (TRUE/FALSE) to request/suppress
; display of error messages on system monitor
; (assumed to be TRUE if not defined).
; \frac{1}{2} \frac{1}{2} \frac{1}{2} \frac{1}{2} \frac{1}{2} \frac{1}{2} \frac{1}{2} \frac{1}{2} \frac{1}{2} \frac{1}{2} \frac{1}{2} \frac{1}{2} \frac{1}{2} \frac{1}{2} \frac{1}{2} \frac{1}{2} \frac{1}{2} \frac{1}{2} \frac{1}{2} \frac{1}{2} \frac{1}{2} \frac{1}{2} 
; Should be set to "?" if looking for any
; object. If this is a NULL string (""), then
; it will be given the value of "?".
;
; OUTPUT PARM: $part If this variable was set to "?" on input
; (see above), it is set by this routine to
; the name of the object found.
; obj.loc Location, in world coordinates, of the object
; found by the vision system. (Set to NULL
```

```
; it is seen.) [and error reported] if no object is seen.)
; \frac{1}{2} = \frac{1}{2} = \frac{1}{2} = \frac{1}{2} = \frac{1}{2} = \frac{1}{2} = \frac{1}{2} = \frac{1}{2} = \frac{1}{2} = \frac{1}{2} = \frac{1}{2} = \frac{1}{2} = \frac{1}{2} = \frac{1}{2} = \frac{1}{2} = \frac{1}{2} = \frac{1}{2} = \frac{1}{2} = \frac{; set to an empty string (""); otherwise, it
; is set to a string describing the error.
;
; SIDE EFFECTS: None
;
; DATA STRUCT:to.cam[] This global transformation array must have an
; element defined for any camera that is accessed
; & that has a camera-to-robot calibration.
;
; MISC: The V.BOUNDARIES and V.CENTROID system switches must be enabled
; for the specified camera. If a named object is requested, the
; V.RECOGNITION switch must also be enabled. In addition, other
; switches and parameters must be set appropriate for the specific
; application.
;
;* Copyright (c) 1988, 1989, 1990, 1991, 1992 by Adept Technology, Inc.
   LOCAL cal[], cal.type, jt[], mount, npics \frac{100}{4} ;L04
   LOCAL link2, #pic.loc, vis.frame, vis.loc
   AUTO pcal[2,2], ipcal[2,2], pix[2], pmm[2] ;L34
   $error = "" ;Assume no error
   IF NOT LEN($part) THEN :If NULL, find any
       $part = "?"END
; Get calibration array for the camera and make sure it's okay.
   VGETCAL (camera) cal[], pcal[,], ipcal[,] ; ;L34
   IF cal[0] <> 2 THEN ;Camera calibrated?
        $error = "* Camera not calibrated *"
        GOTO 100
   END
   cal.type = cal[2] \qquad \qquad ;Get the calibration method
; If camera has camera-to-robot calibration and calib. transformation
; is missing, return error '* "to.cam[n]" not defined *'.
    IF (cal.type <> 1) AND NOT DEFINED(to.cam[camera]) THEN
        $error = "* "+$CHR('")+"to.cam["+$ENCODE(/I0,camera)
        $error = $error+"]"+$CHR('")+" not defined *"
       GOTO 100 ;Return with error
   END
; Get the link number that the camera is mounted on. iL19+mount = cal[3]                                  ;Link number                        ;L04+;L34
```

```
; For robot-mounted camera, wait for motion to stop. The appropriate
; amount of delay should be used for the particular robot and camera
; mounting bracket being used.
   IF mount THEN
        DELAY 0.2
        BREAK
   END
; Determine the vision coordinate frame relative to the robot
; coordinate system.
                                                                 ;L19-
   CASE mount OF
     VALUE 0: iFixed-mount camera
        IF cal.type == 1 THEN
          SET vis.frame = NULL ;Camera-only calibration
        ELSE
          SET vis.frame = to.cam[camera]
        END
     VALUE 2: \overline{\phantom{a}} ; Camera on link #2
       HERE #pic.loc \qquad \qquad ;Determine current location
       DECOMPOSE jt[1] = #pic.loc ; Extract joint positions
        SET link2 = HERE:INVERSE(TOOL):RZ(-jt[4]):TRANS(,,-jt[3])
        SET vis.frame = link2:to.cam[camera]
     VALUE 4: \overline{4} ; Camera on link #4
        SET vis.frame = HERE:INVERSE(TOOL):to.cam[camera]
   \text{END} ; \text{L04}-; Take pictures until "$part" is found or five pictures have been taken.
   npics = 0DO
        VPICTURE (camera)
        IF $part == "?" THEN
             VLOCATE (camera) $part, vis.loc
        ELSE
            VLOCATE (camera, 2) $part, vis.loc
        END
        npics = npics+1
   UNTIL VFEATURE(1) OR (npics > 5)
; If object was found, form location of object in world coordinates.
; Otherwise, return NULL location and error message.
   IF VFEATURE(1) THEN
```

```
; Convert the centroid to perspective millimeters if necessary. ;L34+
   ; Do this by stripping off the basic calibration (to get back to
   ; camera pixels) and then applying the perspective calibration
   ; from the VGETCAL instruction.
   ; (See the AdeptVision Reference Guide, Appendix C, Perspective Distortion, 
   ; for a description of the routine tr.point().)
        IF ipcal[2,0] OR ipcal[2,1] THEN
             pix[0] = DX(vis.loc)/(cal[4]*8*cal[14]) ;Strip off basic cal.
             pix[1] = DY(vis.loc)/(cal[4]*8)pix[2] = 1CALL adv.tr.point(ipcal[,], pix[], pmm[]);Apply persp cal.
             SET vis.loc = TRANS(pmm[0],pmm[1])
        \text{END} ; L34-
            SET obj.loc = vis.frame:vis.loc
   ELSE
        SET obj.loc = NULL
        IF $part == "?" THEN
             $error = "* No object seen *"
        ELSE
             $error = "* "+$CHR('")+$part+$CHR('")+" not seen *"END
   END
; Process any error that occurred.
100 IF $error <> "" THEN ;If there was an error...
        IF (ID(6) BAND ^{\wedge}HC0) THEN ;Add camera number ;S10
             $error = $MID($error,1,LEN($error)-1)
             $error = $error+"(virtual camera"+$ENCODE(camera)+") *"
        END
        IF NOT DEFINED(display) GOTO 110 ;Assume TRUE if not defined
        IF display THEN \qquad \qquad ; If display is enabled,
110 TYPE /B \qquad \qquad ;display error message
             TYPE "Error in ", $CHR('")+"adv.cam.user"+$CHR('"), /S
             TYPE ": ", $MID($error,3,LEN($error)-4), /C1
        END
   END
   RETURN
.END
```
#### **adv.tr.point( )**

```
.PROGRAM adv.tr.point(trans[,], pt[], tpt[])
; ABSTRACT: Transform a 2-D point given a 3x3 homogeneous transform.
;
```

```
; INPUT PARM: trans[2,2] 3x3, 2-D homogeneous transform with pixel-
; to-mm scaling and compensation for
; perspective.
; pt[2] The coordinate to be transformed (the third
; value should be 1 unless you are scaling).
;
; OUTPUT PARM: tpt[2] The transformed point, normalized so that
; the third value is 1.
;
; SIDE EFFECTS: None
;
;* Copyright (c) 1992 by Adept Technology, Inc.
   AUTO row, col, sum
   FOR row = 0 TO 2
      sum = 0FOR col = 0 TO 2sum = sum+trans[row,col]*pt[col]
        END
         tpt[row] = sum
   END
   tpt[0] = tpt[0]/tpt[2]tot[1] = tot[1]/tot[2]tpt[2] = 1
   RETURN
.END
```
# **Pulnix TM-1001 Configuration**

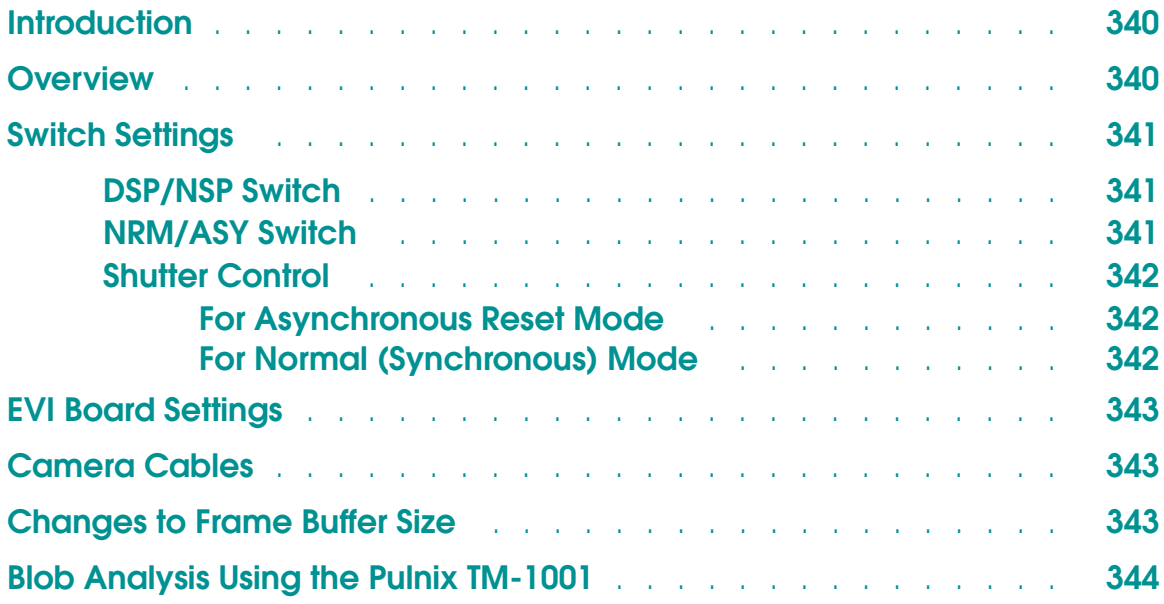

#### <span id="page-339-0"></span>**Introduction**

This appendix describes how to set up the Pulnix TM-1001 camera. The camera must be purchased with the "Adept modifications".

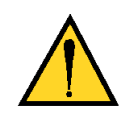

**CAUTION:** An unmodified Pulnix TM-1001 camera will not work with Adept vision systems.

#### **Overview**

The Pulnix TM-1001 is operated in variable-scan mode with video carried over single-ended coax cable in the custom Hirose cable. Variable-scan mode means that the camera generates timing signals, including pixel clock, indicating the duration of a frame and the position of each image line and pixel within the video stream. The frame grabber on the vision board samples the video signal, using the frame enable, line enable, and pixel clock signals. The frame grabber is programmed with the vertical offset from the top of the frame (the number of lines to skip before valid image data), the horizontal offset from the left end of each image row (the number of pixels to skip at the beginning of each image row), and the height (number of lines per frame) and width (number of pixels per row) of the image. These four parameters determine the amount of the video signal that is used and also compensate for timing problems that may lead to missing lines at the top of the image, extra lines at the bottom of the image, missing pixels at the beginning of each row, or extra pixels at the end of each row.

In asynchronous with reset mode, when the camera receives a frame reset signal, it immediately stops the current frame and starts a new frame. This allows the timing of the frame to be controlled precisely relative to other timing events. This capability also means that when a picture request is issued, the vision system does not have to wait until the camera finishes with the current frame before starting the requested frame, which would create a worst-case delay of one frame period  $(1/15$  second).

The digital connector is not used in Adept vision systems. The BNC connector on the back of the camera has been modified to input the frame reset signal instead of output display video (for unmodified Pulnix cameras). The BNC connector cannot be used to display the camera image.

#### <span id="page-340-0"></span>**Switch Settings**

This section describes the switch settings for the Pulnix TM-1001 camera.

#### **DSP/NSP Switch**

The Pulnix TM-1001 camera has a DSP/NSP switch located on the back of the camera (see **Figure H-1**).

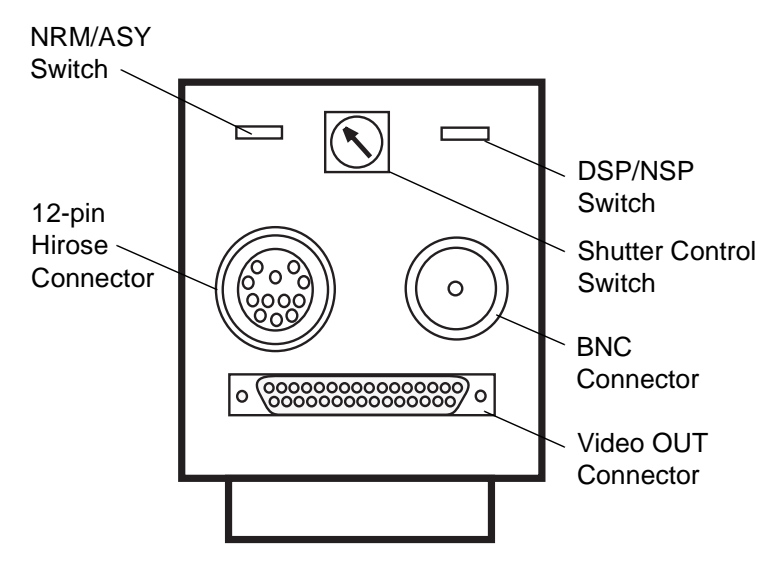

Figure H-1. Pulnix TM-1001 Camera Connectors and Switches

Always set the DSP/NSP switch to NSP. This switch is used in the Pulnix TM-1001 cameras that are not modified for Adept to change the frame rate from 15 to 30 frames per second. This allows the video signal that is normally carried on the BNC connector to be displayed on a monitor.

**NOTE:** You cannot use the BNC connector to display images when using Pulnix TM-1001 cameras with the Adept modification.

#### **NRM/ASY Switch**

The Pulnix TM-1001 camera has two modes of operation—normal and asynchronous. The mode is determined by the position of the NRM/ASY switch located on the back of the camera (see **Figure H-1**). The switch positions are:

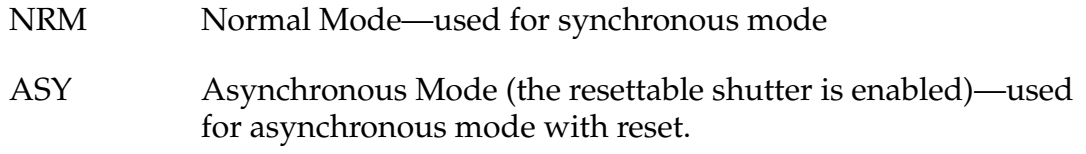

Simply move the switch to the desired position to select the operating mode.

#### <span id="page-341-0"></span>**Shutter Control**

The Pulnix TM-1001 has a shutter control rotary switch located on the back of the camera (see **[Figure H-1](#page-340-0)**). This section describes the shutter control settings that are currently supported.

#### **For Asynchronous Reset Mode**

For asynchronous reset mode, the camera should be operated with a shutter control setting of 5. See **Table H-1** for details on other shutter dial settings for asynchronous mode.

**NOTE:** Other settings may also work but would require adjustments to the camera timing registers. These settings have not been tested.

Shutter setting 9 (external pulse width shutter) is not supported.

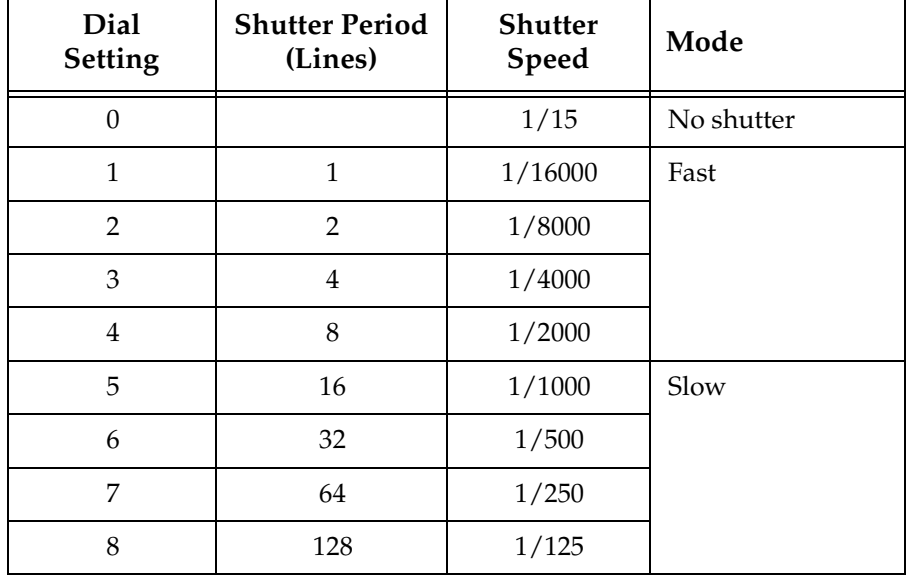

Table H-1. Shutter Dial Settings for Asynchronous Mode

#### **For Normal (Synchronous) Mode**

For normal mode (not using asynchronous reset), the shutter control rotary switch can be set to any position depending on the shutter speed required for the application. The shutter dial settings for this mode are the inverse of those shown in **Table H-1** with the exception of setting 0, which is no shutter for both modes.

• If your application has no motion during a frame, a shutter control setting of 2 (equals 1/125 shutter speed) is recommended.

<span id="page-342-0"></span>• If your application has motion during a frame, a higher shutter setting is recommended. You must also open the aperture or increase the intensity of the lighting when operating at higher shutter settings.

#### **EVI Board Settings**

The Pulnix TM-1001 camera requires that an EVI board be installed in the Adept MV controller. This board has several sets of DIP and rotary switches that must be configured specifically for the Pulnix TM-1001 camera. See the *Adept MV Controller User's Guide* for details on EVI board switch settings.

#### **Camera Cables**

The Pulnix TM-1001 requires a special 4-camera (Hydra) cable and special breakout cable for attachment to the auxiliary connector on the 4-camera cable. Both of these cables can be purchased from Intercon 1.

For current part numbers, please contact Adept's Application Questions hotline or see the Adept on Demand Web Page.

To order, you can contact Intercon 1 at:

Intercon 1 Vision Products Box 1C Merrifield MN 56465 (800) 237-9576 Voice (218) 765-3900 FAX

See the *Adept MV Controller User's Guide* for cabling details.

#### **Changes to Frame Buffer Size**

When using the Pulnix TM-1001 camera, you must change the frame buffer size to support the large-format camera. Do this by using the CONFIG\_C utility to change the frame buffer size to 992 x 1024. (There is a 1024 x 1024 setting. However, several lines of the CCD are used for synching purposes. Therefore, the 1024 x 1024 option will not work correctly.)

<span id="page-343-0"></span>**NOTE:** The vision window will be compressed by 50% (horizontally and vertically) to keep the large-format image on the monitor.

#### **Blob Analysis Using the Pulnix TM-1001**

When you perform blob analysis with the Pulnix TM-1001, the image is displayed somewhat differently than images acquired with other cameras. The actual image acquired is 992x1024, but it is stored in a frame that is 1024x1024 (this frame store size is specified using the DEVICE command). This difference in size leaves a black band on the right and bottom edges of the vision window. However, any blob processing that is performed is "clipped" so that this black band is ignored.

## **Using DEVICE With Vision I**

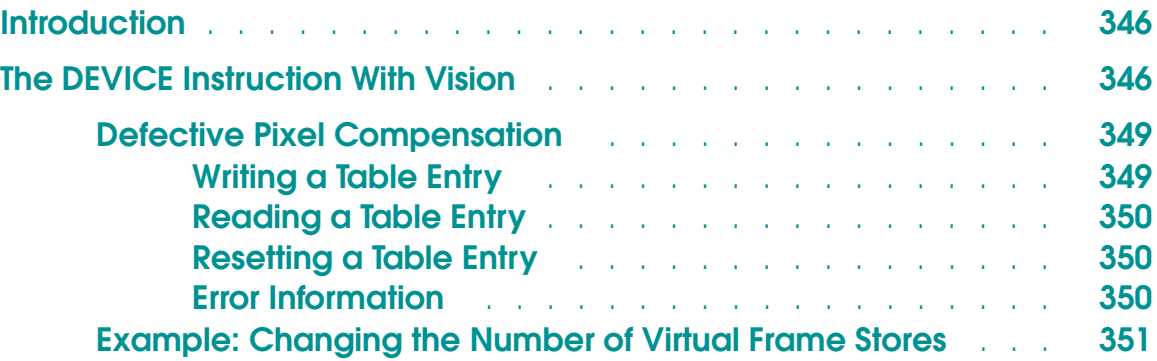

#### <span id="page-345-0"></span>**Introduction**

The V+ DEVICE instruction can be used to:

- Reconfigure frame store sizes and memory allocations
- Read/modify camera interface registers<sup>1</sup>
- Read/modify camera model parameters<sup>1</sup>
- Read/modify vision constants<sup>1</sup>
- Write/read table of bad pixels for defective pixel compensation

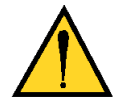

**CAUTION:** When DEVICE is used to change frame store sizes or memory allocations, all models (prototypes, templates, fonts), AOI definitions, and VTRANS transformations are deleted and vision is reenabled.

#### **The DEVICE Instruction With Vision**

The format for using DEVICE with the vision system is:

DEVICE

**(type, unit,** status**, command, arg**, value**)** input[], output[]

- **type** Must be 4 (to select vision).
- **unit** Set to 0.
- status Real variable that will be assigned an error code by the vision system.  $1 =$  success; any other value = failure (use \$ERROR to display error text).
- **command** 1 = read/modify frame store sizes and memory allocations. Reenables menu events.  $2 = \text{read}/\text{modify}$  camera interface registers<sup>1</sup>  $3 = \text{read}/\text{modify camera model parameters}^{1}$  $4 = \text{read}/\text{modify vision constants}^1$ 5 = read/modify bad pixel coordinates
	-

<sup>1</sup> For Adept-internal use only.

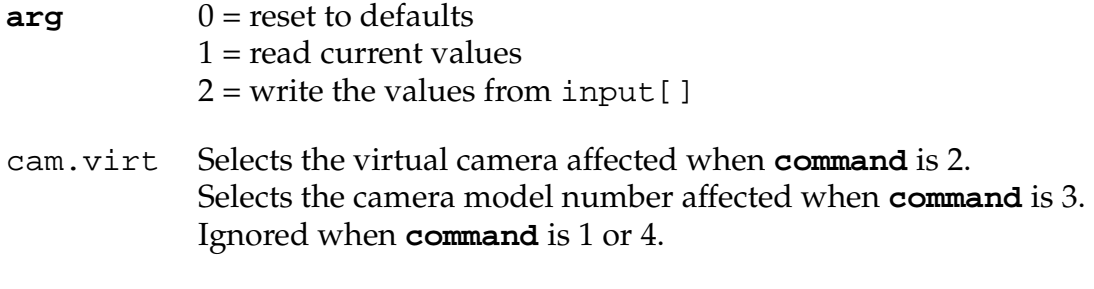

- input[] Array of data values when **arg** is 2. This should not be specified when **arg** is 0 or 1.
- output[] Array of data that is filled by the vision system when **arg** is 1.

The input [] and output [] arrays always have the same format. So, if settings are read (**arg** = 1), then they can later be written (**arg** = 2) using the same array.

When  $command = 1$ , the input [] and output [] arrays have the format shown in **[Table I-1](#page-347-0)**:

<span id="page-347-0"></span>

| Index          | Contents                                                                                                    |
|----------------|----------------------------------------------------------------------------------------------------|
| $\Omega$       | The number of elements that follow: 9                                                                                                    |
| 1              | Number of the virtual frame store size in the range 1 to 6:<br>$1 = > 256 \times 240$<br>$2 = > 320 \times 240$<br>$3 = > 512 \times 480$<br>$4 = > 640x480$<br>5=> 1024x1024 (Enhanced Vision Interface only)<br>$6 \Rightarrow 1024 \times 1024$ (eliminated in V <sup>+</sup> version 12.0, but maintained for<br>backward compatibility) |
| $\overline{2}$ | Blobs allocation in Kb                                                                                                    |
| 3              | Object data structures allocation in Kb                                                                                                    |
| $\overline{4}$ | Run lengths allocation in Kb                                                                                                    |
| 5              | Bounds-in-box allocation in Kb                                                                                                    |
| 6              | Unmatched bounds allocation in Kb                                                                                                    |
| 7              | Allocation of AOIs in Kb                                                                                                    |
| 8              | Allocation of VTRANS in Kb                                                                                                    |
| 9              | Allocation of user LUTs in Kb                                                                                                    |

Table I-1. DEVICE Input/Output Format

Elements 2 through 7 are memory allocations in units of kilobytes. (The default amount of total memory allocated for the vision system software has been increased from 1.25Mb to 1.5Mb.) These values should be in the range specified in **Table I-2**. If a value outside the range is specified, the closest in-range value is used. If a given value is 0, then the default allocation is used. If the allocation size doubles, the number of items doubles. A few of the default allocations differ depending on the image size. **Table I-2** applies to a 512x480 image setup.

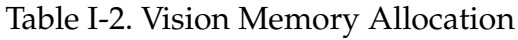

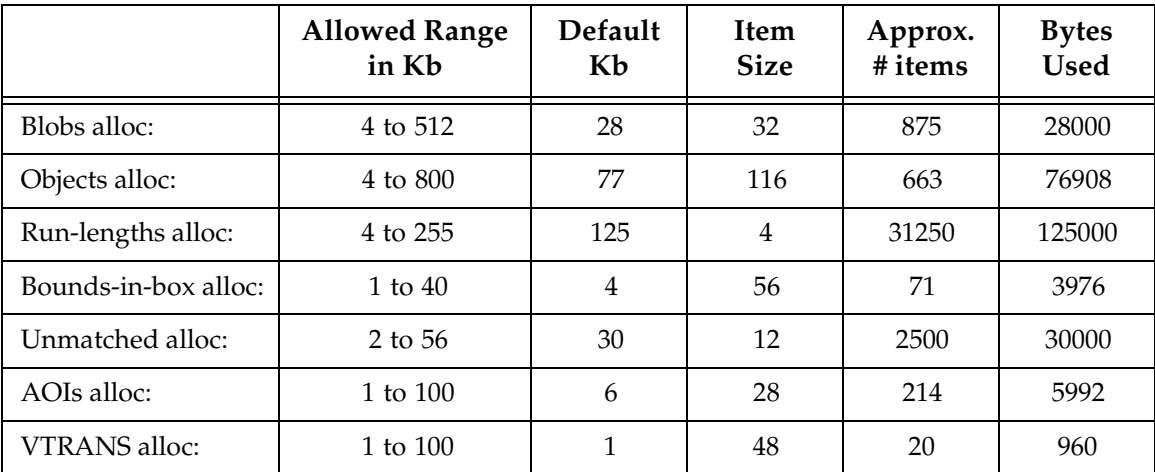

<span id="page-348-0"></span>

|                 | <b>Allowed Range</b> | Default | Item        | Approx. | <b>Bytes</b> |
|-----------------|----------------------|---------|-------------|---------|--------------|
|                 | in Kb                | Kb      | <b>Size</b> | # items | <b>Used</b>  |
| User LUT alloc: | 1 to 33              |         | 258         |         | 774          |

Table I-2. Vision Memory Allocation (Continued)

**NOTE:** If the total of the above allocations does not leave at least 190Kb of free space, an error is returned.

#### **Defective Pixel Compensation**

The DEVICE command can be used to read/write a table of bad pixel locations. These tables are generated from reports that are typically provided by the camera manufacturer.

**NOTE:** Defective pixel compensation can be used with any camera.

The table of bad pixel locations is an array of coordinates. Element 0 is the number of coordinates (it will be twice the number of pixels) and array elements coords[1] through coords[coords[0]] are the x and y coordinates of the bad pixel locations. The coordinates are specified relative to the AOI of the virtual frame buffer into which the frame is grabbed. However, (0,0) refers to the upper-left pixel with x increasing as you move to the right, and y increasing as you move down. This coordinate system is used since the reports on bad pixel locations provided by the camera vendors assume a coordinate system with the y axis pointing down (row/line number increases) and with (0,0) at the upper left of the camera imaging sensor.

**NOTE:** Refer to the beginning of this section for a description of the DEVICE command parameters.

#### **Writing a Table Entry**

To write the bad pixel coordinates for pixel compensation table entry i, use the following DEVICE command:

DEVICE (4, 0, status, 5, 2, i) coords[]

Up to eight pixel compensation tables can be defined using this DEVICE instruction. The intent is that each compensation table can be associated with an actual camera. (Since different cameras can be attached to different camera ports, there is no way for the system to know which pixel compensation table (if any) should be associated with a given virtual camera.)

The pixel compensation table(s) can be defined with DEVICE instructions, and then a particular compensation table, identified by its index in the range 1 - 8, can be associated with a virtual camera using the following code:

```
VGETCAL (cam) table[]
table[18] = indexVPUTCAL (cam) table[]
```
Once a defective pixel compensation table is associated with a virtual camera, the pixels in the bad locations will be replaced with an average of the surrounding pixels that are not defective. The replacement will happen automatically between the time that a frame is grabbed and is made available for processing.

#### **Reading a Table Entry**

To read the bad pixel coordinates for pixel compensation table entry i, use the following DEVICE command:

DEVICE (4, 0, status, 5, 1, i) coords[]

#### **Resetting a Table Entry**

To reset table entry i to the initial state (no coordinates provided for that entry, and no pixel compensation performed), use the following DEVICE command:

```
DEVICE (4, 0, status, 5, 0, i)
```
#### **Error Information**

The status parameter is a return code for error information. If status <>1, an error occurred. See the information at the beginning of **["The DEVICE Instruction](#page-345-0)  [With Vision" on page 346](#page-345-0)** for details.

The possible reasons for errors are invalid arguments or being out of system memory. An **out of system memory** error can happen only when the DEVICE command is unable to allocate space for the array of pixel coordinates from system memory.

The DEVICE command (**type** parameter 4) will return an error (such as device not ready) on the AdeptWindows interface if there is a task running that has executed a  $D^*$  graphics command. To fix this problem temporarily, abort and kill those tasks and retry the command. To permanently fix this problem, convert the programs that currently use  $D^*$  graphics commands to use  $G^*$  graphics commands.

#### <span id="page-350-0"></span>**Example: Changing the Number of Virtual Frame Stores**

The following code will change the number of virtual frame stores to six  $320 \times 240$ frame stores (twelve 320 x 240 frame stores with the Enhanced Vision Interface). Make sure all vision models have been saved before running this code:

```
; Get the current configuration
    DEVICE(4, 0, error, 1, 1), vis_config[]
    IF error <> 1 GOTO 100
; Alter element 1 of the output array
    vis\_config[1] = 2; Write the new configuration
    DEVICE(4, 0, error, 1, 2) vis_config[]
    IF error <> 1 GOTO 100
100; Handle errors
```
The following code will change the space allocated for blobs to 24Kb and the allocation for object data structures to 500Kb. Make sure all vision models have been saved before running this code:

```
; Get the current configuration
    DEVICE(4, 0, error, 1, 1), vis_config[]
    IF error <> 1 GOTO 100
; Alter elements 2 and 3 of the output array
    vis\_config[2] = 24vis\_config[3] = 500; Write the new configuration
    DEVICE(4, 0, error, 1, 2) vis_config[]
    IF error <> 1 GOTO 100
100; Handle errors
```
In certain situations, the Blob Finder and ObjectFinder tools may cause out-of-memory errors when used with the FlexFeeder. To correct this, the default system memory allocation was increased to 1.5Mb for V<sup>+</sup> version 12.1 and later. Specifically, the values for run-lengths, blobs, and objects for the vision queue have been increased.

The table below details the default memory allocations and provides suggested values for certain situations.

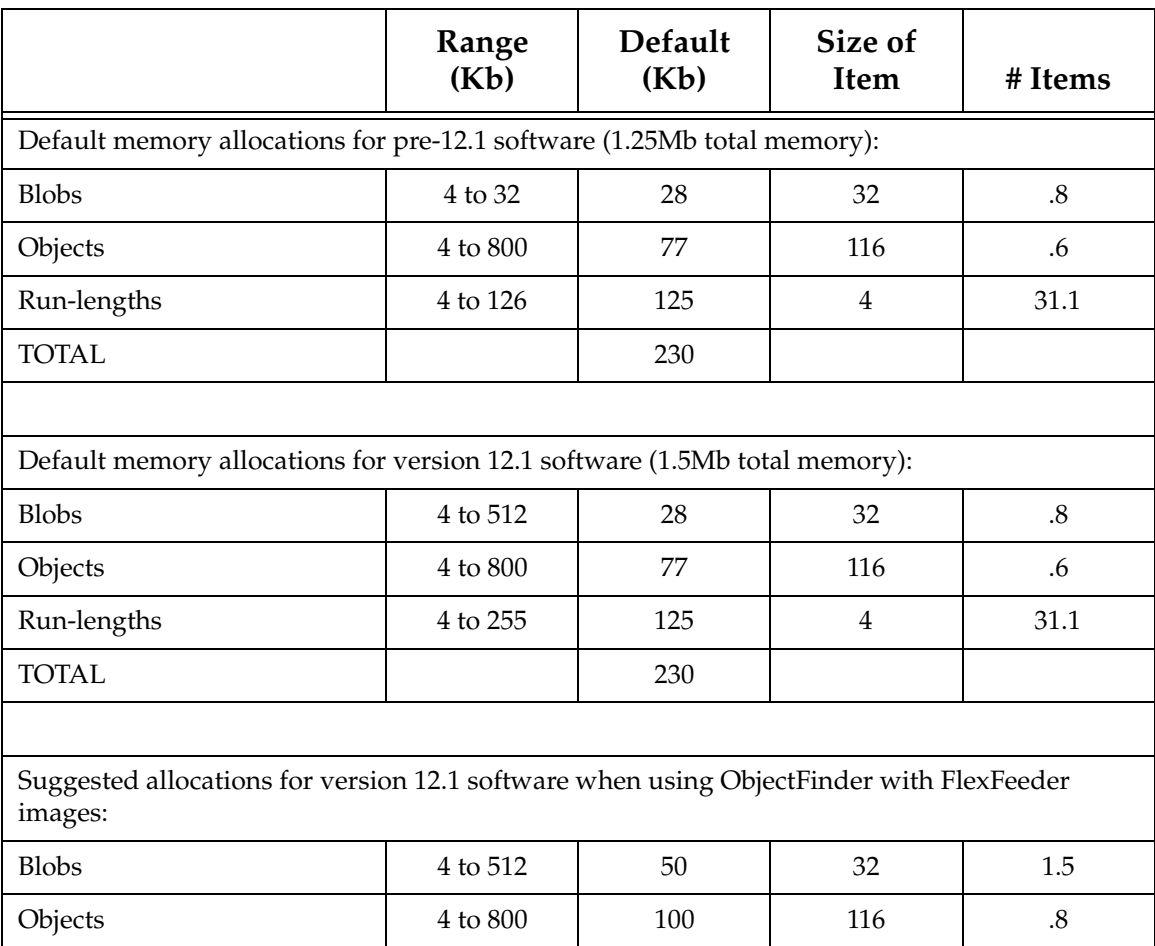

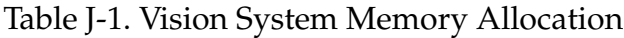

|                                                                                                    | Range<br>(Kb) | Default<br>(Kb) | Size of<br><b>Item</b> | # Items |  |  |  |  |
|----------------------------------------------------------------------------------------------------|---------------|-----------------|------------------------|---------|--|--|--|--|
| Run-lengths                                                                                                    | 4 to 255      | 200             | $\overline{4}$         | 50.0    |  |  |  |  |
| <b>TOTAL</b>                                                                                                   |               | 350             |                        |         |  |  |  |  |
|                                                                                                    |               |                 |                        |         |  |  |  |  |
| Suggested allocations for version 12.1 software with $1K \times 1K$ frame buffers (requires the EVI<br>board): |               |                 |                        |         |  |  |  |  |
| <b>Blobs</b>                                                                                                   | 4 to 512      | 100             | 32                     | 3.0     |  |  |  |  |
| Objects                                                                                                    | 4 to 800      | 100             | 116                    | 0.8     |  |  |  |  |
| Run-lengths                                                                                                    | 4 to 255      | 255             | $\overline{4}$         | 63.7    |  |  |  |  |
| <b>TOTAL</b>                                                                                                   |               | 455             |                        |         |  |  |  |  |
|                                                                                                    |               |                 |                        |         |  |  |  |  |
| Maximum allocations:*                                                                                          |               |                 |                        |         |  |  |  |  |
| <b>Blobs</b>                                                                                                   | 4 to 512      | 50              | 32                     | 1.5     |  |  |  |  |
| Objects                                                                                                    | 4 to 800      | 100             | 116                    | .8      |  |  |  |  |
| Run-lengths                                                                                                    | 4 to 255      | 200             | 4                      | 50.0    |  |  |  |  |
| <b>TOTAL</b>                                                                                                   |               | 350             |                        |         |  |  |  |  |

Table J-1. Vision System Memory Allocation (Continued)

\* Provided for illustration only (maximum values are rarely needed). Total vision system memory allocation must be changed to 4.0Mb using the CONFIG\_C utility.

# **Vision Window Menus K**

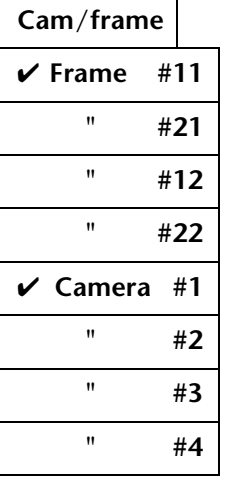

Select the frame store for the next image acquire.

Select the camera to use for the next image acquire. This option selects a physical/virtual camera pair. You cannot select different physical/virtual camera pairs using this menu option.

**Display**

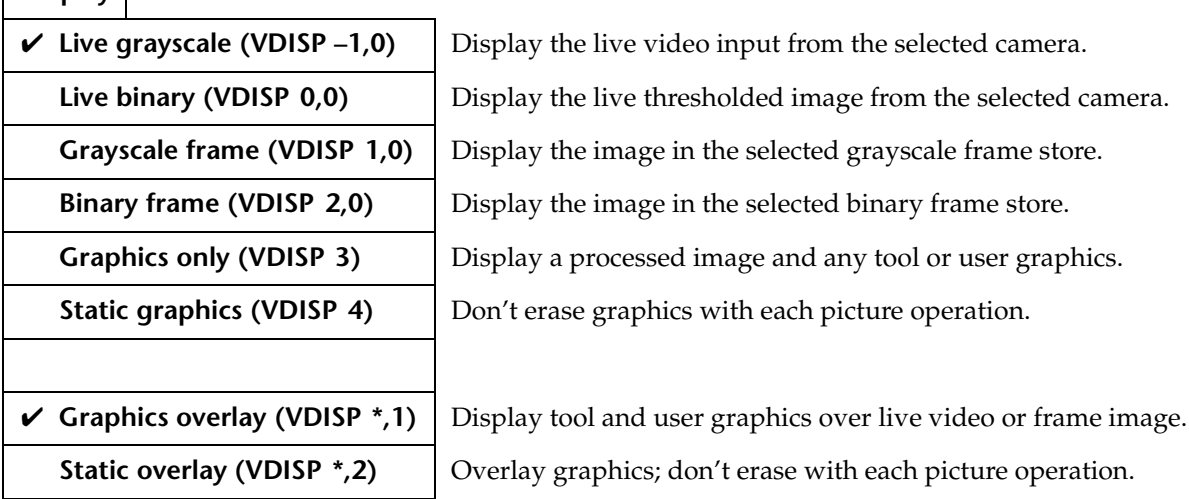

### **Pict**

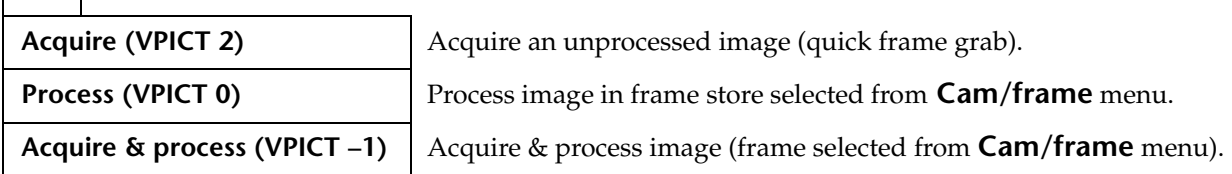

#### **Ops**

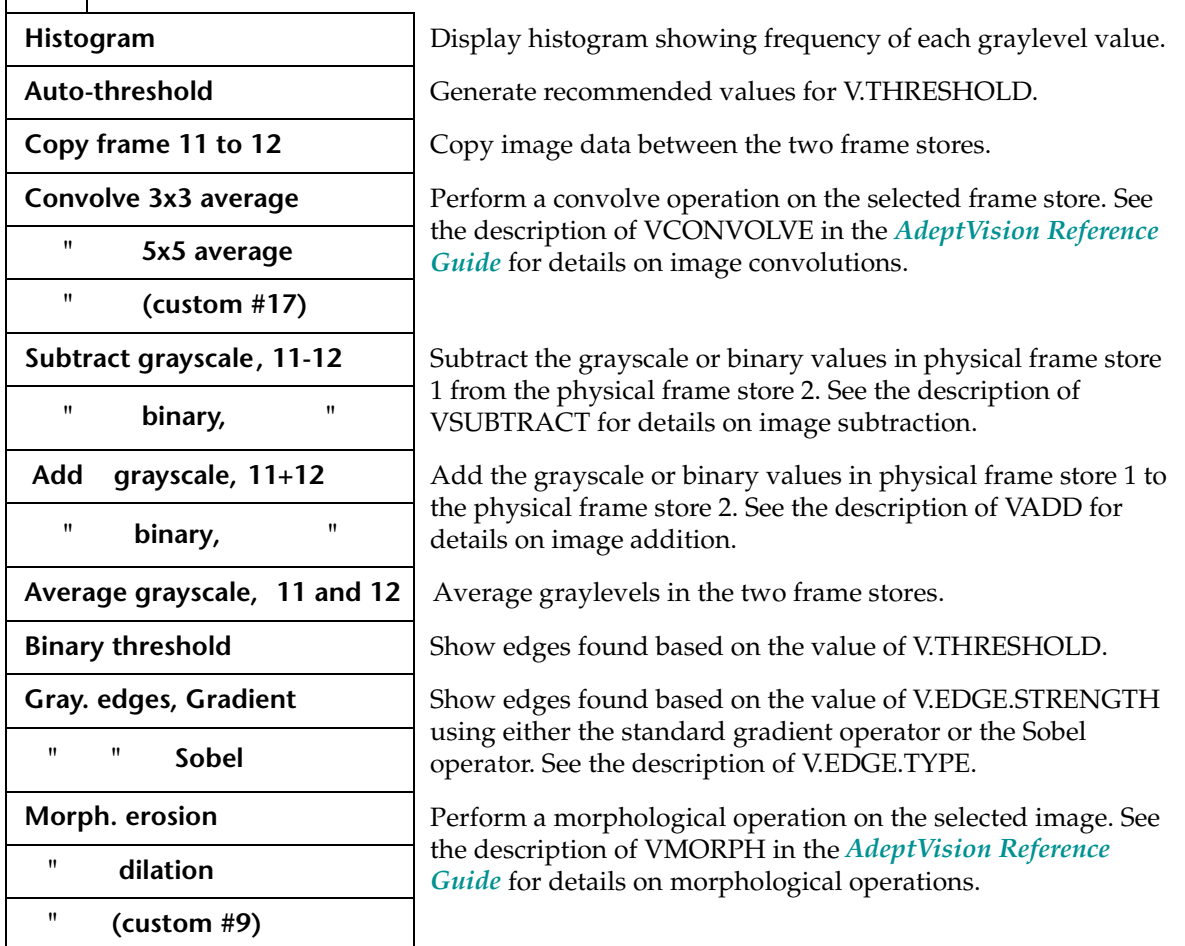

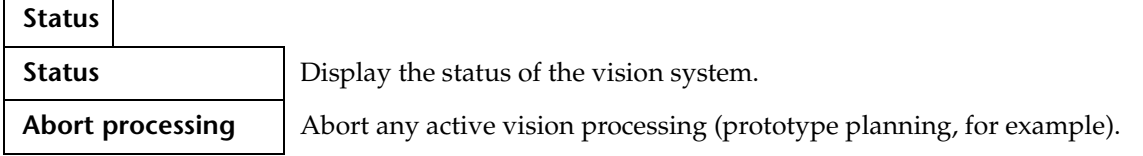

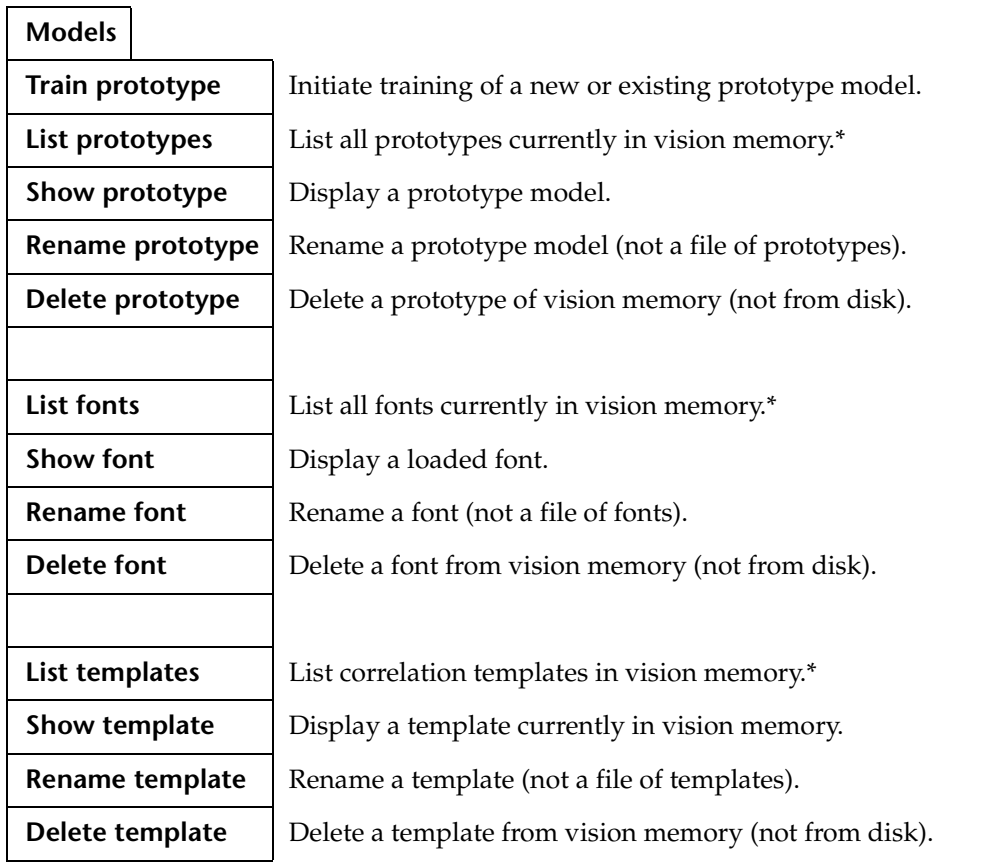

**\*** See the description of VLOAD for details on loading vision models to vision memory.

The **Switches** menu shows all the vision switches. A  $\boldsymbol{\checkmark}$  next to the switch indicates the switch is enabled for the selected camera (selected under the **Cam/frame** menu).

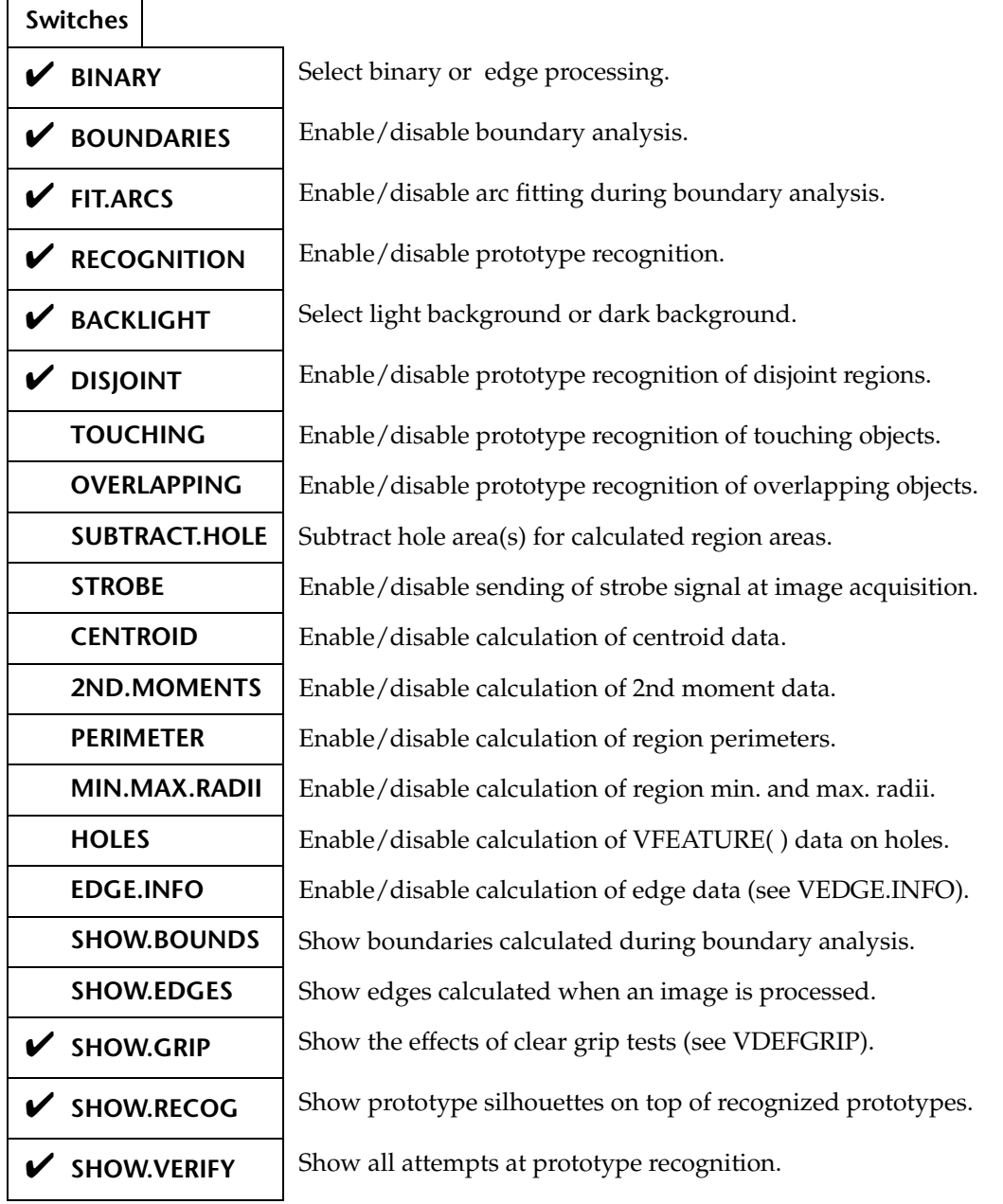

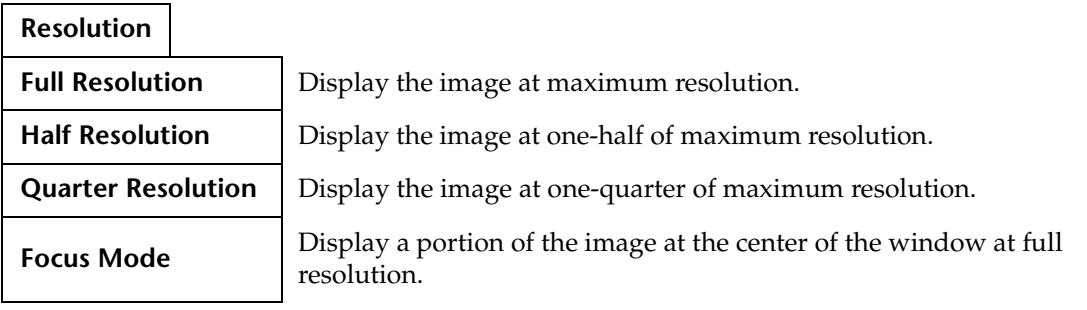
# L

# **Third-Party Suppliers**

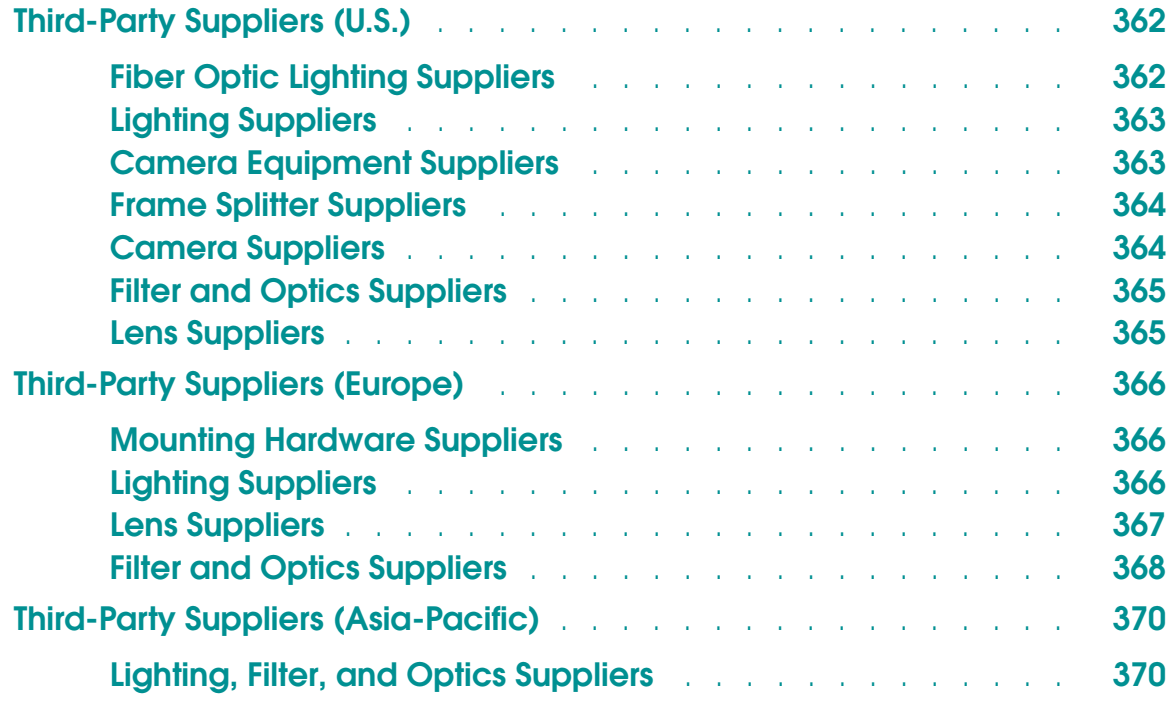

## <span id="page-361-0"></span>**Third-Party Suppliers (U.S.)**

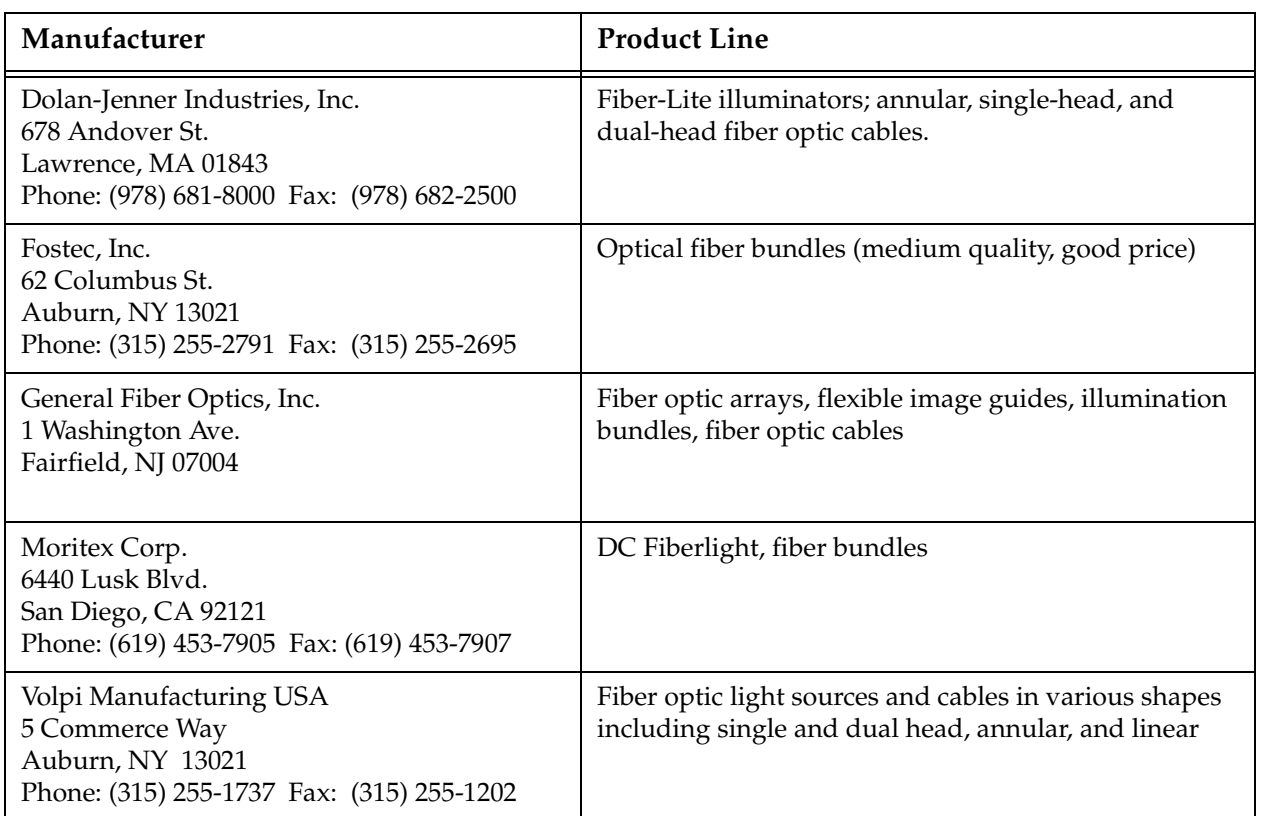

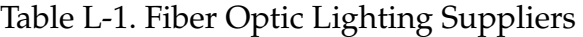

<span id="page-362-0"></span>

| Manufacturer                                                                                                    | <b>Product Line</b>                                                                                                    |
|----------------------------------------------------------------------------------------------------|----------------------------------------------------------------------------------------------------|
| Aristo Grid Lamp Products, Inc.<br>35 Lumber Rd.<br>Roslyn, NY 11576-2105<br>Phone: (516) 484-6141 Fax: (516) 484-6992<br>Internet: www.aristogrid.com | Mic-O-Lite ring lights                                                                                                  |
| Cool-Lux Lighting Industries, Inc.<br>5723 Auckland Ave.<br>N. Hollywood, CA 91602-2207<br>Phone: (818) 761-8181 Fax: (818) 761-3202                   | Mini-Cool lights                                                                                                    |
| E. G. & G. Electro Optics<br>35 Congress Street<br>Salem, MA 01970<br>Phone: (978) 745-3200 Fax: (978) 745-0894<br>Internet: www.egginc.com            | Strobe lights                                                                                                    |
| Magnatek (formerly Triad)<br>305 North Briant<br>Huntington, IN 46750<br>Phone: (219) 356-7100 Fax: (219) 356-3148                                     | High frequency electronic ballasts for fluorescent<br>lights                                                            |
| Stocker & Yale, Inc.<br>Hampshire Rd.<br>32 Hampshire Rd.<br>Salem, NH 03079<br>Phone: (603) 893-8778 Fax: (603) 893-5604<br>Internet: www.stkr.com    | Lite Mite ring lights                                                                                                   |
| Vision Engineering Laboratories, Inc.<br>1360 72nd St. North<br>Largo, FL 34647<br>Phone: (813) 545-0018 Fax: (813) 545-0525                           | Standard and custom strobe lights, power supplies,<br>and systems for machine vision                                    |
| Lasiris, Inc.<br>3549 Ashby<br>Saint-Laurent<br>Quebec H3R 2K3 Canada<br>Phone: (514) 335-1005Fax: (514) 335-4576                                      | Laser based structured light generators. Single line<br>(1-33 lines), concentric, and special patterns are<br>available |

Table L-2. Lighting Suppliers

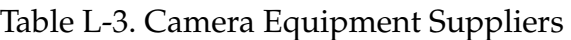

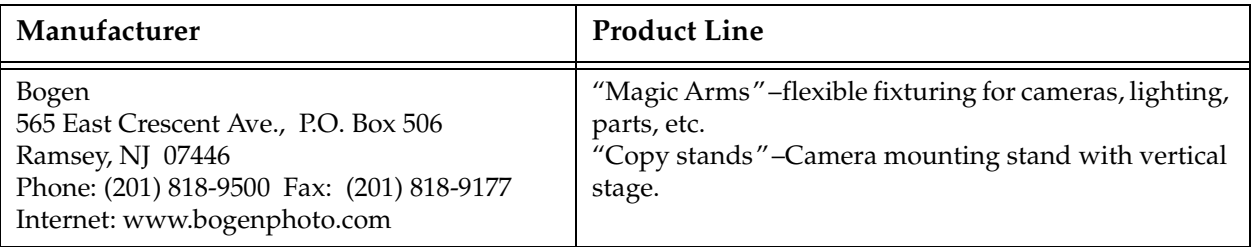

<span id="page-363-0"></span>

| Manufacturer                                                                                                    | <b>Product Line</b>                                                                                         |
|----------------------------------------------------------------------------------------------------|----------------------------------------------------------------------------------------------------|
| Desoutter, Inc.<br>11845 Brookfield Ave.<br>Livonia, MI 48150<br>Phone: (313) 522-1466 Fax: (313) 522-7010      | Mechanical columns, clamps, and other machine<br>vision mounting hardware                                   |
| R.K. Industries<br>7330 Executive Way<br>Frederick, Maryland 21701<br>Phone: (301) 696-9400 Fax: (301) 696-9494 | Phoenix Mechano modular mounting systems, steel<br>and aluminum, round and square tube and clamp<br>systems |
| Worksmart Systems, Inc.<br>33 Ship Avenue<br>Medford, MA 02155<br>Phone: (617) 396-0650 Fax: (617) 391-9150     | Modular mounting systems for cameras, monitors,<br>terminals, etc., aluminum tubing and clamps              |
| Intercon 1, Inc.<br>Box 1C<br>Merrifield, MN 56465<br>Phone: (800) 237-9676Fax: (218) 765-3900                  | Standard and custom camera cables, junction boxes                                                           |

Table L-3. Camera Equipment Suppliers (Continued)

#### Table L-4. Frame Splitter Suppliers

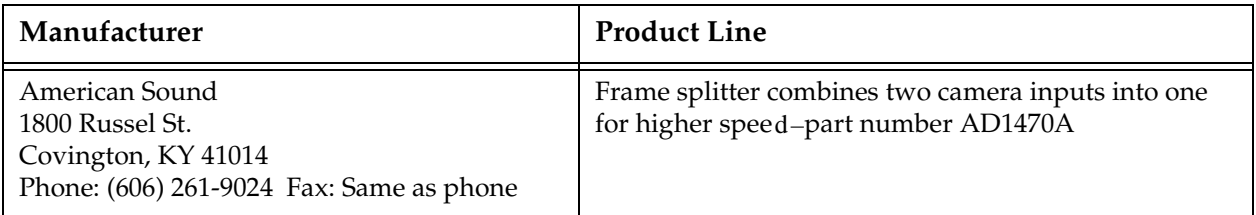

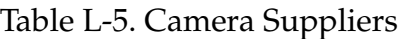

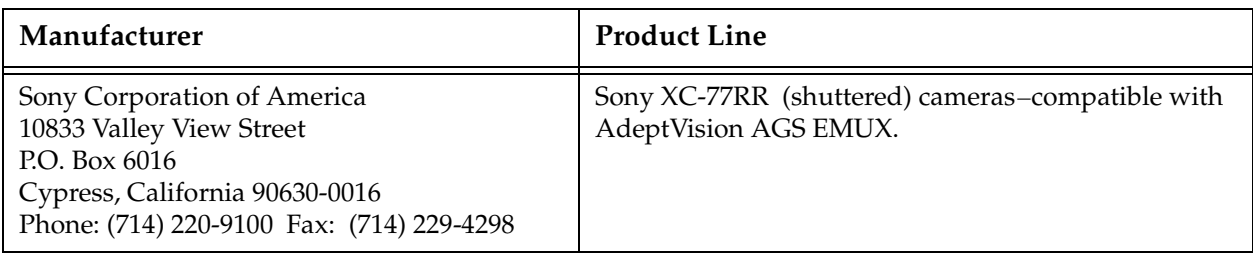

<span id="page-364-0"></span>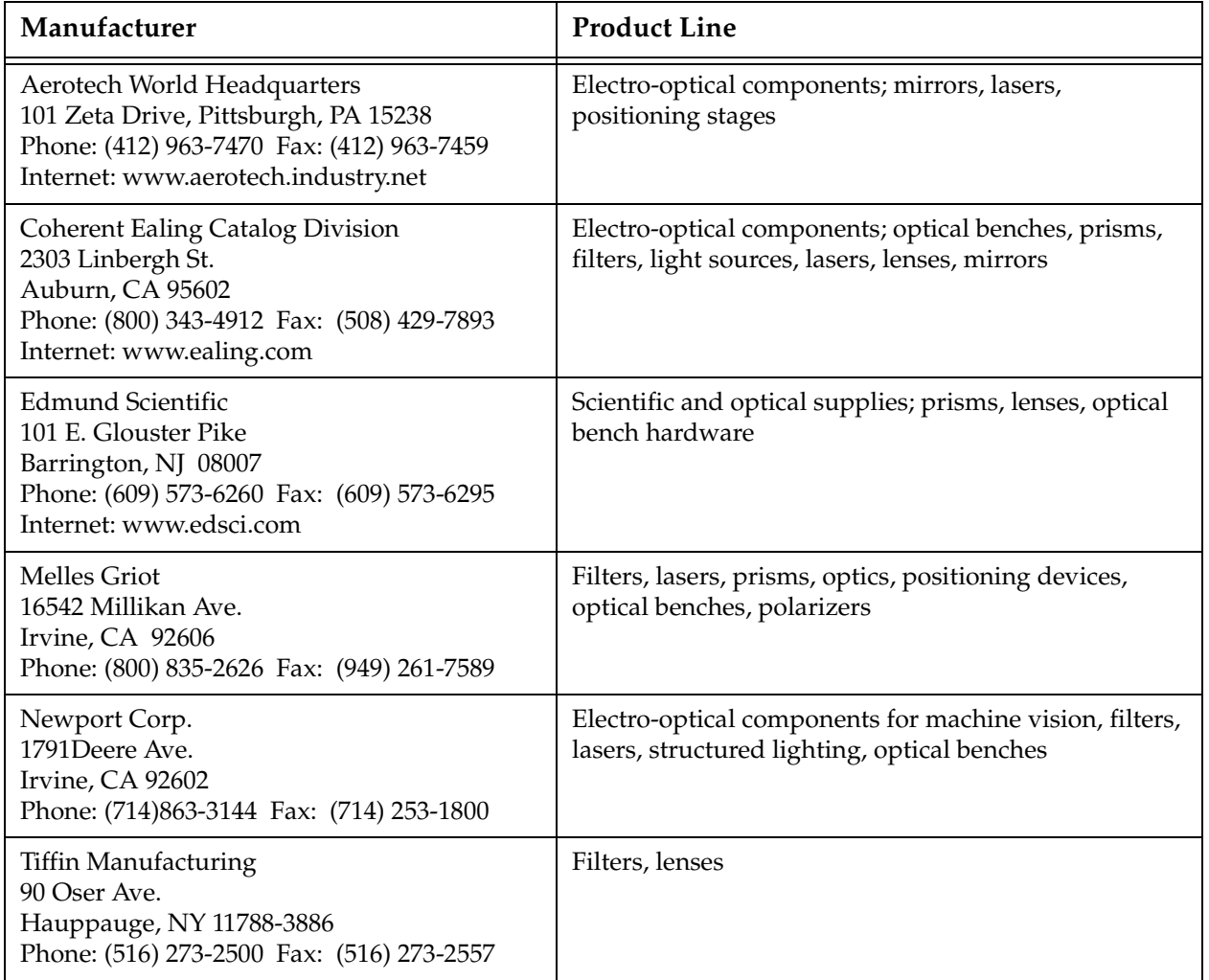

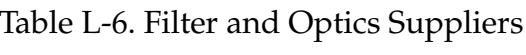

#### Table L-7. Lens Suppliers

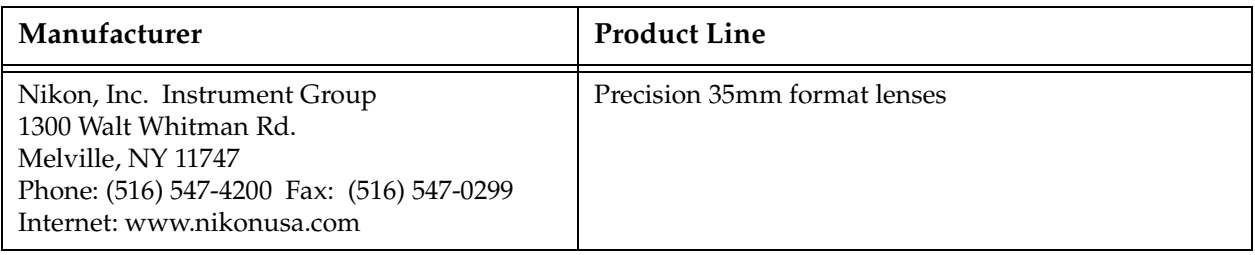

<span id="page-365-1"></span><span id="page-365-0"></span>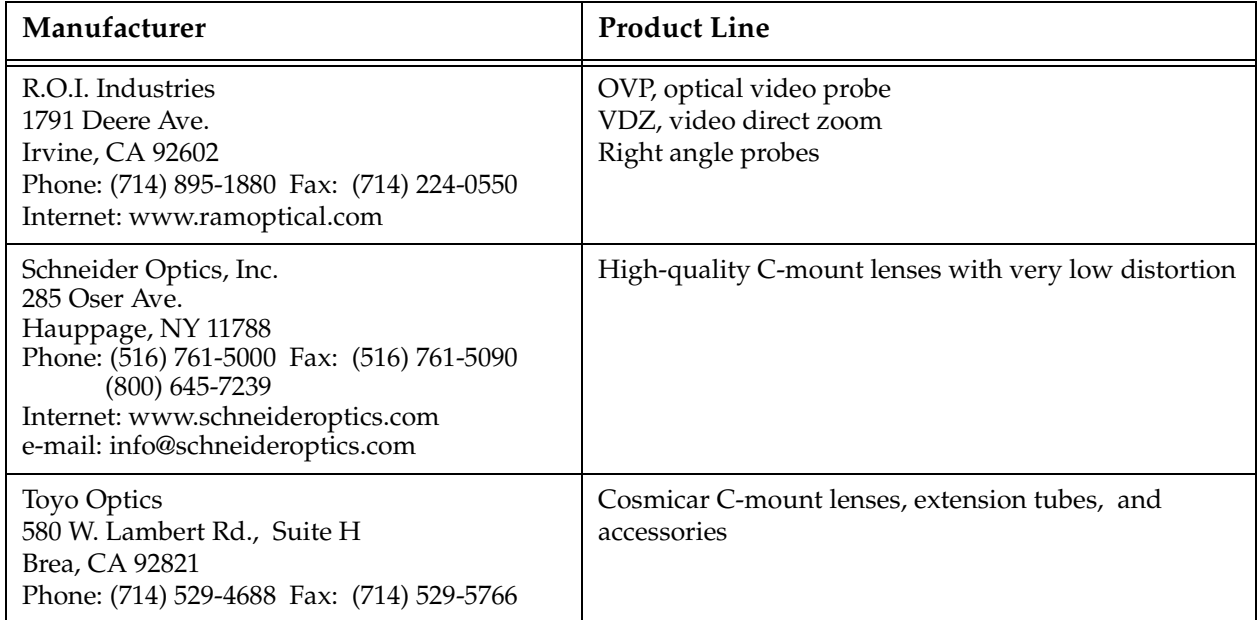

#### Table L-7. Lens Suppliers (Continued)

## **Third-Party Suppliers (Europe)**

#### Table L-8. Mounting Hardware Suppliers

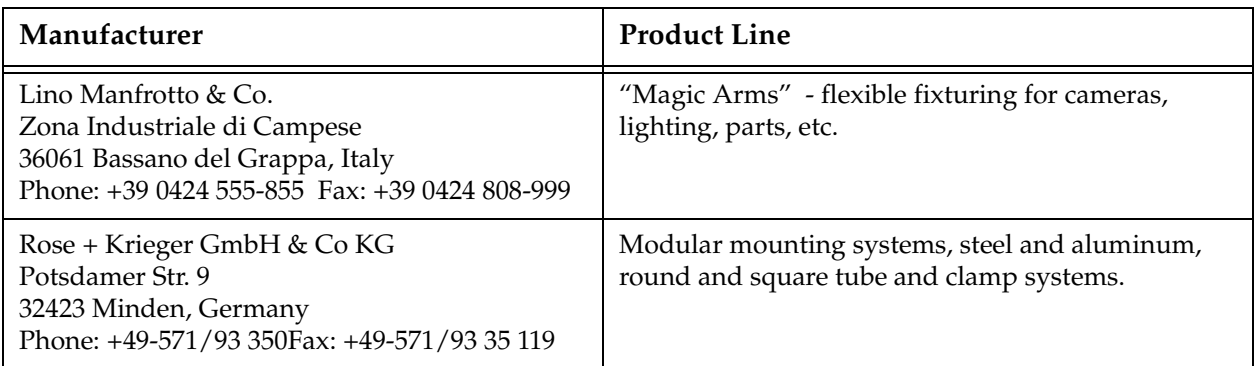

#### Table L-9. Lighting Suppliers

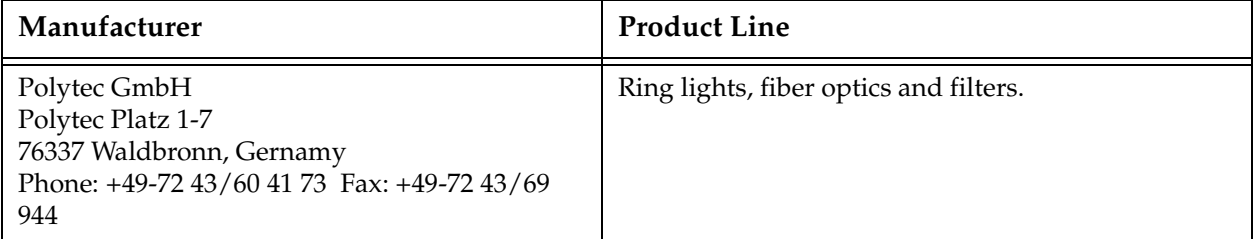

<span id="page-366-0"></span>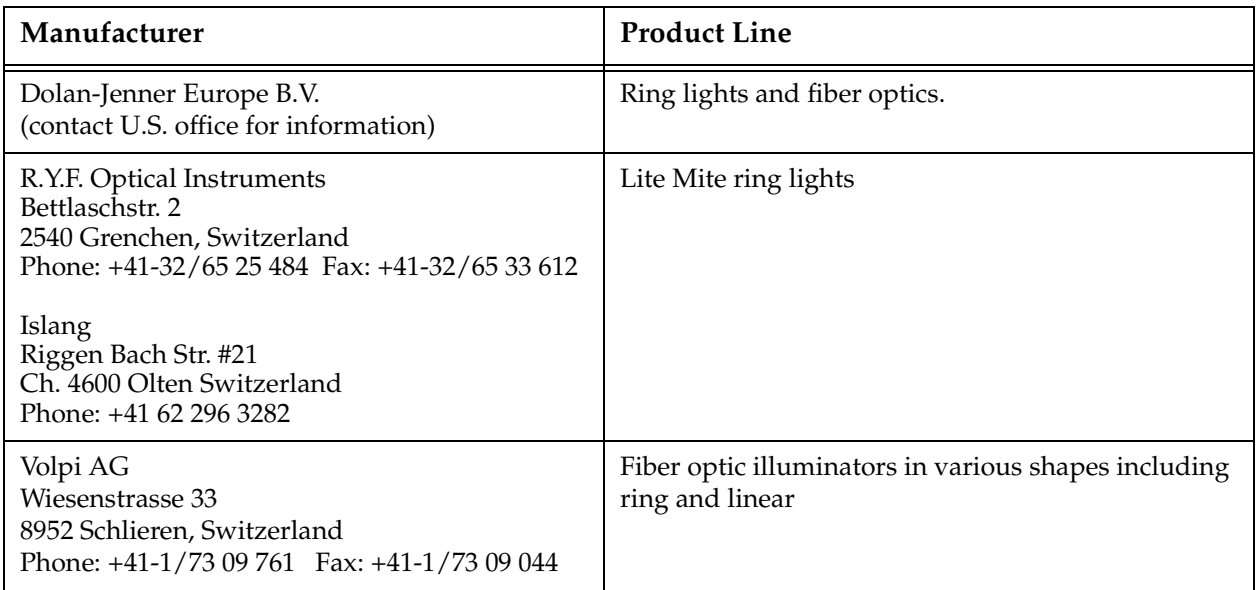

#### Table L-9. Lighting Suppliers (Continued)

#### Table L-10. Lens Suppliers

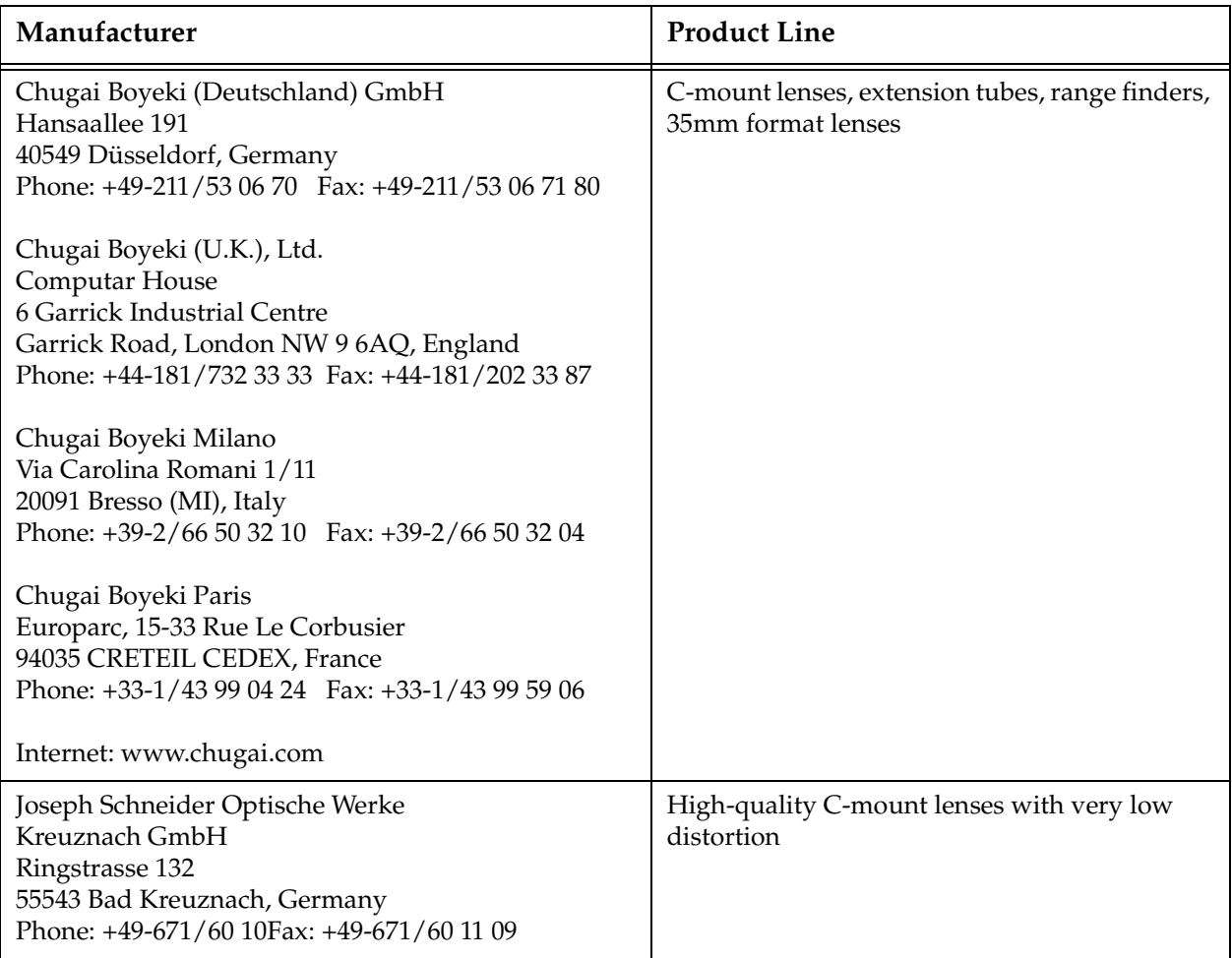

<span id="page-367-0"></span>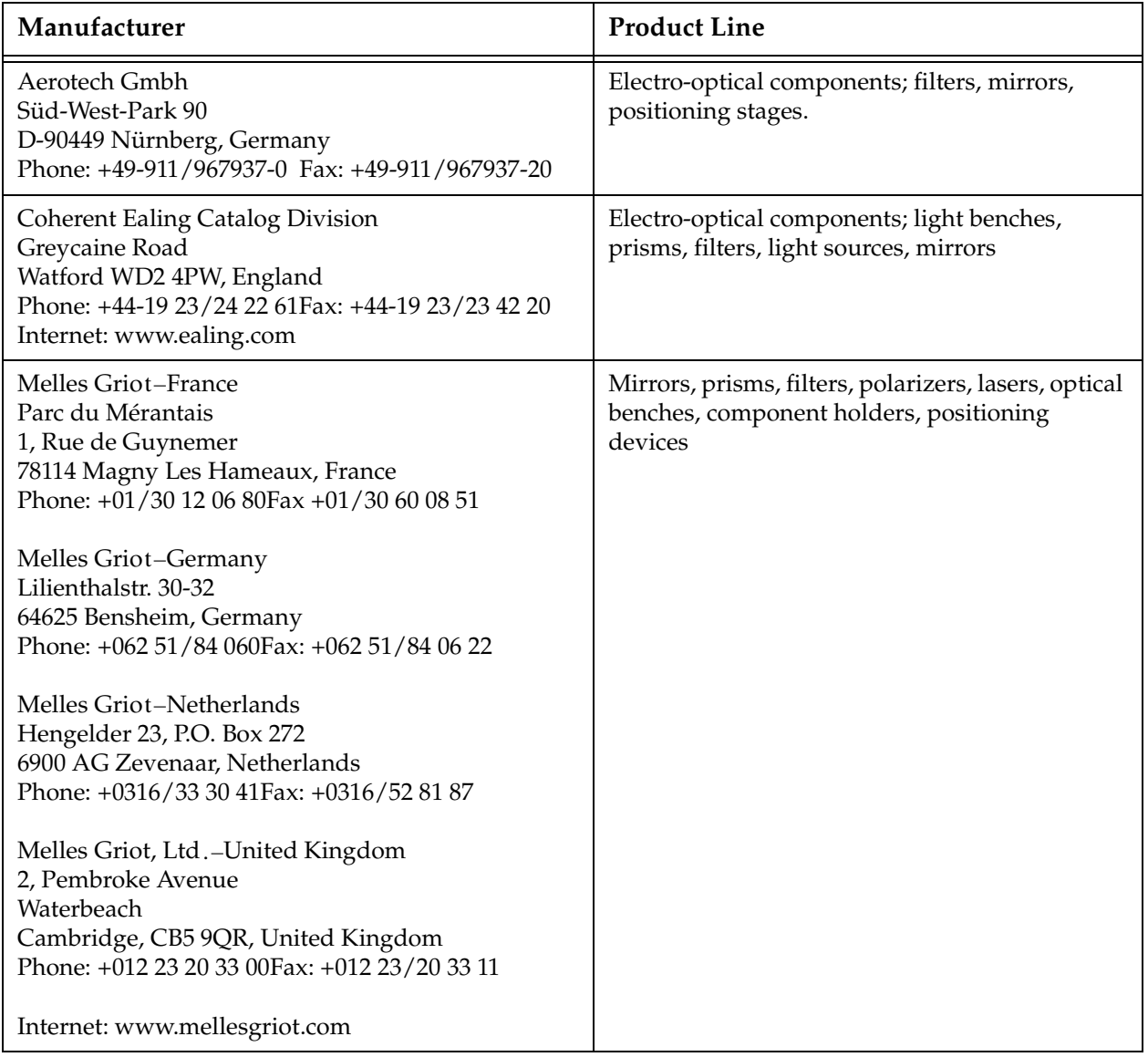

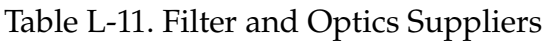

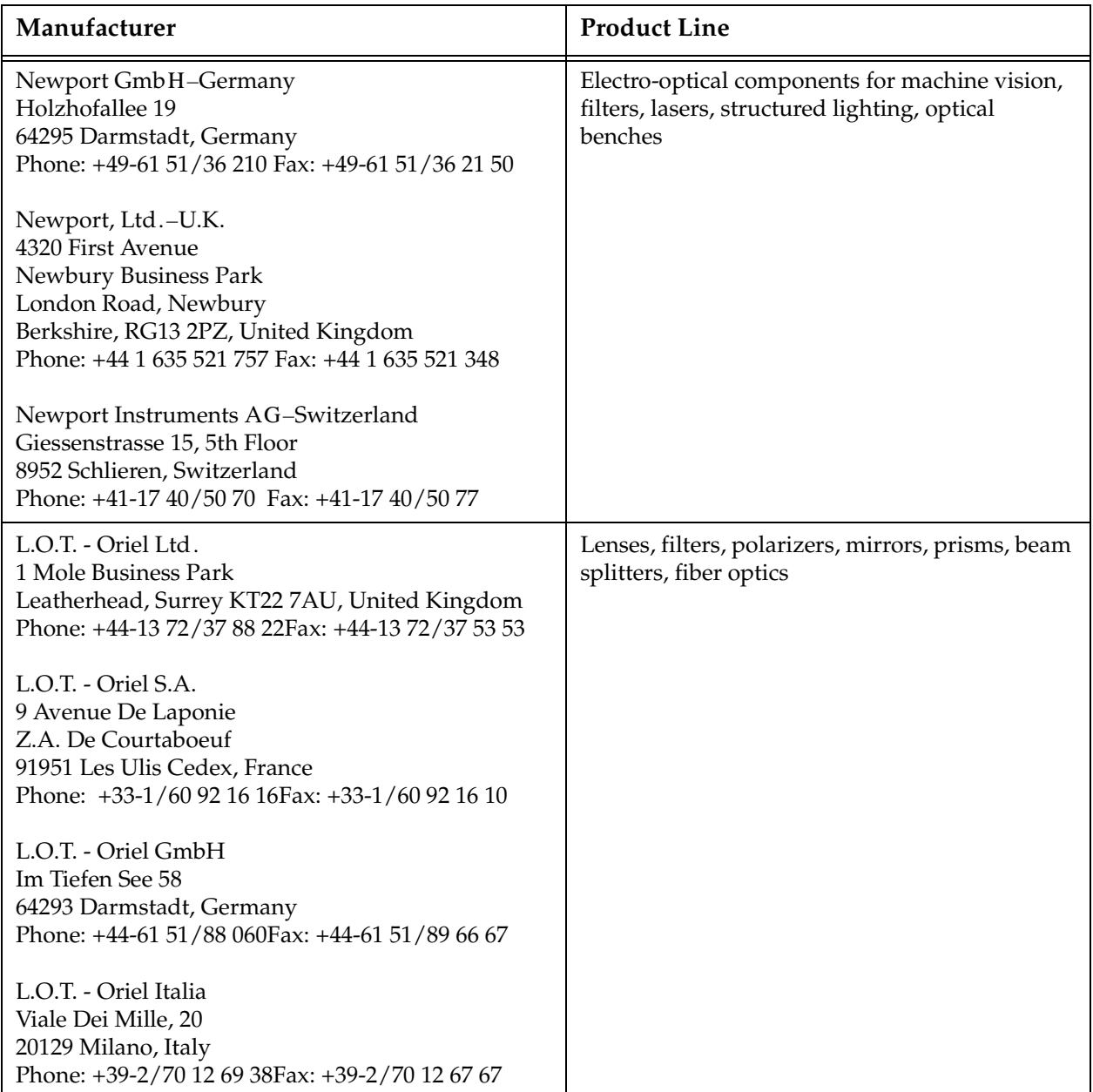

#### Table L-11. Filter and Optics Suppliers (Continued)

## <span id="page-369-0"></span>**Third-Party Suppliers (Asia-Pacific)**

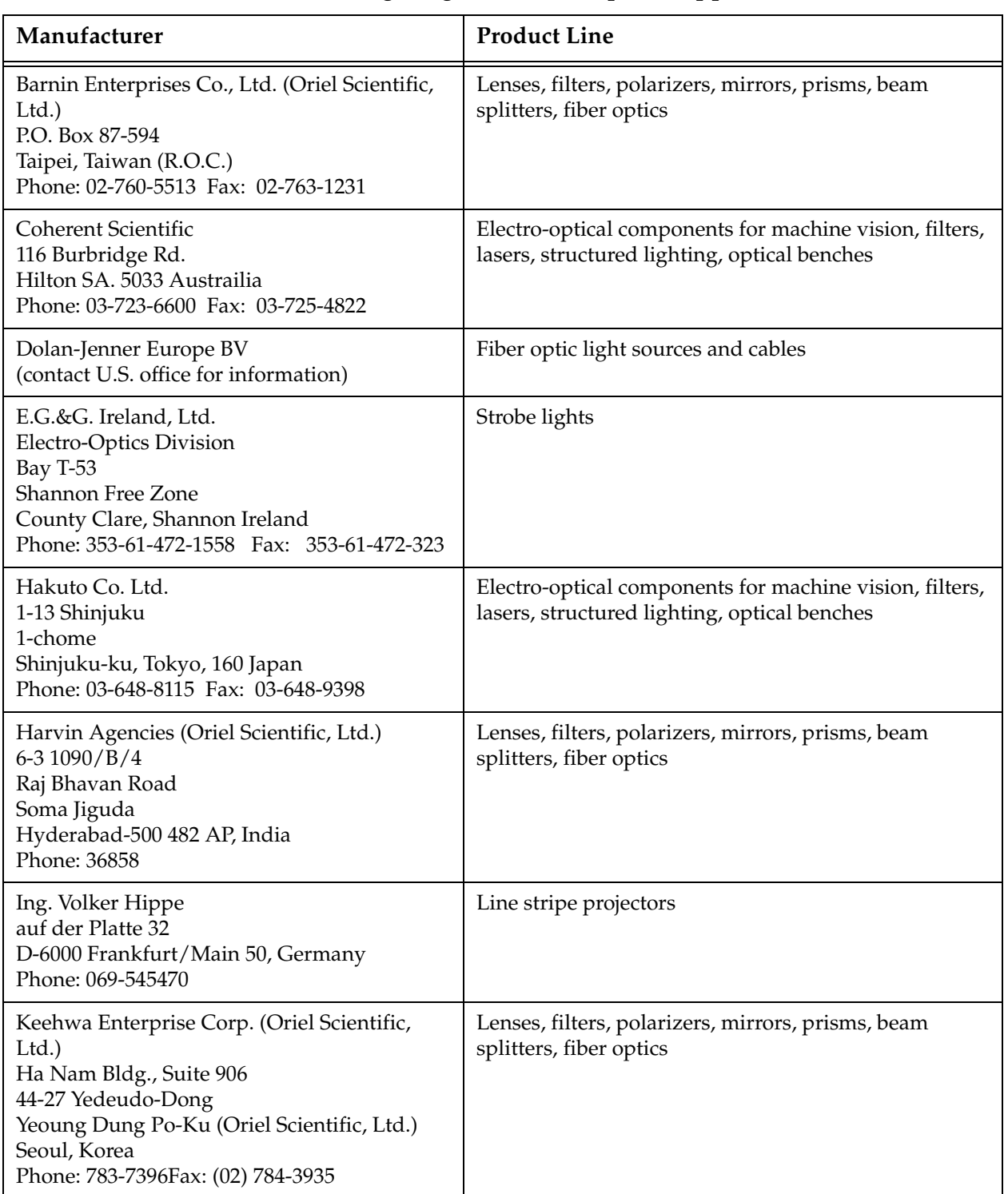

#### Table L-12. Lighting, Filter, and Optics Suppliers

| Manufacturer                                                                                                    | <b>Product Line</b>                                                                                      |
|----------------------------------------------------------------------------------------------------|----------------------------------------------------------------------------------------------------|
| Leonix Corp. (Oriel Scientific, Ltd.)<br>Mutsumi Building<br>4-5-21 Kohjimachi<br>Chiyoda-Ku<br>Tokyo 102, Japan<br>Phone: 03-239-3090 Fax: 03-239-3191                                                                                                    | Lenses, filters, polarizers, mirrors, prisms, beam<br>splitters, fiber optics                            |
| Melles Griot-Japan<br>Pine Bldg. 3F, 3-11-2 Shibuya<br>Shibuya-ku, Tokyo 150 Japan<br>Phone: (03) 3407-3614 Fax: (03) 3486-0923<br>Melles Griot-Singapore<br>994 Bendemeer Road #06-05<br>Kallang Basin Industrial Estate<br>Singapore 339943<br>Phone: 392-5368 Fax: 392-5508 | Mirrors, prisms, filters, polarizers, lasers, optical<br>benches, component holders, positioning devices |
| Moritex Corp.<br><b>Fiber Optics Department</b><br>Sakuragoaka-cho, 8-9 Shibuya-ku<br>Meisei Bldg., Tokyo 150, Japan<br>Phone: 03-476-1021 Fax: 03-476-1698<br>Moritex Corp.<br><b>International Division</b><br>3114 Jingumae Shibuya-ku<br>Tokyo 150-0001 Japan              | DC Fiber light, fiber optic cables                                                                       |
| Newport Taiwan<br>2F, 188 Nanking E. Rd.<br>Sec. 5 Taipei, Taiwan 106<br>Phone: 02-733-3920 Fax: 886-227-699-638                                                                                                    | Electro-optical components for machine vision, filters,<br>lasers, structured lighting, optical benches  |
| Oma Co.<br>378-23 Galma/Dong<br>Seo-Ku, Daejeon<br>Phone: 82-42-534-1091 Fax: 82-42-534-1090                                                                                                    | Electro-optical components for machine vision, filters,<br>lasers, structured lighting, optical benches  |

Table L-12. Lighting, Filter, and Optics Suppliers (Continued)

| Manufacturer                                                                                                    | <b>Product Line</b>                                                           |
|----------------------------------------------------------------------------------------------------|-------------------------------------------------------------------------------|
| Quentron Optics Pty. Ltd. (Oriel Scientific,<br>Ltd.)<br>Laser Court, 75A Angas St.<br>Adelaide 5001, South Australia<br>Phone: (08) 223-6224 Fax: (08) 223-5289         | Lenses, filters, polarizers, mirrors, prisms, beam<br>splitters, fiber optics |
| Teltec Semiconductor Pacific, Ltd. (Oriel<br>Scientific, Ltd.)<br>Room 604, Che San Bldg.<br>10 Pottinger St.<br>Central Hong Kong<br>Phone: (5) 214213 Fax: (5) 8106090 | Lenses, filters, polarizers, mirrors, prisms, beam<br>splitters, fiber optics |

Table L-12. Lighting, Filter, and Optics Suppliers (Continued)

## **A**

a.adv\_cal (program) **[79](#page-78-0)** ac.config[ ] (real array) **[116](#page-115-0)** ac.dot.loc (location) **[105](#page-104-0)**, **[107](#page-106-0)** ac.nominal[ ] (location array) **[99](#page-98-0)**, **[116](#page-115-0)** ac.offset[ ] (location array) **[100](#page-99-0)**, **[115](#page-114-0)** ac.refine.vloc (program) **[331](#page-330-0)** Acquiring an image **[120](#page-119-0)** and begin processing **[232](#page-231-0)** unprocessed **[120](#page-119-0)** Adept calibration sheet dimensions **[326](#page-325-0)** AdeptVision changes keyword **[24](#page-23-0)** ObjectFinder **[23](#page-22-0)** changes, other **[24](#page-23-0)** what's new in version 13.0 **[23](#page-22-0)** *AdeptVision Reference Guide* **[27](#page-26-0)** *AdeptVision User's Guide* **[27](#page-26-0)** *AdeptWindows User's Guide* **[27](#page-26-0)** ADJUST binary THRESHOLD (live binary) **[96](#page-95-0)** camera/image menu **[95](#page-94-0)** menu options **[95](#page-94-0)** settings **[92](#page-91-0)** physical CAMERA ATTRIBUTES (live video) **[95](#page-94-0)** video GAIN and OFFSET (live video) **[96](#page-95-0)** vision WINDOW (processing boundaries) **[96](#page-95-0)** Adjusting camera settings **[95](#page-94-0)** adv.cam.sample (program) **[330](#page-329-0)** adv.cam.user (program) **[333](#page-332-0)** adv.tr.point (program) **[336](#page-335-0)** ADV\_CAL **[60](#page-59-0)** ADV\_CAL.V2 **[78](#page-77-0)** ADV\_CAL.V2 disk file **[71](#page-70-0)**, **[78](#page-77-0)**, **[79](#page-78-0)** ADV\_USER.V2 disk file **[331](#page-330-0)**, **[333](#page-332-0)**

ADV\_USER.V2, details on **[81](#page-80-0)** Advanced Calibration Program main menu **[90](#page-89-0)** options **[90](#page-89-0)** AIO.IN **[39](#page-38-0)** AIO.OUT **[39](#page-38-0)** [AOI \(see area-of-interest\)](#page-151-0) Application development strategy **[226](#page-225-0)** flow chart **[229](#page-228-0)** Arc ruler **[161](#page-160-0)** example **[161](#page-160-0)**, **[163](#page-162-0)** Arc-shaped area-of-interest shapes **[154](#page-153-0)** Area vision calibration program calibration target dimensions **[326](#page-325-0)** AREACAL **[60](#page-59-0)** using to load calibration data **[63](#page-62-0)** Area-of-interest **[152](#page-151-0)** shapes **[154](#page-153-0)** Arm-mounted camera **[261](#page-260-0)** calibration **[62](#page-61-0)** [Array, calibration \(see Calibration array\)](#page-111-0) Assign cameras **[197](#page-196-0)** prototype parameter **[197](#page-196-0)** Assigning camera numbers **[60](#page-59-0)** Asynchronous Reset Mode **[342](#page-341-0)** ATTACH **[39](#page-38-0)** Attaching cameras and strobes **[50](#page-49-0)** Automatic learning details **[178](#page-177-0)**

#### **B**

Backlighting **[319](#page-318-0)** Before calibrating your cameras **[71](#page-70-0)** Binary defined **[42](#page-41-0)** image **[42](#page-41-0)** example **[42](#page-41-0)** representation of sample matrix **[125](#page-124-0)** threshold **[96](#page-95-0)** vs. grayscale modes **[124](#page-123-0)**

Blob allocation **[148](#page-147-0)** analysis **[142](#page-141-0)** using the Pulnix TM-1001 **[344](#page-343-0)** recognition **[145](#page-144-0)** Blob-relative inspection **[287](#page-286-0)**, **[289](#page-288-0)** Boundaries, vision window **[96](#page-95-0)** Boundary analysis **[45](#page-44-0)**, **[142](#page-141-0)** defined **[45](#page-44-0)** instructions **[144](#page-143-0)** parameter **[143](#page-142-0)** switches used with **[142](#page-141-0)** switches **[142](#page-141-0)** Brightness, adjusting image **[95](#page-94-0)**

## **C**

Calculating the "Link2" transformation **[264](#page-263-0)** Calculating th[e object tail location](#page-60-0) **[251](#page-250-0)** CALIBRATE **61** CALIBRA[TE the current camera](#page-96-0) menu **97** menu options **[101](#page-100-0)** Calibrating a camera **[60](#page-59-0)** with HPS data **[322](#page-321-0)** Calibrating the current camera **[92](#page-91-0)** Calibration arm-mounted camera **[62](#page-61-0)** array **[112](#page-111-0)** neg.angle entry **[114](#page-113-0)** v.pitch entry **[114](#page-113-0)** data loading **[63](#page-62-0)** fixed-mount camera **[61](#page-60-0)** menu link-2 mounted camera known dot location **[107](#page-106-0)** non-contact method (lefty/righty) **[108](#page-107-0)** non-contact method (single config.) **[107](#page-106-0)** robot can touch calibration object **[106](#page-105-0)** Robot mounted camera known dot location **[105](#page-104-0)** robot can touch calibration

object **[104](#page-103-0)** robot mounted camera non-contact method **[105](#page-104-0)** Stationary camera Downward-looking **[103](#page-102-0)** Object on belt **[103](#page-102-0)** miscellaneous global variables **[115](#page-114-0)** object **[71](#page-70-0)** attached to robot (general case) **[102](#page-101-0)** program brightness, adjusting image **[95](#page-94-0)** calibrating with HPS data **[322](#page-321-0)** calibration menu **[101](#page-100-0)**, **[102](#page-101-0)** Camera only **[101](#page-100-0)** camera adjustment **[95](#page-94-0)**, **[96](#page-95-0)** current virtual camera **[94](#page-93-0)** changing current virtual camera **[94](#page-93-0)** contrast, adjusting image **[95](#page-94-0)** copying calibration between cameras **[93](#page-92-0)** copying the program **[78](#page-77-0)** exiting the program **[90](#page-89-0)**, **[91](#page-90-0)** grip transformation **[114](#page-113-0)** LEFTY versus RIGHTY configuration **[322](#page-321-0)** loading old calibration data **[91](#page-90-0)** RIGHTY versus LEFTY configuration **[322](#page-321-0)** robot number, current **[94](#page-93-0)** selecting a different robot number **[94](#page-93-0)** status display **[89](#page-88-0)** storing current calibration **[91](#page-90-0)** testing the calibration **[92](#page-91-0)** threshold, adjusting binary **[96](#page-95-0)** status display **[89](#page-88-0)** testing **[92](#page-91-0)** transformation **[115](#page-114-0)**, **[258](#page-257-0)** Calibration **[60](#page-59-0)** Camera adjustment aperture **[95](#page-94-0)** gain **[96](#page-95-0)**

offset **[96](#page-95-0)** cables **[343](#page-342-0)** calibrating **[60](#page-59-0)** calibration **[60](#page-59-0)**, **[61](#page-60-0)** programs **[60](#page-59-0)** current **[89](#page-88-0)** imaging **[313](#page-312-0)** surface **[43](#page-42-0)** resolution **[312](#page-311-0)** scale factor **[313](#page-312-0)** scale factors **[314](#page-313-0)** virtual **[89](#page-88-0)**, **[94](#page-93-0)** Camera-only calibration **[101](#page-100-0)** Cameras high-resolution **[52](#page-51-0)** medium-resolution camera **[51](#page-50-0)** motion device related **[60](#page-59-0)** Panasonic GP-MF 702 **[51](#page-50-0)** pixel-clocked **[51](#page-50-0)** shuttered **[51](#page-50-0)** Sony XC-77/RR **[52](#page-51-0)** supported by Adept **[314](#page-313-0)** supported by AdeptVision VME **[51](#page-50-0)** using fixed-mount with a robot **[257](#page-256-0)** Camera-to-robot transformation **[70](#page-69-0)**, **[115](#page-114-0)** CHANGE virtual and/or physical cameras **[94](#page-93-0)** Changing current virtual camera **[94](#page-93-0)** Character recognition **[204](#page-203-0)** Color filters **[320](#page-319-0)** Command syntax **[58](#page-57-0)** Compatibility **[22](#page-21-0)**, **[66](#page-65-0)** Complete Inspection Vision Program **[243](#page-242-0)** Components of the vision location **[265](#page-264-0)** Computer-Controlled Robots and Motion De[vices \(Automatic mode\)](#page-38-0) **[29](#page-28-0)** CONFIG **39** Confirmation **[175](#page-174-0)** Consistent environment **[47](#page-46-0)** Contrast, adjusting image **[95](#page-94-0)** Controller description **[38](#page-37-0)** installation **[50](#page-49-0)** Controller and vision processor **[38](#page-37-0)** COPY calibration between virtual cameras **[93](#page-92-0)** Copying calibration data between cameras **[93](#page-92-0)**

program disk file **[78](#page-77-0)** Correlation creating template **[189](#page-188-0)** matches **[189](#page-188-0)** model processing **[183](#page-182-0)** naming templates **[189](#page-188-0)** template creating **[189](#page-188-0)** matching **[189](#page-188-0)** when to use it **[184](#page-183-0)** Creating correlation template **[189](#page-188-0)** ObjectFinder model **[187](#page-186-0)** prototypes **[190](#page-189-0)** Current virtual camera, changing the **[94](#page-93-0)** Custom Calibration Sheet, using a **[327](#page-326-0)** Customer service assistance phone numbers **[33](#page-32-0)**

## **D**

Defective pixel compensation **[349](#page-348-0)** Defining a tool area-of-interest (AOI) **[152](#page-151-0)** an image buffer region **[155](#page-154-0)** Deleting prototypes **[210](#page-209-0)** vision models **[210](#page-209-0)** DETACH **[39](#page-38-0)** DEVICE **[148](#page-147-0)**, **[346](#page-345-0)**–**[351](#page-350-0)** and virtual frame stores **[346](#page-345-0)** input/output format **[348](#page-347-0)** instr[uction used with vision](#page-317-0) **[346](#page-345-0)** Diffuse lighting **[318](#page-317-0)** Digital I/O **[39](#page-38-0)** Directional lighting **[319](#page-318-0)** DISABLE **[129](#page-128-0)**, **[294](#page-293-0)** Disabling switches **[129](#page-128-0)** Display mode options **[123](#page-122-0)** modes **[123](#page-122-0)** frozen **[124](#page-123-1)** graphics **[124](#page-123-1)** live **[123](#page-122-0)** vision window menu **[355](#page-354-0)**

vison window menu **[123](#page-122-0)** Display mode, live **[123](#page-122-0)** DISPLAY.CAMERA **[298](#page-297-0)** Displaying vision models **[209](#page-208-0)** DO monitor command **[146](#page-145-0)** Downward-looking stationary camera (using vacuum gripper) **[103](#page-102-0)** DSP/NSP Switch **[341](#page-340-0)**, **[343](#page-342-0)** Dynamic binary rulers **[164](#page-163-0)**

## **E**

Edge weights **[197](#page-196-0)** prototype parameter **[197](#page-196-0)** Edge/Region data boxes **[195](#page-194-0)** radio buttons **[195](#page-194-0)** Edit buttons **[194](#page-193-0)** Editing operation data box **[195](#page-194-0)** prototypes **[192](#page-191-0)** Editing the trained ObjectFinder model ObjectFinder model editing **[187](#page-186-0)** Effort level **[197](#page-196-0)** prototype parameter **[197](#page-196-0)** Elements of vision calibration array **[112](#page-111-0)** ENABLE **[129](#page-128-0)**, **[294](#page-293-0)** Enabling/disabling switches **[129](#page-128-0)** Environment, consistent **[47](#page-46-0)** Error handling **[278](#page-277-0)** information **[350](#page-349-0)** Establishing VFEATURE values **[302](#page-301-0)** EVI board settings **[343](#page-342-0)** Example changing the number of virtual frame stores **[351](#page-350-0)** switch and parameter settings **[133](#page-132-0)** Executing VDISPLAY from the menu **[123](#page-122-0)** VPICTURE from the menu **[121](#page-120-0)** Exit to system monitor **[90](#page-89-0)** Exiting the calibration program **[90](#page-89-0)**, **[91](#page-90-0)** External Front Panel safety features **[29](#page-28-0)** External trigger **[286](#page-285-0)**

#### **F**

Feature classes **[175](#page-174-0)** Feature-based refinement **[23](#page-22-0)** Field acquires selecting **[98](#page-97-0)** Field of view calculating **[312](#page-311-0)** Filtering and special effects **[320](#page-319-0)** Finder tool polarity **[168](#page-167-0)** Finder tools **[45](#page-44-0)**, **[166](#page-165-0)**–**[169](#page-165-0)** defined **[45](#page-44-0)** search polarity **[168](#page-167-0)** [Finder, also see ObjectFinder](#page-44-0) Fine edge rulers **[165](#page-164-0)** Five-axis vision transformation **[267](#page-266-0)** Fixed-mount camera **[70](#page-69-0)** calibration **[61](#page-60-0)** transformation **[61](#page-60-0)** using a **[257](#page-256-0)** with a robot **[257](#page-256-0)** Focal length formula for **[312](#page-311-0)** scale factor **[312](#page-311-0)** Font planning **[203](#page-202-0)** Font similarity matrix **[204](#page-203-0)** FONT\_OCR font name convention **[202](#page-201-0)** Fonts deleting **[210](#page-209-0)** displaying **[209](#page-208-0)** loading **[207](#page-206-0)** naming convention **[202](#page-201-0)** planning **[203](#page-202-0)** renaming **[210](#page-209-0)** storing **[206](#page-205-0)** training OCR fonts **[202](#page-201-0)** Formula focal length **[312](#page-311-0)** resolution **[314](#page-313-0)** Frame (frozen) Modes **[124](#page-123-0)** acquires selecting **[98](#page-97-0)** buffer size, changes to **[343](#page-342-0)** buffers **[283](#page-282-0)** relative inspections **[287](#page-286-0)** store areas **[283](#page-282-0)** stores **[152](#page-151-0)**

virtual **[152](#page-151-0)** Frame-relative inspections using VDEF.TRANS **[290](#page-289-0)** Frames **[46](#page-45-0)** reference **[46](#page-45-0)**

#### **G**

Gain, video **[96](#page-95-0)** GETC **[39](#page-38-0)** Global variables ac.config[ ] (real array) **[99](#page-98-0)**, **[116](#page-115-0)** ac.dot.loc (location) **[105](#page-104-0)**, **[107](#page-106-0)** ac.nominal[ ] (location array) **[99](#page-98-0)**, **[116](#page-115-0)** ac.offset[ ] (location array) **[100](#page-99-0)**, **[115](#page-114-0)** to.cam[ ] (location array) **[115](#page-114-0)** Graphics display mode **[123](#page-122-0)** terminal **[38](#page-37-0)** Gray level rulers **[165](#page-164-0)** Grayscale defined **[41](#page-40-0)** image **[42](#page-41-0)** example **[42](#page-41-0)** representation of sample matrix **[126](#page-125-0)** Grip transformation **[100](#page-99-0)**, **[114](#page-113-0)**, **[258](#page-257-0)** grip.trans (location variable) **[258](#page-257-0)** Guided vision arm-mounted camera **[261](#page-260-0)** example program setup **[269](#page-268-0)** final part acquire location **[266](#page-265-0)** fixed-mount camera **[257](#page-256-0)** overview **[46](#page-45-0)** program **[268](#page-267-0)** program example, generalizing the program **[278](#page-277-0)** programming considerations **[278](#page-277-0)** guided.vis.examp( ) **[269](#page-268-0)**

#### **H**

[High-Accuracy Positioning System](#page-321-0) **[75](#page-74-0)**, **322** High-speed inspections **[282](#page-281-0)** guidelines **[282](#page-281-0)** trigger **[286](#page-285-0)** HPS option **[322](#page-321-0)**

Hypothesis generation **[175](#page-174-0) I** ID **[54](#page-53-0)** Image adjusting camera settings **[95](#page-94-0)** binary **[42](#page-41-0)** grayscale **[42](#page-41-0)** Image-acquisition parameters **[131](#page-130-0)**, **[132](#page-131-0)** switches **[130](#page-129-0)** Impact and trapping hazards **[30](#page-29-0)** Improved handling of complex parts, ObjectFinder's **[23](#page-22-0)** init.program( ) **[252](#page-251-0)** inspect.part( ) **[243](#page-242-0)**, **[273](#page-272-0)** Inspection vision example program **[227](#page-226-0)** window **[45](#page-44-0)**, **[171](#page-170-0)**, **[172](#page-171-0)** defined **[45](#page-44-0)** Installing the Controller **[50](#page-49-0)** *Inst[ructions for Adept Utility Programs](#page-38-0)* **[27](#page-26-0)** IO **39**

## **J**

Joint camera mounted on robot joint **[261](#page-260-0)**

#### **K**

Keyword changes **[24](#page-23-0)**

#### **L**

LEFTY versus RIGHTY configuration **[322](#page-321-0)** Lens and resolution **[312](#page-311-0)** focal length **[312](#page-311-0)** selecting **[312](#page-311-0)** Lighting **[47](#page-46-0)** back **[319](#page-318-0)** considerations **[47](#page-46-0)** diffuse **[318](#page-317-0)** directional **[319](#page-318-0)** strategies **[318](#page-317-0)** strobe **[319](#page-318-0)** structured **[319](#page-318-0)** suppliers **[362](#page-361-0)**

types of **[318](#page-317-0)** Limit position **[197](#page-196-0)** prototype parameter **[197](#page-196-0)** Line finder example **[169](#page-168-0)** search area **[167](#page-166-0)** tool polarity **[167](#page-166-0)** line.line( ) **[250](#page-249-0)** Linear ruler **[158](#page-157-0)** example **[159](#page-158-0)**, **[160](#page-159-0)** Link2 coordinate frame **[263](#page-262-0)** Link-2 mounted camera known dot location **[107](#page-106-0)** non-contact method (lefty/righty) **[108](#page-107-0)** non-contact method (single config.) **[107](#page-106-0)** robot can touch calibration object **[106](#page-105-0)** List of parameters **[298](#page-297-0)** switches **[295](#page-294-0)** Live display mode **[123](#page-122-0)** LOAD calibration data from disk **[109](#page-108-0)** load.cam.cal( ) **[274](#page-273-0)** LOAD/STO[RE calibration data from/to](#page-90-0)  disk **91** menu options **[109](#page-108-0)** LOADAREA.V2 details on **[82](#page-81-0)** Loading and storing vision models **[206](#page-205-0)** calibration data **[63](#page-62-0)** Locating the object and begining inspections **[233](#page-232-0)**

#### **M**

Main Program - inspect.part **[243](#page-242-0)** Maintenance **[47](#page-46-0)** Manually Contr[olled Robots and Motion](#page-28-0)  Devices **29** Manuals related **[26](#page-25-0)** Matches, correlation **[189](#page-188-0)** Matching a correlation template **[189](#page-188-0)** Max verify distance and verify percent **[176](#page-175-0)** Medium-resolution camera **[51](#page-50-0)** Memory vision

allocating **[148](#page-147-0)** Message window **[194](#page-193-0)** Millimeter-to-pixel ratio **[66](#page-65-0)**, **[67](#page-66-0)** Min/max area **[197](#page-196-0)** prototype parameter **[197](#page-196-0)** Miscellaneous global variables **[115](#page-114-0)** Model file [format, ObjectFinder](#page-45-0) **[178](#page-177-0)** Modeling **46** image correlation **[46](#page-45-0)** OCR **[46](#page-45-0)** prototype **[46](#page-45-0)** Models deleting **[210](#page-209-0)** displaying **[209](#page-208-0)** loading **[207](#page-206-0)** renaming **[210](#page-209-0)** vision window menu **[209](#page-208-0)**, **[357](#page-356-0)** Modes, live **[123](#page-122-0)** Monitor commands DO **[146](#page-145-0)** VQUEUE **[149](#page-148-0)** Motion **[61](#page-60-0)** Motion devices and calibration **[60](#page-59-0)** and cameras **[60](#page-59-0)** Mounting cameras **[53](#page-52-0)**

## **N**

new.pallet( ) **[275](#page-274-0)** Normal (Synchronous) Mode **[342](#page-341-0)** NRM/ASY Switch **[341](#page-340-0)**

## **O**

Object on moving belt (robot downstream of camera) **[103](#page-102-0)** recognition **[174](#page-173-0)** sample **[41](#page-40-0)** Object disambiguation **[177](#page-176-0)** details **[180](#page-179-0)** [Object, also see ObjectFinder](#page-176-0) ObjectFinder **[46](#page-45-0)**, **[55](#page-54-0)** automatic learning **[178](#page-177-0)** changes **[23](#page-22-0)** confirmation **[175](#page-174-0)** disambiguation **[177](#page-176-0)**, **[180](#page-179-0)** example **[212](#page-211-0)**

feature classes **[175](#page-174-0)** feature-based refinement **[23](#page-22-0)** hypothesis generation **[175](#page-174-0)** improved handling of complex parts **[23](#page-22-0)** model creating **[187](#page-186-0)** deleting **[210](#page-209-0)** displaying **[209](#page-208-0)** file format **[178](#page-177-0)** loading **[207](#page-206-0)** locating the object **[216](#page-215-0)** planning **[187](#page-186-0)**, **[215](#page-214-0)** processing **[183](#page-182-0)** renaming **[210](#page-209-0)** storing **[206](#page-205-0)** training **[213](#page-212-0)** object recognition **[174](#page-173-0)** pose refinement **[179](#page-178-0)** proposals **[175](#page-174-0)** recognition strategies **[23](#page-22-0)**, **[24](#page-23-0)** seeds **[175](#page-174-0)** setting the system switches and parameters **[186](#page-185-0)** stage one learning (VFINDER mode 4) **[178](#page-177-0)** stage two learning (VFINDER mode 3) **[179](#page-178-0)** training and using **[186](#page-185-0)** using **[188](#page-187-0)** when to use it **[183](#page-182-0)** OCR **[202](#page-201-0)** examples **[205](#page-204-0)** fonts defining **[202](#page-201-0)** naming convention **[202](#page-201-0)** planning **[203](#page-202-0)** training **[202](#page-201-0)** model processing **[183](#page-182-0)** recognizing characters **[205](#page-204-0)** verifying text **[205](#page-204-0)** when to use it **[185](#page-184-0)** Offset, video **[96](#page-95-0)** Ops vision window menu **[356](#page-355-0)**

[Optical character recognition \(OCR\)](#page-201-0) **[185](#page-184-0)**, **202** Organization **[25](#page-24-0)** Origin point of **[119](#page-118-0)** Other vision changes **[24](#page-23-0)** Other Computer-Controlled Devices **[30](#page-29-0)** Output the results **[240](#page-239-0)** Overspeed Protection **[31](#page-30-0)** Overview of guided vision **[46](#page-45-0)** Overview of Pulnix TM-1001 configuration **[340](#page-339-0)**

#### **P**

Panasonic GP-MF602 **[51](#page-50-0)** GP-MF 702 **[51](#page-50-0)** PARAMETER command **[131](#page-130-0)** Parameter examples **[131](#page-130-0)** Parameters **[131](#page-130-0)**, **[131](#page-130-0)**–**[132](#page-131-0)** and virtual cameras **[131](#page-130-0)** list of **[298](#page-297-0)** Prototype model **[200](#page-199-0)** setting **[131](#page-130-0)**, **[294](#page-293-0)** V.2ND.THRESHOLD **[132](#page-131-0)** V.EDGE.STRENGTH **[125](#page-124-0)**, **[132](#page-131-0)** V.GAIN **[132](#page-131-0)** V.MAX.AREA **[132](#page-131-0)** V.MAX.PIXEL.VAR **[143](#page-142-0)** V.MIN.AREA **[132](#page-131-0)** V.MIN.HOLE.AREA **[132](#page-131-0)** V.OFFSET **[132](#page-131-0)** V.THRESHOLD **[125](#page-124-0)**, **[132](#page-131-0)** viewing **[295](#page-294-0)** Parameters and switches **[128](#page-127-0)**–**[139](#page-138-0)**, **[186](#page-185-0)**, **[200](#page-199-0)**–**[201](#page-200-0)**, **[294](#page-293-0)**–**[298](#page-297-0)** Prototype **[200](#page-199-0)** Part location part.loc (location variable) **[259](#page-258-0)** Performing correlation matches **[189](#page-188-0)** frame-relative inspections **[287](#page-286-0)** high-speed inspections **[282](#page-281-0)** optical character recognition **[202](#page-201-0)** Perspective calibration **[99](#page-98-0)**

transformations **[115](#page-114-0)** distortion **[69](#page-68-0)** distortion corrections **[69](#page-68-0)** transformations **[114](#page-113-0)** Physical equipment **[36](#page-35-0)** vs. virtual cameras **[59](#page-58-0)**, **[118](#page-117-0)** Physical/virtual camera relationship **[59](#page-58-0)** Pict vision window menu **[356](#page-355-0)** options **[121](#page-120-0)** Ping-[pong frame grabbing](#page-40-0) **[283](#page-282-0)** Pixel **41** defined **[41](#page-40-0)** Pixel-clocked camera **[51](#page-50-0)** Planning fonts **[203](#page-202-0)** Planning the ObjectFInder model **[187](#page-186-0)** Point of Origin **[119](#page-118-0)** Polarizing filters **[320](#page-319-0)** Pose refinement details **[179](#page-178-0)** POWER enabling robot power **[61](#page-60-0)** Preview window **[194](#page-193-0)** Processing windows **[45](#page-44-0)**, **[172](#page-171-0)** (VWINDOW) **[170](#page-169-0)** Program "ac.refine.vloc" **[331](#page-330-0)** "adv.cam.sample" **[330](#page-329-0)** header and variables declarations **[230](#page-229-0)** instructions DISABLE **[129](#page-128-0)** ENABLE **[129](#page-128-0)** executing from system prompt **[146](#page-145-0)** VDEF.AOI **[152](#page-151-0)** VDISPLAY **[121](#page-120-0)** VFIND.LINE **[166](#page-165-0)** VLOCATE **[144](#page-143-0)** VPICTURE **[120](#page-119-0)** VRULERI **[158](#page-157-0)**, **[161](#page-160-0)** VWINDOW **[170](#page-169-0)** VWINDOWI **[171](#page-170-0)** Program code, developing the **[230](#page-229-0)** Program Security **[30](#page-29-0)** Programming considerations **[242](#page-241-0)** Proposals **[175](#page-174-0)** Prototype

editing operations **[193](#page-192-0)** model example **[219](#page-218-0)** locating a part **[222](#page-221-0)** processing **[183](#page-182-0)** switches **[200](#page-199-0)** switches and parameters **[200](#page-199-0)** training **[219](#page-218-0)**, **[220](#page-219-0)** model parameters **[201](#page-200-0)** models, loading and storing **206** parameters **[196](#page-195-0)** assign cameras **[197](#page-196-0)** edge weights **[197](#page-196-0)** effort level **[197](#page-196-0)** limit position **[197](#page-196-0)** min/max area **[197](#page-196-0)** verify percent **[197](#page-196-0)** parameters vs. system parameters **[196](#page-195-0)** recognition reverifying **[201](#page-200-0)** training **[190](#page-189-0)** training hints **[196](#page-195-0)** when to use it **[184](#page-183-0)** Prototype-relative inspection **[198](#page-197-0)**, **[289](#page-288-0)** part acquisition **[199](#page-198-0)** Prototypes **[197](#page-196-0)** and camera calibration **[190](#page-189-0)** and guided vision **[199](#page-198-0)** creating **[190](#page-189-0)** deleting **[210](#page-209-0)** displaying **[209](#page-208-0)** editing **[192](#page-191-0)** loading **[207](#page-206-0)** recognizing **[198](#page-197-0)** reference frame **[199](#page-198-0)** renaming **[210](#page-209-0)** storing **[206](#page-205-0)** using **[197](#page-196-0)** Pulnix TM-1001 camera **[52](#page-51-0)** connectors and switches **[341](#page-340-0)**

#### **Q**

Quick frame grab **[120](#page-119-0)**, **[121](#page-120-0)**

#### **R**

Raw binary rulers **[164](#page-163-0)** READ **[39](#page-38-0)** Reading a table entry **[350](#page-349-0)** Reading and Training for Users and Operators **[28](#page-27-0)** Recalibrate the camera, when to **[73](#page-72-0)** Recognizing prototypes **[198](#page-197-0)** Rectangular area-of-interest shapes **[154](#page-153-0)** Reference frames **[46](#page-45-0)** from prototypes **[199](#page-198-0)** Related manuals **[26](#page-25-0)** Renaming prototypes **[210](#page-209-0)** vision models **[210](#page-209-0)** Resetting a table entry **[350](#page-349-0)** Resolution **[43](#page-42-0)** calculating **[312](#page-311-0)** defined **[43](#page-42-0)** formula for **[314](#page-313-0)** Resolution factors **[44](#page-43-0)** Resolution, accuracy, and repeatability **[74](#page-73-0)** Resolution, formula for **[314](#page-313-0)** RETURN to the main menu **[95](#page-94-0)** RIGHTY versus LEFTY configuration **[322](#page-321-0)** Robot mounted camera calibration **[62](#page-61-0)** known dot location **[105](#page-104-0)** non-contact method **[105](#page-104-0)** robot can touch calibration object **[104](#page-103-0)** transformation **[62](#page-61-0)** Robot number changing current selection **[94](#page-93-0)** Robot or motion device **[38](#page-37-0)** Robotic Industries Association **[28](#page-27-0)** Robotic safety **[28](#page-27-0)** Robot-mounted camera **[70](#page-69-0)** Ruler speed and accuracy **[166](#page-165-0)** types **[164](#page-163-0)**, **[165](#page-164-0)** Rulers **[45](#page-44-0)**, **[158](#page-157-0)**–**[166](#page-165-0)** defined **[45](#page-44-0)** dynamic binary **[164](#page-163-0)** fine edge **[165](#page-164-0)** gray level **[165](#page-164-0)** raw binary **[164](#page-163-0)** speed and accuracy **[166](#page-165-0)** standard binary **[164](#page-163-0)**

#### **S**

Safety **[28](#page-27-0)**, **[47](#page-46-0)** Safety Features on t[he Controller Interface](#page-28-0)  Panel (CIP) **29** Sample area-of-interest **[156](#page-155-0)** code for a High-Speed Inspection **[284](#page-283-0)** gauge face **[161](#page-160-0)** image buffer regions **[157](#page-156-0)** object **[41](#page-40-0)**, **[133](#page-132-0)** operation **[58](#page-57-0)** program for guided vision **[269](#page-268-0)** vision matrix **[124](#page-123-0)** SCARA robot arm mounted camera **[261](#page-260-0)** with camera on Link-2 4-Axis **[261](#page-260-0)** 5-Axis **[266](#page-265-0)** Seeds **[175](#page-174-0)** SELECT different robot **[94](#page-93-0)** Selecting a [different robot number](#page-38-0) **[94](#page-93-0)** Serial I/O **39** Setting parameters **[131](#page-130-0)** prototype parameters **[196](#page-195-0)** the camera environment **[231](#page-230-0)** vision parameters **[294](#page-293-0)** switches **[294](#page-293-0)** Setting the system switches and parameters **[186](#page-185-0)** Setting up hardware **[50](#page-49-0)** software **[54](#page-53-0) Shutter** control **[342](#page-341-0)** dial settings for asynchronous mode **[342](#page-341-0)** Shuttered camera **[51](#page-50-0)** SIG **[39](#page-38-0)** SIGNAL **[39](#page-38-0)** Software tools, summary **[45](#page-44-0)** Sony XC-77 **[52](#page-51-0)** Sony XC-77/RR **[52](#page-51-0)** Stage one learning (VFINDER mode 4) **[178](#page-177-0)** Stage two learning (VFINDER mode

3) **[179](#page-178-0)** Standard binary rulers **[164](#page-163-0)** Start-up calibration **[61](#page-60-0)** Stationary camera calibration object attached to robot (general case) **[102](#page-101-0) Status** vision window menu **[357](#page-356-0)**, **[359](#page-358-0)** STORE calibration data to disk **[109](#page-108-0)** Storing current calibration **[91](#page-90-0)** Strobe **[319](#page-318-0)** compatibility **[51](#page-50-0)** lighting **[319](#page-318-0)** lights compatibility **[51](#page-50-0)** Structured **[319](#page-318-0)** Subprototypes **[196](#page-195-0)** Subroutine init.program **[252](#page-251-0)** line.line **[250](#page-249-0)** write.vwin **[253](#page-252-0)** Summary of software tools **[45](#page-44-0)** Support phone numbers **[33](#page-32-0)** Switch and parameter example **[134](#page-133-0)**, **[135](#page-134-0)**, **[136](#page-135-0)**, **[137](#page-136-0)**, **[138](#page-137-0)**, **[139](#page-138-0)** SWITCH Example **[130](#page-129-0)** Switch settings **[341](#page-340-0)** Switches **[129](#page-128-0)**, **[129](#page-128-0)**–**[130](#page-129-0)** and parameters **[128](#page-127-0)**, **[128](#page-127-0)**–**[139](#page-138-0)**, **[294](#page-293-0)**–**[298](#page-297-0)** for boundary analysis **[142](#page-141-0)** image acquisition **[130](#page-129-0)** list of **[295](#page-294-0)** Prototype model **[200](#page-199-0)** setting **[294](#page-293-0)** V.2ND.MOMENT **[143](#page-142-0)** V.BACKLIGHT **[130](#page-129-0)** V.BINARY **[130](#page-129-0)** V.BOUNDARIES **[130](#page-129-0)**, **[142](#page-141-0)** V.CENTROID **[143](#page-142-0)**, **[296](#page-295-0)** V.FIT.ARCS **[143](#page-142-0)** V.MIN.MAX.RADII **[143](#page-142-0)** V.PERIMETER **[143](#page-142-0)** V.SHOW.BOUNDS **[143](#page-142-0)** V.SHOW.EDGES **[143](#page-142-0)** V.SUBTRACT.HOLE **[142](#page-141-0)** viewing **[294](#page-293-0)**

vision window menu **[129](#page-128-0)**, **[358](#page-357-0)** Switches, enabling/disabling **[129](#page-128-0)** Switches, list of **[295](#page-294-0)** Syntax command **[58](#page-57-0)** System memory **[55](#page-54-0)** parameters vs. prototype parameters **[196](#page-195-0)** parameters **[96](#page-95-0)** System Safeguards **[29](#page-28-0)**

## **T**

Table entry reading a **[350](#page-349-0)** writing a **[349](#page-348-0)** teach.pallet program **[276](#page-275-0)** Templates correlation **[189](#page-188-0)** deleting **[210](#page-209-0)** displaying **[209](#page-208-0)** loading **[207](#page-206-0)** matching correlation templates **[189](#page-188-0)** naming correlation **[189](#page-188-0)** renaming **[210](#page-209-0)** storing **[206](#page-205-0)** Terminal **[38](#page-37-0)** TEST current calibration (camera-to-robot) **[92](#page-91-0)** Testing calibration **[92](#page-91-0)** Theta capability definition of **[100](#page-99-0)** for a tool **[105](#page-104-0)** Threshold adjusting binary **[96](#page-95-0)** TMPL\_ correlation template naming convention **[189](#page-188-0)** to.cam (location variable) **[258](#page-257-0)** to.cam[ ] (location array) **[115](#page-114-0)** Tool theta capability **[100](#page-99-0)**, **[105](#page-104-0)** Training OCR fonts **[202](#page-201-0)** Training and using the ObjectFinder **[186](#page-185-0)** Transformation

calibration **[115](#page-114-0)**, **[258](#page-257-0)** grip **[100](#page-99-0)**, **[114](#page-113-0)**, **[258](#page-257-0)** known dot location **[105](#page-104-0)**, **[107](#page-106-0)** nominal **[99](#page-98-0)**, **[116](#page-115-0)** offset **[100](#page-99-0)**, **[115](#page-114-0)** part location **[259](#page-258-0)** perspective calibration **[115](#page-114-0)** vision location **[258](#page-257-0)** Types of lighting **[318](#page-317-0)** Typical AdeptVision VME system **[37](#page-36-0)**

#### **U**

User equipment **[39](#page-38-0)** Using a Custom Calibration Sheet **[327](#page-326-0)** a fixed-mount camera **[257](#page-256-0)** this manual **[25](#page-24-0)** Using the ObjectFinder **[188](#page-187-0)** Utility programs instructions for use **[27](#page-26-0)**

#### **V**

*V+ Language Reference Guide* **[27](#page-26-0)** *V+ Language User's Guide* **[27](#page-26-0)** V+ Syntax Conventions **[58](#page-57-0)** V.2ND.MOMENT **[143](#page-142-0)**, **[295](#page-294-0)** V.2ND.THRESHOLD **[132](#page-131-0)**, **[298](#page-297-0)** V.BACKLIGHT **[139](#page-138-0)**, **[295](#page-294-0)** V.BINARY **[130](#page-129-0)**, **[134](#page-133-0)**, **[295](#page-294-0)** V.BORDER.DIST **[201](#page-200-0)**, **[298](#page-297-0)** V.BOUNDARIES **[130](#page-129-0)**, **[142](#page-141-0)**, **[296](#page-295-0)** V.CENTROID **[143](#page-142-0)**, **[296](#page-295-0)** V.DISJOINT **[200](#page-199-0)**, **[296](#page-295-0)** V.DRY.RUN **[296](#page-295-0)** V.EDGE.INFO **[296](#page-295-0)** V.EDGE.STRENGTH **[125](#page-124-0)**, **[132](#page-131-0)**, **[134](#page-133-0)**, **[135](#page-134-0)**, **[298](#page-297-0)** V.EDGE.TYPE **[298](#page-297-0)** V.FIRST.COL **[299](#page-298-0)** V.FIRST.COL system parameter **[96](#page-95-0)** V.FIRST.LINE **[299](#page-298-0)** V.FIT.ARCS **[143](#page-142-0)**, **[296](#page-295-0)** V.GAIN **[132](#page-131-0)**, **[299](#page-298-0)** system parameter **[96](#page-95-0)** V.HOLES **[143](#page-142-0)**, **[296](#page-295-0)** V.IO.WAIT **[299](#page-298-0)** V.LAST.COL **[299](#page-298-0)**

V.LAST.COL system parameter **[97](#page-96-1)** V.LAST.LINE **[299](#page-298-0)** V.LAST.LINE system parameter **[97](#page-96-1)** V.LAST.VER.DIST **[201](#page-200-0)**, **[299](#page-298-0)** V.MAX.AREA **[132](#page-131-0)**, **[299](#page-298-0)** V.MAX.PIXEL.VAR **[143](#page-142-0)**, **[299](#page-298-0)** V.MAX.TIME **[201](#page-200-0)**, **[299](#page-298-0)** V.MAX.VER.DIS T **[201](#page-200-0)** V.MAX.VER.DIST **[300](#page-299-0)** V.MIN.AREA **[132](#page-131-0)**, **[136](#page-135-0)**, **[300](#page-299-0)** V.MIN.HOLE.AREA **[132](#page-131-0)**, **[136](#page-135-0)**, **[300](#page-299-0)** V.MIN.MAX.RADII **[143](#page-142-0)**, **[296](#page-295-0)** V.OFFSET **[132](#page-131-0)**, **[300](#page-299-0)** system parameter **[96](#page-95-0)** V.OVERLAPPING **[200](#page-199-0)**, **[296](#page-295-0)** V.PERIMETER **[143](#page-142-0)**, **[296](#page-295-0)** V.RECOGNITION **[200](#page-199-0)**, **[297](#page-296-0)** V.SHOW.BOUNDS **[143](#page-142-0)**, **[200](#page-199-0)**, **[297](#page-296-0)** V.SHOW.EDGES **[143](#page-142-0)**, **[297](#page-296-0)** V.SHOW.GRIP **[297](#page-296-0)** V.SHOW.RECOG **[200](#page-199-0)**, **[297](#page-296-0)** V.SHOW.VERIFY **[200](#page-199-0)**, **[297](#page-296-0)** V.STROBE **[297](#page-296-0)** V.SUBTRACT.HOLE **[142](#page-141-0)**, **[297](#page-296-0)** V.THRESHOLD **[125](#page-124-0)**, **[132](#page-131-0)**, **[134](#page-133-0)**, **[138](#page-137-0)**, **[300](#page-299-0)** system parameter **[96](#page-95-0)** V.TOUCHING **[200](#page-199-0)**, **[297](#page-296-0)** Variables, global **[99](#page-98-0)** ac.config[ ] (real array) **[116](#page-115-0)** ac.dot.loc (location) **[105](#page-104-0)**, **[107](#page-106-0)** ac.nominal[ ] (location array) **[99](#page-98-0)**, **[116](#page-115-0)** ac.offset[ ] (location array) **[100](#page-99-0)** ac.offset[ ] (location array) **[115](#page-114-0)** to.cam[ ] (location array) **[115](#page-114-0)** VCORRELATE **[189](#page-188-0)** VDEF.AOI **[153](#page-152-0)** VDEF.FONT **[202](#page-201-0)** VDEF.TRANS **[290](#page-289-0)** frame-relative inspections using **[290](#page-289-0)** VDELETE **[210](#page-209-0)** VDISPLAY **[121](#page-120-0)**, **[133](#page-132-0)** displaying the image **[121](#page-120-0)** examples **[122](#page-121-0)** syntax **[122](#page-121-0)** with the two frame stores **[284](#page-283-0)** VDISPLAY, using with different frame stores **[284](#page-283-0)** Verify percent **[197](#page-196-0)**

prototype parameter **[197](#page-196-0)** VFEATURE **[146](#page-145-0)**, **[146](#page-145-0)**–**[149](#page-148-0)**, **[178](#page-177-0)**, **[217](#page-216-0)**, **[223](#page-222-0)**, **[302](#page-301-0)**–**[304](#page-303-0)** example **[148](#page-147-0)** setting values **[302](#page-301-0)** values **[147](#page-146-0)** values and interpretation **[147](#page-146-0)** for ObjectFinder Models (following VSHOW) **[304](#page-303-0)** for ObjectFinder Recognition Instances (following VLOCATE) **[303](#page-302-0)** for prototype recognition instances (following VLOCATE) **[306](#page-305-0)** for prototype recognition instances (following VSHOW) **[308](#page-307-0)** viewing values **[302](#page-301-0)** VFIND.ARC instruction **[239](#page-238-0)** VFIND.LINE **[166](#page-165-0)**, **[237](#page-236-0)** array **[167](#page-166-0)** example **[168](#page-167-0)** VFINDER **[178](#page-177-0)**, **[179](#page-178-0)**, **[188](#page-187-0)**, **[216](#page-215-0)** Viewing parameters **[295](#page-294-0)** switch settings **[129](#page-128-0)**, **[294](#page-293-0)** Viewing VFEATURE( ) values **[302](#page-301-0)** Virtual cameras **[59](#page-58-0)**, **[74](#page-73-0)** assigning a number **[60](#page-59-0)** Virtual frame stores **[152](#page-151-0)** and DEVICE **[346](#page-345-0)** defining **[346](#page-345-0)** Virtual vs. physical cameras **[118](#page-117-0)** VISION vision switch **[298](#page-297-0)** Vision basics **[41](#page-40-0)** calibration **[71](#page-70-0)** things to remember **[73](#page-72-0)** calibration array **[112](#page-111-0)** changes other **[24](#page-23-0)** coordinate system **[119](#page-118-0)** display modes using different **[123](#page-122-0)** keyword changes **[24](#page-23-0)** location **[258](#page-257-0)** vis.loc (location variable) **[258](#page-257-0)**

memory allocation **[148](#page-147-0)** setting allocation **[346](#page-345-0)** memory allocation **[348](#page-347-0)** memory vs. system memory **[206](#page-205-0)** model processing **[183](#page-182-0)** models displaying **[209](#page-208-0)** renaming **[210](#page-209-0)** parameters **[298](#page-297-0)** queue **[149](#page-148-0)** switches **[295](#page-294-0)** tool data arrays **[171](#page-170-0)** tools arc rulers **[161](#page-160-0)** defining area-of-interest for **[152](#page-151-0)** Finder tools **[166](#page-165-0)** inspection windows (VWINDOWI) **[171](#page-170-0)** linear rulers **[158](#page-157-0)** transformation **[61](#page-60-0)** fixed-mount camera **[260](#page-259-0)** window selecting display mode **[121](#page-120-0)** window menu Cam/frame **[355](#page-354-0)** Display **[123](#page-122-0)**, **[355](#page-354-0)** Models **[209](#page-208-0)**, **[357](#page-356-0)** Ops **[356](#page-355-0)** Pict **[121](#page-120-0)**, **[356](#page-355-0)** Status **[357](#page-356-0)** Switches **[129](#page-128-0)**, **[358](#page-357-0)** Vision tasks scheduling **[24](#page-23-0)** Vision-guided tracking conveyor **[292](#page-291-0)** VLOAD **[207](#page-206-0)**, **[215](#page-214-0)** VLOCATE **[144](#page-143-0)**, **[188](#page-187-0)**, **[223](#page-222-0)** examples **[145](#page-144-0)** with prototypes **[198](#page-197-0)** Voltage Interruptions **[31](#page-30-0)** VPICTURE **[120](#page-119-0)**, **[216](#page-215-0)**, **[223](#page-222-0)** and VWINDOW **[170](#page-169-0)** examples **[121](#page-120-0)** getting an image **[120](#page-119-0)** options **[121](#page-120-0)**

syntax **[120](#page-119-0)** using with different frame stores **[283](#page-282-0)** with different frame stores **[283](#page-282-0)** with external trigger **[286](#page-285-0)** VPLAN.FINDER **[177](#page-176-0)**, **[187](#page-186-0)**, **[215](#page-214-0)** VQUEUE **[149](#page-148-0)**, **[188](#page-187-0)**, **[217](#page-216-0)** VRENAME **[211](#page-210-0)** VRULERI **[158](#page-157-0)**, **[161](#page-160-0)** array **[158](#page-157-0)** VSHOW **[178](#page-177-0)**, **[209](#page-208-0)**, **[210](#page-209-0)** VSTORE **[206](#page-205-0)**, **[214](#page-213-0)** VTRAIN.FINDER **[177](#page-176-0)**, **[178](#page-177-0)**, **[187](#page-186-0)**, **[213](#page-212-0)** VTRAIN.MODEL **[189](#page-188-0)**, **[202](#page-201-0)**, **[203](#page-202-0)** correlation template **[189](#page-188-0)** VWAIT **[216](#page-215-0)**, **[223](#page-222-0)** VWINDOW **[170](#page-169-0)** and VPICTURE **[170](#page-169-0)** example **[170](#page-169-0)**, **[171](#page-170-0)** instruction **[234](#page-233-0)** VWINDOWI **[171](#page-170-0)**

#### **W**

Window **[172](#page-171-0)** defined **[45](#page-44-0)** different types **[172](#page-171-0)** vision, adjusting **[96](#page-95-0)** Workcell design considerations **[47](#page-46-0)** WRITE **[39](#page-38-0)** write.vwin( ) **[253](#page-252-0)** Writing a table entry **[349](#page-348-0)**

## **Z**

Zoom buttons **[194](#page-193-0)**

# **Adept User's Manual Comment Form**

We have provided this form to allow you to make comments about this manual, to point out any mistakes you may find, or to offer suggestions about information you want to see added to the manual. We review and revise user's manuals on a regular basis, and any comments or feedback you send us will be given serious consideration. Thank you for your input.

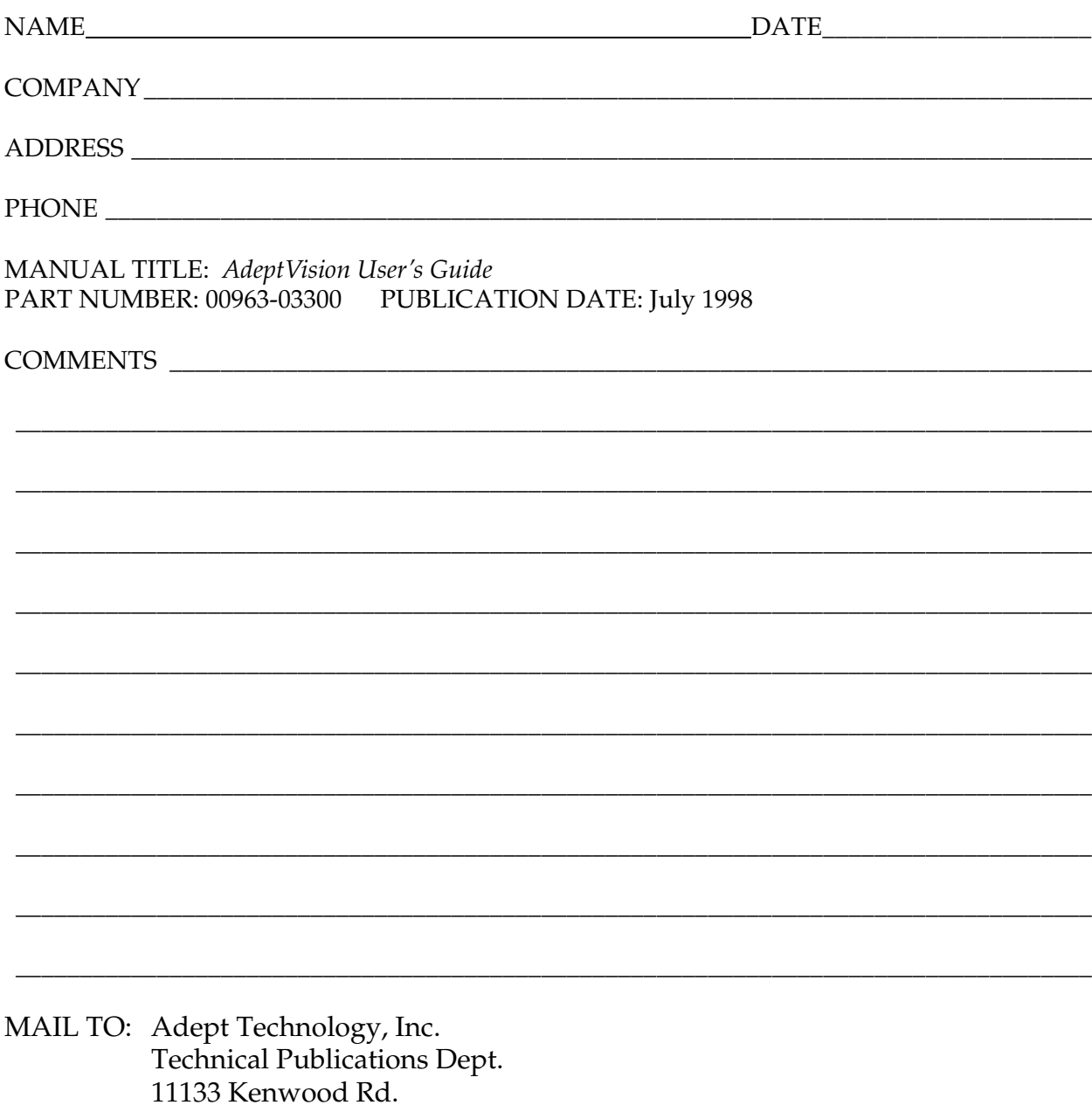

Cincinnati, OH 45242

**00963-03300, Rev. A**